MANUAL DE INSTRUCCIONES

# FUJI DRI-CHEM NX600 FUJI DRI-CHEM NX600i **FUJI DRI-CHEM ANALIZADOR DE QUÍMICA CLÍNICA**

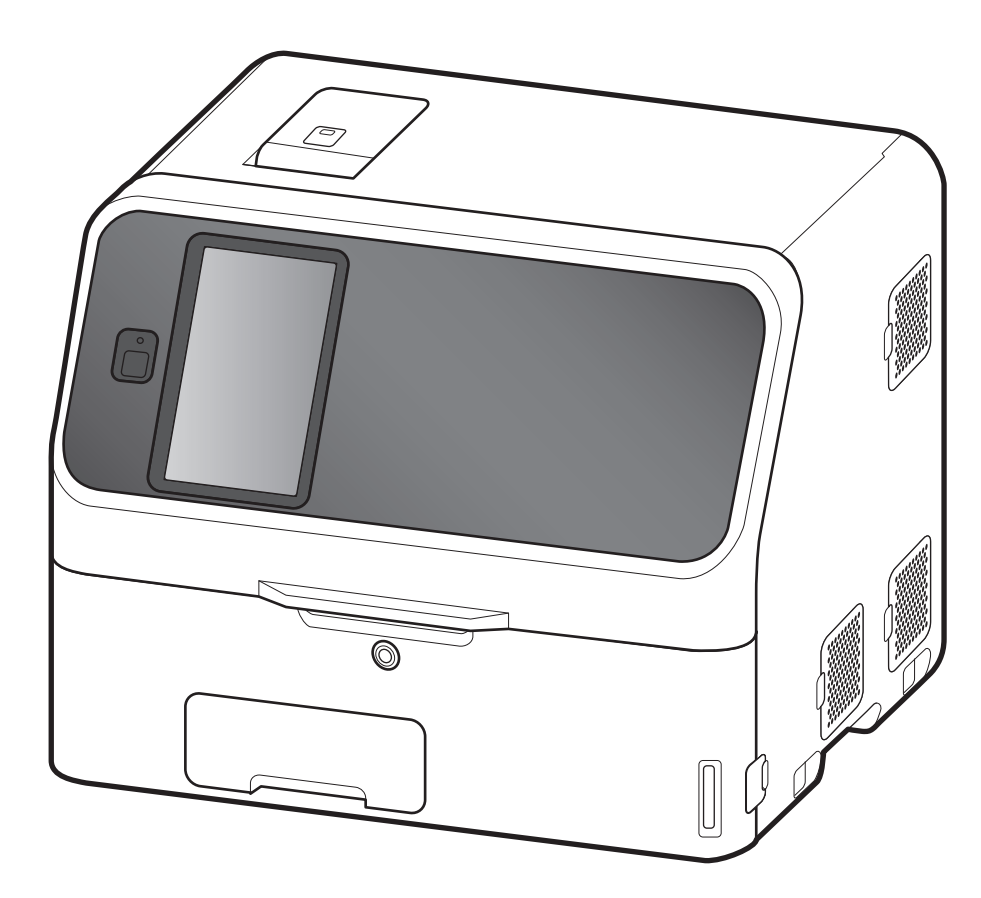

Mantenimiento **6** Control de calidad **7** Resolución de problemas **8** Otras funciones **10** Especificaciones **12** Glosario USM **11** Menú de funciones **9 13**

En este Manual, se ofrece información detallada sobre cómo utilizar el FUJI DRI-CHEM NX600/ NX600i y las precauciones que deben tenerse en cuenta durante su funcionamiento. Lea todo el manual antes de utilizar el sistema FUJI DRI-CHEM NX600/NX600i. Después de su lectura, guarde este manual cerca del FUJI DRI-CHEM NX600/NX600i para que pueda consultarlo cada vez que lo necesite.

 $ND$  ( $\epsilon$ 

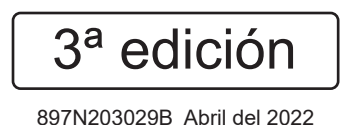

**ES**

Uso Seguro y<br>Precauciones de **1**<br>manejo

Medición **3**

**4** Métodos de uso aplicables

Carga de accesorios **5**

**2** Nombres de las piezas y consumibles

Precauciones de

manejo

Gracias por adquirir el producto **FUJI DRI-CHEM NX600** o **FUJI DRI-CHEM NX600i**.

Los documentos adjuntos fueron redactados originalmente en inglés.

Solo el personal técnico autorizado puede llevar a cabo la instalación.

#### **<Objetivo previsto>**

El FUJI DRI-CHEM NX600 y FUJI DRI-CHEM NX600i (en lo sucesivo, el FDC NX600) es un producto médico de diagnóstico in vitro para cuantificar la concentración o actividad de componentes en la sangre u orina automáticamente por punto final colorimétrico, índice y tests ISE, utilizando los FUJI DRI-CHEM SLIDEs. No utilice el equipo para otros fines.

Este equipo debe ser manipulado por profesionales de la salud familiarizados con su fin previsto y funcionamiento correcto. Además, el equipo puede ser utilizado en un entorno cercano al paciente por profesionales de la salud.

#### $-$  PRECAUCIONES  $-$

- 1. No está permitida la reproducción total ni parcial de este manual de ninguna forma sin autorización previa.
- 2. La información contenida en este manual puede estar sujeta a cambios sin aviso previo.
- 3. FUJIFILM no será responsable de los fallos de funcionamiento ni de los daños que se produzcan como consecuencia de una instalación, reubicación, remodelación, mantenimiento o reparación efectuados por terceros que no sean los distribuidores determinados por FUJIFILM.
- 4. FUJIFILM no será responsable del funcionamiento incorrecto ni de los daños de productos FUJIFILM causados por el uso de productos de otros fabricantes que FUJIFILM no haya suministrado.
- 5. FUJIFILM no será responsable del mal funcionamiento ni de los daños que se produzcan como consecuencia de las modificaciones, el mantenimiento o las reparaciones efectuadas con otras piezas que no sean las especificadas por FUJIFILM.
- 6. FUJIFILM no será responsable de los fallos de funcionamiento ni de los daños que se produzcan como consecuencia de una negligencia en el uso, que expresamente se detalla en las precauciones, o por no seguir debidamente los métodos de funcionamiento indicados en este manual.
- 7. FUJIFILM no será responsable de los fallos de funcionamiento ni de los daños que se produzcan a consecuencia de un uso bajo unas condiciones ambientales que estén fuera del intervalo especificado para un uso correcto de este producto en relación con, entre otros, la fuente de alimentación o el entorno de instalación, como se indica en este manual.
- 8. FUJIFILM no será responsable de los fallos de funcionamiento ni de los daños que se produzcan como consecuencia de desastres naturales como incendios, terremotos, inundaciones, rayos, etc.

El reglamento (UE) 2017/746 requiere que se informe al fabricante o al representante europeo autorizado y a la autoridad competente de su país de cualquier incidente grave que haya ocurrido en relación con el dispositivo. En el caso de que tenga conocimiento de algún incidente serio, informe inmediatamente a su distribuidor local o a nuestro distribuidor oficial y a la autoridad competente de su país.

#### **Marcas registradas y comerciales**

"DRI-CHEM" es una marca comercial o marca registrada de FUJIFILM Corporation.

#### **Otras marcas comerciales del propietario**

El "QR Code" es una marca comercial registrada de DENSO WAVE INCORPORATED.

\*Este producto utiliza la fuente de ARPHIC TECHNOLOGY CO., LTD.

#### **Copyright © 2020-2022 FUJIFILM Corporation. Todos los derechos reservados.**

El FDC NX600 es un dispositivo sanitario de diagnóstico, y este manual está disponible para todas las series (FUJI DRI-CHEM NX600 y FUJI DRI-CHEM NX600i; la primera incluye la unidad de PF (filtro de plasma) y la última no. Por lo tanto, en el caso de la última se pueden obviar las secciones que describen la unidad).

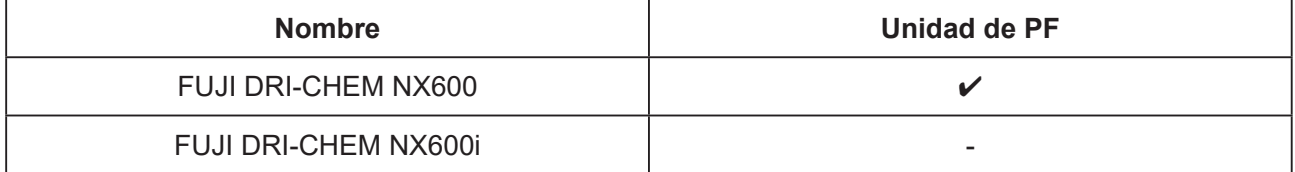

**NOTA:** ✔ : La unidad de PF está instalada sobre el dispositivo.

- : La unidad de PF no está instalada sobre el dispositivo.

## **Índice**

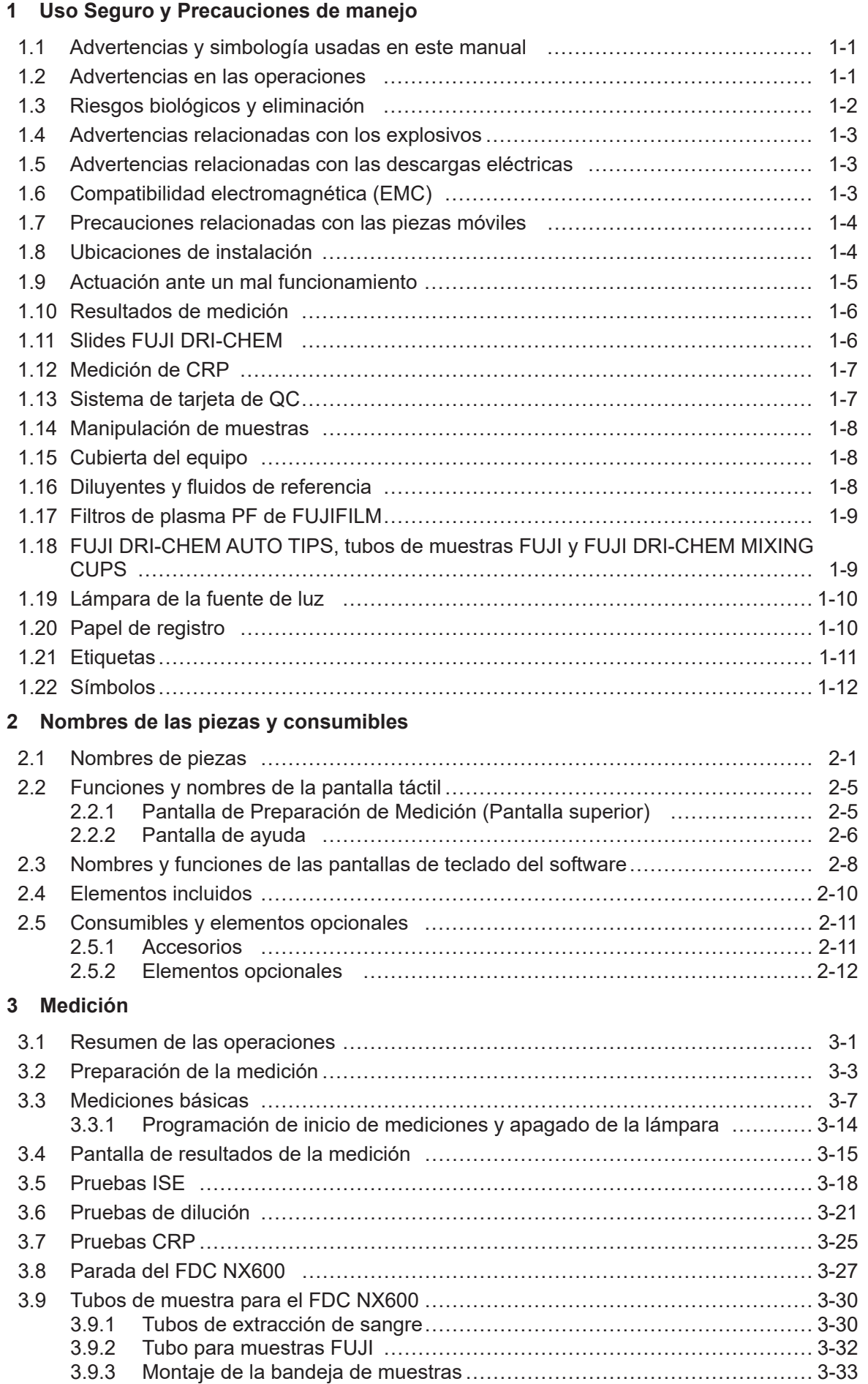

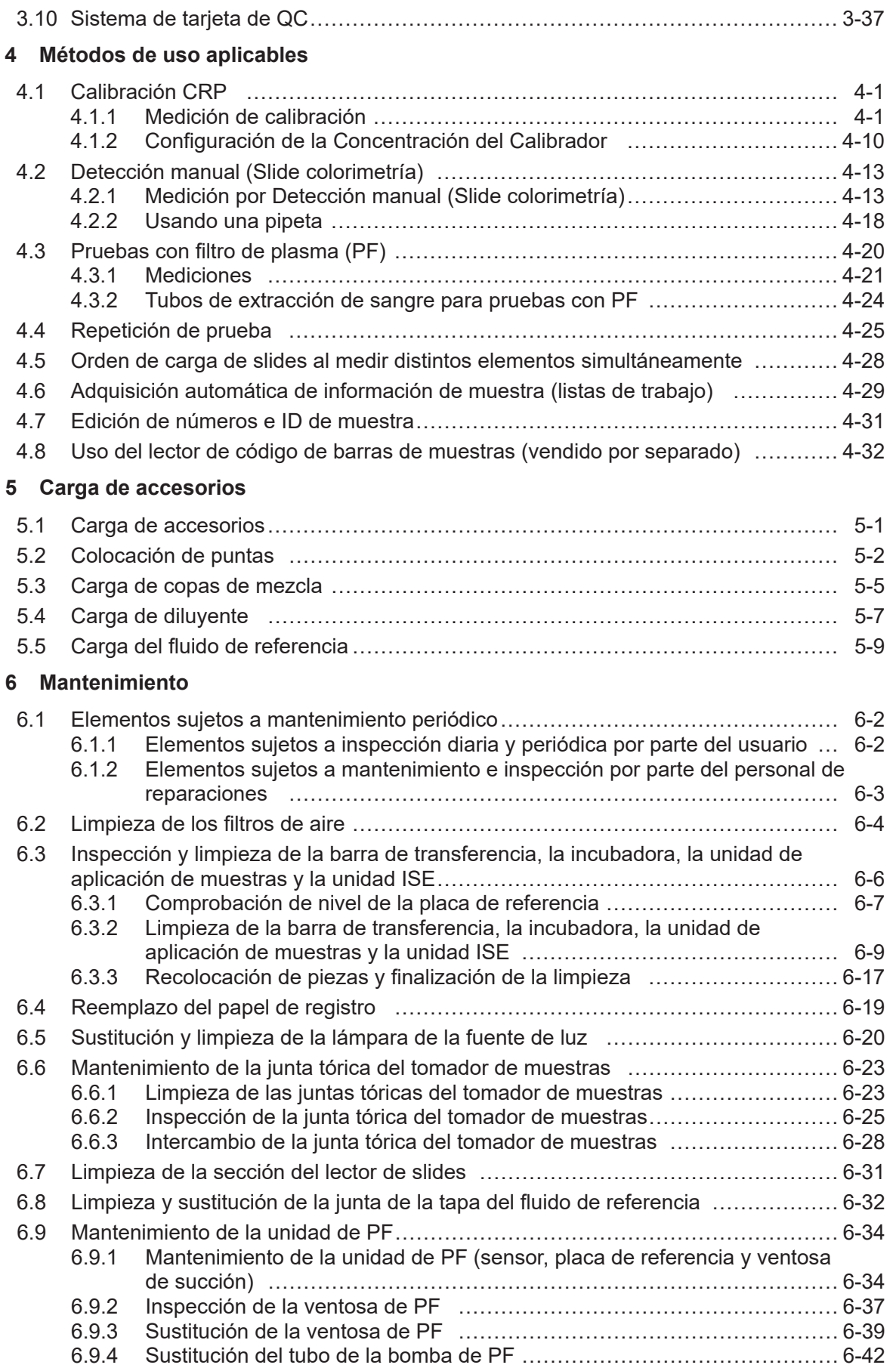

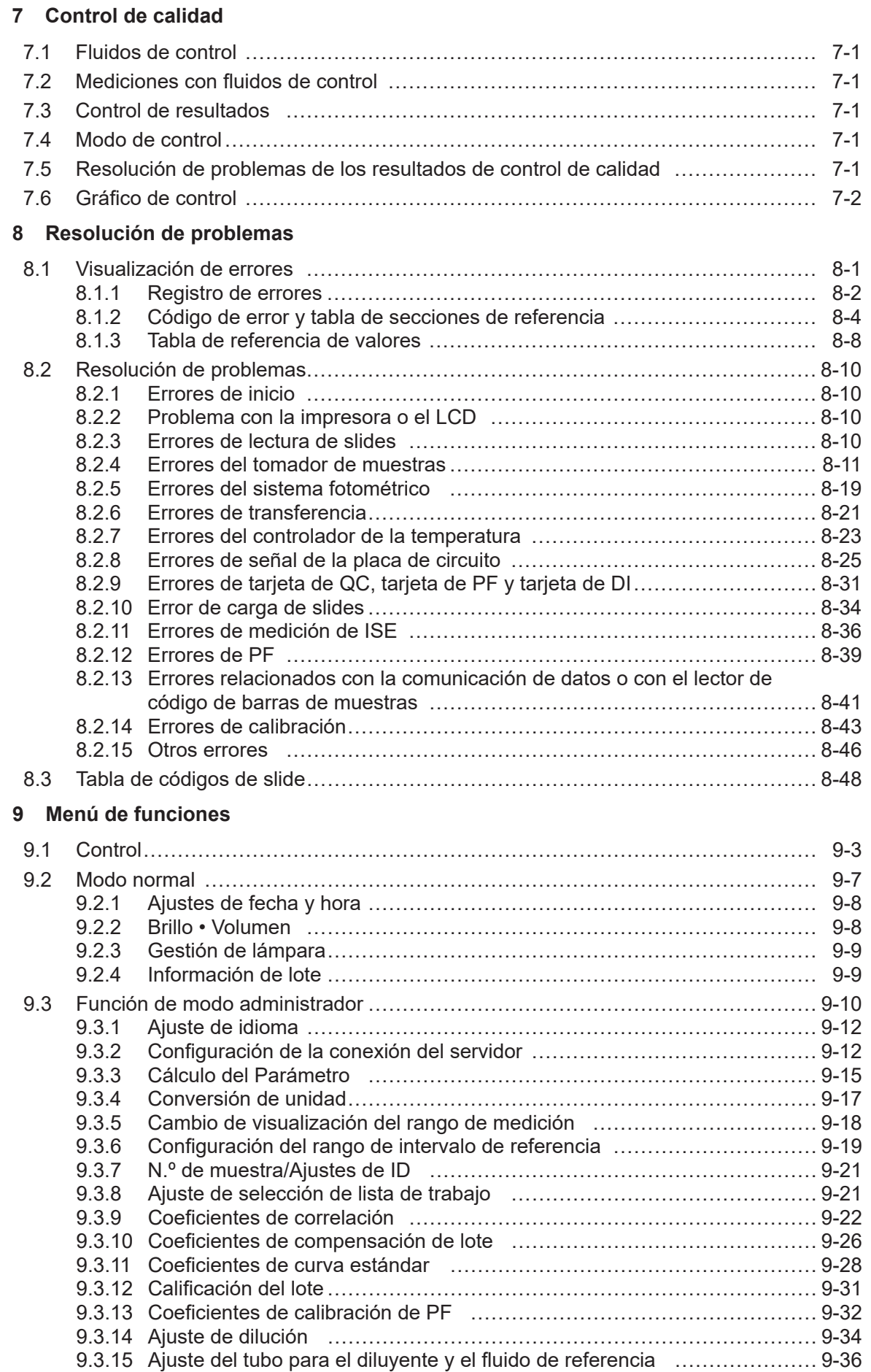

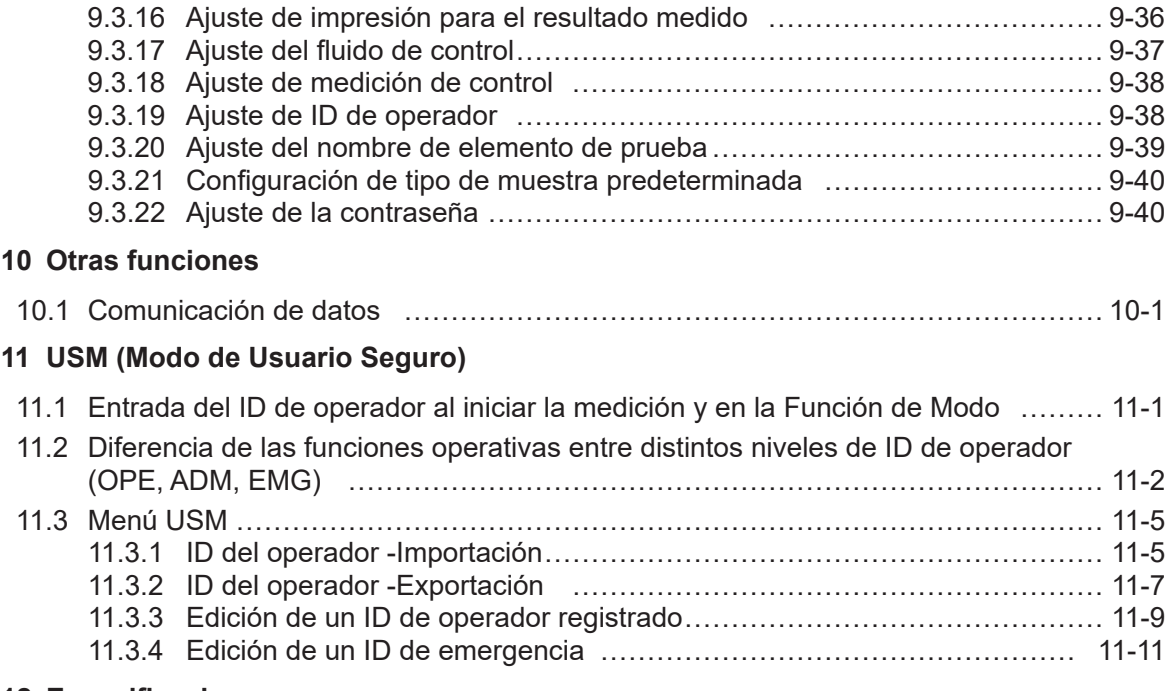

#### **[12 Especificaciones](#page-268-0)**

**13 [Glosario](#page-270-0)**

<span id="page-8-0"></span>Esta sección incluye las precauciones de seguridad que deben seguirse para un manejo seguro del FUJI DRI-CHEM NX600 (en lo sucesivo, FUJI DRI-CHEM NX600 se acorta a "FDC NX600"). Antes de usar este analizador, lea este capítulo con detenimiento y tome todas las precauciones que se ofrecen para que pueda utilizarlo correctamente.

### **1.1 Advertencias y simbología usadas en este manual**

La siguiente sección describe el significado de las advertencias y simbología que se utilizan en este manual.

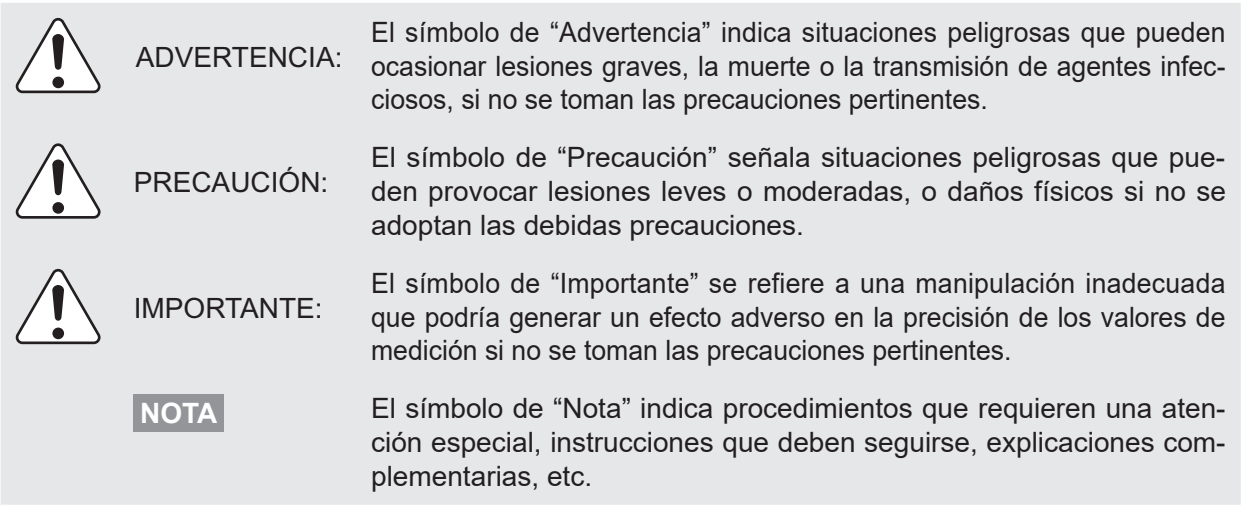

### **1.2 Advertencias en las operaciones**

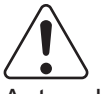

### PRECAUCIÓN:

Antes de usar este equipo, lea este Manual de instrucciones con detenimiento a fin de utilizar el equipo correctamente.

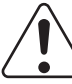

### PRECAUCIÓN:

Siempre que utilice este equipo, asegúrese de seguir las advertencias que se describen en este manual. En caso de no hacerlo, podría sufrir daños personales o materiales, u obtener resultados incorrectos en las mediciones.

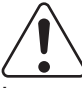

### PRECAUCIÓN:

Los operadores deben contar con un nivel de formación suficiente para el uso del equipo. No permita el uso de la zona de muestreo al personal no formado. Siga siempre el método de uso y las advertencias. Guarde el cierre de la cubierta con cuidado y no lo pierda.  $\rightarrow$  (Consulte la Sección 1.15)

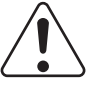

### PRECAUCIÓN:

No modifique el FDC NX600. De lo contrario, no se garantiza la seguridad.

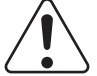

### PRECAUCIÓN:

El período de servicio (vida útil) de este analizador es de 6 años a partir del envío (siempre que se sigan las precauciones de uso y se realice un mantenimiento de forma regular). Póngase en contacto con el fabricante/vendedor del analizador antes de utilizar el analizador una vez haya vencido su vida útil. El uso de equipos médicos que hayan superado su vida útil puede incrementar la probabilidad de que se produzcan problemas de rendimiento y seguridad.

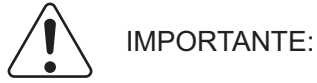

Use los accesorios antes de la fecha de caducidad indicada, esta última incluida.

#### **1.3 Riesgos biológicos y eliminación**

## ADVERTENCIA:

Los elementos como los slides usados, las puntas, las copas de mezcla y los tubos de muestra contaminados con muestras, como sangre y orina, así como los hisopos y los paños utilizados para limpiar los equipos son residuos industriales infecciosos. Siga los procesos de eliminación de acuerdo con las regulaciones vigentes de su país, como la incineración, fundición, esterilización o desinfección. Además, al encomendar la eliminación a un agente externo, solicite que su procesamiento lo lleve a cabo un distribuidor oficial con licencia para la gestión especial del proceso de eliminación de residuos industriales.

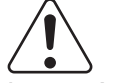

### ADVERTENCIA:

Los artículos que puedan estar contaminados con sangre u orina son residuos industriales infecciosos. Al desechar la unidad principal, siga las normativas aplicables en su país y elimínela correctamente.

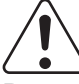

### ADVERTENCIA:

Deseche correctamente el producto de acuerdo con la legislación local o con cualquier norma vigente.

Al eliminar el FDC NX600, que incorpora una batería de litio, asegúrese de ponerse en contacto con un gestor oficial de eliminación de desechos certificado, ya que no puede eliminarse como basura común.

De lo contrario, se puede producir contaminación ambiental.

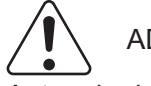

### ADVERTENCIA:

Antes de desechar la unidad principal debe eliminar los resultados de medición (información personal) almacenados en esta. Póngase en contacto con su distribuidor antes de su eliminación.

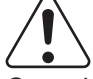

### ADVERTENCIA:

Cuando manipule las muestras (sangre u orina) y realice tareas de mantenimiento (limpieza del analizador), siga siempre los procedimientos para riesgos biológicos (usar guantes, bata y gafas protectoras) de acuerdo con las normas sobre la manipulación de muestras de su establecimiento. Si por accidente entra en contacto con una muestra, lave completamente con agua corriente la zona contaminada de forma inmediata y, a continuación, desinféctela. En caso necesario, acuda al médico.

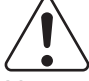

### ADVERTENCIA:

No toque los slides ni las puntas usadas con las manos descubiertas, ya que puede generar contaminación. Si por accidente entra en contacto con un accesorio contaminado, lave completamente con agua corriente la zona contaminada de forma inmediata y, a continuación, desinféctela. En caso necesario, acuda al médico.

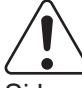

#### ADVERTENCIA:

Si las muestras entran en contacto con el analizador, límpielo y desinféctelo de inmediato.

### <span id="page-10-0"></span>**1.4 Advertencias relacionadas con los explosivos**

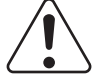

#### ADVERTENCIA:

Dado que este equipo no es a prueba de explosiones, asegúrese de no utilizar gases inflamables ni explosivos cerca del mismo.

### **1.5 Advertencias relacionadas con las descargas eléctricas**

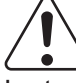

### ADVERTENCIA:

La tensión suministrada al equipo es CA 100 - 240 V. Para evitar las descargas eléctricas, tenga en cuenta las siguientes precauciones.

- Evite su instalación en ubicaciones en las que el agua pueda salpicar en el equipo.
- Asegúrese de que el equipo esté correctamente conectado a una toma de tierra.
- Asegúrese de que todos los cables se hayan conectado correctamente.

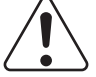

#### ADVERTENCIA:

Conecte el cable de alimentación del equipo a una toma con conexión a tierra. De lo contrario, existe riesgo de descarga eléctrica.

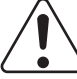

#### ADVERTENCIA:

Cuando enchufe o desenchufe el cable de alimentación de una toma, asegúrese de sujetar todo el enchufe y no solo el cable. De lo contrario, el cable de alimentación podría dañarse y provocar una descarga eléctrica o fuego.

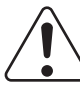

### ADVERTENCIA:

No retire las cubiertas ni las piezas que estén fijadas con tornillos. De lo contrario, podría producirse una descarga eléctrica por exposición a tensiones peligrosas o una lesión provocada por las piezas móviles.

### **1.6 Compatibilidad electromagnética (EMC)**

Este equipo cumple con los siguientes requisitos sobre emisiones e inmunidad:

- IEC 61326-2-6:2012 (Clase B)
- EN 61326-2-6:2013 (Clase B)
- IEC 61326-2-6:2005 (Clase B)
- EN 61326-2-6:2006 (Clase B)
- Es preciso evaluar el entorno electromagnético antes de utilizar el equipo.
- No utilice este equipo en las proximidades de fuentes de radiación electromagnética fuerte (por ejemplo, fuentes de radiofrecuencia sin protección), ya que puede interferir con el funcionamiento correcto.

Sin embargo, no hay ninguna garantía de que no puedan existir interferencias en una instalación determinada. Si este equipo causa interferencias perjudiciales en otros aparatos, que pueden determinarse desconectando y volviendo a conectar el equipo, se recomienda al usuario que intente corregir las interferencias mediante una o varias de las siguientes medidas.

- Reorientar o reubicar el dispositivo receptor.
- Aumentar la distancia entre equipos.
- Conectar el equipo a una toma de corriente de un circuito diferente al utilizado para conectar el resto de dispositivos.

Consultar al fabricante o al técnico de servicio externo para que le brinden ayuda.

<span id="page-11-0"></span>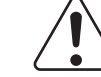

PRECAUCIÓN:

No utilice otros dispositivos (como teléfonos móviles) que generen y puedan irradiar energía de radiofrecuencia cerca del FDC NX600. De lo contrario, podrían producirse daños físicos o averías en el FDC NX600.

**NOTA** Es responsabilidad del fabricante proporcionar al cliente o usuario información sobre la compatibilidad electromagnética del equipo. Por otro lado, es responsabilidad del usuario garantizar el mantenimiento de un entorno electromagnético compatible para el equipo a fin de que el dispositivo funcione correctamente.

### **1.7 Precauciones relacionadas con las piezas móviles**

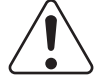

### ADVERTENCIA:

No coloque los dedos cerca de las piezas móviles (tomador de muestras y disco fungible) al manejar el equipo, incluso durante el proceso de mantenimiento.

Tenga cuidado, asimismo, de que sus dedos, pelo, ropa o accesorios no se queden atrapados en las piezas móviles.

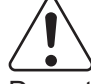

### ADVERTENCIA:

Durante el procesamiento de las muestras, asegúrese de que la cubierta del equipo esté cerrada y bloqueada con el cierre de la cubierta para evitar lesiones y riesgos biológicos. Si sus dedos entran en contacto con una punta que contenga una muestra, es posible que la muestra se esparza y provoque una infección.

Cuando en la pantalla aparezca el mensaje [Listo para la prueba], podrá abrir la cubierta del equipo.

### **1.8 Ubicaciones de instalación**

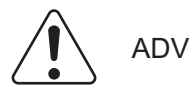

### ADVERTENCIA:

Conecte el cable de alimentación del equipo a una toma con conexión a tierra. De lo contrario, existe riesgo de descarga eléctrica.

### PRECAUCIÓN:

Evite los siguientes lugares de instalación.

- Lugares donde puedan producirse derrames o pérdidas de agua.
- Lugares donde el equipo se encuentre expuesto a la luz directa del sol.
- Lugares cerca de fuentes de calor, como calentadores.
- Lugares donde la temperatura pueda cambiar drásticamente.
- Lugares donde el equipo esté sujeto a vibraciones o su mesa de apoyo esté inestable.
- (1) Instale el equipo en las siguientes condiciones ambientales.

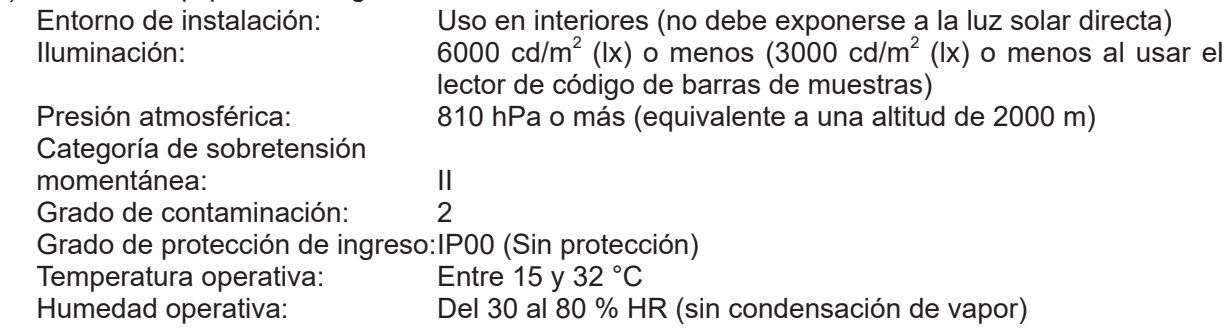

- <span id="page-12-0"></span>(2) Utilice el equipo bajo los siguientes requisitos eléctricos. monofásica CA 100 - 240 V ±10 % Frecuencia: Entre 50 y 60 Hz Corriente de consumo: 1.9 - 0.8 A Tipo de protección contra descargas eléctricas: EQUIPO DE CLASE 1
- (3) Utilice una toma independiente de otros equipos.
- (4) Deje un mínimo de 10 cm de espacio por detrás y por los laterales del equipo.
- (5) Desenchufe el equipo de la toma de CA si no se va a utilizar durante un periodo de tiempo prolongado.

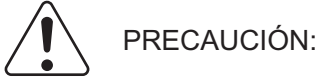

Sujete la asa del dispositivo cuando lo levante o lo mueva.

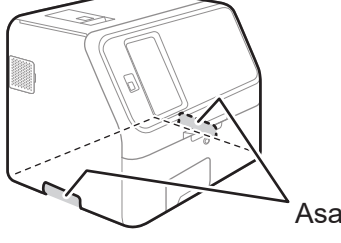

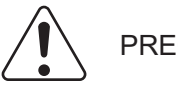

PRECAUCIÓN:

- Al mover el dispositivo a otra ubicación de instalación, retire antes todas los slides, muestras, diluyentes, fluidos de referencia, copas de mezcla, puntas y otros accesorios.
- No coloque el dispositivo de lado o boca abajo al desplazarlo.
- Coloque el dispositivo en una plataforma plana y estable.
- Cuando el dispositivo queda expuesto a vibraciones, como las de los desplazamientos en un vehículo, es necesario fijar las piezas móviles del dispositivo. Póngase en contacto con el distribuidor.
- El peso de 28 kg está soportado por 4 de pies de caucho. La carga en cada parte es de aprox. 7 kg. Asegúrese de que del soporte de carga de la mesa en la ubicación de la instalación sea suficiente.

Si no se siguen estas precauciones, es posible que se produzcan errores inesperados o fallos de funcionamiento en el equipo.

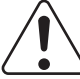

#### IMPORTANTE:

Al utilizar cera para limpiar el suelo de la ubicación de la instalación, asegúrese de que la cera no se adhiere a los slides ni al dispositivo. Si esto ocurre, los resultados de la medición pueden verse afectados.

### **1.9 Actuación ante un mal funcionamiento**

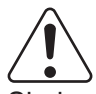

### PRECAUCIÓN:

Si el equipo genera un ruido, olor o humo inusual, desenchufe inmediatamente el cable de alimentación y póngase en contacto con su distribuidor.

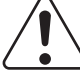

#### PRECAUCIÓN:

No coloque ningún objeto cerca del enchufe de pared de forma que el cable de alimentación se puede desenchufar fácilmente.

<span id="page-13-0"></span>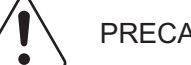

### PRECAUCIÓN:

En caso de emergencia, es necesario mantener una separación tras el equipo para que el cable de alimentación se pueda retirar en la entrada del equipo.

### **1.10 Resultados de medición**

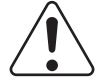

### IMPORTANTE:

Realice un diagnóstico de manera integral teniendo en cuenta otros resultados pertinentes de la prueba o síntomas clínicos.

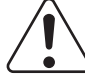

### IMPORTANTE:

Si aparece un problema en el equipo (error) antes o durante la medición, o si aparece una advertencia en los resultados de la medición, es posible que los resultados de la medición no sean precisos. Consulte el Capítulo 8 Resolución de problemas y vuelva a realizar las pruebas.

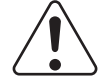

### IMPORTANTE:

A fin de mantener la precisión de los resultados de su prueba, le recomendamos que lleve a cabo un control de calidad rutinario mediante los fluidos de control (consulte el Capítulo 7).

### **1.11 Slides FUJI DRI-CHEM**

**NOTA** En lo sucesivo, los slides FUJI DRI-CHEM se mencionan como "slide".

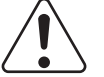

### PRECAUCIÓN:

Póngase en contacto con su distribuidor para obtener asistencia sobre los elementos de slides utilizables en este dispositivo.

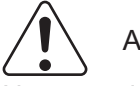

### ADVERTENCIA:

No toque los slides utilizados con las manos descubiertas, ya que puede generar contaminación. Si por accidente entra en contacto con un elemento, lave completamente con agua corriente la zona contaminada de forma inmediata y, a continuación, desinféctela. En caso necesario, acuda al médico.

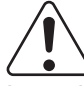

### ADVERTENCIA:

Los slides utilizados son residuos industriales infecciosos. Siga los procesos de eliminación de acuerdo con las regulaciones vigentes de su país, como la incineración, fundición, esterilización o desinfección. Además, al encomendar la eliminación a un agente externo, solicite que su procesamiento lo lleve a cabo un gestor oficial con licencia para la gestión especial del proceso de eliminación de residuos industriales.

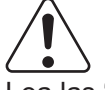

### PRECAUCIÓN:

Lea las "Instrucciones de uso" de los slides con detenimiento y siga las instrucciones.

1

<span id="page-14-0"></span>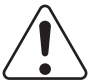

### IMPORTANTE:

- Los slides deben almacenarse en un frigorífico con su envoltorio para evitar la humedad, la luz y el calor.
- Retire el número de slides requeridos del frigorífico y deje que alcancen la temperatura ambiente durante 5 minutos o más con la presentación del paquete individual antes de quitarle el envoltorio y utilizarlas. De lo contrario, los resultados de las mediciones y la operación del analizador se verán afectados negativamente.
- Finalice la medición en un plazo de 30 minutos posterior a la apertura de los embalajes individuales.
- No tocar la parte central (ambos lados) del slide colorimétrico.
- No toque la parte del puente de enlace del slide de electrolitos.
- No arañe la información de identificación de la parte posterior del slide.
- No reutilice los slides.

### **1.12 Medición de CRP**

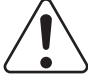

### ADVERTENCIA:

Dado que el CP de calibrador deriva de la sangre, deberá manipularse de la misma forma que las muestras de pacientes. Cuando manipule el CP de calibrador, siga siempre los procedimientos para riesgos biológicos (usar guantes, bata y gafas protectoras) de acuerdo con las normas sobre la manipulación de muestras de su establecimiento. Si por accidente entra en contacto con una muestra, lave completamente con agua corriente la zona contaminada de forma inmediata y, a continuación, desinféctela. En caso necesario, acuda al médico.

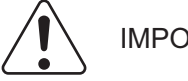

### IMPORTANTE:

Se requiere la realización periódica de calibraciones de las mediciones de CRP. Para obtener más información, consulte las "Instrucciones de uso" de los slides y la "Sección 3.7 Pruebas CRP" de este documento.

### **1.13 Sistema de tarjeta de QC**

(1) En la misma caja encontrará las tarjetas de QC y los slides CM (colorimetría). Antes de comenzar a utilizar el nuevo lote de slides CM, lea la tarjeta de QC con el lector de tarjetas.

El analizador puede registrar hasta 5 lotes por prueba, por lo que puede mezclar y utilizar los slides en distintos lotes. Almacene la tarjeta de QC en la caja en la que la recibió hasta que se haya utilizado todo el lote de slides incluidos.

**NOTA** Cuando la información de QC supere los 5 lotes, la información de QC más antigua se elimina. No es posible medir los slides sin información de QC.

(2) Las tarjetas de QC contienen el nombre de prueba del slide y el coeficiente de correlación correspondiente al número de fabricación (lote). Utilice siempre los slides de la misma caja.

**NOTA** Los paquetes de slides y recipientes para líquidos como diluyentes y fluidos de referencia pueden cambiar sin previo aviso.

### <span id="page-15-0"></span>**1.14 Manipulación de muestras**

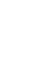

#### ADVERTENCIA:

Cuando manipule muestras (sangre u orina), siga siempre los procedimientos para riesgos biológicos (usar guantes, bata y gafas protectoras) de acuerdo con las normas sobre la manipulación de muestras de su establecimiento. Si por accidente entra en contacto con una muestra, lave completamente con agua corriente la zona contaminada de forma inmediata y, a continuación, desinféctela. En caso necesario, acuda al médico.

### IMPORTANTE:

Las preparaciones de muestras varían en función de la prueba. Lea las "Instrucciones de uso" de los slides.

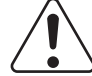

#### IMPORTANTE:

Al emplear plasma o suero, compruebe que no se hayan sometido las muestras a hemólisis y que no contengan fibrina.

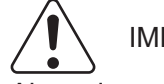

### IMPORTANTE:

Al emplear sangre completa, procese la muestra lo antes posible tras extraerla. En el caso de la sangre completa, la precipitación de glóbulos rojos puede afectar a los resultados de la medición.

### **1.15 Cubierta del equipo**

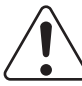

### ADVERTENCIA:

Durante el procesamiento de las muestras, asegúrese de que la cubierta del equipo esté cerrada y bloqueada con el cierre de la cubierta para evitar lesiones y riesgos biológicos. Si sus dedos entran en contacto con una punta que contenga una muestra, es posible que la muestra se esparza y provoque una infección. Cuando en la pantalla aparezca el mensaje [Listo para la prueba], podrá abrir la cubierta del tomador de muestras.

### **1.16 Diluyentes y fluidos de referencia**

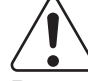

### PRECAUCIÓN:

Para garantizar una manipulación segura de los diluyentes y los fluidos de referencia, consulte los métodos de manipulación de las "Instrucciones de uso" de cada fluido o siga las reglas de manipulación de sustancias químicas de su centro (usar guantes, bata y gafas protectoras). Si por accidente entra en contacto con un elemento, lave completamente con agua corriente la zona del cuerpo contaminada de forma inmediata. En caso necesario, acuda al médico.

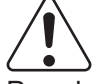

### IMPORTANTE:

Para los diluyentes utilizados en mediciones que requieran dilución, consulte las "Instrucciones de uso" de los slides.

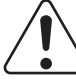

#### IMPORTANTE:

Use el fluido de referencia incluido con los slides de ISE para las mediciones de ISE. Consulte las "Instrucciones de uso" de los slides.

## <span id="page-16-0"></span>IMPORTANTE:

Utilice únicamente los productos especificados. De lo contrario, podrían producirse errores o fallos de funcionamiento.

### **1.17 Filtros de plasma PF de FUJIFILM**

**NOTA** El filtro de plasma PF de FUJIFILM se abrevia como "PF" en este documento.

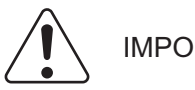

## IMPORTANTE:

Antes de utilizar un PF de FUJIFILM, consulte las "Instrucciones de uso" que se incluyen con el PF, prestando atención a las precauciones relacionadas con las muestras medidas y los tubos de extracción de sangre utilizados.

### **1.18 FUJI DRI-CHEM AUTO TIPS, tubos de muestras FUJI y FUJI DRI-CHEM MIXING CUPS**

**NOTA** En este manual, FUJI DRI-CHEM AUTO TIPS puede aparecer acortado como "punta", tubo de muestra FUJI como "tubo", y FUJI DRI-CHEM MIXING CUPS como "copa de mezcla".

FDC NX600 lleva a cabo la aplicación de muestras automática. Sin embargo, es necesario preparar las FUJI DRI-CHEM AUTO TIPS especiales, los tubos de muestras FUJI, y los tubos de extracción de sangre especificados y FUJI DRI-CHEM MIXING CUPS especiales.

Entre los tubos de muestras FUJI se incluyen los siguientes tipos.

- FUJI HEPARIN TUBE de 1.5 ml
- FUJI HEPARIN TUBE de 0.5 ml
- FUJI PLAIN TUBE de 1.5 ml
- FUJI PLAIN TUBE de 0.5 ml

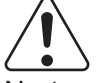

### ADVERTENCIA:

No toque las puntas, los tubos ni las copas de mezcla utilizadas con las manos descubiertas, ya que puede provocar una infección. Si por accidente entra en contacto con un elemento, lave completamente con agua corriente la zona contaminada de forma inmediata y, a continuación, desinféctela. En caso necesario, acuda al médico.

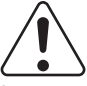

### ADVERTENCIA:

Las puntas, tubos y copas de mezcla utilizadas son residuos industriales infecciosos. Siga los procesos de eliminación de acuerdo con las regulaciones vigentes de su país, como la incineración, fundición, esterilización o desinfección. Además, al encomendar la eliminación a un agente externo, solicite que su procesamiento lo lleve a cabo un gestor oficial con licencia para la gestión especial del proceso de eliminación de residuos industriales.

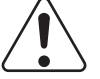

### PRECAUCIÓN:

Tubos para muestras FUJI: No reutilizar un tubo deformado para evitar provocar una avería del analizador.

FUJI DRI-CHEM MIXING CUPS: No reutilizar un vaso deformado para evitar provocar una avería del analizador.

### IMPORTANTE:

<span id="page-17-0"></span>Utilice siempre FUJI DRI-CHEM AUTO TIPS nuevas, tubos de muestras FUJI, tubos de extracción de sangre específicos y FUJI DRI‑CHEM MIXING CUPS nuevas para cada muestra. No vuelva a utilizar los antiguos.

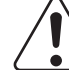

#### IMPORTANTE:

Utilice únicamente los productos especificados. De lo contrario, podrían producirse errores o fallos de funcionamiento.

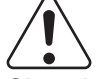

#### IMPORTANTE:

Si se interrumpe la alimentación durante el procesamiento de pruebas debido, por ejemplo, a un apagón, reabastezca las puntas y sustituya las copas de mezcla. Es posible que el analizador pierda la información de las posiciones de uso de los accesorios y utilice copas de mezcla utilizadas (orificios).

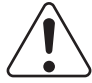

#### IMPORTANTE:

FUJI DRI-CHEM AUTO TIPS: No toque el extremo de las pipetas. Puede provocar daños en el elemento hidrófugo.

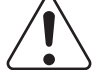

#### IMPORTANTE:

FUJI DRI-CHEM AUTO TIPS: No tocar el extremo de las pipetas con otros productos. Puede provocar la contaminación del material hidrófugo.

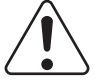

#### IMPORTANTE:

FUJI DRI-CHEM AUTO TIPS: Este producto no permite un tratamiento en autoclave antes de su uso.

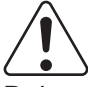

#### IMPORTANTE:

Debe guardarse a temperatura ambiente.

### **1.19 Lámpara de la fuente de luz**

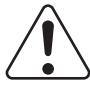

### PRECAUCIÓN:

La lámpara de la fuente de luz alcanza altas temperaturas. Antes de reemplazar la lámpara, desconecte la fuente de alimentación, espere un mínimo de 5 minutos y compruebe que la lámpara se ha enfriado.

- (1) La lámpara de la fuente de luz es una lámpara halógena de precisión. No toque la superficie de cristal de la lámpara con las manos si no lleva protección.
- (2) La lámpara es un accesorio cuya vida útil se agota. Cuente con una lámpara de repuesto cerca en todo momento para sustituir la deteriorada.

### **1.20 Papel de registro**

- (1) Utilice el papel de registro especificado para el FDC NX600.
- (2) Si se utiliza otro tipo de papel de registro, es posible que se dañe la sección del cabezal de la impresora.

<span id="page-18-0"></span>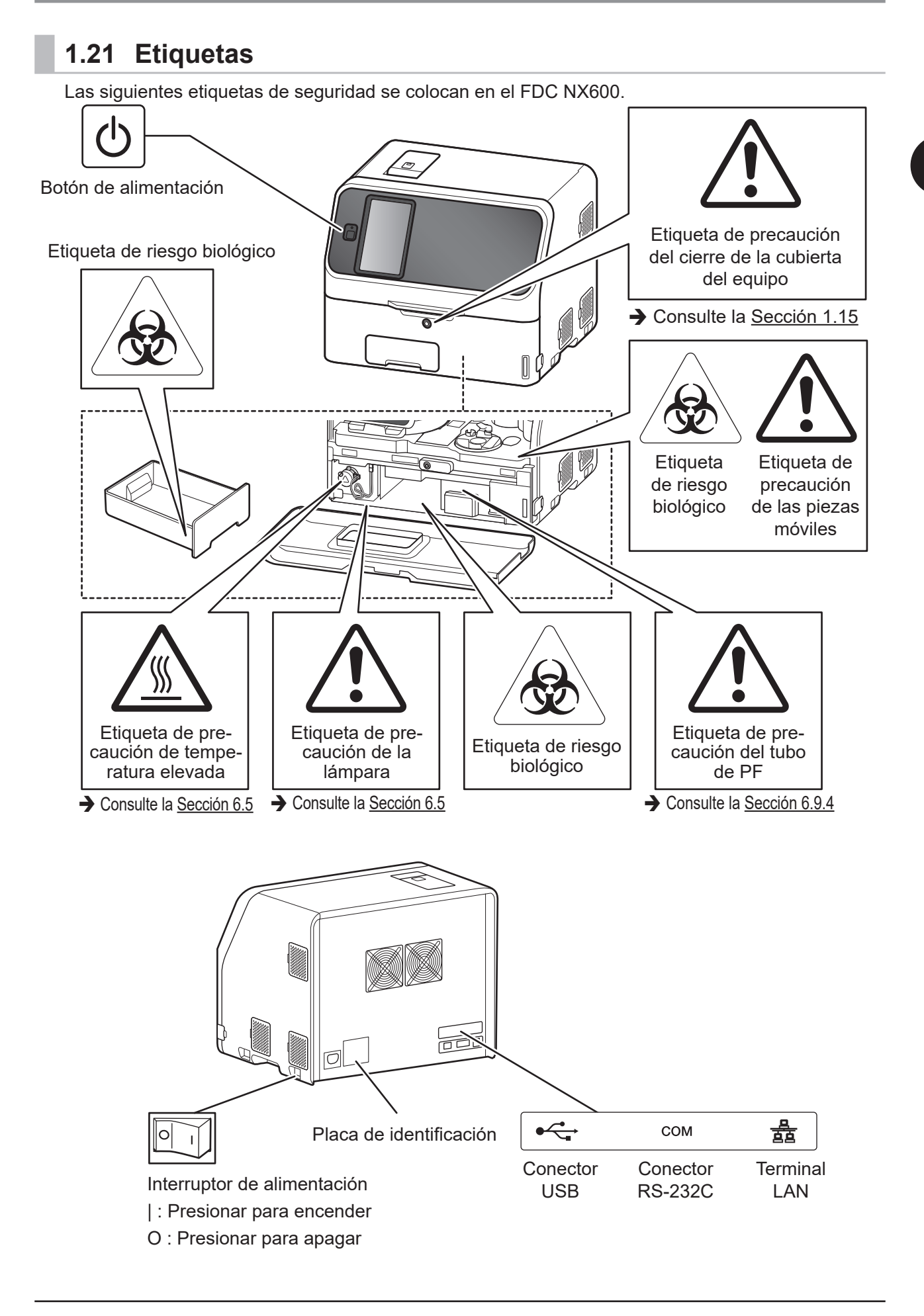

### <span id="page-19-0"></span>**1.22 Símbolos**

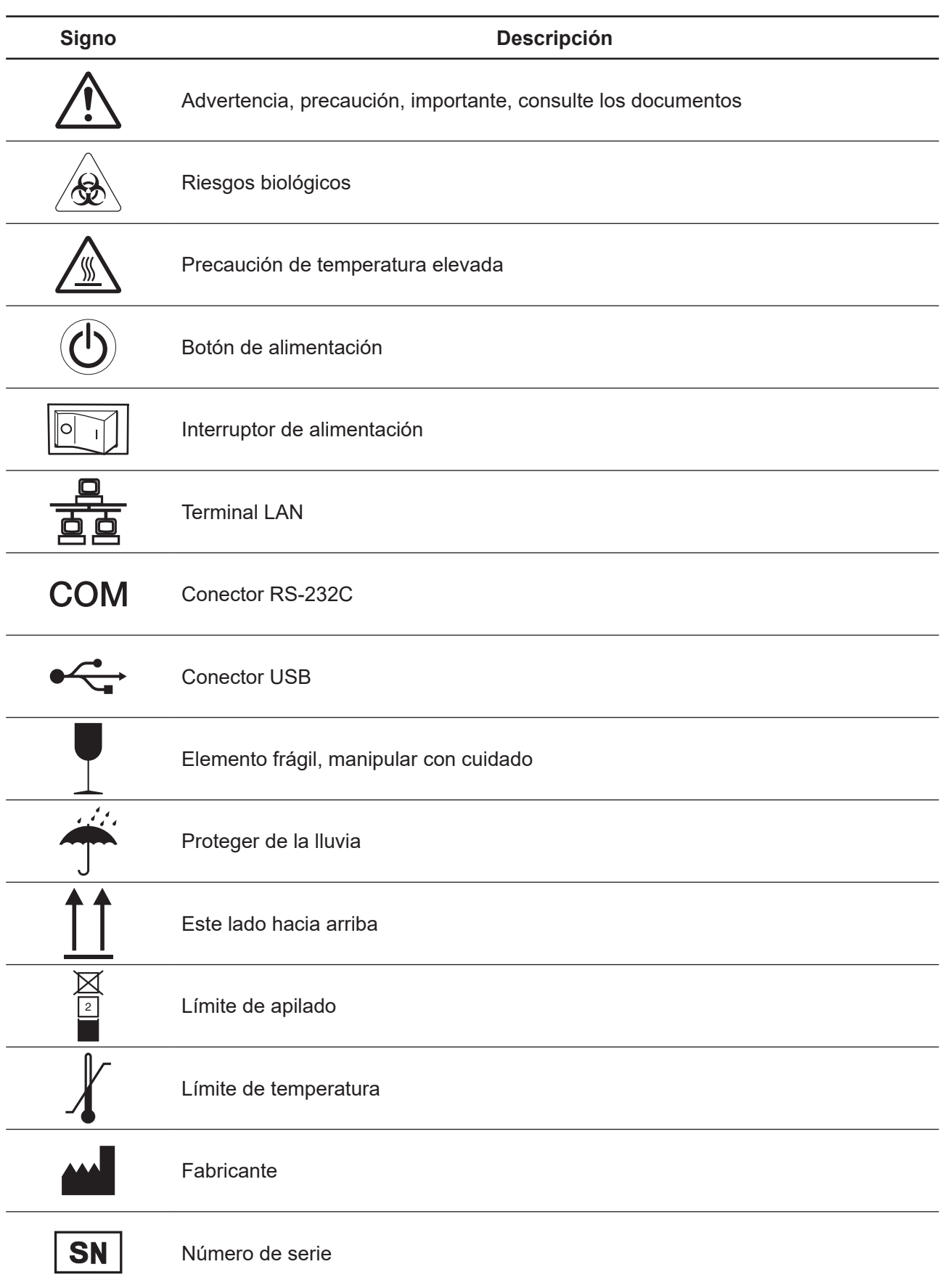

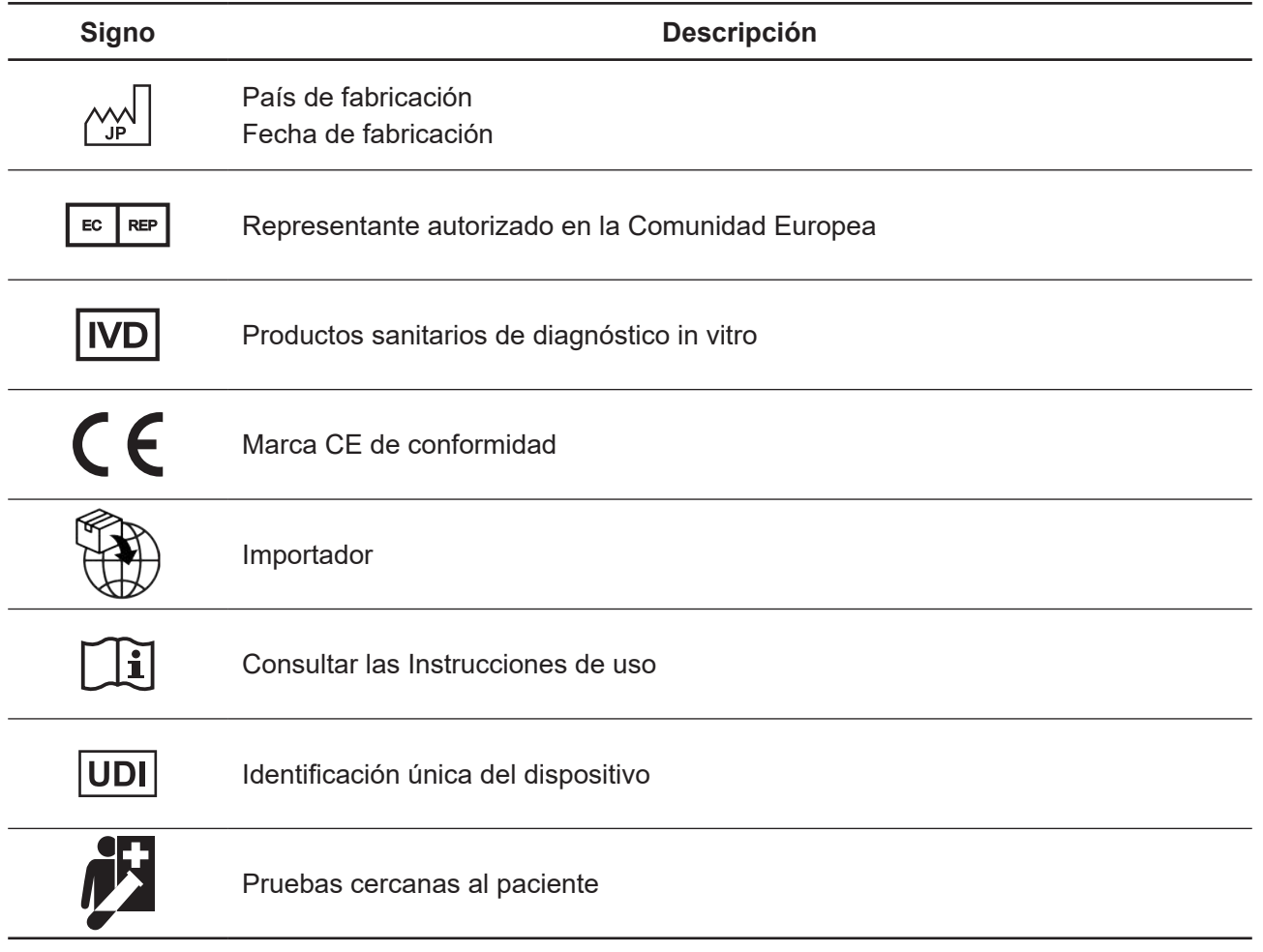

### <span id="page-22-0"></span>**2.1 Nombres de piezas**

**NOTA** La siguiente ilustración muestra el FDC NX600 (modelo con todas las opciones). El modelo FDC NX600i muestra ligeras diferencias.

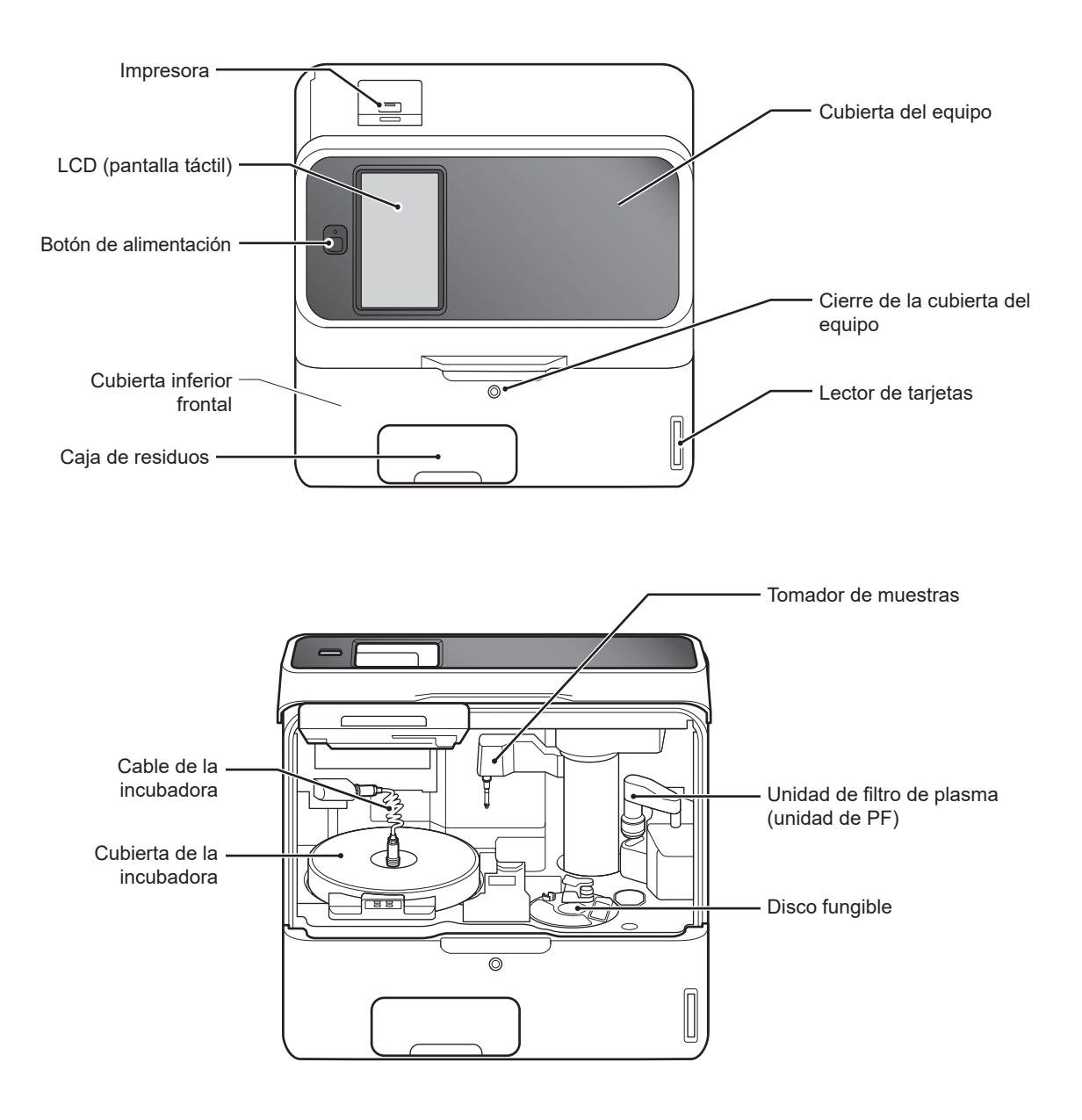

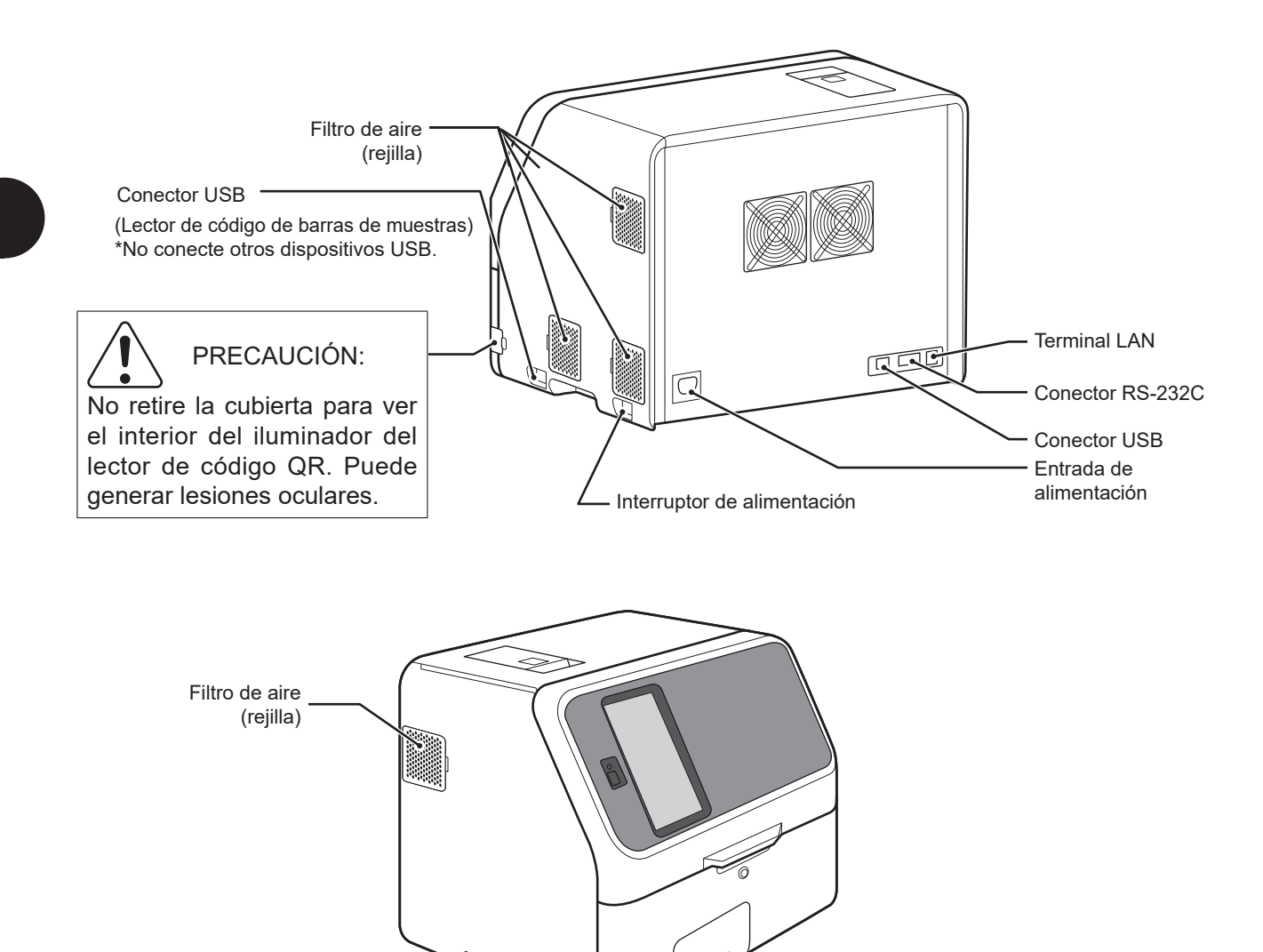

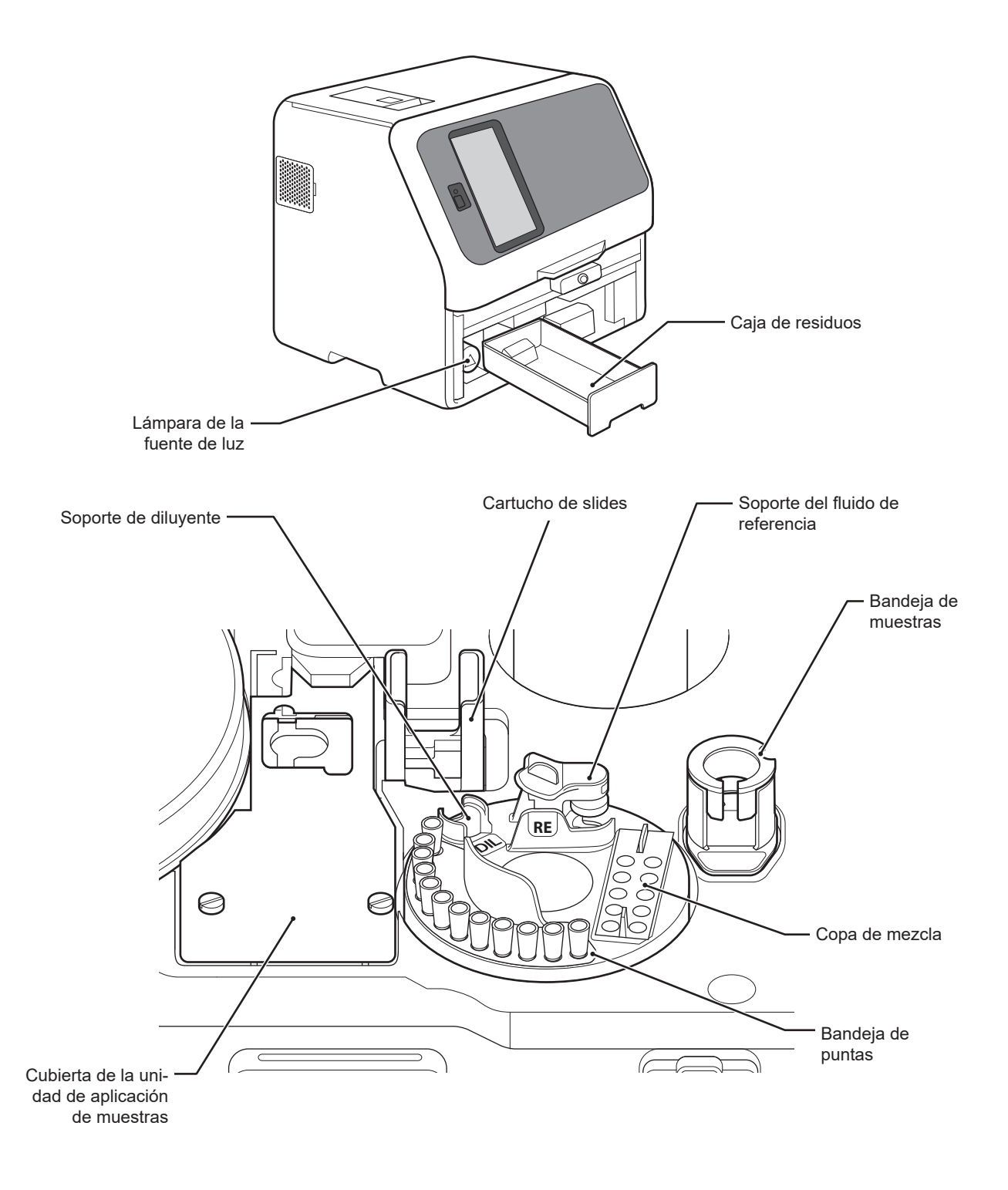

2

### **< Detalles de la unidad de PF >**

C Ç  $\circ$ 

 $\circ$ 

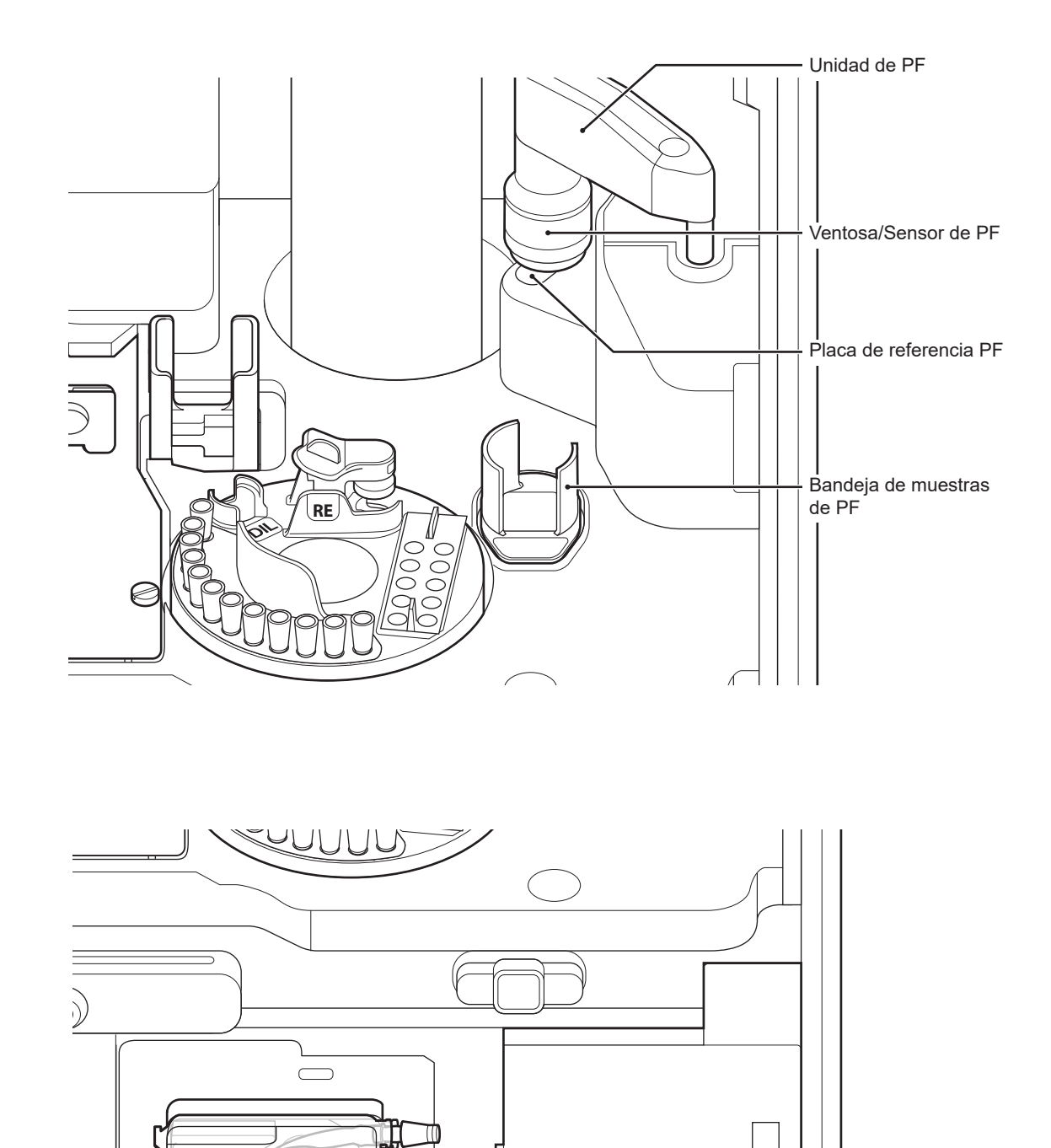

 $\mathbf{H}$ 

π

Bomba de PF

### <span id="page-26-0"></span>**2.2 Funciones y nombres de la pantalla táctil**

### **2.2.1 Pantalla de Preparación de Medición (Pantalla superior)**

Cuando el dispositivo está encendido, la pantalla de preparación de mediciones (pantalla superior) aparece tras el inicio del sistema.

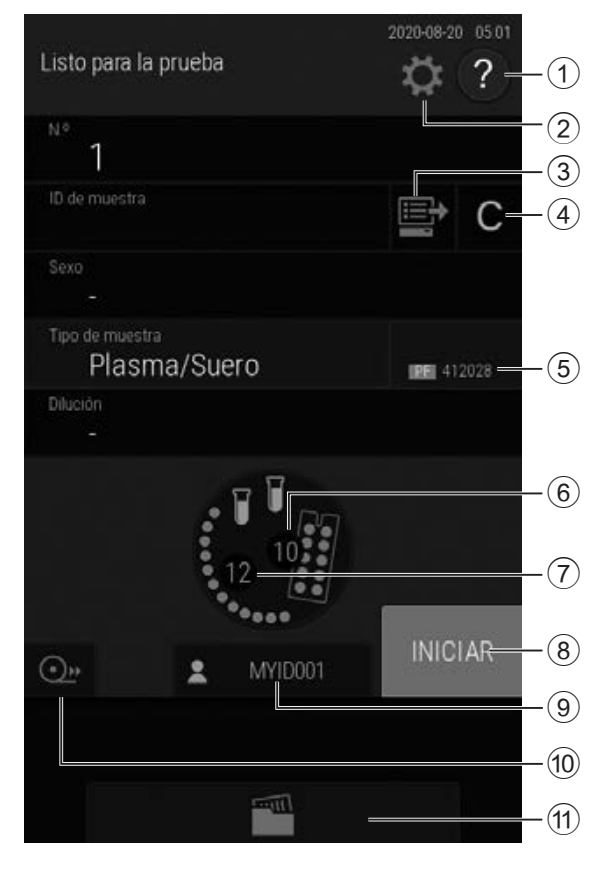

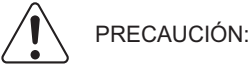

El panel táctil no dispone de función de entrada multitáctil.

No toque los puntos plurales en el panel simultáneamente.

#### 1 **Botón de ayuda**

- Muestra la pantalla de ayuda.  $\rightarrow$  Consulte la Sección 2.2.2
- 2 **Botón del menú de funciones** Muestra la pantalla del menú de funciones.  $\rightarrow$  Consulte el Capítulo 9

#### 3 **Botón de lista de trabajo** Obtenga información de la petición del PC

host a través de una conexión DMS.

 $\rightarrow$  Consulte la Sección 4.6

#### 4 **Botón borrar**

Borra la información introducida.

5 **Visualización del número de producción (lote) del filtro de plasma (PF)**

Muestra el número de lote del filtro de plasma (PF) en uso. Asegúrese de que este número coincide con el número de producción (lote) del filtro de plasma (PF) en uso.

### 6 **Copas de mezcla**

Indica la cantidad de copas de mezcla. Tocar para sustituir las copas de mezcla.

 $\rightarrow$  Consulte la Sección 5.3

7 **Puntas**

Tocar para reabastecer las puntas.

 $\rightarrow$  Consulte la Sección 5.2

- 8 **Botón [INICIAR]** Inicia la medición.
- 9 **Botón del ID del operador (visualización acorde a los ajustes)**

Al pulsarlo, permite introducir el ID del operador.

 $\rightarrow$  **Consulte la Sección [9.3.19](#page-251-1)** 

#### 0 **Botón de alimentación**

Suministre el papel de registro a una longitud fija.

#### **Botón [DETENER] (se muestra durante la operación de aplicación de muestras)**

Si el botón [DETENER] se pulsa durante la aplicación de muestras, las puntas se descartan, la operación se detiene y el equipo entra en modo pausa.

a **Botón de resultados de la medición** Muestra los resultados de la medición.

 $\rightarrow$  Consulte la Sección 3.4

Puede tocar el botón ? en la pantalla de preparación de Medición para comprobar los procedimientos sobre medición, mantenimiento, intercambio de material fungible y otras acciones en el FDC NX600.

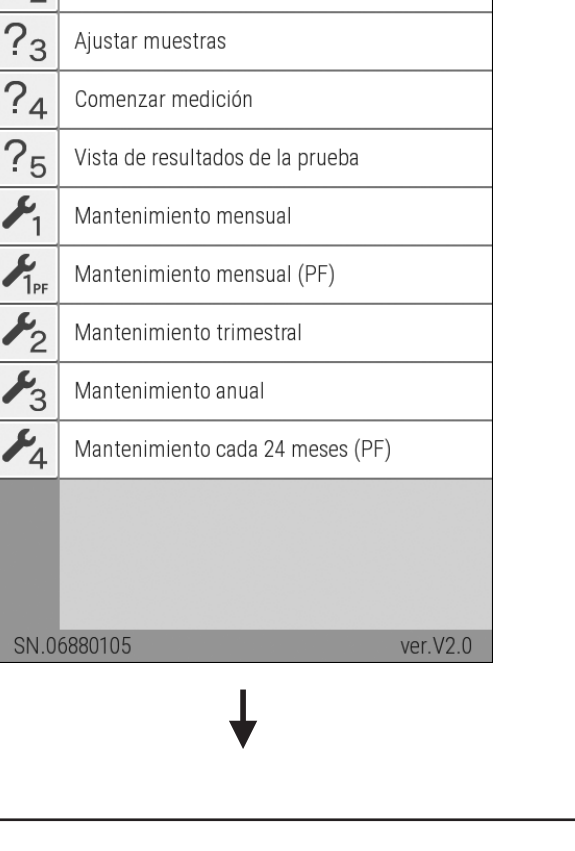

 $\times$ 

### <span id="page-27-0"></span>**2.2.2 Pantalla de ayuda**

Listo para la prueba

1 Ifi de mu

 $\widehat{?}$ ) Help

Aiustar consumibles

Ajustar secciones

 $?<sub>1</sub>$ 

 $?$ 

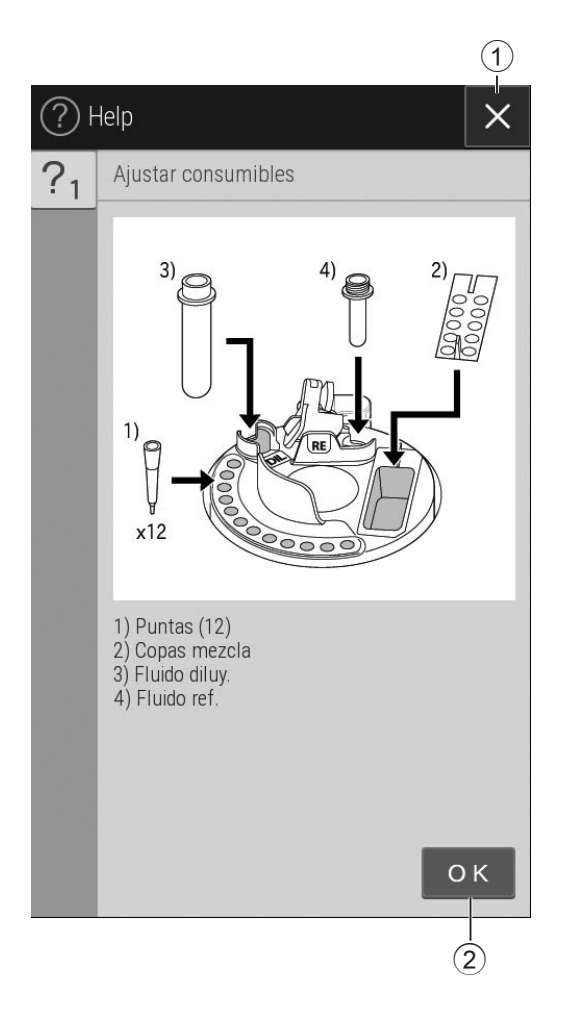

**1** 1 **Botón**  $\times$ 

Aparece la pantalla de preparación de mediciones.

2 **Botón** 

Permite volver a la pantalla anterior.

### <span id="page-29-0"></span>**2.3 Nombres y funciones de las pantallas de teclado del software**

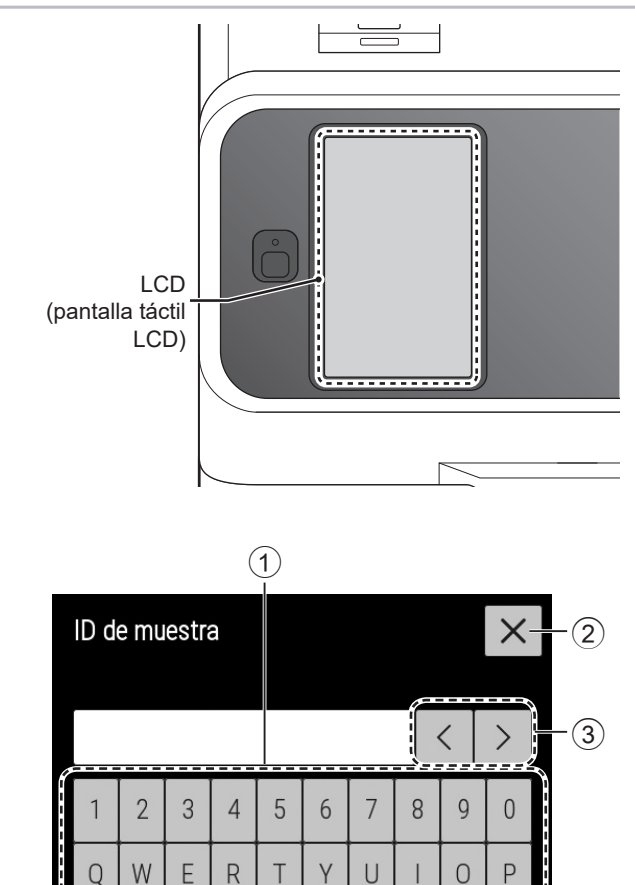

 $\begin{array}{|c|c|c|c|c|}\n\hline\n\hline\n\textcircled{f} & \text{Space} & \textcircled{f} & \text{Clear} & \textcircled{f} \\
\hline\n\textcircled{f} & \textcircled{f} & \textcircled{f} & \textcircled{f} & \textcircled{f} & \textcircled{f} \\
\hline\n\hline\n\textcircled{f} & \textcircled{f} & \textcircled{f} & \textcircled{f} & \textcircled{f} & \textcircled{f} & \textcircled{f} \\
\hline\n\hline\n\textcircled{f} & \textcircled{f} & \textcircled{f} & \textcircled{f} & \text$ 

G  $H$ J

 $\vee$ 

 $\mathsf B$ 

F

 $\mathcal{C}$ 

 $\overline{A}$ S D

 $\mathbb{Z}$ 

 $\overline{X}$ 

Cuando es necesario introducir datos de las operaciones y ajustes, el teclado de software aparece en la pantalla automáticamente. Se pueden usar caracteres alfanuméricos y símbolos.

1 **Botones de caracteres alfabéticos, números y símbolos**

Introduzca los caracteres alfabéticos, números y símbolos.

2 **Botón** 

Elimina todos los caracteres introducidos y sale de la entrada del teclado.

3 **Botones de desplazamiento del cursor**

Desplaza del cursor hacia la izquierda o la derecha una posición de carácter.

- 4 **Botón [Clear] (Borrar)** Elimina todos los caracteres introducidos.
- 5 **Botón [OK] (Aceptar)** Confirma los caracteres introducidos.
- 6 **Botón**   $\overline{\left( x\right) }$

 $(5)$ 

K

 $\mathsf{N}$ 

 $\overline{L}$ 

M

Elimina el carácter a la izquierda del cursor.

7 **Botón [Space] (Espacio)**

Introduce un espacio que ocupa un único carácter.

Puede cambiar la pantalla de introducción de datos con los botones [ABC], [abc], [123], o [-#/].

### **<Si se selecciona el botón [ABC]>**

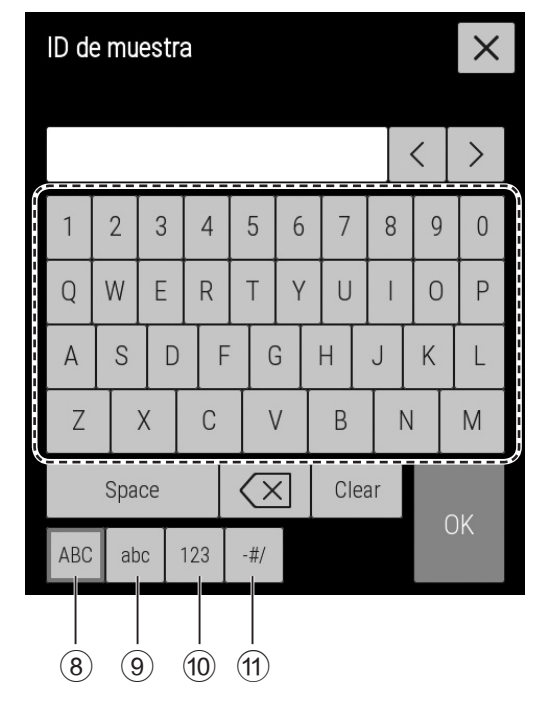

### **<Si se selecciona el botón [abc]>**

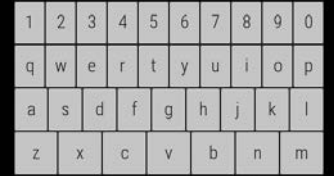

#### **< Cuando se selecciona el botón [123] >**

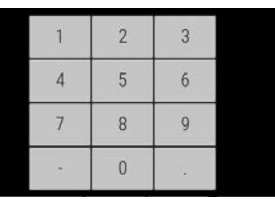

#### **< Cuando se selecciona el botón [-#/] >**

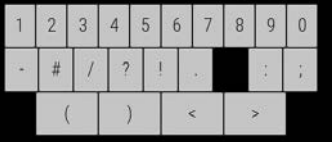

### 0 **Botón [123]**

Muestra la pantalla de introducción de los números, la coma (,) y el símbolo de restar  $(-)$ .

### **f1)** Botón [- # /]

Muestra la pantalla de introducción de símbolos y números.

### 8 **Botón [ABC]**

Muestra la pantalla de introducción de caracteres alfabéticos en mayúscula y números.

#### 9 **Botón [abc]**

Muestra la pantalla de introducción de caracteres alfabéticos en minúscula y números.

### <span id="page-31-0"></span>**2.4 Elementos incluidos**

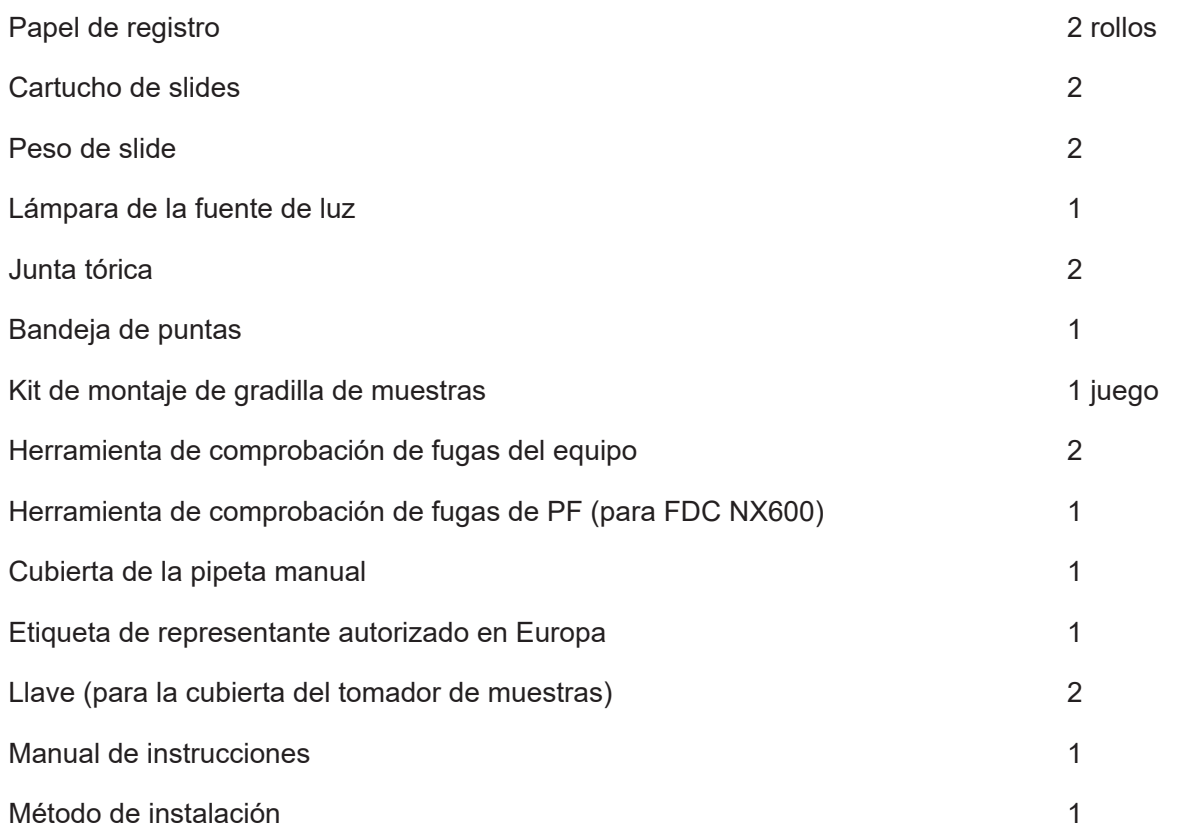

**NOTA** No se suministra un cable de alimentación de CA como elemento incluido. Prepare un cable de alimentación de CA conforme a las especificaciones siguientes:

<Requisitos de las especificaciones del cable del FDC NX600>

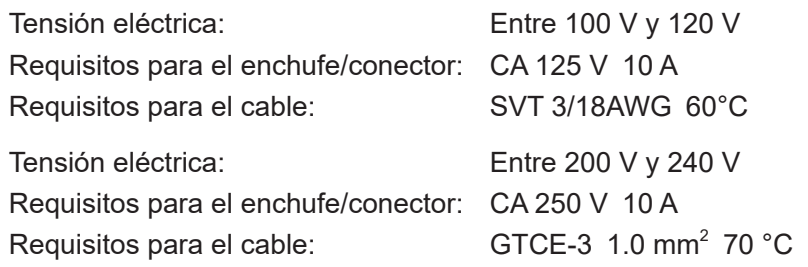

- **NOTA** El cable de alimentación de CA debe cumplir con las regulaciones vigentes de su país.
- **NOTA** No cambie el cable de alimentación de CA por uno que no sea adecuado.
- **NOTA** Las especificaciones y las capacidades están sujetas a cambios sin previo aviso.

### <span id="page-32-0"></span>**2.5 Consumibles y elementos opcionales**

Para adquirir los consumibles o elementos opcionales que se describen a continuación, póngase en contacto con el distribuidor que le haya suministrado el FDC NX600.

#### **2.5.1 Accesorios**

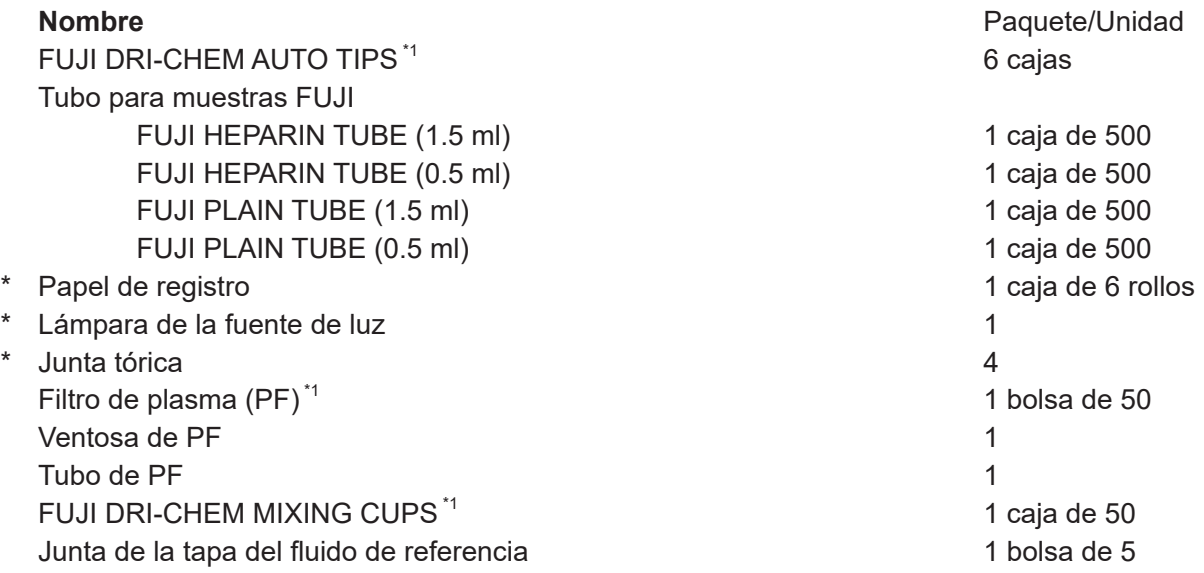

**NOTA** Las piezas marcadas con un asterisco (\*) son las mismas que se incluyen con el FDC NX600.

**NOTA** \*1 Accesorios: El usuario puede acoplar fácilmente otras funciones al analizador.

#### **Sustancias químicas**

FUJI DRI-CHEM CONTROL QP-L FUJI DRI-CHEM CONTROL QP-H FUJI DRI-CHEM CONTROL QN FUJI DRI-CHEM REFERENCE FLUID RE FUJI DRI-CHEM DILUENT DL (CRP) FUJI DRI-CHEM CALIBRATOR CP (CRP)

**NOTA** Los tipos de paquetes o recipientes de los accesorios están sujetos a cambios sin previo aviso.

### <span id="page-33-0"></span>**2.5.2 Elementos opcionales**

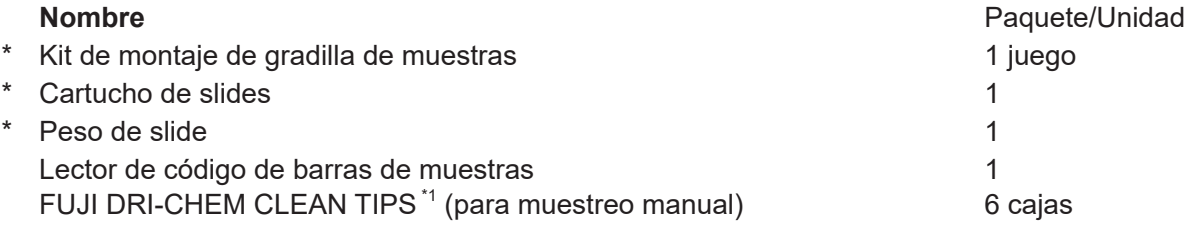

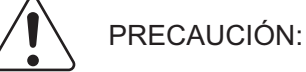

Se puede utilizar el lector código de barras de muestras especificado para el FDC NX600.

No conecte un lector código de barras distinto al especificado para el FDC NX600. De hacerlo, podría provocar daños físicos o generar un incendio.

**NOTA** Las piezas marcadas con un asterisco (\*) son las mismas que se incluyen con el FDC NX600.

**NOTA** \*1 Accesorio: El usuario puede acoplar fácilmente otra función al analizador.

**NOTA** Las especificaciones y las capacidades están sujetas a cambios sin previo aviso.

### <span id="page-35-0"></span>**3.1 Resumen de las operaciones**

En el FDC NX600, cargue primero los accesorios y el resto de elementos necesarios para preparar la medición (Paso 1) y, a continuación, realice la medición (Paso 2).

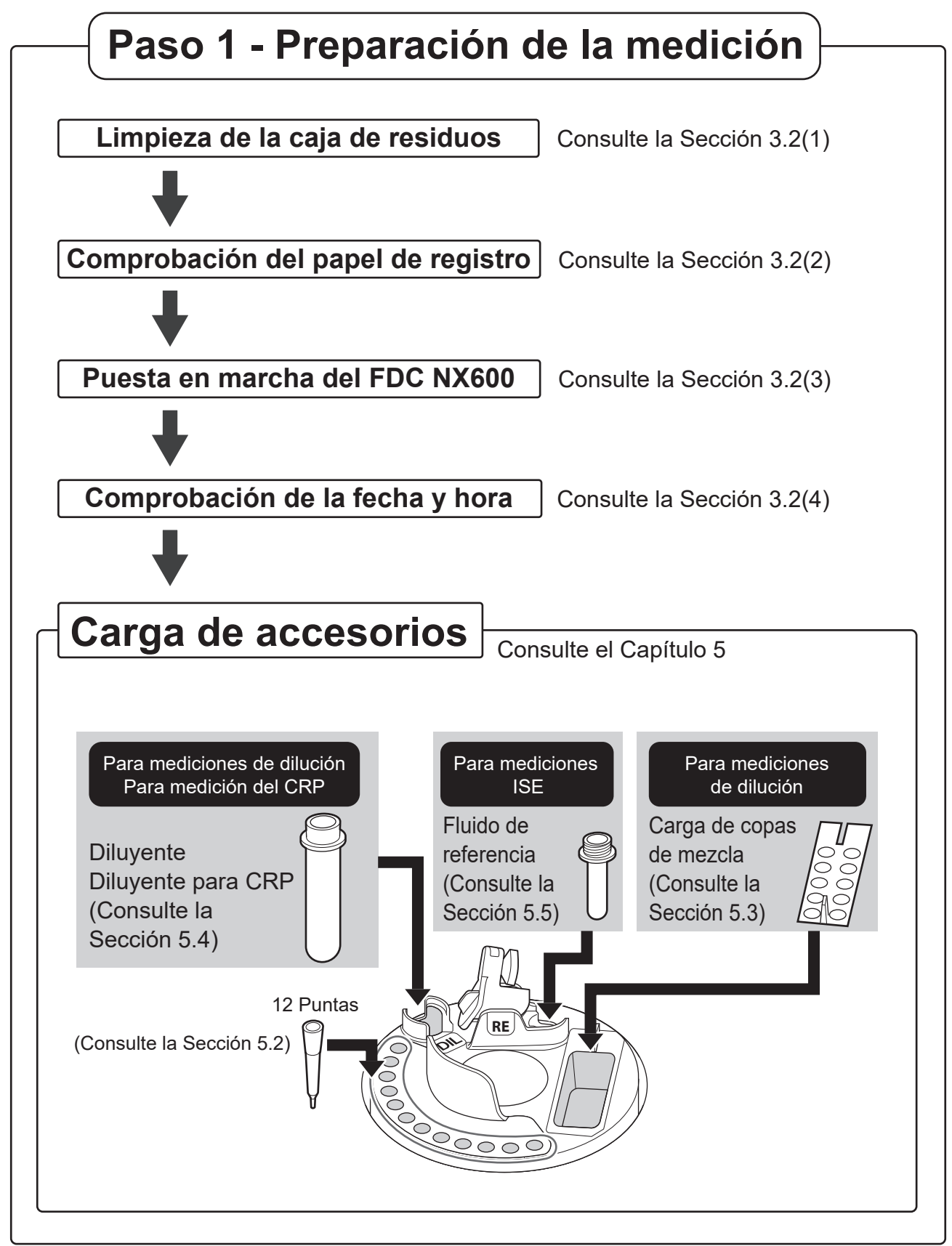
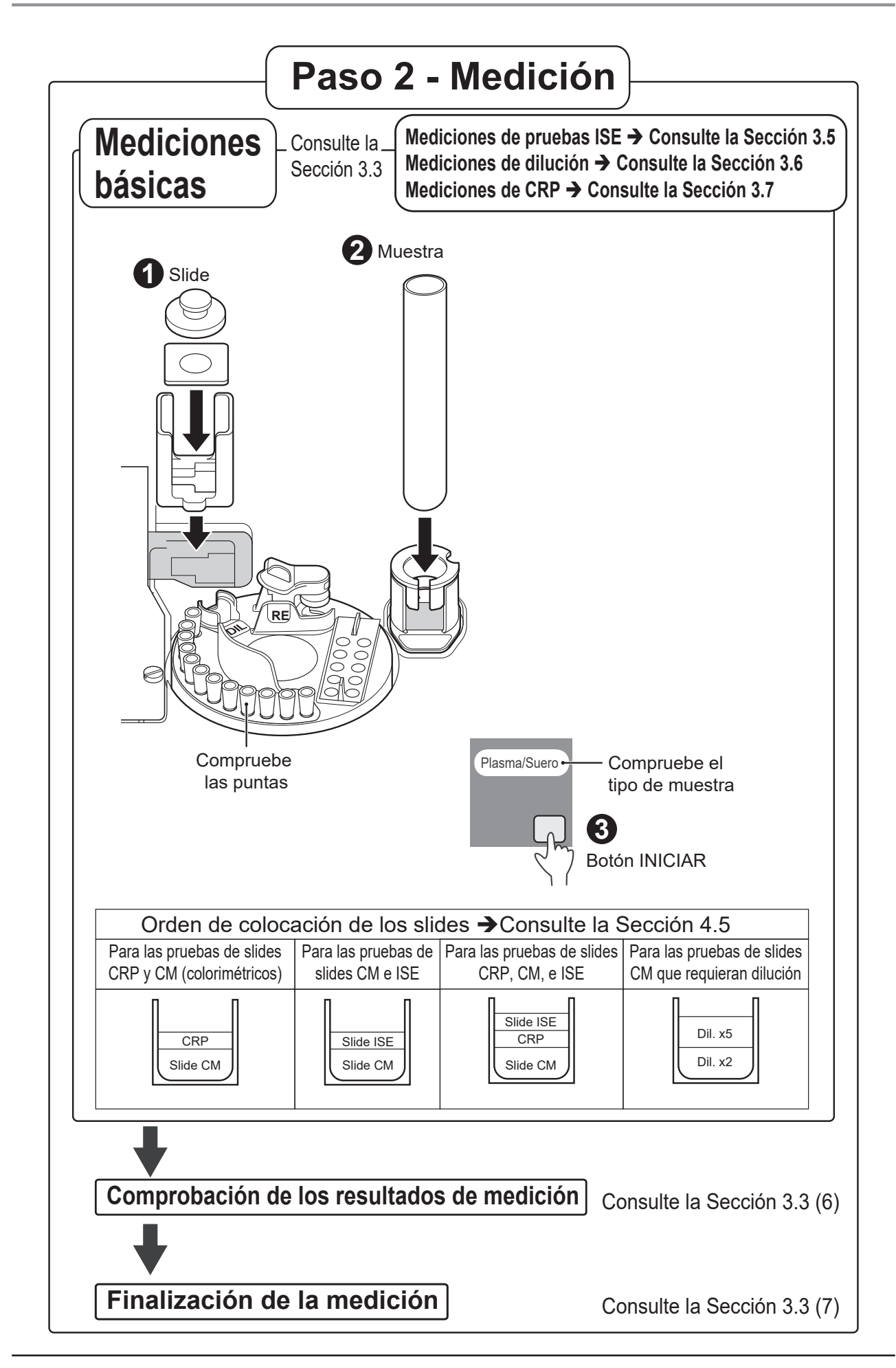

## **3.2 Preparación de la medición**

#### **(1) Limpieza de la caja de residuos**

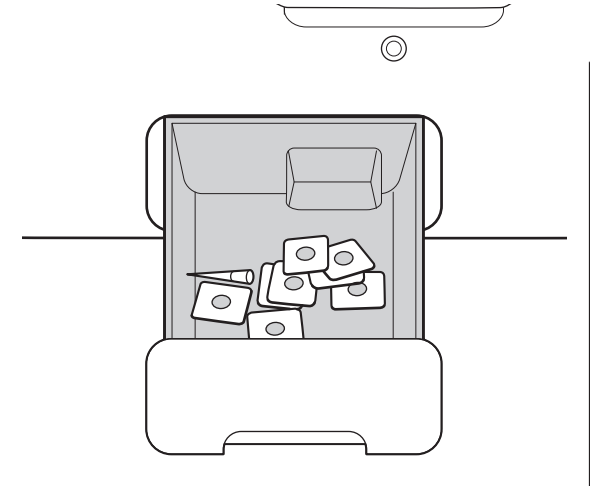

Vacíe la caja de residuos.

# IMPORTANTE:

Cuando la caja de residuos está llena, es posible que se produzca un error en el desecho de las puntas o en la transferencia de slides, lo que puede afectar de forma negativa a los valores de medición.

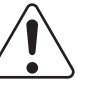

#### IMPORTANTE:

Tras vaciar la caja de residuos, asegúrese de cargarla de nuevo. Si usa el analizador sin la caja, los resultados de medición se pueden ver afectados negativamente.

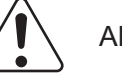

#### ADVERTENCIA:

No toque las puntas ni los slides utilizados con las manos descubiertas, ya que puede provocar infecciones. Si por accidente entra en contacto con un elemento, lave completamente con agua corriente la zona contaminada de forma inmediata y, a continuación, desinféctela. En caso necesario, acuda al médico.

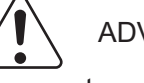

# ADVERTENCIA:

Las puntas y los slides utilizados son residuos industriales infecciosos. Siga los procesos de eliminación de acuerdo con las regulaciones vigentes de su país, como la incineración, fundición, esterilización o desinfección.

#### **(2) Comprobación del papel de registro**

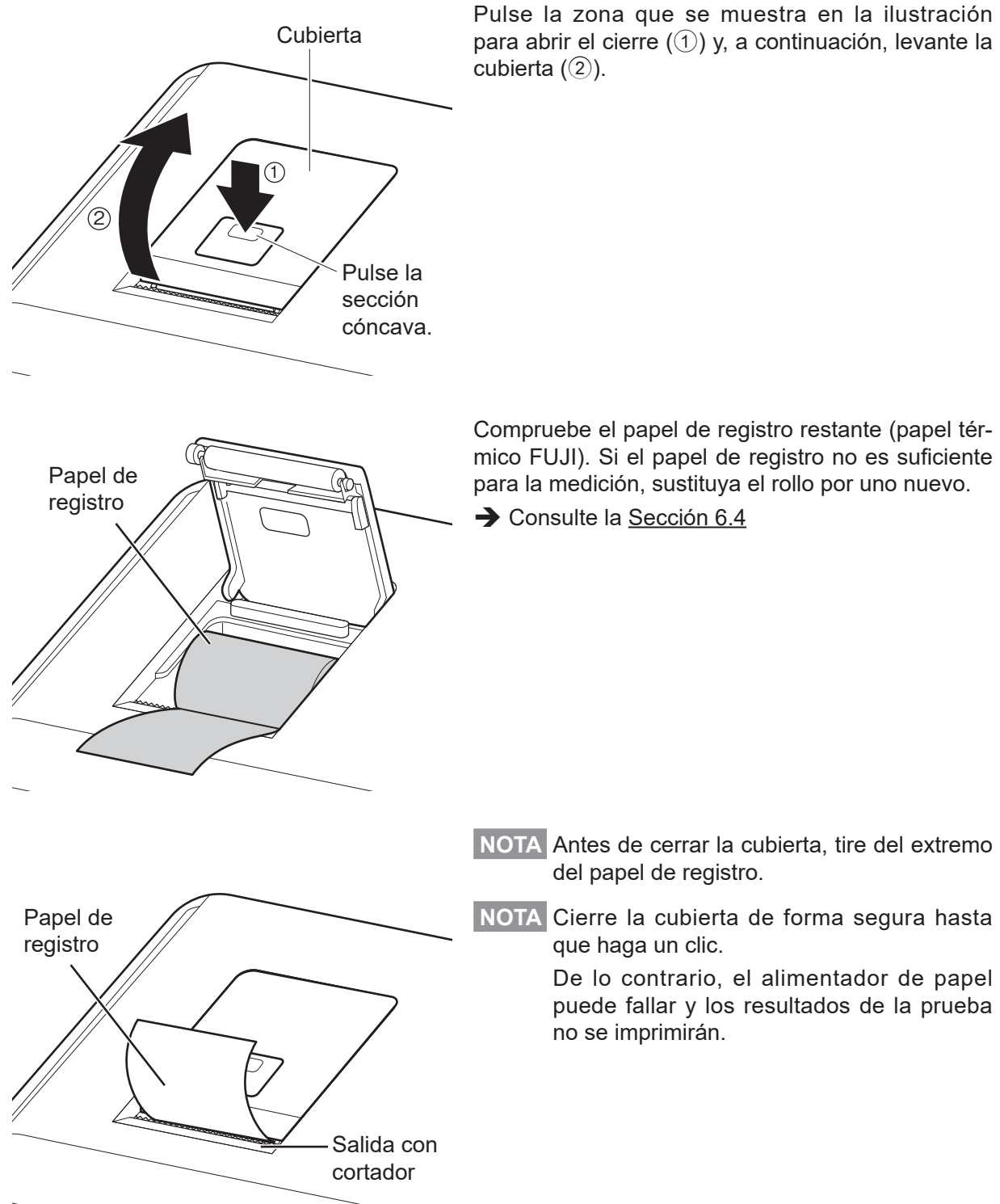

para abrir el cierre  $(1)$ ) y, a continuación, levante la

#### **(3) Puesta en marcha del FDC NX600**

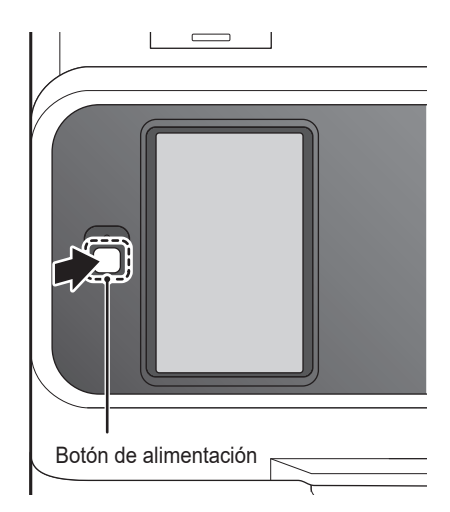

Interruptor de alimentación

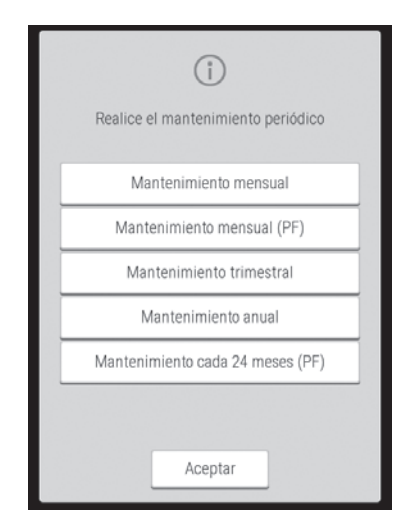

Pulse el botón de encendido para iniciar el FDC NX600.

**NOTA** Si el equipo está conectado al DMS, enciéndalo antes de iniciar el DMS. Si no sigue esta precaución, la transferencia de datos podría verse afectada negativamente.

# IMPORTANTE:

Si se interrumpe la alimentación durante la medición debido a un apagón u otro problema, reabastezca las puntas (consulte la Sección 5.2) y sustituya las copas de mezcla (consulte la Sección 5.3). Es posible que el analizador pierda la información de las posiciones de uso de los accesorios y utilice pocillos (orificios) de copas de mezcla utilizadas.

**NOTA** Cuando el interruptor de alimentación no esté en la posición de encendido, pulse el interruptor por el lado con el símbolo "|".

**NOTA** La lista que se muestra a la izquierda aparece durante la puesta en marcha del dispositivo una vez al mes. Lleve a cabo el mantenimiento periódico descrito en el capítulo 6.

#### **(4) Comprobación de la fecha y hora**

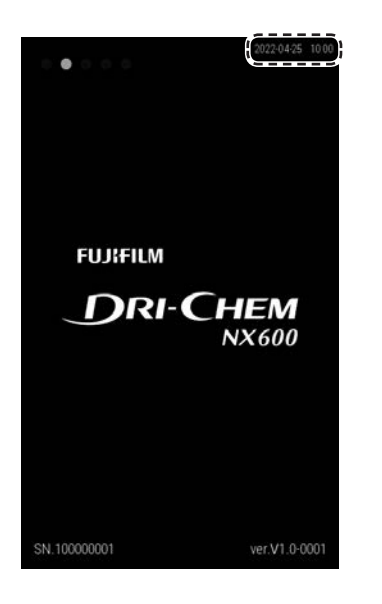

Compruebe que la fecha y hora que se muestran en la pantalla LCD son correctas.

Si no son correctas, configure la fecha y hora a través de los [Ajustes de fecha y hora] en el modo normal.

 $\rightarrow$  (Consulte la Sección [9.2.1](#page-221-0))

# IMPORTANTE:

Si la fecha y la hora no se han ajustado correctamente, es posible que el analizador no consiga determinar la caducidad de los slides y la calibración, por lo que resultados de las mediciones pueden ser incorrectos.

#### **(5) Carga de accesorios**

Cargue los accesorios (puntas, copas de mezcla, diluyentes y fluido de referencia) de acuerdo con el tipo de medición.

◆ Consulte el Capítulo 5

#### **(6) Lectura de la tarjeta de QC**

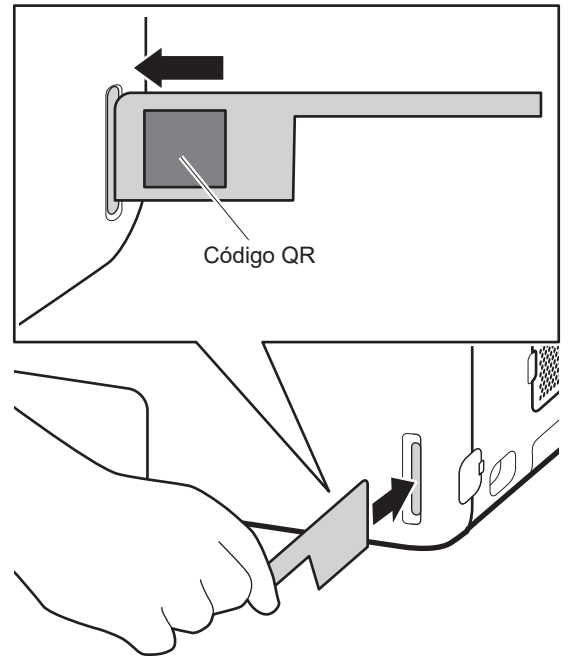

El FDC NX600 puede compensar las diferencias que existan entre lotes de producción de slides mediante la lectura de la tarjeta de QC de la caja de slides.

Si aparece [Preparación] o [Listo para la prueba] en la pantalla LCD, coloque el código QR del lado izquierdo e introduzca la tarjeta de QC completamente en el lector.

◆ (Consulte la Sección 3.10)

**NOTA** Si la tarjeta de QC está sucia o doblada, es posible que se produzca un error de lectura.

# **3.3 Mediciones básicas**

**NOTA** De forma predeterminada, este analizador apaga la lámpara de la fuente de luz para ahorrar vida de la lámpara misma si el analizador no se utiliza durante el tiempo configurado en [Gestión de la lámpara] en el modo normal. Si la lámpara está apagada, consulte la Sección 3.3.1 antes de utilizar el equipo.

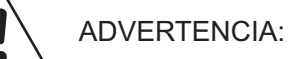

Cuando manipule muestras (sangre u orina), siga siempre los procedimientos para riesgos biológicos (usar guantes, bata y gafas protectoras) de acuerdo con las normas sobre la manipulación de muestras de su establecimiento. Si por accidente entra en contacto con una muestra, lave completamente con agua corriente la zona contaminada de forma inmediata y, a continuación, desinféctela. En caso necesario, acuda al médico.

#### **(1) Comprobación de la pantalla LCD**

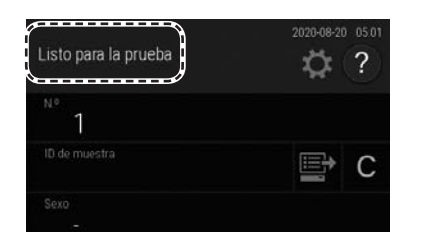

Si aparece el mensaje [Listo para la prueba] en la pantalla LCD, asegúrese de que el analizador no está aplicando muestras.

- **NOTA** Puede detener la aplicación de muestras pulsando el botón [DETENER].
- **NOTA** Durante la aplicación de muestras no es posible cargar una nueva muestra de la siguiente medición en el analizador.

#### **(2) Colocación de puntas**

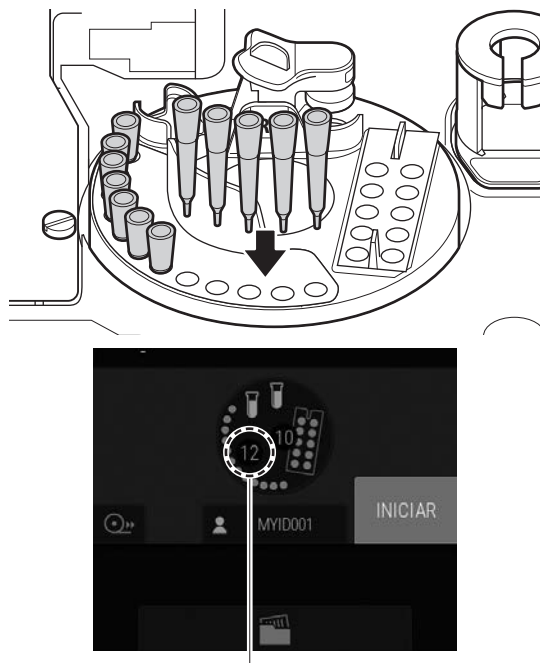

Puntas

Abra la cubierta del tomador de muestras y compruebe que la bandeja de puntas se haya cargado con puntas. Si no hay suficientes puntas, pulse la sección de puntas en la pantalla LCD para acceder a la pantalla de sustitución y, a continuación, cargue las puntas.

Para obtener más detalles sobre el método de carga, consulte la Sección 5.2.

# IMPORTANTE:

Si se interrumpe la alimentación durante la medición debido a un apagón u otro problema, reabastezca las puntas y sustituya las copas de mezcla (consulte la Sección 5.3). Es posible que el analizador pierda la información de las posiciones de uso de los accesorios y utilice pocillos (orificios) de copas de mezcla utilizadas.

#### **(3) Carga de muestras y slides**

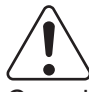

#### ADVERTENCIA:

Cuando manipule muestras (sangre u orina), siga siempre los procedimientos para riesgos biológicos (usar guantes, bata y gafas protectoras) de acuerdo con las normas sobre la manipulación de muestras de su establecimiento. Si por accidente entra en contacto con una muestra, lave completamente con agua corriente la zona contaminada de forma inmediata y, a continuación, desinféctela. En caso necesario, acuda al médico.

#### **1. Abra el paquete del slide que se va a utilizar.**

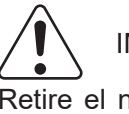

#### IMPORTANTE:

Retire el número de slides requeridos del frigorífico y deje que alcancen la temperatura ambiente durante 5 minutos o más con la presentación del paquete individual antes de quitarle el envoltorio y utilizarlos. De lo contrario, los resultados de las mediciones y la operación del analizador se verán afectados negativamente.

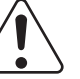

#### IMPORTANTE:

Una vez abierto el paquete, lleve a cabo la medición en un plazo de 30 minutos.

- **2. Coloque los slides que van a medir en el cartucho de slides con el nombre de prueba hacia arriba. Asegúrese de colocar el peso de la preparación en la parte superior de los slides apilados.**
	- **NOTA** El elemento de medición se determina con la información en la parte posterior del slide.
	- **NOTA** Los slides ISE también se pueden cargar a la vez que el cartucho de slides. Incluidos los slides ISE, se puede cargar un máximo de 20 slides.
- **3. Cargue el cartucho de slides mientras alinea la orientación.**

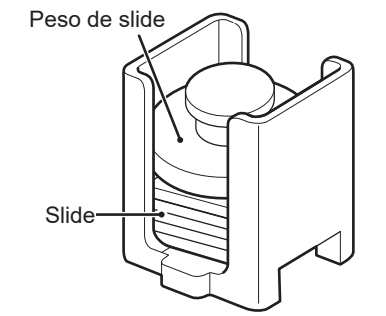

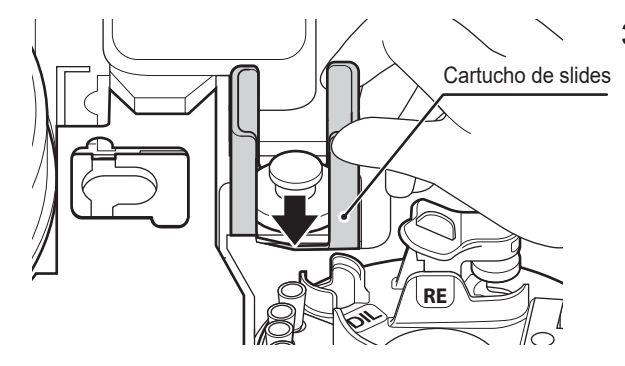

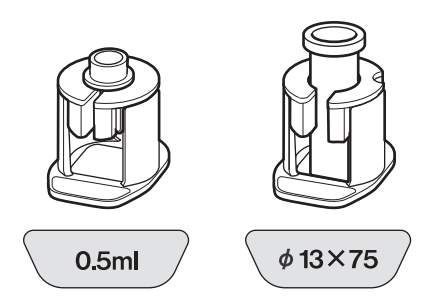

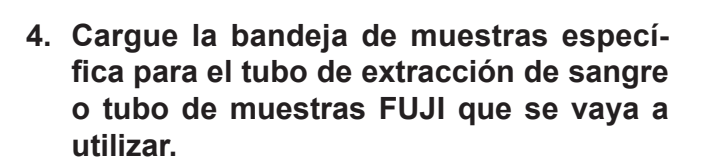

- **NOTA** Para evitar un error de aspiración o mal funcionamiento, utilice un tubo de muestra que coincida con la etiqueta de la bandeja de muestras.
- **NOTA** Consulte la Sección 3.9 para obtener información sobre los tubos de muestras que pueden utilizarse.
- **5. Retire la tapa del tubo de extracción de sangre o del tubo de muestras FUJI que contenga la muestra y cárguelo en la bandeja de muestras diseñada para este efecto.**
	- **NOTA** Asegúrese de que no haya burbujas en la muestra del tubo de extracción de sangre o del tubo de muestras FUJI. Utilice una centrifugadora para eliminar las burbujas. Si hay burbujas presentes, es posible que la detección de las muestras sea incorrecta.

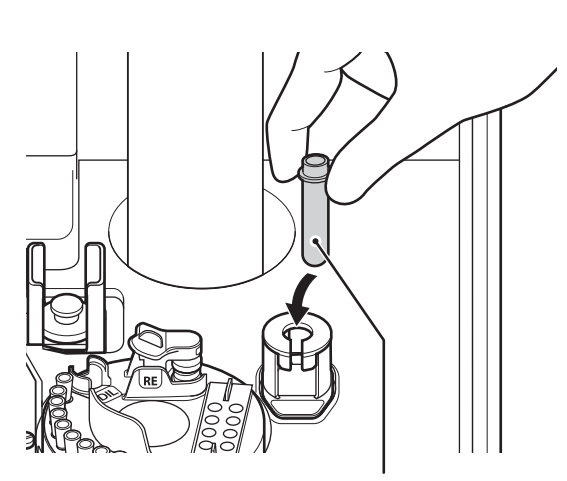

Tubo de extracción de sangre o tubo de muestras FUJI

#### **(4) Registro de información de muestras**

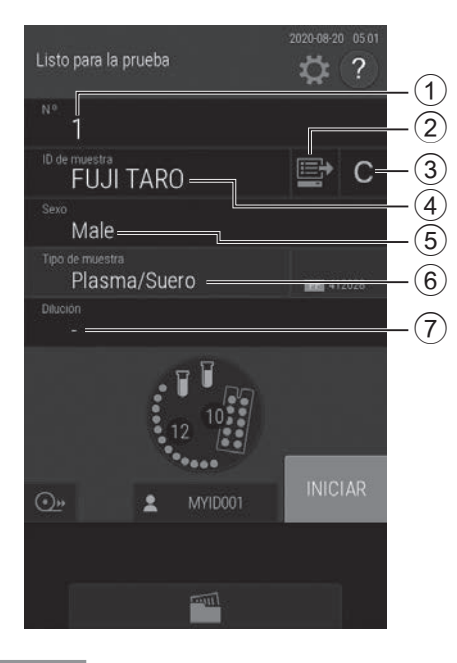

Introduzca o seleccione la información de la muestra (número de muestra, ID de muestra, parámetro de referencia y tipo de muestra).

- 1 Permite introducir el número de muestra con el teclado de software (Sección 2.3).
- 2 Obtenga información de la petición del PC host a través de una conexión DMS.  $\rightarrow$  Consulte la Sección 4.6
- 3 Borra la información introducida.
- 4 Permite introducir el ID de muestra con el teclado de software (Sección 2.3).
- 5 Selecciona el parámetro de referencia de la lista.
- 6 Selecciona el tipo de muestra de la lista.
- 7 Selecciona un factor de dilución de la lista.
	- $\rightarrow$  Consulte la Sección 3.6 y la Sección [9.3.14](#page-247-0)

**NOTA** Cuando el analizador está conectado al DMS, la información de muestra puede obtenerse automáticamente de la lista de trabajo.

 $\rightarrow$  Consulte la Sección 4.6

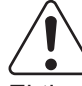

### IMPORTANTE:

El tipo de muestra, el slide y la configuración del tipo de muestra del FDC NX600 deben ser iguales. De lo contrario, se obtendrán resultados de mediciones erróneos.

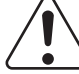

#### IMPORTANTE:

Asegúrese de introducir el número e ID de muestra correctos.

#### IMPORTANTE:

Al medir una concentración baja de fluidos de proteínico (como orina), es posible que aparezcan burbujas durante la medición en la punta. Si se han formado burbujas durante la medición, repítala desde el principio.

#### **(5) Inicio de la medición**

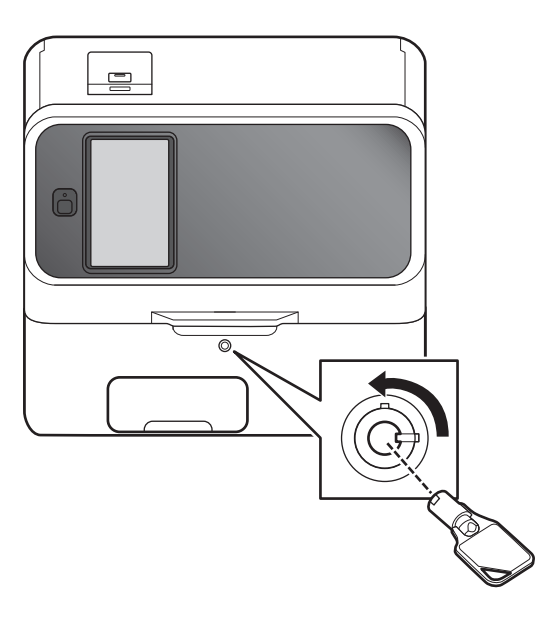

Baje la cubierta del equipo y ciérrela con la llave.

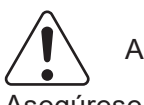

#### ADVERTENCIA:

Asegúrese de que la cubierta está cerrada con llave durante el procesamiento de muestras para evitar lesiones e infecciones.

Cuando en la pantalla aparezca el mensaje [Listo para la prueba], podrá abrir la cubierta del equipo.

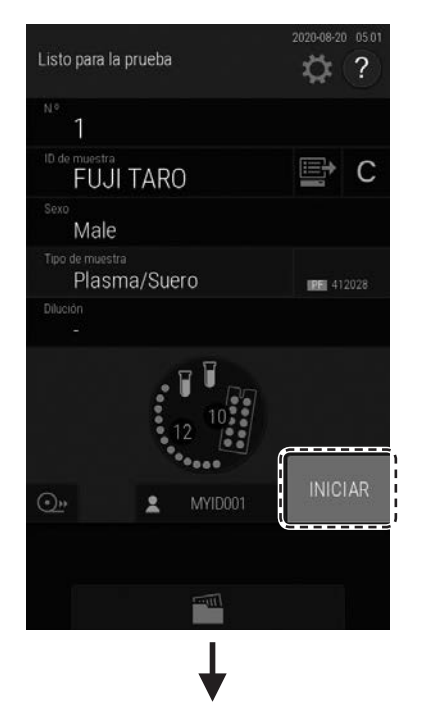

Pulse el botón [INICIAR] para iniciar la medición.

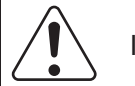

IMPORTANTE:

Cierre la caja de residuos. Si está abierta, los resultados de la medición pueden verse afectados.

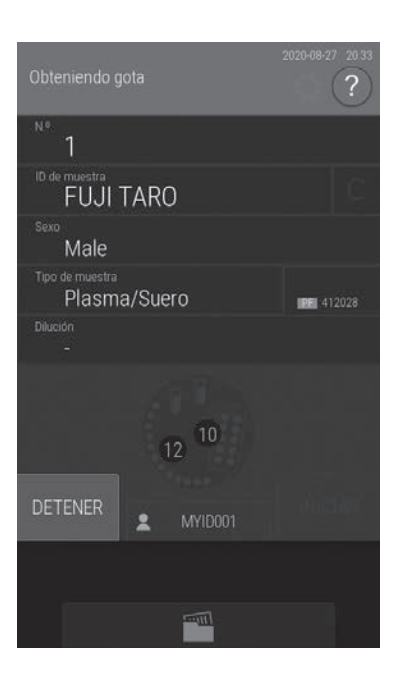

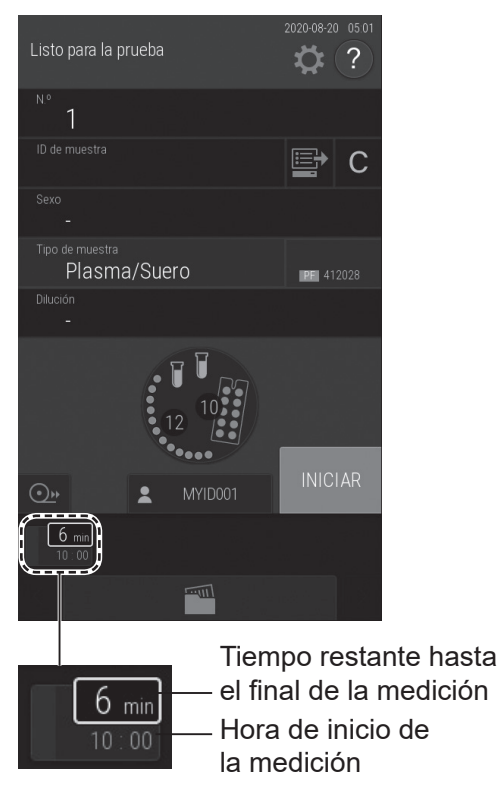

Si la operación de determinación se ha completado, se mostrará la pantalla de la izquierda y el tiempo restante para completar la medición.

# **(6) Comprobación de los resultados de medición**

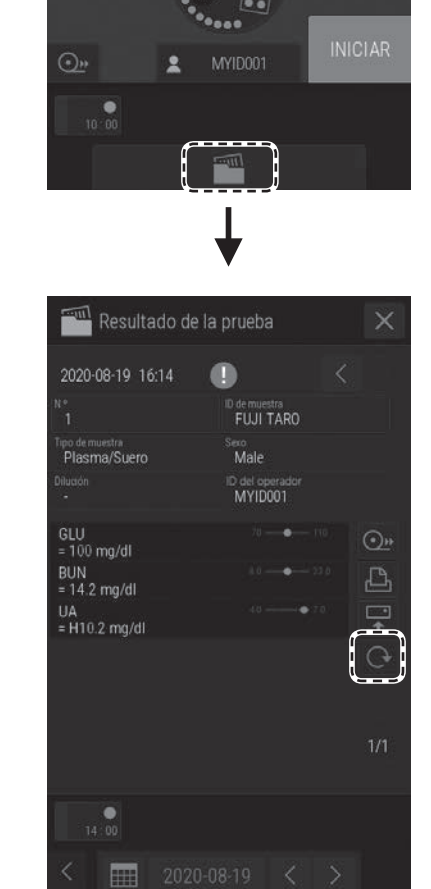

Tras la medición, toque el botón **que para compro**bar los resultados de la prueba. Los resultados de la prueba se imprimen en el mismo orden en el que se hayan cargado los slides en el cartucho.

Para repetir la prueba (Sección 4.4), pulse el botón  $\heartsuit$  (repetición de prueba).

**NOTA** Para obtener la información de la pantalla de resultados de las mediciones, consulte la Sección 3.4.

#### **(7) Finalización de la medición**

Para finalizar una medición, abra con llave la cubierta y levántela; a continuación, retire la muestra analizada.

**NOTA** Cuando no esté llevando a cabo ninguna medición, vacíe la caja de residuos correctamente. La caja de residuos tiene capacidad para un máximo de 100 slides y 50 AUTO TIPS. Vacíe siempre la caja de residuos antes de superar estas cifras.

#### **3.3.1 Programación de inicio de mediciones y apagado de la lámpara**

De forma predeterminada, cuando el analizador lleva sin usarse un tiempo (puede configurar un tiempo de entre 20 y 240 minutos) mientras se muestra el mensaje [Listo para la prueba] en la pantalla LCD, se apaga la lámpara de la fuente de luz para ahorrar vida de la lámpara. Una vez se ha vuelto a encender la lámpara, es posible programar el inicio de la medición incluso cuando se muestra el mensaje [Calent. lámpara] en la pantalla LCD.

- **NOTA** No use la programación de inicio de la medición para las mediciones con PF (consulte la Sección 4.3). Tras la inversión, se empiezan a separar las muestras de sangre completa. Es posible que el filtrado de PF no se produzca correctamente y que se genere un error.
- **NOTA** El inicio de la medición no se puede programar en el modo manual de aplicación de muestra.

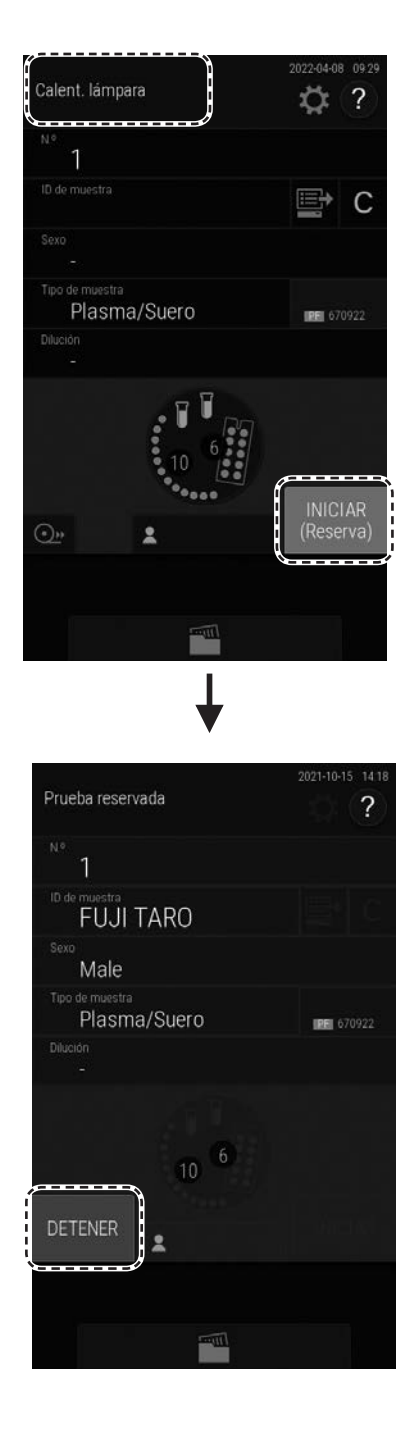

La pantalla táctil se oscurece cuando la lámpara está apagada. Al pulsar la pantalla, la lámpara se enciende y aparece el mensaje [Calent. lámpara] en la pantalla LCD. En el caso de la pantalla de preparación de mediciones, se puede programar el inicio de la medición pulsando el botón [INICIAR (Reserva)].

Si es posible realizar la medición, se inicia de forma automática.

**NOTA** Para cancelar un inicio de medición programado, toque el botón [DETENER].

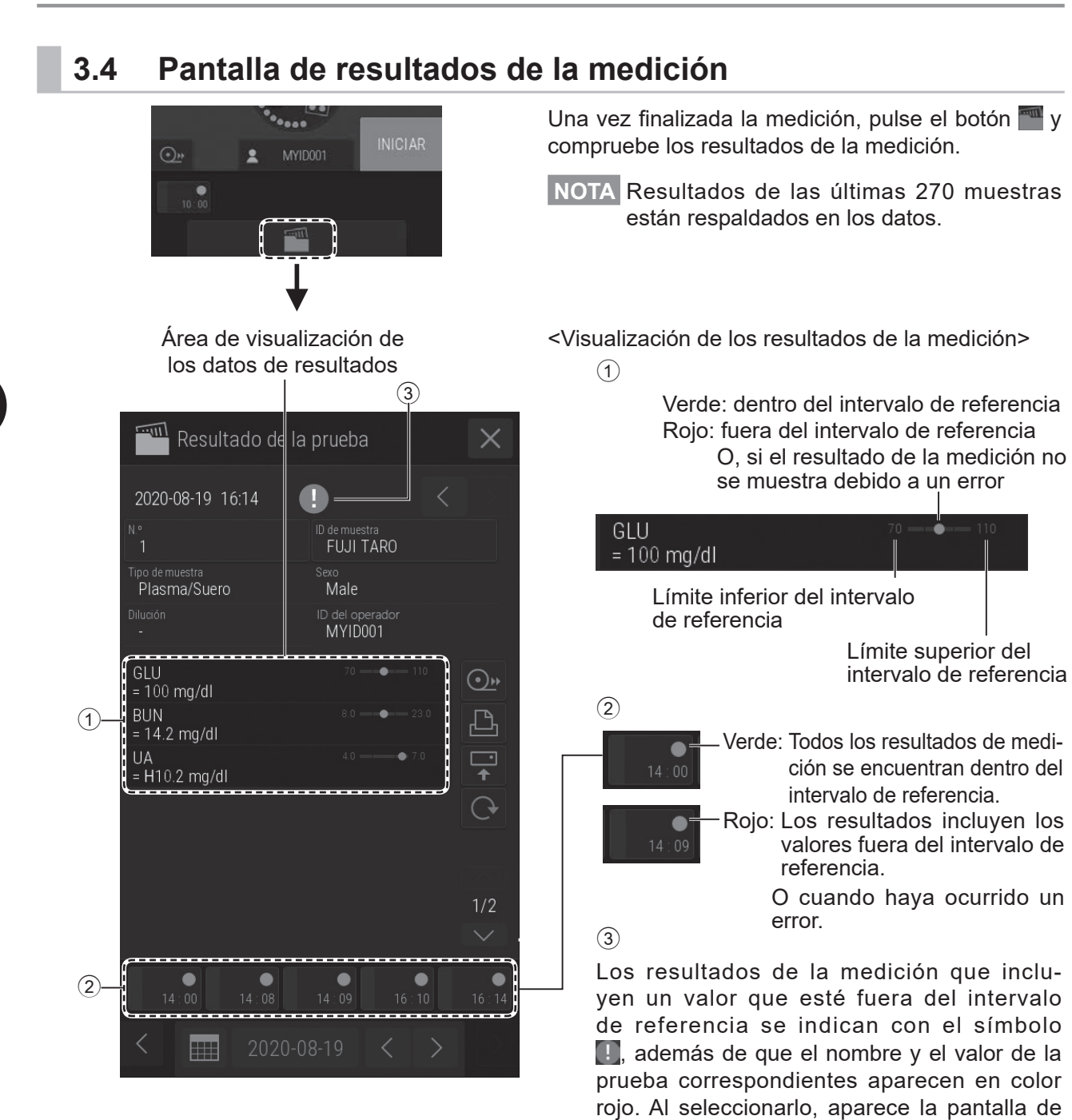

 $Y<sub>1</sub>$  se indicará cuando se produzca un error.

información.

- \* También, en el caso siguiente, **il** será indicado.
- Si un resultado de la prueba colorimétrica/ISE está fuera del intervalo de medición (intervalo de determinación) o el intervalo cualitativo.
- Si un resulta del parámetro calculado se muestra por [\*\*\*\*]
- **NOTA** Si pulsa los elementos de medición que muestran H, L, #, u otros caracteres, aparece la pantalla de información.

3-15 897N203029B FDC NX600 Manual de instrucciones 2022.04

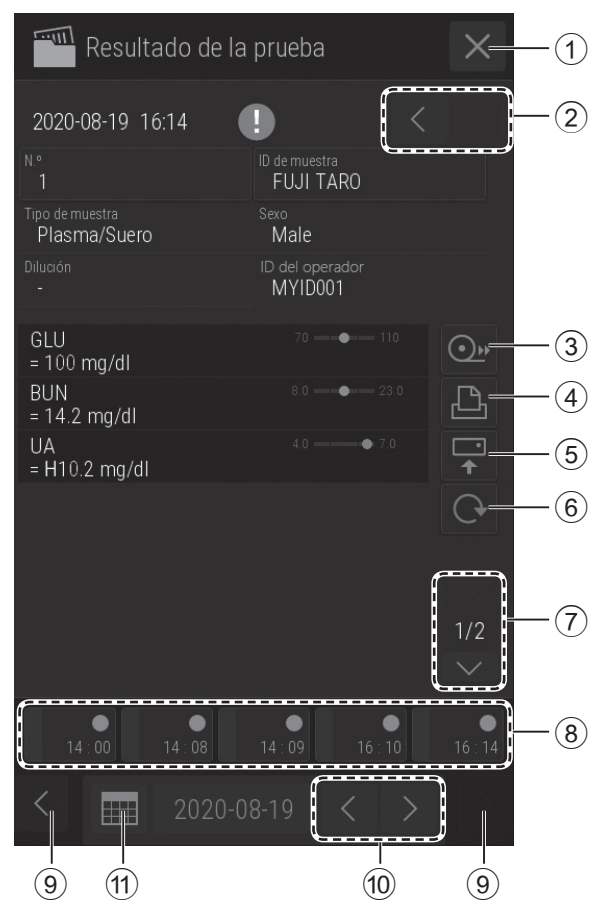

**< Botones de la pantalla de resultados de la medición >**

**NOTA** Cuando se muestran los resultados de la prueba superada, se muestran solo como se obtuvieron utilizando la configuración mientras se midieron, como la Conversión de unidades, Coeficientes de correlación, Rango de intervalo de referencia, nombre del elemento de prueba. Los resultados de la prueba enviados por botón [Enviar] también disponen del mismo formato.

#### 1 **Botón**

Cierra la pantalla de resultados de la medición y vuelve a la pantalla de preparación de mediciones.

2 **Botón de cambio del número de muestra**

Cambia el número de muestra de la que aparecen los resultados de medición.

3 **Botón de alimentación**

Suministra la cantidad necesaria de papel de registro.

#### 4 **Botón de impresión**

Imprime todos los resultados de la medición de la muestra en pantalla.

#### 5 **Botón de envío**

Envía los resultados de la medición de la muestra que aparezca en pantalla a un PC (a través de DMS).

#### 6 **Botón de repetición de prueba**

Vuelve a realizar la medición en las mismas condiciones de número de muestra, ID de muestra, parámetro de referencia y tipo de muestra. Solo permite cambiar el factor de dilución.

 $\rightarrow$  Consulte la Sección 4.4

7 **Botón de desplazamiento por los datos de los resultados**

Cambia la visualización de los datos de los resultados de la medición del slide.

8 **Pestaña de número de muestra** Al pulsarla se muestran los resultados de medición del número de muestra seleccionado.

#### 9 **Botón de desplazamiento por los números de muestra**

Cambia la visualización de la pestaña del número de muestra. Este botón está disponible cuando se miden cinco o más muestras.

0 **Botón de desplazamiento por la fecha** Cambia la fecha de la medición.

- $(n)$  Botón de visualización del calendario Muestra el calendario. Al pulsar una fecha en el calendario se muestran los resultados de medición de ese día.
	- $\rightarrow$  Consulte la página siguiente.

**< Visualización del calendario >**

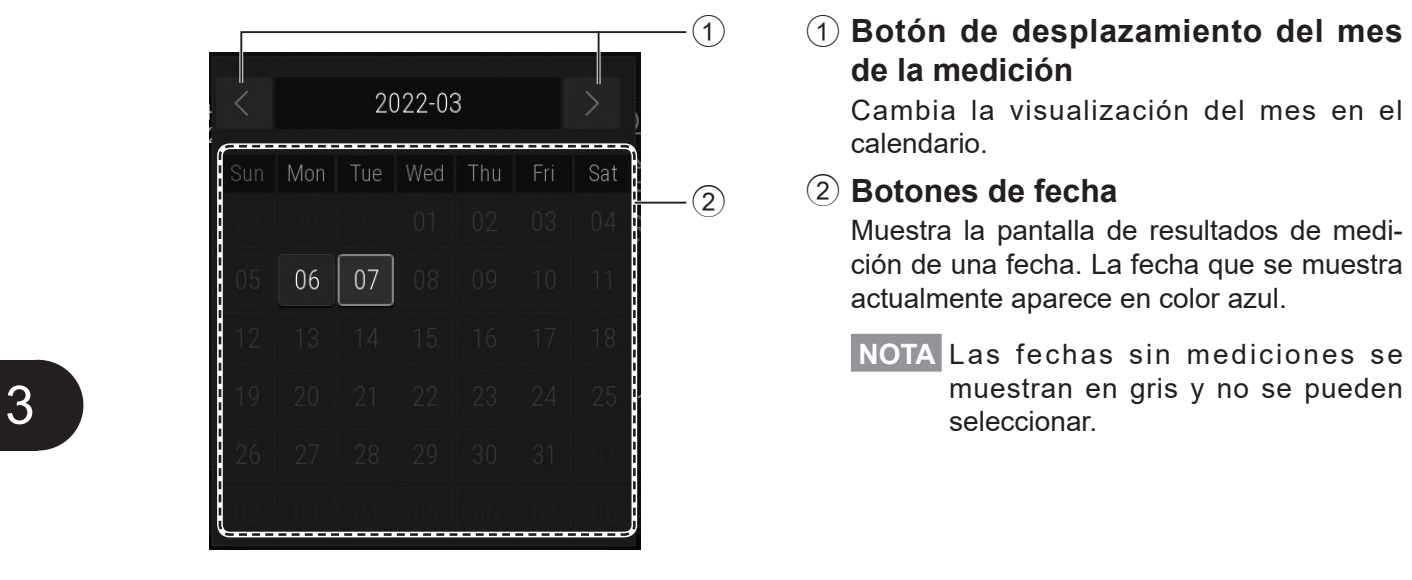

#### 1 **Botón de desplazamiento del mes de la medición**

Cambia la visualización del mes en el calendario.

#### 2 **Botones de fecha**

Muestra la pantalla de resultados de medición de una fecha. La fecha que se muestra actualmente aparece en color azul.

**NOTA** Las fechas sin mediciones se

# **3.5 Pruebas ISE**

#### IMPORTANTE:

El analizador no puede detectar las caducidades de los slides ISE si el software instalado es de la versión 1.0. Compruebe manualmente que los slides siguen siendo válidos.

De lo contrario, con el software versión 1.1 o posterior instalado, el analizador puede detectar automáticamente las caducidades de los slides ISE que caduquen el 2023 o más tarde, o los que sean de los lotes número 130000 a 139999.

- **NOTA** Cuando se selecciona orina (U) como el tipo de muestra para la medición, el ajuste de dilución se establece en x2 automáticamente. Por lo tanto, es necesario el diluyente además del fluido de referencia. Los datos se calculan automáticamente, por lo que los resultados pueden registrarse sin necesidad de realizar ajustes.
- **NOTA** Consulte las "Instrucciones de uso" del slide para obtener información sobre el diluyente utilizado en pruebas de orina.
- **NOTA** Son necesarias dos puntas para cada slide, una para la muestra y la otra para el fluido de referencia.

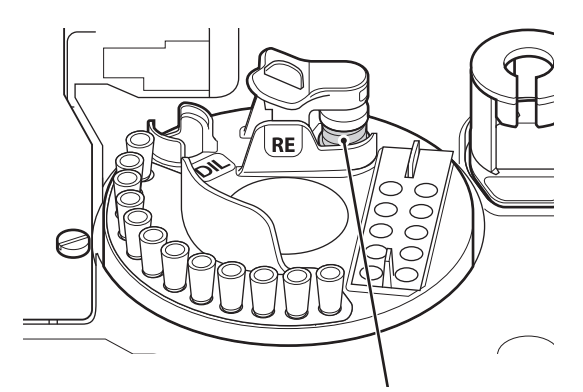

Fluido de referencia

#### **1. Cargue el fluido de referencia.**

En lo que respecta al recipiente del fluido de referencia (tubo liso FUJI de 0.5 o 1.5 ml), utilice el recipiente configurado para [Ajust. tubo diluyente/líquido ref.] en la Función de modo administrador (Sección [9.3.15\)](#page-249-0).

Para obtener más detalles sobre el método de carga, consulte la Sección 5.5.

#### **2. Compruebe la cantidad de puntas.**

• Carga de puntas  $\rightarrow$  Consulte la Sección 5.2

#### **3. Cargue el diluyente para la medición de la muestra de orina.**

También, compruebe la cantidad de copas de mezcla. Si es insuficiente, introduzca copas nuevas.

- Carga de copas de mezcla  $\rightarrow$  Consulte la Sección 5.3
- Carga de diluyente  $\rightarrow$  Consulte la Sección 5.4
- **NOTA** Al realizar una medición ISE que requiera dilución, use al menos 3 puntas y 1 pocillo.

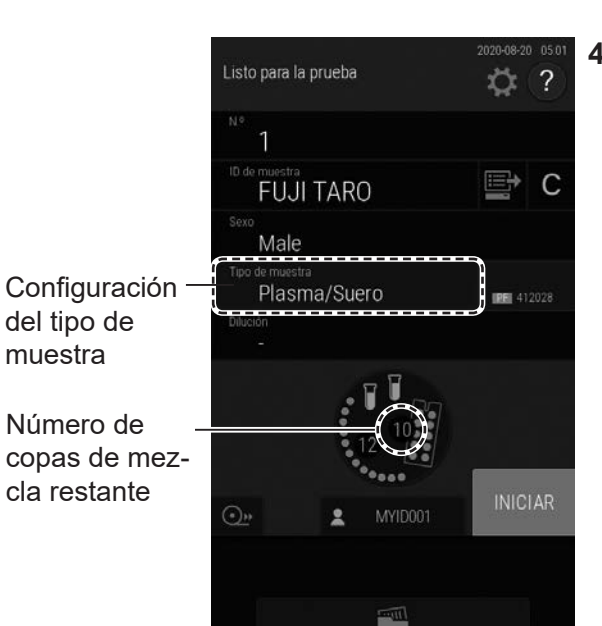

# Flechas orientadas hacia la derecha  $\sim$

#### **4. Compruebe la configuración del tipo de muestra.**

Registre la información de muestra si es necesario.

→ Consulte la Sección 3.3 (4)

# **5. Cargue las muestras y slides.**

Coloque el slide ISE en el cartucho de slides con el orificio de detección encima y las flechas orientadas hacia la derecha. Para obtener más detalles sobre el método de carga, consulte la Sección 3.3 (3).

- **NOTA** La dirección de la flecha del slide es opuesta a la dirección de transporte del slide.
- **NOTA** Al medir un slide ISE y un slide CM al mismo tiempo, recomendamos cargar en el cartucho el slide ISE en último lugar.

 $\rightarrow$  Consulte la Sección 4.5

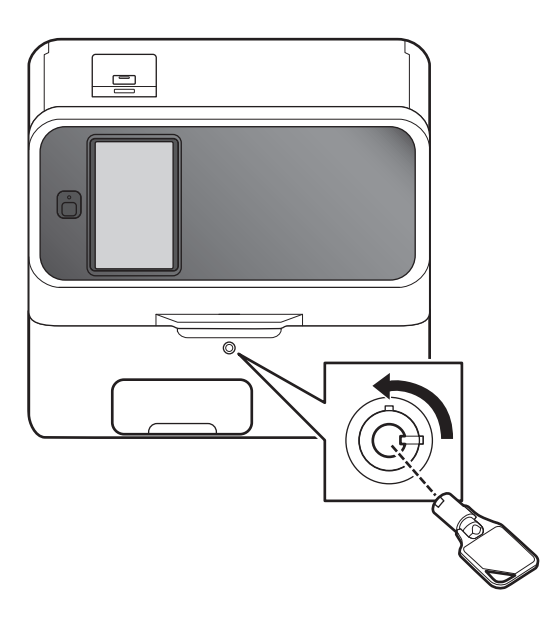

#### **6. Baje la cubierta del equipo y ciérrela con la llave.**

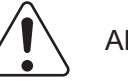

#### ADVERTENCIA:

Asegúrese de que la cubierta del equipo está cerrada con llave durante el procesamiento de muestras para evitar lesiones e infecciones.

Cuando en la pantalla aparezca el mensaje [Listo para la prueba], podrá abrir la cubierta del equipo.

- Listo para la prueba  $\overline{?}$ ☆ ÏШ Ş  $\mathsf{C}$ **FUJI TARO** Male Plasma/Suero **IRE** 412028 **INICIAR**  $\overline{\odot}$
- **7. Pulse el botón [INICIAR] para iniciar la medición.**

# **3.6 Pruebas de dilución**

Existen 2 tipos de mediciones de dilución.

- Puede diluir y medir de forma automática mediante el [Ajuste de la dilución] en la función de modo administrador para establecer unos factores de dilución para cada tipo de muestra y prueba.
	- $\rightarrow$  Consulte la Sección [9.3.14](#page-247-0)
- Diluya y mida todos los elementos de la medición estableciendo un factor de dilución para cada muestra en la pantalla de registro de la información de muestra.

En esta sección se explica el segundo método de la pantalla de registro de la información de muestra.

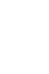

#### IMPORTANTE:

Es posible que aparezcan burbujas en la punta al diluir muestras de plasma/suero más de 20 veces o al diluir muestras de orina. Si se han formado burbujas durante la medición, vuelva a repetirla desde el principio.

- **NOTA** Los resultados de las mediciones que incluyen la dilución se calculan automáticamente, de tal manera que los resultados pueden registrarse sin necesidad de realizar ajustes.
- **NOTA** El número máximo de mediciones de dilución para un pocillo (orificio) de copa de mezcla es tres. Cuando la muestra diluida del pocillo es insuficiente, el analizador realiza una dilución de forma automática con el siguiente pocillo.
- **NOTA** No diluya las muestras de sangre completa.
- **NOTA** Los factores de dilución predeterminados designados por el fabricante son los siguientes: prueba de orina ISE: x2; pruebas CRP: x21.

Sin incluir las pruebas ISE, la siguiente sección explica la relación entre el factor de dilución configurado para cada muestra en la pantalla de registro de información de muestra, el factor de dilución de cada prueba configurada mediante el [Ajuste de la dilución] en la función de modo administrador, y el factor de dilución designado por el fabricante. En el caso de las pruebas ISE, el analizador ignora los factores de dilución configurados para cada muestra o prueba y usa el factor de dilución predeterminado del fabricante.

• Factor de dilución cuando se ha configurado para cada muestra en la pantalla de registro de la información de muestra

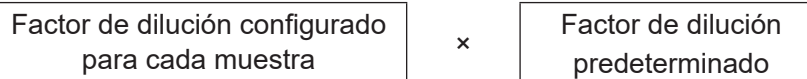

• Factor de dilución cuando no se ha configurado para cada muestra en la pantalla de registro de la información de muestra

(configurado mediante el [Ajuste de la dilución] en la función de modo administrador)

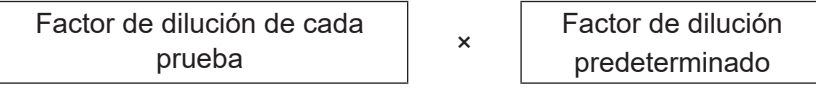

Ejemplo: con una medición CRP con el factor de dilución para cada muestra o prueba configurado como x3, el analizador diluye de forma automática x63.

**NOTA** Solo se puede utilizar un tipo de diluyente para medir una muestra.

#### **(Ejemplo) Al diluir la muestra x2**

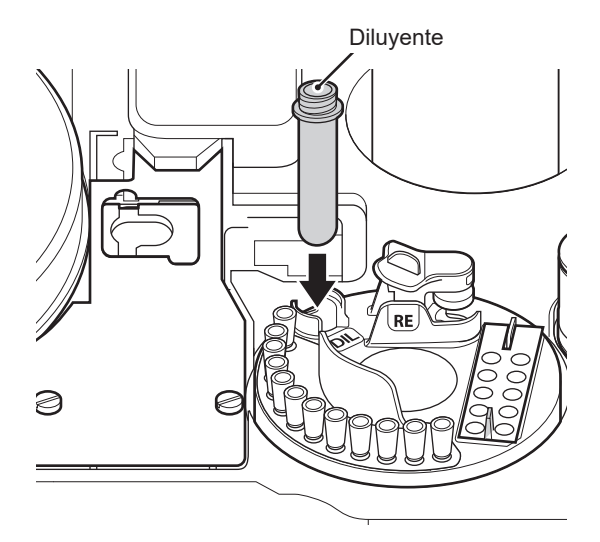

Diluyente **1. Compruebe la cantidad de material fungible (puntas y copas de mezcla).**

> Si los accesorios no son suficientes, añada más o sustitúyalos.

- Carga de puntas  $\rightarrow$  Consulte la Sección 5.2
- $\cdot$  Carga de copas de mezcla  $\rightarrow$  Consulte la Sección 5.3

#### **2. Cargue el diluyente.**

• Carga de diluyente > Consulte la Sección 5.4

#### **3. Cargue las muestras y slides.**

Para obtener más detalles sobre el método de carga de las muestras y slides, consulte la Sección 3.3 (3).

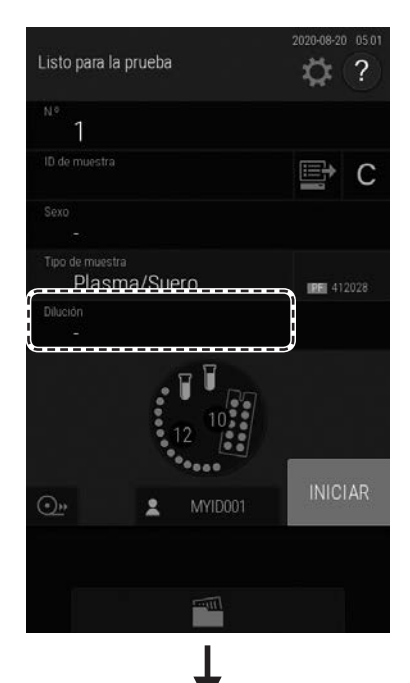

**4. Pulse el botón [Dilución].**

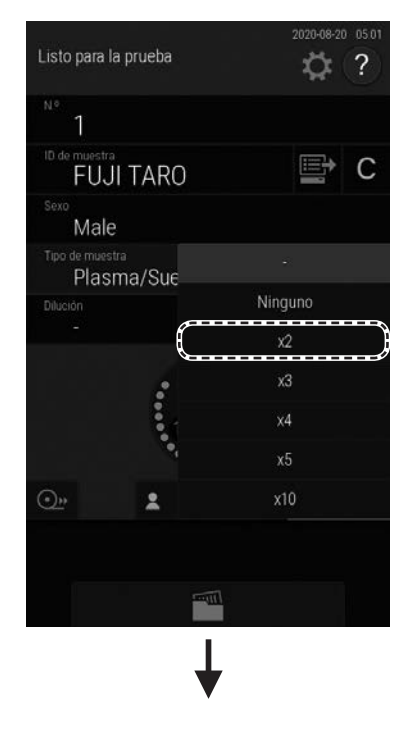

# Listo para la prueba  $\overline{?}$ ひ  $\mathbb{B}$  c **FUJI TARO** Male Plasma/Suero **IRE** 412028  $x2$ **INICIAR**

#### **5. En la lista, pulse [x2].**

- : La dilución se lleva a cabo de acuerdo a lo configurado en el [Ajuste de la dilución] en la función de modo administrador.

Ninguno: Sin dilución

**NOTA** Si es necesario, introduzca o seleccione otra información de muestra.

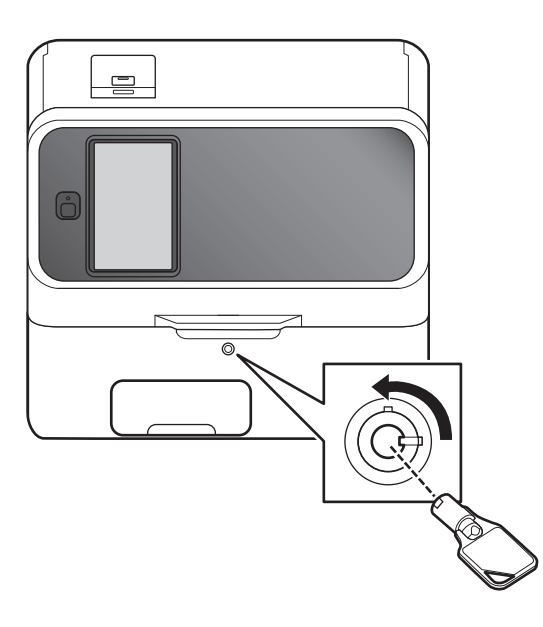

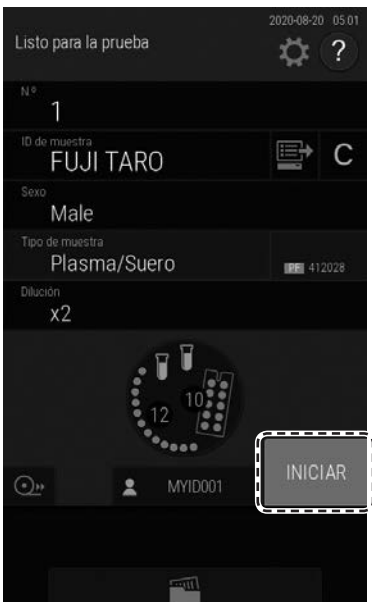

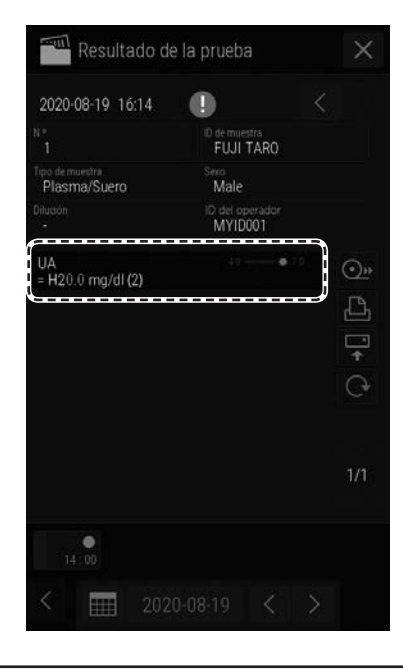

#### **6. Baje la cubierta del equipo y ciérrela con la llave.**

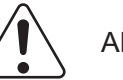

#### ADVERTENCIA:

Asegúrese de que la cubierta está cerrada con llave durante el procesamiento de muestras para evitar lesiones e infecciones.

Cuando en la pantalla aparezca el mensaje [Listo para la prueba], podrá abrir la cubierta del tomador de muestras.

**7. Pulse el botón [INICIAR] para iniciar la medición.**

**8. El factor de dilución se añade al resultado de la prueba.**

#### **3.7 Pruebas CRP**

**NOTA** Cada vez que se utilice una nueva caja de slides de CRP, deberá leerse la nueva tarjeta de  $OC<sub>1</sub>$ 

→ Consulte la Sección 3.10

**NOTA** Es necesaria la calibración de las mediciones CRP en las siguientes situaciones.

- Cuando cambia el lote de slide
- Cuando el periodo de validez de la calibración ha vencido (para saber el periodo de validez consulte las "Instrucciones de uso" de los slides)
- **NOTA** Cuando el periodo de validez vence, se imprime la marca "#" como aviso junto a los resultados de medición.
- **NOTA** Para las mediciones de CRP son necesarios el diluyente especificado y las copas de mezcla.
- **NOTA** Cuando los resultados de una medición superan el intervalo de medición, la dilución puede realizarse de forma automática con el factor x21 o más configurando el factor de dilución en la pantalla de registro de la información de muestra (cuando se establece x2 en la pantalla de registro de la información de muestra, el factor de dilución es x42).

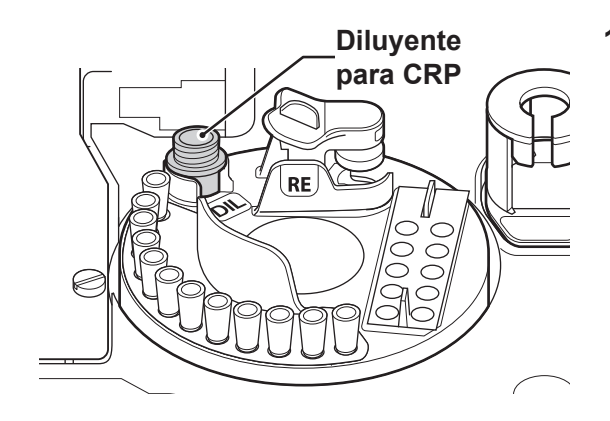

**1. Compruebe la cantidad de material fungible (puntas y copas de mezcla).**

Si los accesorios no son suficientes, añada más o sustitúyalos.

- $\cdot$  Carga de puntas  $\rightarrow$  Consulte la Sección 5.2
- $\cdot$  Carga de copas de mezcla  $\rightarrow$  Consulte la Sección 5.3
- **NOTA** Al realizar mediciones que requieran dilución, se usa un mínimo de 2 puntas.
- **NOTA** Al realizar pruebas CRP que requieran dilución con un factor de x2 o más, se usan 2 pocillos (orificios) de copas de mezcla.

#### **2. Cargue el diluyente para CRP.**

 $\cdot$  Carga de diluyente  $\rightarrow$  Consulte la Sección 5.4

#### **3. Cargue las muestras y slides.**

Para obtener más detalles sobre el método de carga de las muestras y slides, consulte la Sección 3.3 (3).

**NOTA** Al medir un slide CRP y un slide CM al mismo tiempo, cargue en el cartucho el slide CRP en primer lugar. Si un slide CM se mide antes o después de un slide CRP, se utilizan puntas adicionales.

3

3-25 897N203029B FDC NX600 Manual de instrucciones 2022.04

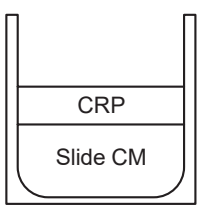

3

Listo para la prueba  $\Rightarrow$  C **FUJI TARO** Male Plasma/Suero **IRE** 412028 **INICIAR**  $\overline{\odot}$ MYID001  $\overline{\mathbf{z}}$ 

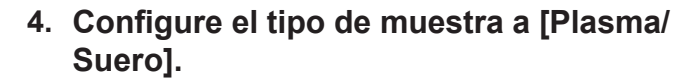

- **NOTA** Para seguir configurando el factor de dilución y ajustarlo en x3 para las mediciones CRP, pulse el botón [Dilución] y especifique x3.
	- ◆ Consulte la Sección 3.6
- **NOTA** Si es necesario, introduzca o seleccione otra información de muestra.

**5. Baje la cubierta del equipo y ciérrela con la llave.**

Asegúrese de que la cubierta está cerrada con llave durante el procesamiento de muestras para

Cuando en la pantalla aparezca el mensaje [Listo

ADVERTENCIA:

evitar lesiones e infecciones.

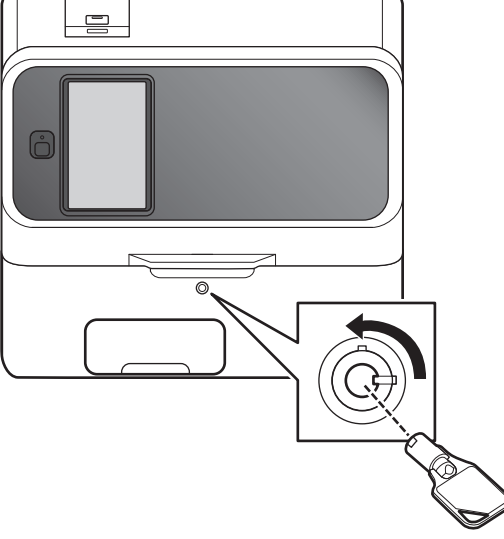

Listo para la prueba ? ℧ Ģ  $\mathsf{C}$ **FUJI TARO** Male Plasma/Suero **IRE** 412028 **INICIAR**  $\overline{\odot}$ MYID001

- para la prueba], podrá abrir la cubierta del tomador de muestras.
- **6. Pulse el botón [INICIAR] para iniciar la medición.**

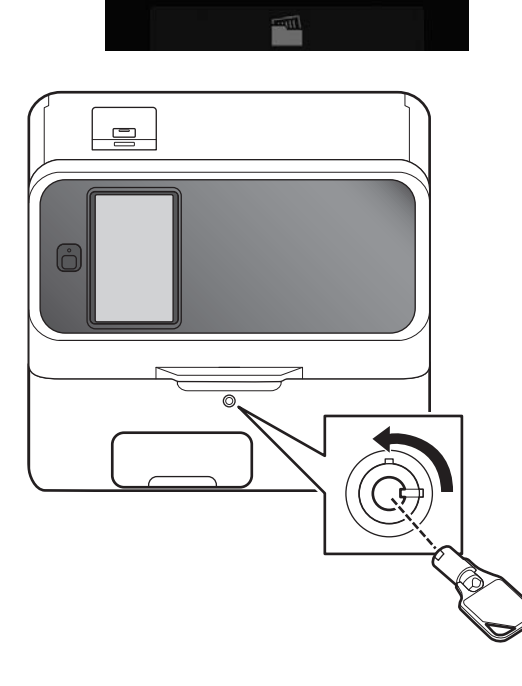

# **3.8 Parada del FDC NX600**

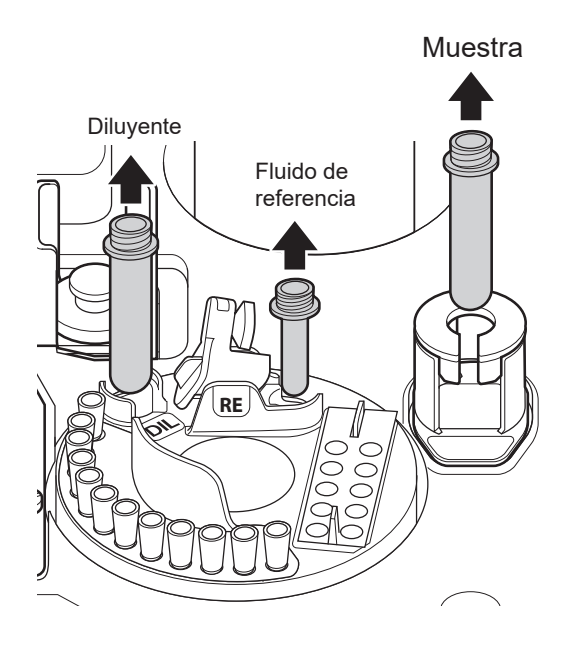

- **1. Retire las muestras.**
- **2. Retire los tubos del diluyente y fluidos de referencia del analizador.**

Cubierta del equipo **3. Cierre la cubierta del equipo.**

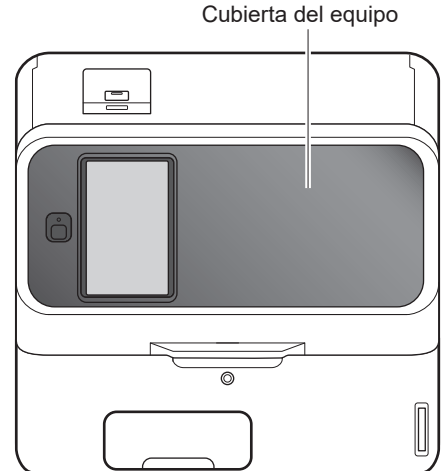

**4. Asegúrese de que no se están ejecutando la medición ni las operaciones.** 

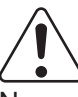

#### PRECAUCIÓN:

No apague el equipo durante el proceso de medición ni en las operaciones. De lo contrario, el analizador podría tener un mal funcionamiento. Si se apaga durante la medición, cargue las puntas y otros accesorios y, a continuación, vuelva a realizar la medición desde el principio. Reemplace siempre las copas de mezcla para las mediciones de dilución.

**5. Presione el botón de alimentación.**

#### **6. Pulse [Aceptar].**

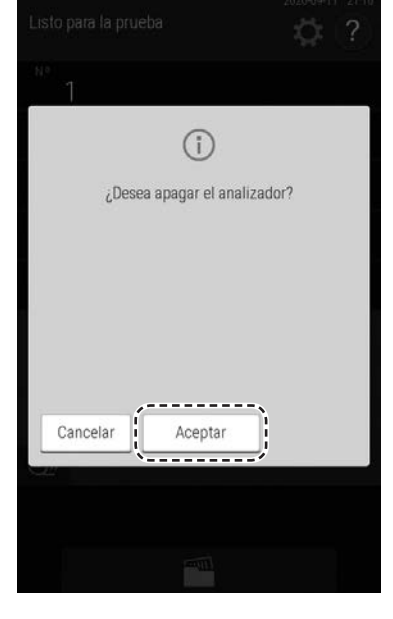

Botón de alimentación

 $\qquad \qquad$ 

 $\overline{\phantom{a}}$ 

 $\mathbf{L}$ 

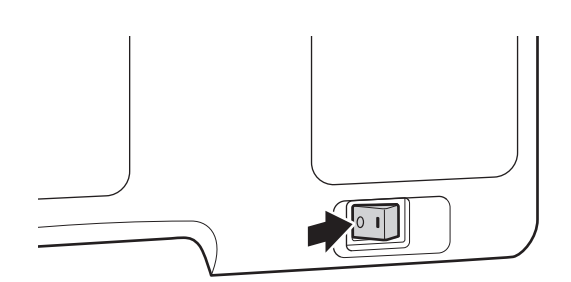

pletarse el proceso. Asegúrese de NO apagar el interruptor de alimentación.

El sistema se apagará automáticamente tras com-

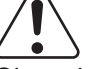

PRECAUCIÓN:

PRECAUCIÓN:

Si no ha podido operar en la pantalla, pulse el botón de alimentación en la parte frontal para apagar el sistema.

**NOTA** Si el analizador no va a usarse durante un largo periodo de tiempo, pulse el interruptor de alimentación en el lado [○].

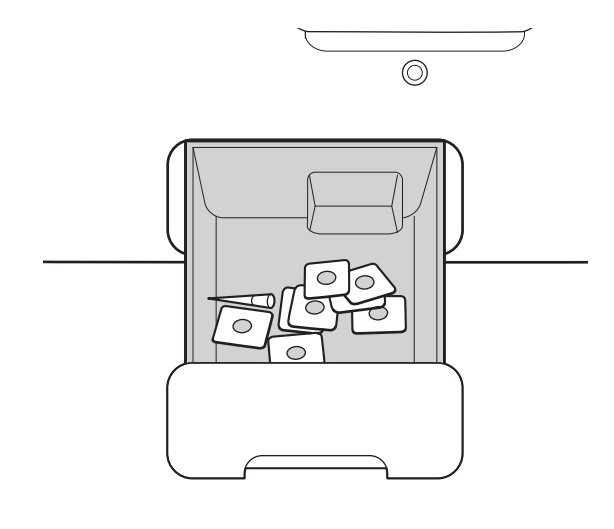

**7. Vacíe la caja de residuos.**

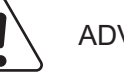

#### ADVERTENCIA:

No toque las puntas ni los slides utilizados con las manos descubiertas, ya que puede provocar infecciones. Si por accidente entra en contacto con un elemento, lave completamente con agua corriente la zona contaminada de forma inmediata y, a continuación, desinféctela. En caso necesario, acuda al médico.

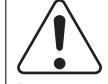

# ADVERTENCIA:

Las puntas y los slides utilizados son residuos industriales infecciosos. Siga los procesos de eliminación de acuerdo con las regulaciones vigentes de su país, como la incineración, fundición, esterilización o desinfección.

**NOTA** Al desinfectar la caja de residuos, utilice etanol o un desinfectante ácido hipoclorito de sodio al 0.5 %. Al usar una solución de hipoclorito de sodio, lave la caja de residuos y séquela antes de su uso.

# **3.9 Tubos de muestra para el FDC NX600**

Los siguientes tubos de muestra pueden utilizarse en el FDC NX600.

- Tubo de extracción de sangre de Ø16×100 mm
- Tubo de extracción de sangre de Ø13×100 mm
- Tubo de extracción de sangre de Ø13×75 mm
- Tubo para muestras FUJI de 1.5 ml
- Tubo para muestras FUJI de 0.5 ml
- **3.9.1 Tubos de extracción de sangre**
- Tubo de extracción de sangre de Ø16×100 mm (al usar el PF)
- Tubo de extracción de sangre de Ø13×100 mm (al usar el PF)
- Tubo de extracción de sangre de Ø13×75 mm (al usar el PF)
- 

3

**(1) Intervalo de superficie de líquido eficaz y tamaño de los tubos de extracción de sangre que pueden utilizarse**

El diámetro exterior de 16 mm indica un diámetro de entre 15 y 16.6 mm y el de 13 mm indica un diámetro de entre 12 y 13.3 mm. Las siguientes ilustraciones muestran los intervalos de aspiración. Si el volumen de muestra es bajo, utilice un tubo de muestra FUJI (1.5 ml o 0.5 ml).

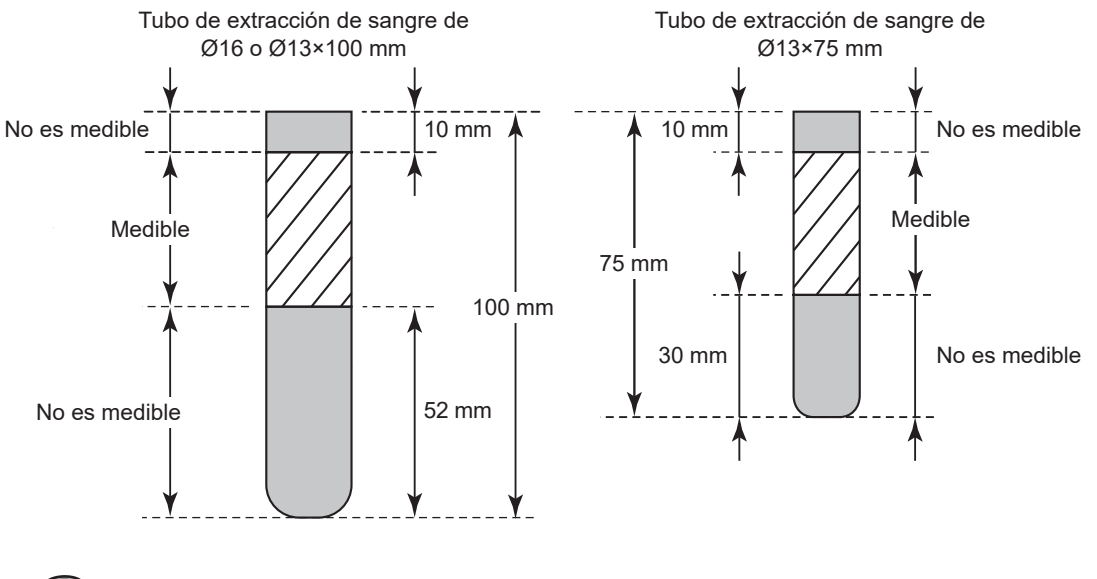

Orificios de confirmación de volumen de la muestra (izquierdo y derecho)

Cargue el tubo de extracción de sangre con la muestra completa en el soporte para que pueda ver la muestra en sí a través de los orificios.

#### **(2) Contenidos de tubo y elementos de inspección que pueden medirse**

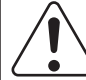

#### IMPORTANTE:

Consulte las "Instrucciones de uso" de los slides para los tubos de extracción de sangre en condiciones de uso y tenga en cuenta los elementos que se enumeran.

# IMPORTANTE:

Para más información sobre los contenidos, elementos de inspección, colores de tapa y otros detalles, póngase en contacto con el fabricante del tubo de extracción de sangre que se va a utilizar.

El contenido de un tubo de extracción de sangre determina los elementos de inspección que pueden medirse. La siguiente sección proporciona información sobre los contenidos de los tubos de extracción de sangre y los elementos de inspección generales que pueden medirse.

- Tubos de extracción de sangre heparina
	- Elementos de inspección: se aplica a todos los elementos. para GLU y NH<sub>3</sub>, mida las muestras lo antes posible tras la extracción de sangre.
	- Color general del tapón: verde (en el mercado japonés)
- Tubos de extracción de sangre simples (coagulante incluido)
	- Elementos de inspección: pruebas distintas a GLU y NH<sub>3</sub>
	- Color general del tapón: rojo (en el mercado japonés)
- **Tubos de extracción de sangre con NaF** 
	- Elemento de inspección: solo para la prueba de GLU (glucemia)
	- Color general del tapón: gris (en el mercado japonés)
- Tubos de extracción de sangre con EDTA
	- Elementos de inspección: solo para la prueba de NH3. Tras la extracción de sangre, mantenga las muestras en hielo y mida las muestras lo antes posible.
	- Color general del tapón: morado claro (en el mercado japonés)

#### **3.9.2 Tubo para muestras FUJI**

Use estos tubos en lugar de los tubos de extracción de sangre cuando el volumen de la muestra sea bajo.

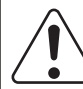

#### ADVERTENCIA:

Cuando manipule muestras (sangre u orina), siga siempre los procedimientos para riesgos biológicos (usar guantes, bata y gafas protectoras) de acuerdo con las normas sobre la manipulación de muestras de su establecimiento. Si por accidente entra en contacto con una muestra, lave completamente con agua corriente la zona contaminada de forma inmediata y, a continuación, desinféctela. En caso necesario, acuda al médico.

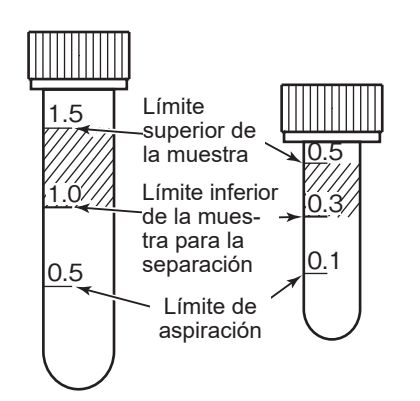

Consulte la ilustración a la izquierda para asegurarse de que el volumen de la muestra es suficiente. La superficie superior del fluido de muestra debe encontrarse dentro de la sección sombreada de los tubos en la ilustración.

- **NOTA** Si la muestra del tubo se encuentra por debajo de la marca del límite de aspiración, el analizador indicará un error de volumen de muestra insuficiente.
- **NOTA** Para poder aspirar únicamente el fluido sobrenadante (plasma) de la muestra centrifugada (a fin de evitar la aspiración de los glóbulos rojos), son necesarios, como mínimo, 1.0 ml (para un tubo de 1.5 ml) o 0.3 ml (para un tubo de 0.5 ml) de una muestra de sangre para la separación.
- **NOTA** Solo es posible realizar 5 pruebas, como máximo, con una muestra de sangre completa de 0.3 ml usando un tubo de muestra FUJI (0.5 ml).

#### **Intervalo de superficie de líquido eficaz del tubo de muestra FUJI**

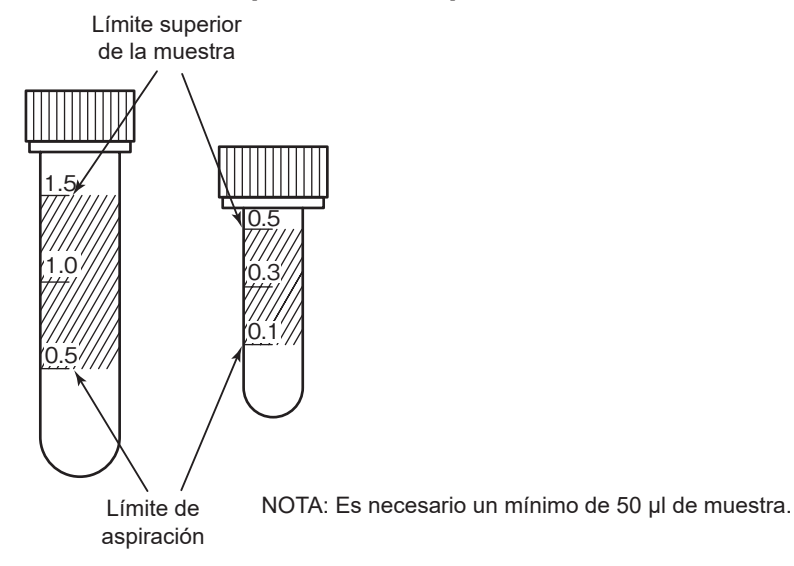

#### **3.9.3 Montaje de la bandeja de muestras**

Monte la bandeja de muestras según el tipo de tubos de extracción de sangre y los tubos para muestras que se vayan a utilizar.

# IMPORTANTE:

Un montaje incorrecto podría causar una succión deficiente, que a su vez podría afectar negativamente a los resultados de la prueba o causar fallos.

#### **<Preparación de montaje>**

Las siguientes piezas están incluidas como elementos incluidos.

**NOTA** El número en paréntesis es el número de piezas incluidas como elementos incluidos.

**NOTA** El espaciador ((9) no se utiliza para el FDC NX600i.

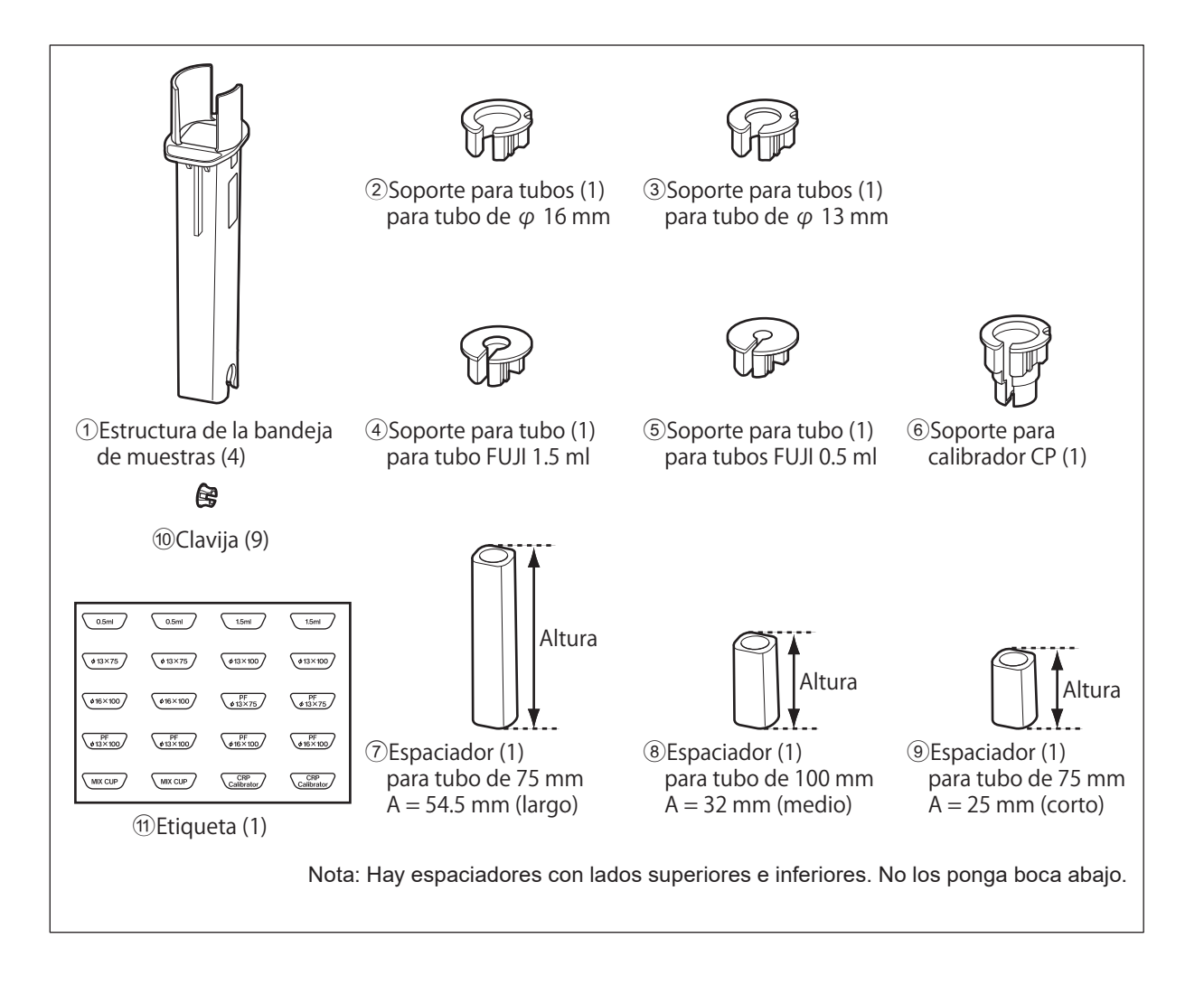

#### **<Variaciones de bandeja de muestras>**

(a) Bandeja de muestras para φ16 mm ×

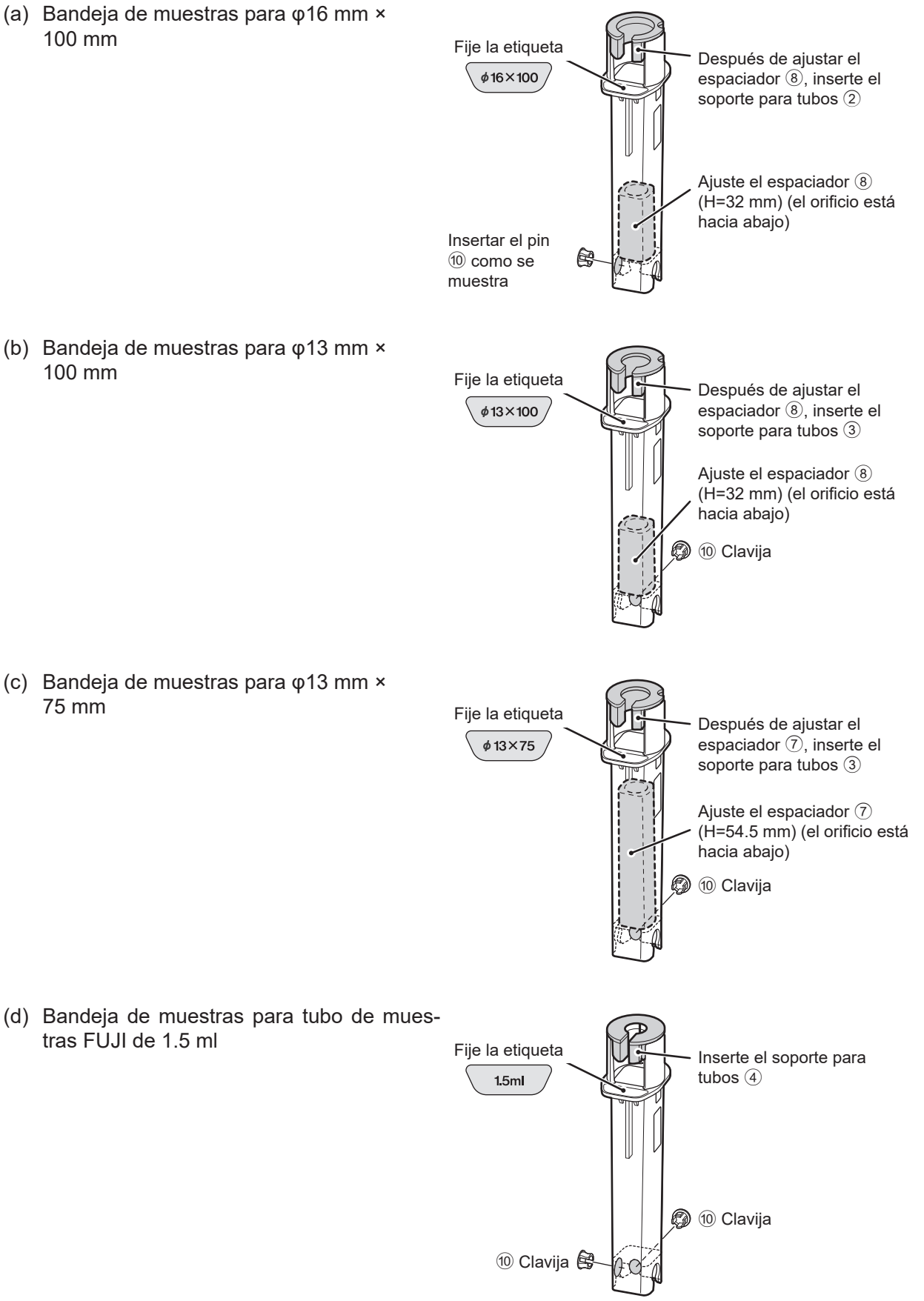

(b) Bandeja de muestras para φ13 mm ×

(c) Bandeja de muestras para φ13 mm × 75 mm

tras FUJI de 1.5 ml

(e) Bandeja de muestras para tubo de mues-

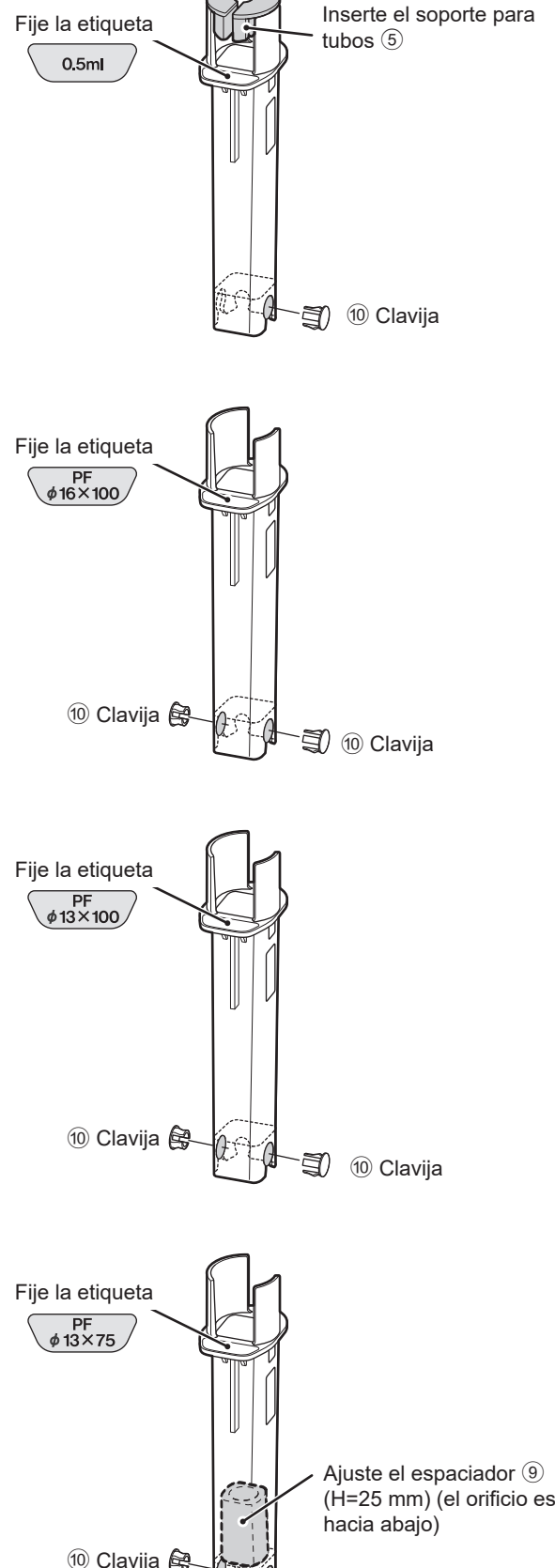

(f) Bandeja de muestras para φ16 mm × 100 mm al usar filtro de plasma PF Fije la etiqueta

(g) Bandeja de muestras para φ13 mm × 100 mm al usar filtro de plasma PF Fije la etiqueta

(h) Bandeja de muestras para φ13 mm × 75 mm al usar filtro de plasma PF Fije la etiqueta

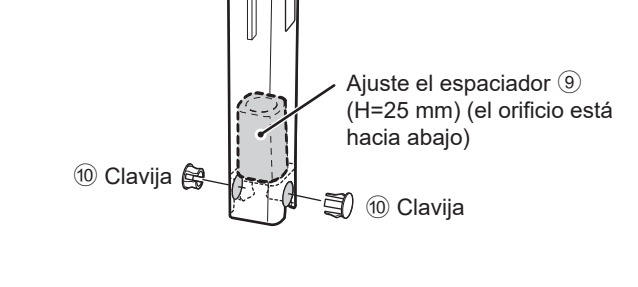

(i) Bandeja de muestras para calibrador CP

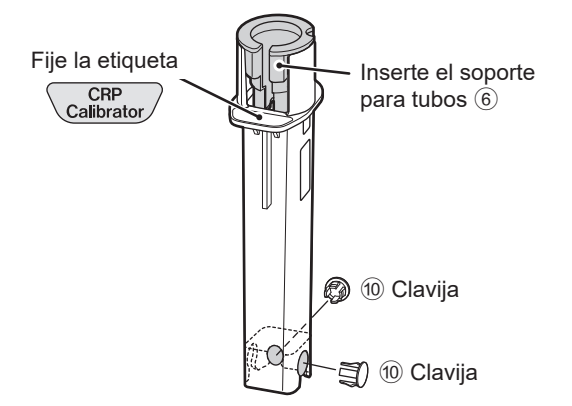

# **3.10 Sistema de tarjeta de QC**

#### **(1) Visión global**

El sistema de tarjeta de QC compensa las variaciones existentes entre los lotes de FUJI DRI-CHEM slides y garantiza un rendimiento uniforme.

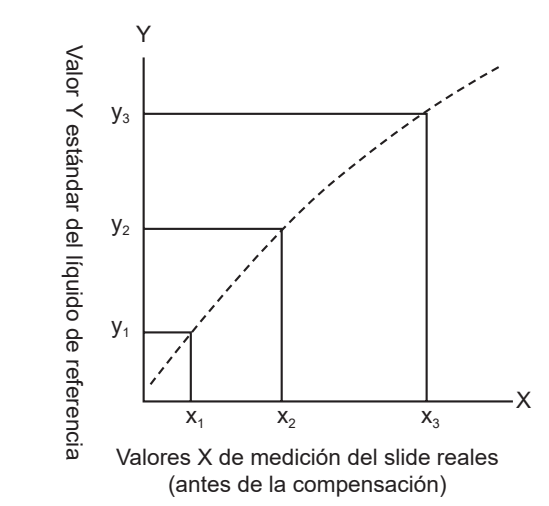

#### **Método de cálculo**

Cada lote de slides mide una variedad de fluidos de referencia desarrollados para FUJI DRI-CHEM slides.

La relación entre los valores X de medición observados  $(x_1, x_2, x_3)$  y los valores Y estándar  $(y_1, y_2, y_3)$ se expresa mediante la fórmula Y=c+dX+eX<sup>2</sup>. Los coeficientes de compensación de lote (c, d y e) extraídos mediante la fórmula se usan para compensar las variaciones de X en cada lote.

#### **(2) Introducción de los coeficientes de compensación de lote con una tarjeta de QC**

Los coeficientes de compensación de lote se registran en tarjetas de QC y en cada caja de preparaciones se incluye una tarjeta de QC. Al introducir datos procedentes de una nueva tarjeta, se actualizan los coeficientes de compensación de lote almacenados previamente. Lea siempre la nueva tarjeta de QC al cambiar a una nueva caja de slides, puesto que cada tarjeta de QC contiene, además de los coeficientes de compensación de lote, información de slides fundamental para la medición.

NOTA Los valores "e" registrados en las tarjetas de QC se expresan como e×10<sup>3</sup>.

**NOTA** El analizador registra la información de QC de hasta 5 lotes para cada prueba. La lectura de tarjetas de QC de más de 5 lotes tiene como resultado la eliminación de la información de QC, empezando por la más antigua.

#### **(3) Uso de tarjetas de QC**

La tarjeta de QC debe leerse al utilizar un nuevo slide de prueba o al cambiar a un nuevo lote de slides.

Lea la tarjeta de QC mientras el mensaje [Listo para la prueba] o [Preparación] está visible en la pantalla LCD.
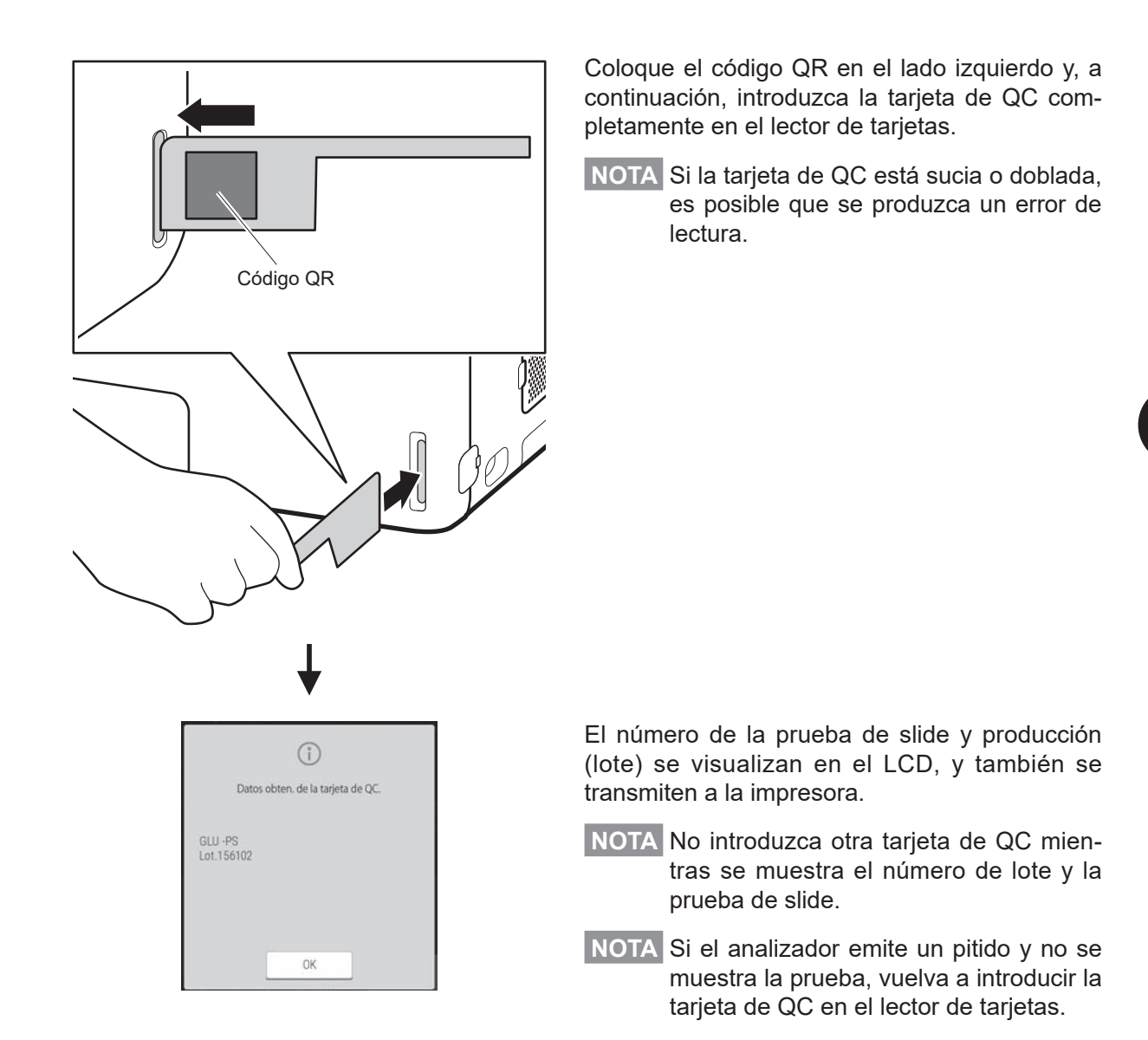

#### **(4) Uso de tarjetas de DI**

Si recibe tarjetas de DI de FUJIFILM a raíz de un cambio en el proceso de fabricación de slides, lea las tarjetas de DI siguiendo las instrucciones. El método de lectura es el mismo que para las tarjetas de QC.

## **4.1 Calibración CRP**

## **4.1.1 Medición de calibración**

Realice la calibración al iniciar un nuevo número de producción (lote) de slides CRP o cuando haya caducado la calibración.

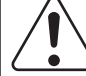

## ADVERTENCIA:

Dado que el CP de calibrador deriva de la sangre, deberá manipularse de la misma forma que las muestras de pacientes. Cuando manipule el CP de calibrador, siga siempre los procedimientos para riesgos biológicos (usar guantes, bata y gafas protectoras) de acuerdo con las normas sobre la manipulación de muestras de su establecimiento. Si por accidente entra en contacto con una muestra, lave completamente con agua corriente la zona contaminada de forma inmediata y, a continuación, desinféctela. En caso necesario, acuda al médico.

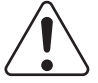

## IMPORTANTE:

Realice la medición de calibración con la unidad (A) (mg/dl).

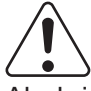

## IMPORTANTE:

Al abrir la tapa del calibrador, es posible que haya una película de líquido en la abertura de la botella. En dicho caso, elimine siempre la película antes de proceder a la calibración.

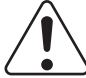

## IMPORTANTE:

No es recomendable que se retire la tapa del calibrador más de 5 minutos durante una única calibración.

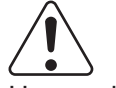

## IMPORTANTE:

Use cada calibrador un máximo de 10 veces, incluso si se encuentra dentro del periodo de validez.

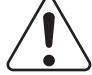

### IMPORTANTE:

Si la fecha y la hora no se han ajustado correctamente, es posible que el analizador no consiga determinar la caducidad de los slides y la calibración, por lo que resultados de las mediciones pueden ser incorrectos.

**NOTA** Al realizar las medidas de calibración, el analizador diluye automáticamente el calibrador.

**NOTA** Deje que el diluyente CRP y el calibrador alcancen la temperatura ambiente antes de usarlos.

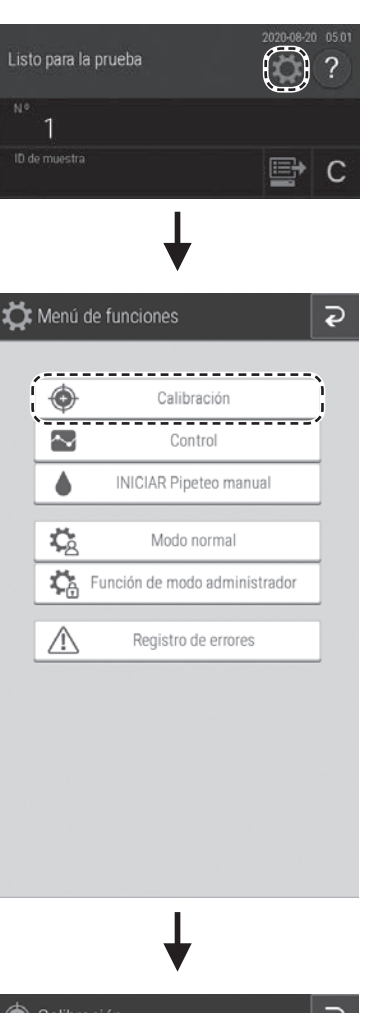

## ihración  $CRP$ N.º de pila 207502 Sin calibrar 200504 2022-05-15 200503 Slide caducada 200502 Slide caducada  $CPI = 0.90$ Aiustes  $CP2 = 3.00$  $CP3 = 7.10$

## **1. Lea la tarjeta de QC con el analizador.**

Lea la tarjeta QC incluida con los slides que vayan a calibrarse.

 $\rightarrow$  **Consulte la Sección 3.10** 

- **2. Pulse el botón .**
- **3. Pulse el botón [Calibración].**

**4. Compruebe los ajustes de concentración del calibrador que se muestran en la pantalla (CP1, CP2 y CP3).**

## IMPORTANTE:

Si los valores de concentración del calibrador son incorrectos, la calibración no se efectúa correctamente.

**NOTA** Consulte las "Instrucciones de uso" del calibrador.

**NOTA** Puede cambiar los ajustes de concentración del calibrador pulsando el botón [Ajustes]. En este caso, debe introducirse la contraseña del administrador en la pantalla de introducción de la contraseña del administrador. Para los ajustes de concentración del calibrador, consulte la Sección 4.1.2.

**5. Pulse el botón [INICIAR Calibración].** Se muestra la guía para configurar accesorios como los calibradores.

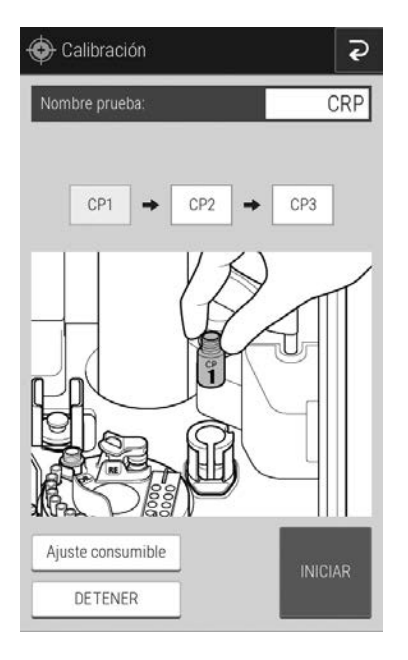

**6. Compruebe la cantidad de material fungible (puntas y copas de mezcla).**

Si los accesorios no son suficientes, toque el botón [Ajuste consumible] para añadir más o sustituirlos.

- Ajuste de puntas  $\rightarrow$  Consulte la Sección 5.2
- Ajuste de copas de mezcla  $\rightarrow$  Consulte la Sección 5.3

#### **7. Cargue el diluyente para CRP.**

 $\cdot$  Carga de diluyente  $\rightarrow$  Véase la sección 5.4

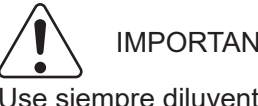

#### IMPORTANTE:

Use siempre diluyente para CRP.

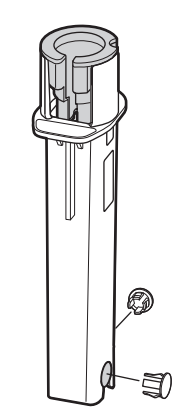

Bandeja de muestras de CP

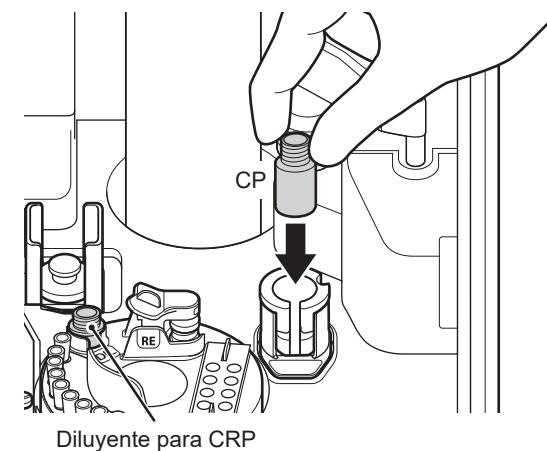

**8. Realice la medición del calibrador CP1.**

**NOTA** Un set de calibración requiere 6 slides CRP en total.

- (a) Coloque la bandeja de muestras para el calibrador CP.
- **NOTA** Coloque firmemente la bandeja de muestras para evitar que se eleve.
- (b) Inserte 2 slides de CRP en un cartucho para slides y colóquelos en el analizador.
- **NOTA** Coloque firmemente el cartucho de slides para evitar que se eleve.

De lo contrario, podría provocarse un error de lectura de slide.

(c) Abra la cubierta del CP y colóquela en la bandeja de muestras.

## IMPORTANTE:

No es recomendable abrir el CP por más de 5 minutos durante una única calibración.

(d) Baje la cubierta del equipo y ciérrela con el cierre de la cubierta del tomador de muestras.

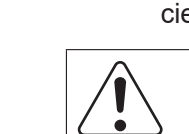

### IMPORTANTE:

Cierre siempre la cubierta con llave durante el procesamiento de muestras para evitar lesiones e infecciones.

Cuando en la pantalla aparezca el mensaje [Listo para la prueba], podrá abrir la cubierta del tomador de muestras.

**9. Pulse el botón [INICIAR]. Aparece la pantalla de detección de calibración CP1.**

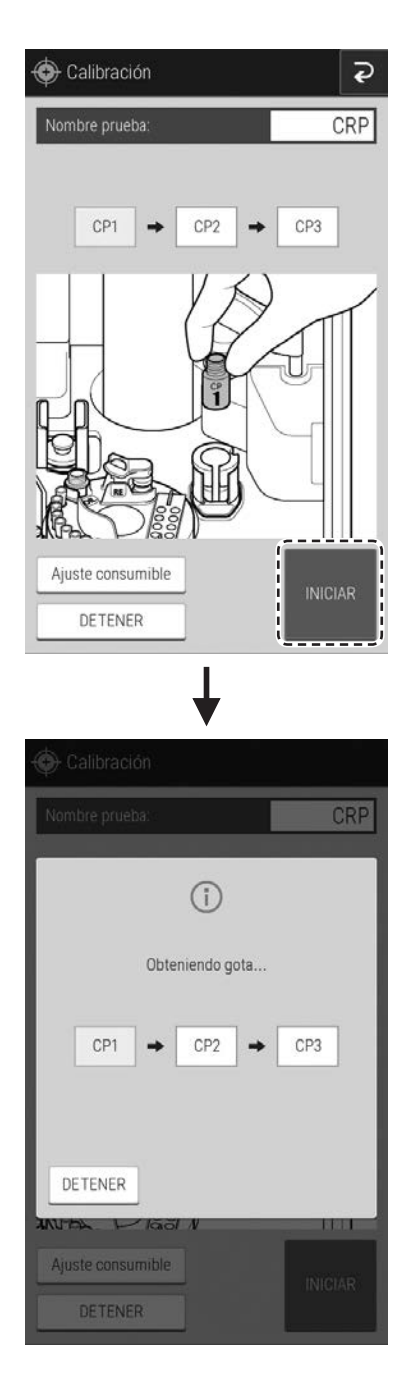

4

**10.Después del muestreo CP1, abra la cubierta del equipo, retire el CP1 de la bandeja de muestras y a continuación, cierre la cubierta firmemente.**

Aparece la pantalla de inicio de la medición de calibración CP2.

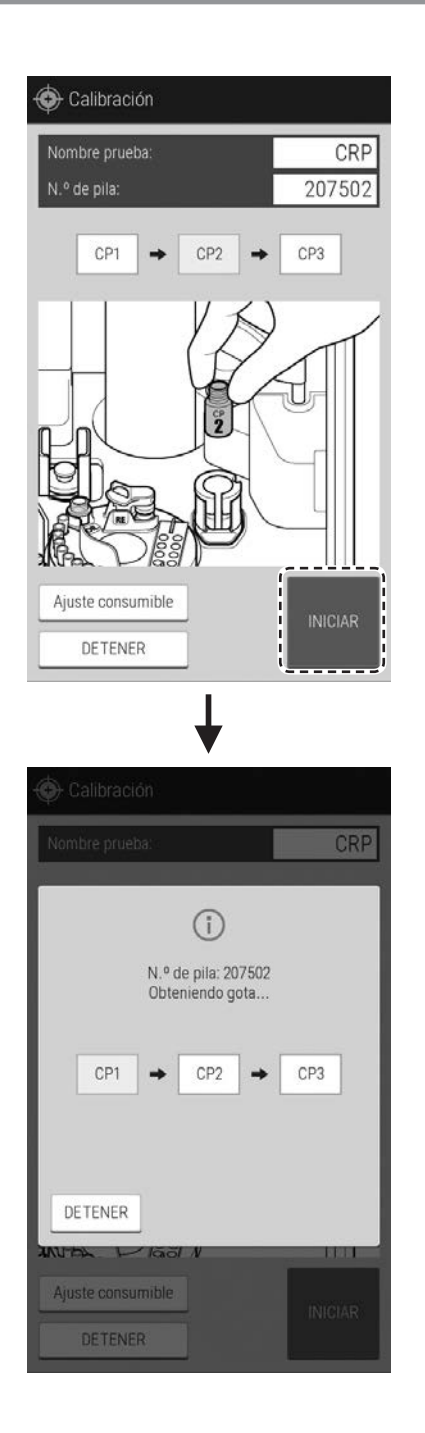

**11.Realice la medición del calibrador CP2. Realice de (b) a (d) del Paso 8, y a continuación pulse el botón [INICIAR].**

Aparece la pantalla de detección de calibración CP<sub>2</sub>.

**NOTA** Si se ha cargado un slide con un número de lote distinto, aparecerá un cuadro de diálogo de error.

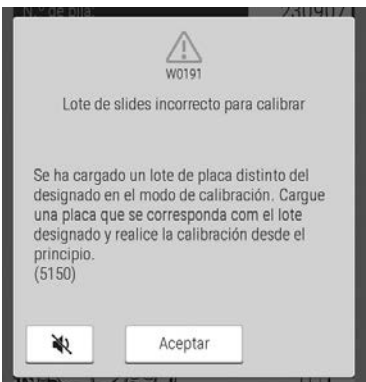

Si pulsa el botón [Aceptar], vuelve la pantalla original. Compruebe el slide y continúe con la medición.

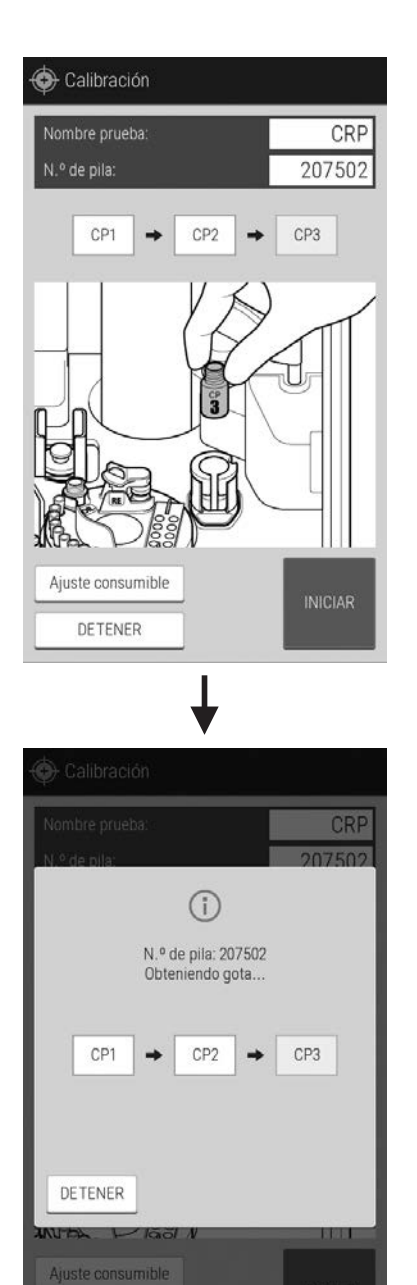

DETENER

**12.Después del muestreo CP2, abra la cubierta, retire el CP2 de la bandeja de muestras y a continuación, cierre la cubierta firmemente.**

Aparece la pantalla de inicio de la medición de calibración CP3.

**13.Realice la medición del calibrador CP3. Realice de (b) a (d) del Paso 8, y a continuación pulse el botón [INICIAR].**

Aparece la pantalla de detección de calibración CP3.

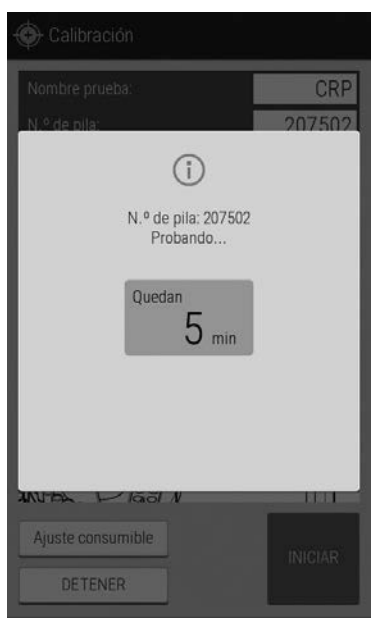

**14.Después del muestreo CP3, abra la cubierta, retire el CP3 de la bandeja de muestras y a continuación, cierre la cubierta firmemente.**

Se muestra la pantalla de medición de calibración.

- **15. Al finalizar la medición aparece la pantalla de los resultados de medición de la calibración.**
	- **NOTA** Imprima los resultados de medición de la calibración y guárdelos durante el periodo de validez de la calibración. Para iniciar la impresión, toque el botón .
	- **NOTA** Los parámetros de calibración se guardan en el analizador automáticamente.

**16.Pulse el botón [OK] para finalizar la calibración.**

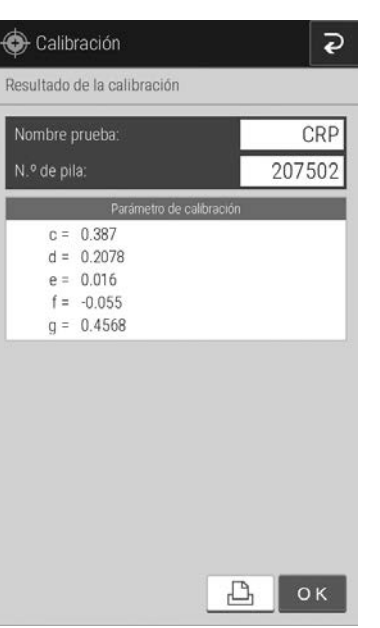

#### **(Suplemento) Área de visualización de listas**

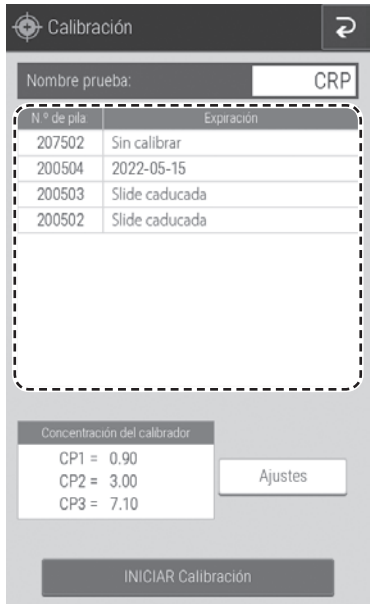

Los números de lote (6 dígitos) y periodos de validez de las tarjetas de QC (CRP) se muestran en una lista. Los elementos se muestran en el orden en que se ha leído la tarjeta QC. Los elementos que se encuentren dentro del periodo de validez muestran las fechas en color negro. Los siguientes elementos se muestran color rojo: la fecha en la que el periodo de validez de calibración ha vencido, el mensaje [Slide caducada] cuando vence el periodo de validez y el mensaje [Sin calibrar] cuando no se ha efectuado la calibración.

## **4.1.2 Configuración de la Concentración del Calibrador**

Corrija la concentración de calibración cuando la concentración incluida con el CP de calibrador que se vaya a utilizar y la concentración en la sección de concentración del calibrador de la pantalla del número de lote de calibración no coincidan.

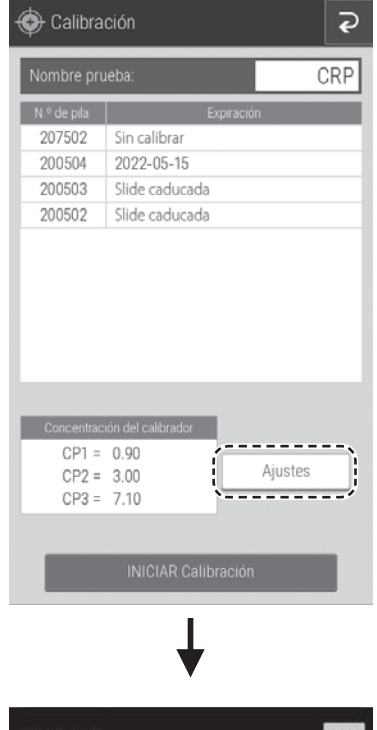

#### **1. Pulse el botón [Ajustes].**

Aparece la pantalla de introducción de la contraseña del administrador.

- Contraseña  $\overline{\left\langle \right\rangle }$  $\overline{\phantom{a}}$  $\overline{2}$  $\overline{a}$  $\overline{5}$ 6  $\mathsf{R}$  $\overline{g}$  $\overline{0}$  $\Delta$  $Q$ W  $\mathsf E$  ${\sf R}$ T  $\mathsf{Y}$  $\cup$  $\mathbf{1}$  $\circ$  $P$ D<sub>D</sub>  $F$  $\mathsf{G}$  $H$  $\overline{J}$  $\overline{\mathsf{K}}$  $\overline{A}$  $\overline{S}$  $\mathbf{I}$  $\overline{7}$  $\mathcal{C}$  $\sqrt{ }$  $\mathsf B$  $\overline{N}$  $\mathsf{M}$ X  $\left\langle \overline{\mathsf{x}}\right\rangle$ Clear Space abc
- **2. Introduzca la contraseña del administrador y, a continuación, pulse el botón [OK].**

Aparece la pantalla de configuración de la concentración del calibrador.

**NOTA** La contraseña del administrador es necesaria al pasar de la pantalla del menú de funciones a la pantalla de función del administrador.

- **3. Pulse el campo [Entrada] de cada CP.** Aparece la pantalla del teclado de software.
- Calibración  $\overline{Q}$ Concentración del calibrador Actual Entrada أد CP1: 0.90 CP2: 3.00 ÷ CP3: 7.10  $\Box$  OK  $\overline{P}$ Actual Entrada CP1  $\times$  $0.90$  $\, < \,$  $\,$  $\overline{3}$  $\gamma$  $\left\langle \times \right\rangle$  $\mathbf{1}$  $\overline{4}$  $\sqrt{5}$  $\sqrt{6}$ Clea  $\overline{7}$  $\sqrt{8}$  $\,$  9  $\overline{0}$  $\mathbb{P}$
- **4. Introduzca un valor y, a continuación, pulse el botón [OK].**

Para obtener la información de la pantalla del teclado de software, consulte la Sección 2.3.

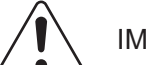

```
IMPORTANTE:
```
Introduzca el valor con la unidad (A) (mg/dl).

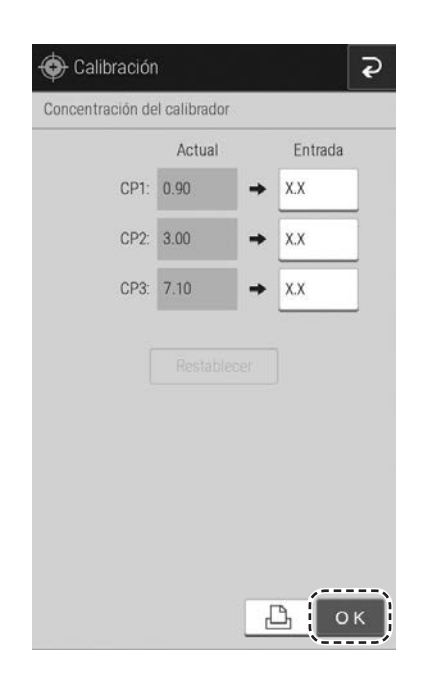

- **5.** Si se pulsa el botón **ok, los valores introducidos se registran y el analizador vuelve a la pantalla del número de lote de calibración.**
	- **NOTA** Al pulsar el botón [Restablecer], se restablecen los valores introducidos. Al pulsar el botón **a**, los valores introducidos se registran y se imprimen.

## **4.2 Detección manual (Slide colorimetría)**

## **4.2.1 Medición por Detección manual (Slide colorimetría)**

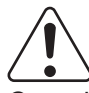

### ADVERTENCIA:

Cuando manipule muestras (sangre u orina), siga siempre los procedimientos para riesgos biológicos (usar guantes, bata y gafas protectoras) de acuerdo con las normas sobre la manipulación de muestras de su establecimiento. Si por accidente entra en contacto con una muestra, lave completamente con agua corriente la zona contaminada de forma inmediata y, a continuación, desinféctela. En caso necesario, acuda al médico.

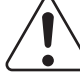

#### IMPORTANTE:

En caso de un slide CM, utilice una pipeta adecuada que cumpla con las especificaciones de volumen de la aplicación de muestras en las "Instrucciones de uso" del slide. Lea exhaustivamente el método de funcionamiento de la pipeta en la Sección 4.2.2. (Tenga en cuenta que el volumen de la aplicación de muestras de GLU-W es 6 µl, una cantidad diferente al resto de elementos de slide).

**NOTA** No es posible realizar la aplicación manual de muestras en los slides de ISE.

**NOTA** Si se ha usado el botón [Dilución] para configurar el factor de dilución en el modo de aplicación manual de muestras, el valor de medición se calcula en función del factor de dilución.

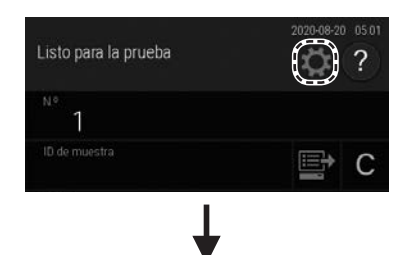

#### **1. Prepare la pipeta, los slides y las muestras.**

**2. Pulse el botón .**

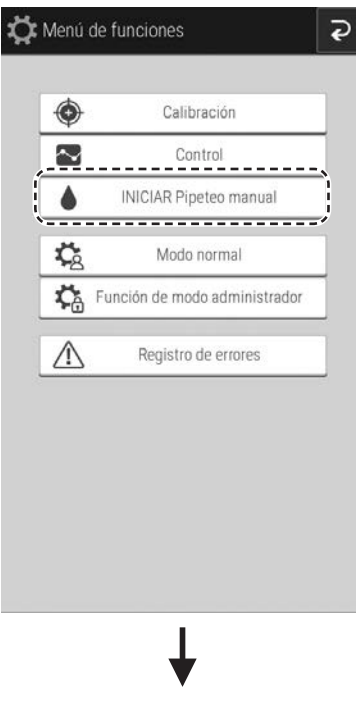

4

## **4. Registre la información de medición.**

- **NOTA** También puede visualizar la pantalla de resultados de la medición desde la pantalla situada a la izquierda y solicitar una nueva prueba.
	- $\rightarrow$  Consulte la Sección 4.4.

**3. Pulse el botón [INICIAR Pipeteo manual].**

**5. Cargue los slides.**

Para obtener más detalles sobre el método de carga, consulte la Sección 3.3 (3).

Listo para la prueba Ŏ 2  $\Rightarrow$  c **FUJI TARO** Male Plasma/Suero  $12^{10}$ **INICIAR INICIO**  $\overline{a}$ 

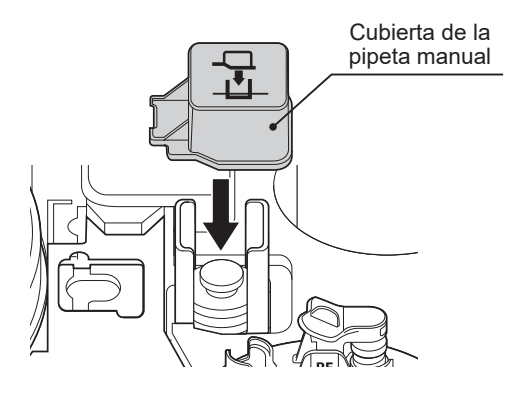

#### **6. Coloque la cubierta de la pipeta manual en el cartucho para slides.**

**NOTA** Si no se coloca la cubierta, es posible que el analizador no lea correctamente la información del slide y no pueda iniciar las mediciones.

#### **7. Aspire la muestra usando la pipeta.**

**NOTA** Consulte las "Instrucciones de uso" del slide para obtener información sobre la cantidad de muestra que debe aspirar (aplicar).

#### **8. Prepare el pipeteo de la muestra.**

Sostenga la pipeta y toque la punta colocada sobre la misma con la muesca (esquina de su lado) de la cubierta de la pipeta manual. (Esto facilita la colocación de la punta en el centro del slide).

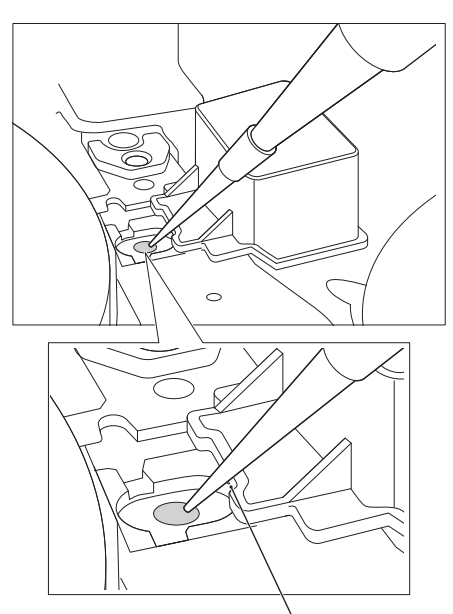

Guíe la punta usando la esquina de su lado.

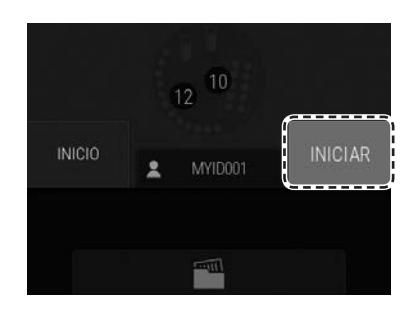

#### **9. Pulse el botón [INICIAR].**

Se transfiere un slide a la posición de la aplicación de muestras.

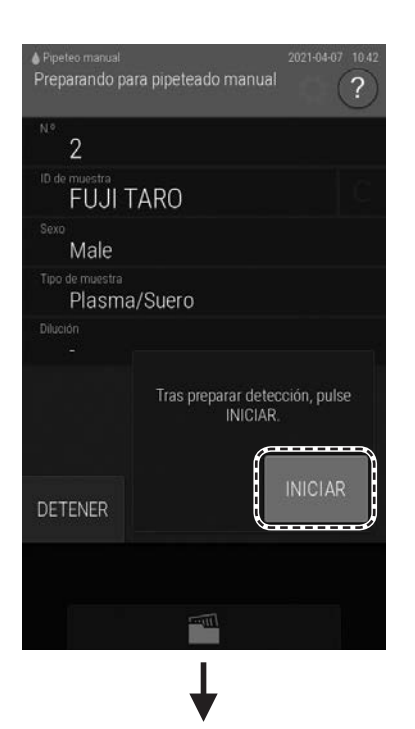

**10.Organice los materiales para que sea posible realizar la aplicación de muestras con la pipeta y, a continuación, pulse el botón [INICIAR].**

- -<br>Preparando para pipeteado manual  $\overline{\mathcal{L}}$ **FUJI TARO** Male Plasma/Suero Esperar Obtener gota ahora
- **11. Una vez haya finalizado la barra de progreso (todos los cuadrados □ cambian a ■), aplique la muestra al slide mientras se muestra el mensaje [Obtener gota ahora].**

El slide del que se han obtenido las gotas se transfiere automáticamente a la sección de medición una vez desaparece el mensaje [Obtener gota ahora].

# IMPORTANTE:

Aplique la muestra mientras suena el aviso acústico (mientras el mensaje [Obtener gota ahora] aparece en pantalla). De lo contrario, los resultados de mediciones serán erróneos.

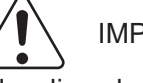

## IMPORTANTE:

Al aplicar la muestra a un slide CM, aplique la muestra en un radio de 1 mm desde el centro del slide. De lo contrario, los resultados de mediciones serán erróneos. Vuelva a realizar la medición.

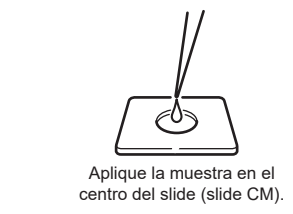

- **NOTA** Es posible que la pantalla LCD no muestre el mensaje [Esperar]; esto depende de las condiciones de funcionamiento.
- **12.Para aplicar la muestra a la siguiente slide, repita el procedimiento a partir del paso 5.**
- **13. Pulse el botón [INICIO] para finalizar la aplicación manual de muestras.**

**NOTA** El tomador de muestras se desplaza.

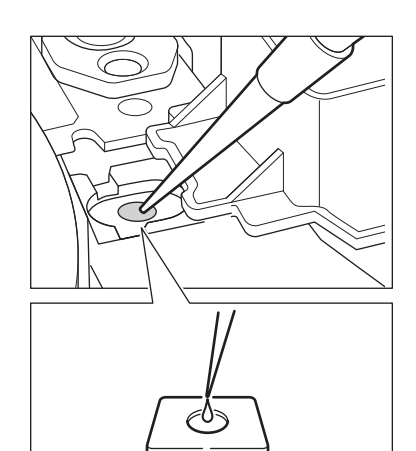

Aplique la muestra en el centro del slide (Slide CM)

4

## **4.2.2 Usando una pipeta**

## ADVERTENCIA:

Cuando manipule muestras (sangre u orina), siga siempre los procedimientos para riesgos biológicos (usar guantes, bata y gafas protectoras) de acuerdo con las normas sobre la manipulación de muestras de su establecimiento. Si por accidente entra en contacto con una muestra, lave completamente con agua corriente la zona contaminada de forma inmediata y, a continuación, desinféctela. En caso necesario, acuda al médico.

## IMPORTANTE:

Use una punta limpia FUJI.

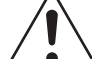

### IMPORTANTE:

Fije la punta en la boquilla de la pipeta.

Si no la fija correctamente, es posible que la punta se desprenda y la muestra se esparza.

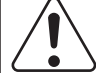

## IMPORTANTE:

No toque el extremo de las pipetas. Puede provocar daños en el elemento hidrófugo.

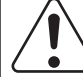

### IMPORTANTE:

No tocar el extremo de las pipetas con otros productos. Puede provocar la contaminación del material hidrófugo.

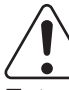

### IMPORTANTE:

Esta pipeta no permite un tratamiento en autoclave antes de su uso.

#### **Aplicación de muestras a los slides**

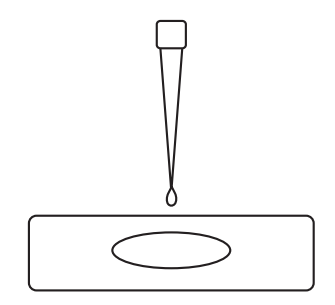

Genere una gota y, a continuación, muévala cerca del slide.

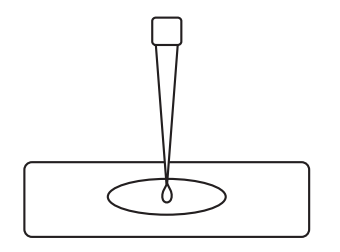

Deposite la gota en el centro del slide

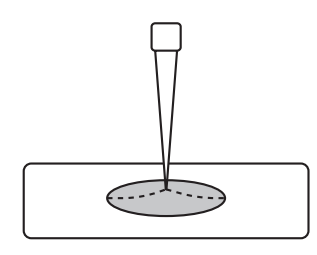

Mientras el slide absorbe la muestra, esta se extiende por dentro.

- **1. Mueva la punta de la pipeta cerca del slide.**
- **2. Presione lentamente el botón para generar una gota.**

#### **3. Deposite la gota en el centro del slide.**

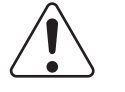

## IMPORTANTE:

Genere siempre una gota en el extremo de la punta limpia FUJI y después aplique la muestra al slide. Si descarga la muestra directamente en la superficie del slide sin generar primero una gota, es posible que los resultados de la medición se vean afectados.

## **4.3 Pruebas con filtro de plasma (PF)**

Con un PF puede filtrar una muestra de plasma de una muestra de sangre completa sin necesidad de utilizar una centrifugadora.

**NOTA** El FDC NX600i no puede realizar mediciones con un PF.

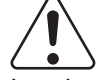

## IMPORTANTE:

Lea las "Instrucciones de uso" del PF antes de iniciar la medición.

### IMPORTANTE:

Asegúrese de leer la tarjeta de PF al cambiar a un nuevo lote de producción de PF.

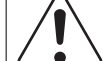

PRECAUCIÓN:

No pulse el botón [INICIAR] cuando las muestras ya se hayan filtrado con un PF. Si pulsa el botón [INICIAR], es posible que el analizador presente fallos de funcionamiento.

#### **Precauciones relativas a las muestras**

**NOTA** Utilice muestras de sangre completa con un valor de hematocritos (Hct) de entre el 20 y el 55 %.

Es posible filtrar hasta 350 μl aproximadamente de plasma (incluidos 85 μl de volumen muerto).

La cantidad de plasma filtrado disminuye a medida que el valor de hematocritos aumenta. En el caso de que exista un valor de hematocritos del 55 %, es posible filtrar hasta 185 μl aproximadamente de plasma (incluidos 85 μl de volumen muerto).

El volumen de plasma filtrado depende del valor de hematocritos y la viscosidad de la sangre.

- **NOTA** Las muestras hemolizadas proporcionan resultados imprecisos.
- **NOTA** Si los glóbulos sanguíneos de la muestra se precipitan, mezcle la muestra, colóquela en una bandeja de muestras y realice la medición de forma inmediata. De lo contrario, es posible que la cantidad de plasma filtrado sea insuficiente.

#### **Precauciones relativas a los tubos de extracción de sangre**

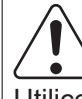

IMPORTANTE:

Utilice los tubos de extracción de sangre descritos en la Sección 4.3.2.

#### **Tarjetas de PF**

#### **(1) Resumen**

Si se comparan los valores de medición del plasma filtrado con los valores de plasma separado mediante centrifugación, es posible que se hallen diferencias sistemáticas. Lea siempre la tarjeta PF antes de usar un PF. La tarjeta de PF contiene información sobre cómo compensar estas variaciones.

#### **(2) Uso de tarjetas de PF**

Se incluye una tarjeta de PF en cada caja de PF (con 50 filtros). Lea las tarjetas de PF de la misma forma que las tarjetas de QC. Asegúrese de leer la tarjeta de PF al cambiar a una nueva caja de PF. El número de producción (lote) importado se muestra en la pantalla de preparación de mediciones. Asegúrese de que este número coincide con el número de producción (lote) del PF en uso. (→ Consulte la Sección 2.2.1)

**NOTA** No es posible leer una tarjeta de PF durante la medición.

#### **4.3.1 Mediciones**

**1. Prepare los slides.** 

#### **2. Prepare los accesorios.**

Prepare las puntas, las copas de mezcla, el diluyente y el fluido de referencia necesarios.

- $\cdot$  Carga de puntas  $\rightarrow$  Consulte la Sección 5.2
- Carga de copas de mezcla  $\rightarrow$  Consulte la Sección 5.3
- Carga de diluyente > Consulte la Sección 5.4
- $\cdot$  Carga de fluido de referencia  $\rightarrow$  Consulte la Sección 5.5

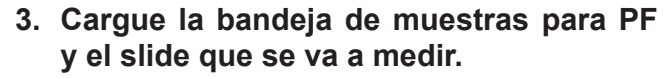

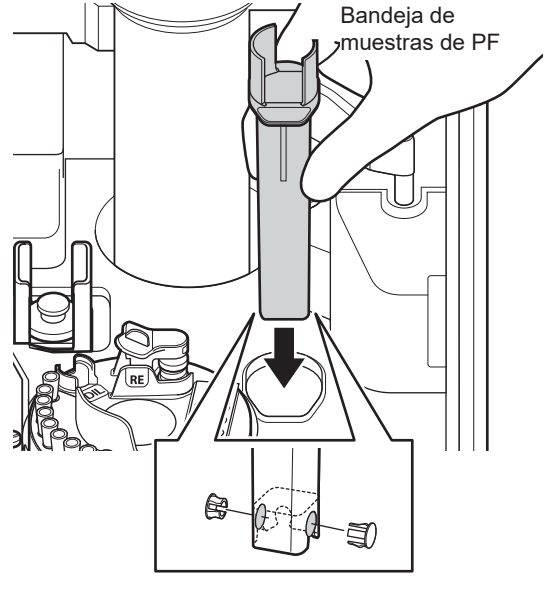

4

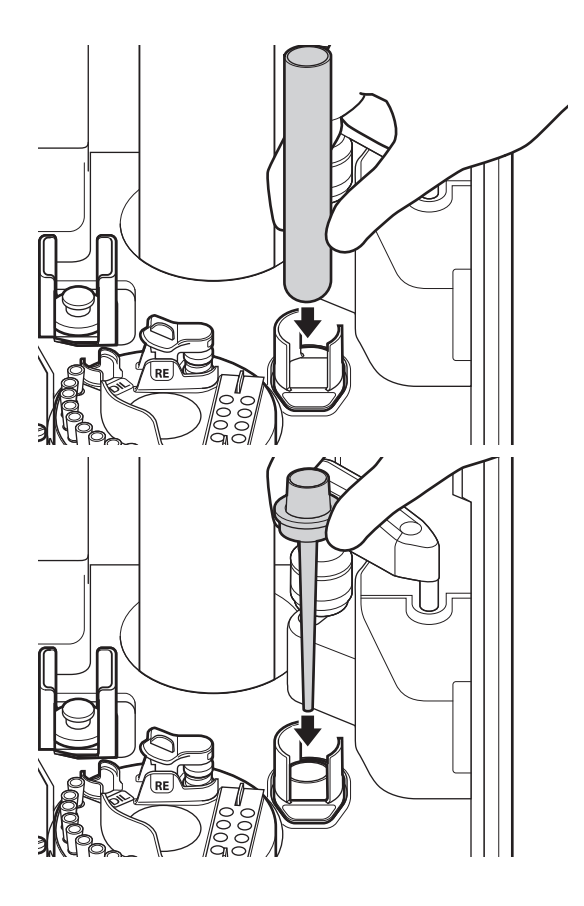

#### **4. Cargue la muestra.**

- (1) Coloque la cantidad especificada de la muestra de sangre completa en un tubo de extracción de sangre.
	- **NOTA** El PF tiene alrededor de 3 ml de volumen muerto (que se absorberá en el filtro). Si el volumen de la muestra es bajo, el volumen de la muestra filtrada será demasiado bajo para la medición. Además, la muestra que se haya aspirado en el filtro de PF no podrá reutilizarse.
	- **NOTA** Si el volumen de la muestra es demasiado alto, es posible que la muestra se desborde del tubo de extracción de sangre al cargar el PF. Debe haber espacio vacío en el tubo (consulte la Sección 4.3.2).
- (2) Mezcle la muestra de sangre completa en el tubo de extracción de sangre dándole la vuelta cinco o seis veces.
	- **NOTA** Asegúrese de que no se forman burbujas.
- (3) Retire la tapa del tubo de extracción de sangre y colóquelo en la bandeja de muestras del PF.
- (4) Introduzca el PF en el tubo de extracción de sangre. Asegúrese de que el PF no sobresale de la bandeja de muestras.
- **5. Registre la información de medición.**

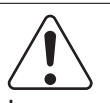

#### IMPORTANTE:

Las pruebas que usan un PF miden el plasma filtrado, por lo que debe configurar siempre el tipo de muestra como [Plasma/Suero].

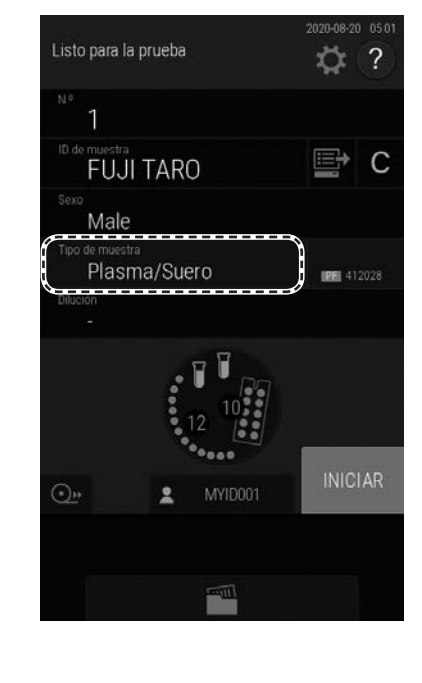

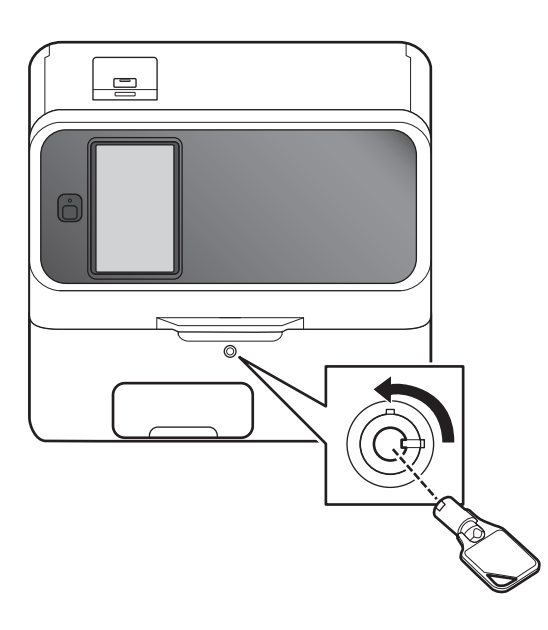

### **6. Baje la cubierta del equipo y ciérrela con la llave.**

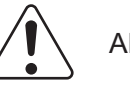

### ADVERTENCIA:

Asegúrese de que la cubierta está cerrada con llave durante el procesamiento de muestras para evitar lesiones e infecciones.

Cuando en la pantalla aparezca el mensaje [Listo para la prueba], podrá abrir la cubierta del tomador de muestras.

- Listo para la prueba O 1  $\mathsf{C}$ **FUJI TARO** Male Plasma/Suero **IRE** 412028 **INICIAR**  $\bigodot$ <sub>11</sub> MYIDOO'
- **7. Pulse el botón [INICIAR] para iniciar la medición.**
- **8. Tras finalizar la medición, deseche el PF usado y, a continuación, retire el recipiente de muestras.**

# ADVERTENCIA:

Cuando descarte un PF utilizado, siga siempre los procedimientos para riesgos biológicos (usar guantes, bata y gafas protectoras) de acuerdo con las normas sobre la manipulación de muestras de su establecimiento. Si alguna parte del cuerpo entra en contacto con una muestra, enjuague inmediata y completamente la zona del cuerpo contaminada con agua corriente y luego utilice etanol como desinfectante. En caso necesario, acuda al médico.

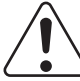

### ADVERTENCIA:

Los PF utilizados son residuos industriales infecciosos. Siga los procesos de eliminación de acuerdo con las regulaciones vigentes de su país, como la incineración, fundición, esterilización o desinfección.

#### **4.3.2 Tubos de extracción de sangre para pruebas con PF**

**NOTA** El FDC NX600i no puede realizar mediciones con un PF.

Los siguientes tubos de extracción de sangre pueden usarse en las mediciones de PF: φ 16 mm ×100 mm, φ 13 mm × 100 mm y φ 13 mm ×75 mm

(un diámetro exterior de 16 mm indica entre Ø15.0 y 16.6 mm y un diámetro exterior de 13 mm indica entre Ø12.0 y 13.3 mm).

## IMPORTANTE:

Utilice tubos de extracción de sangre que contengan heparina.

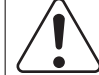

#### IMPORTANTE:

Consulte las "Instrucciones de uso" del filtro de plasma (PF) y sígalas en todo momento.

**NOTA** No utilice tubos de extracción de sangre que puedan provocar que los aditivos u otros materiales bloqueen físicamente la punta de la boquilla de aspiración de la muestra del PF.

**NOTA** Tal y como se muestra en la siguiente ilustración, el volumen de muestra requerido es de 6.5 ml o más para los tubos de Ø16×100 mm, 6 ml o más para los tubos de Ø13×100 mm y 3 ml o más para los tubos de Ø13×75 mm.

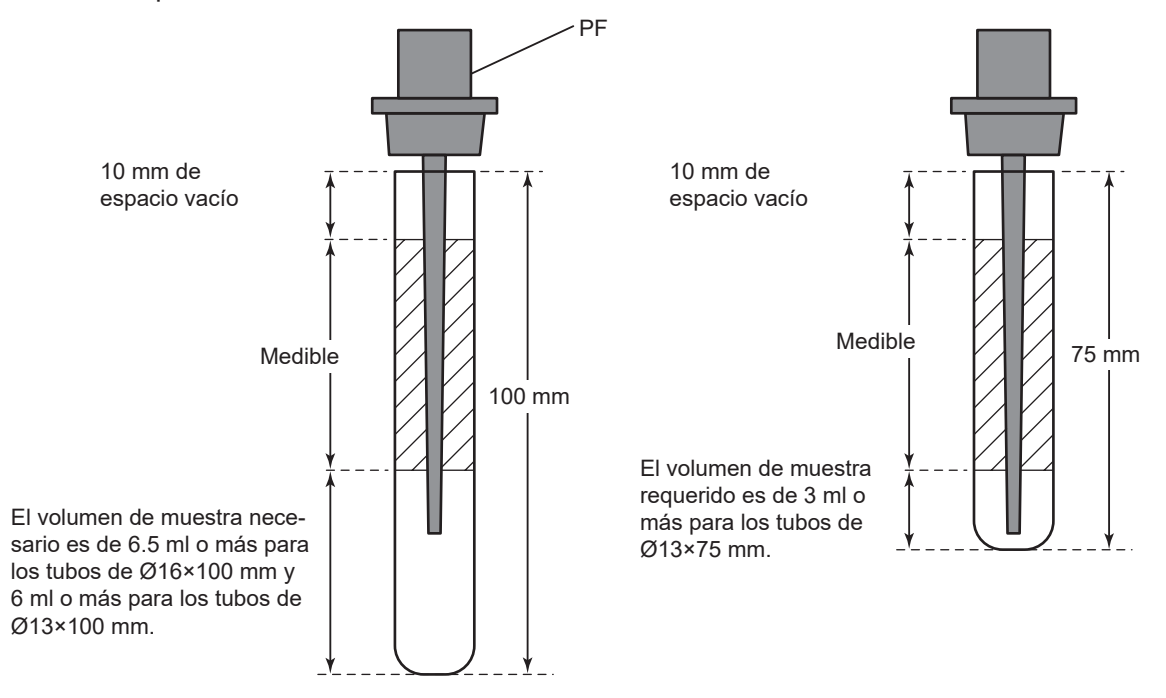

**NOTA** Use gradillas de muestras de PF con las siguientes etiquetas para las pruebas usando un PF.

مبر<br>13×75¢  $\phi$ 16 $\times$ 100  $\phi$ 13 $\times$ 100

4

## **4.4 Repetición de prueba**

Puede repetir la prueba usando el anterior número de muestra, ID de muestra, configuración del tipo de muestra y configuración del intervalo de referencia pulsando el botón  $\lvert \cdot \rvert$  (repetición de prueba) en la pantalla de resultados de la medición. Además, cuando no se pueda realizar una medición debido a un error, puede evitar volver a introducir y configurar la información de los ajustes pulsando el botón (el (repetición de prueba). Cuando se vuelve a realizar la medición de PF, el analizador no filtra con el PF, sino que utiliza el plasma que el PF ha filtrado previamente.

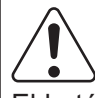

### IMPORTANTE:

El botón  $\bullet$  (repetición de prueba) se ha diseñado únicamente para introducir automáticamente el ID y número de muestra de la muestra medida anteriormente. No use este botón para repetir las pruebas de muestras anteriores a la muestra previa.

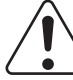

## PRECAUCIÓN:

No pulse el botón [INICIAR] cuando las muestras ya se hayan filtrado con un PF. Si pulsa el botón [INICIAR], es posible que el analizador presente fallos de funcionamiento.

#### **Repetición de prueba tras el filtrado con PF**

- Al volver a realizar una medición con el PF, no utilice el botón [INICIAR] para repetir la medición. Utilice siempre el botón **e** (repetición de prueba).
- Asegúrese de que el volumen de la muestra sea suficiente.
- Asegúrese que la superficie líquida de la muestra filtrada esté nivelada.

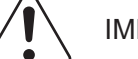

### IMPORTANTE:

No repita pruebas de plasma filtrado con PF en GPT (ALT), ya que la actividad disminuye con el tiempo.

**< Cómo repetir la prueba >**

Resultado de la prueba

 $\blacksquare$ 

<sup>0 de muestra</sup><br>FUJI TARO

 $\odot$ 

凸

ero<br>Male D del operac<br>MYID001

2020-08-19 16:14

po de muestra.<br>Plasma/Suero

GLU<br>= 100 mg/dl

 $= 100 \text{ mJ/} \text{cm}$ <br>BUN<br>= 14.2 mg/dl

UA<br>= H10.2 mg/dl

■

**1. Si aparece el mensaje [Listo para la prueba] en la pantalla LCD, asegúrese de que el analizador no está aplicando muestras y, a continuación, cargue los accesorios y la muestra.**

 $\rightarrow$  Consulte la Sección 3.3

**NOTA** Si la cantidad de muestra restante es insuficiente, realice la prueba con un pipeteo manual.

 $\rightarrow$  Consulte la Sección 4.2.

**2. Pulse el botón (repetición de prueba) de la pantalla de resultados de la medición.**

- Listo para la prueba  $\overline{?}$ Ö  $\circ$ 1 **FUJI TARO**  $\mathcal{C}$ Male Plasma/Suero **PE** 412028 Dilución  $\overline{\odot}$  $10 \cdot 00$
- **NOTA** El número de muestra o ID de muestra se ha medido justo antes de mostrarlo.
- **NOTA** En caso de las muestras programadas para una repetición de prueba, aparece **Q.**
- **NOTA** Pulse el botón [Dilución] para establecer el factor de dilución.

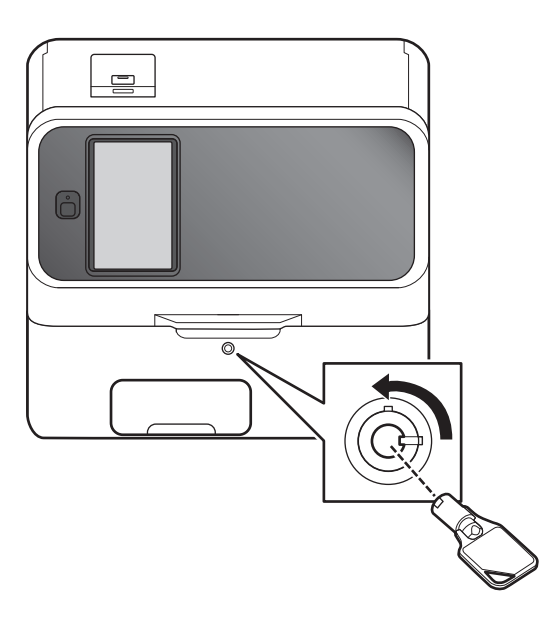

#### **3. Baje la cubierta del equipo y ciérrela con la llave.**

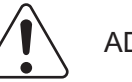

### ADVERTENCIA:

Asegúrese de que la cubierta está cerrada con llave durante el procesamiento de muestras para evitar lesiones e infecciones.

Cuando en la pantalla aparezca el mensaje [Listo para la prueba], podrá abrir la cubierta del tomador de muestras.

Listo para la prueba ☆  $\overline{?}$  $\overline{c}$  $\overline{1}$ C **FUJI TARO** Male Plasma/Suero **PE 412028 INICIAR**  $\overline{(\cdot)}$ 

- 4
- **4. Pulse el botón [INICIAR] para empezar la repetición de la prueba.**

**NOTA** Al repetir la prueba, el proceso de filtrado del PF no se realiza.

## **4.5 Orden de carga de slides al medir distintos elementos simultáneamente**

**NOTA** Es posible realizar la medición en cualquier orden de apilado de slides. Sin embargo, debe seguir las siguientes reglas de apilado de slides recomendados. De lo contrario, el analizador puede consumir cantidades excesivas de puntas y copas.

#### **(1) Medición de slides CRP y CM (colorimétricos)**

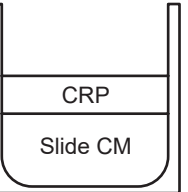

Coloque siempre un slide CRP en primer o último lugar.

Si carga un slide CRP entre slides CM, se usará una punta adicional.

図-4.5.2-1 **(2) Medición de slides CM y ISE**

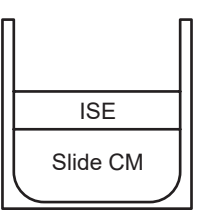

Recomendamos que cargue los slides ISE en último lugar.

Si mide primero un slide ISE, es posible que la medición requiera más tiempo.

Si se carga un slide CM tras un slide de ISE, se usará una punta adicional.

図-4.5.2-1 **(3) Medición de slides CRP, CM e ISE**

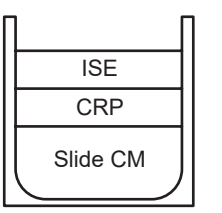

Apile los slides CM antes de los slides CRP e ISE.

# 図-4.5.2-4 **(4) Medición de slides CM que requieran dilución**

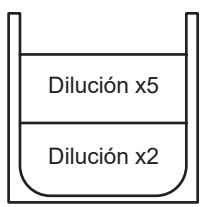

Si los slides se configuran con distintas tasas de dilución, apílelos de tal manera que aquellos con el mismo factor de dilución se midan sucesivamente. De lo contrario, se utilizarán puntas y copas de mezcla adicionales.

**NOTA** Si todas los slides CM tienen el mismo factor de dilución, no existen restricciones respecto al orden de apilado.

#### **<Orden de carga de slide no recomendado>**

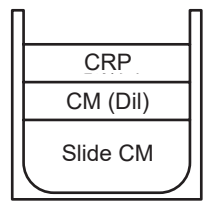

Solo una posición de carga está preparada para el diluyente en este analizador. En el ejemplo, el diluyente (agua depurada, etc.) para el slide de colorimetría que requiere preparación de dilución [CM (Dil)] se cargará y se iniciará la medición. La siguiente medición requiere el diluyente especificado para CRP, para que se produzca un error (E0160 Error tipo incorrecto de diluyente) antes de la medición, y la medición se completará. Vuelva a ejecutar la medición CRP desde el principio.

## **4.6 Adquisición automática de información de muestra (listas de trabajo)**

Si el analizador está conectado a través de DMS, puede recibir los ID de pacientes y su información de muestra pulsando el botón  $\blacksquare$  en la pantalla de preparación de mediciones antes de realizar la medición.

**NOTA** El DMS se vende por separado.

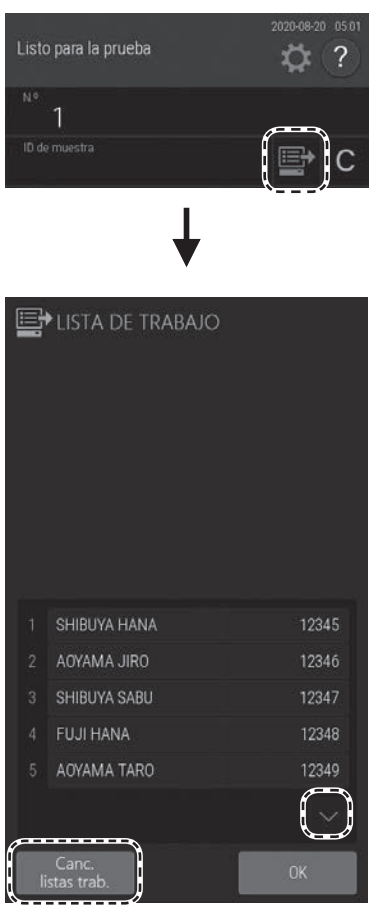

1. Pulse el botón **.** El analizador recibe **una lista de trabajo (lista de pacientes para las muestras que se vayan a analizar) desde DMS.**

4

Aparece la pantalla del índice de la lista de trabajo.

**NOTA** Si no hay solicitudes de medición, suena un aviso acústico y aparece el mensaje [No hay información solicitada].

- **NOTA** La forma en que se muestra la lista se configura mediante el [Ajuste de selección de lista de trabajo] en la función de modo administrador.
	- $\rightarrow$  Consulte la Sección [9.3.8](#page-234-0)
- **NOTA** En DMS, el "N.º de muestra" es "ID de muestra" y el "ID de muestra" es "ID de paciente".
- **NOTA** Cuando hay múltiples páginas en una lista, puede desplazarse por estas con los botones  $\vert \vee \vert / \wedge \vert$
- **NOTA** Si se pulsa el botón [Canc. listas trab.] el analizador vuelve a la pantalla de preparación de mediciones.
- **2. Pulse la información de muestra que quiera registrar.**

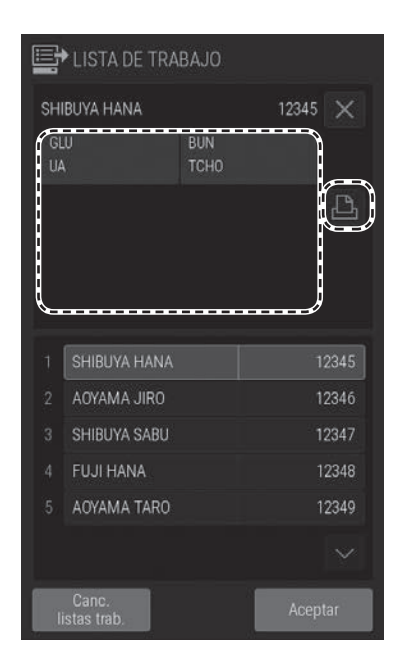

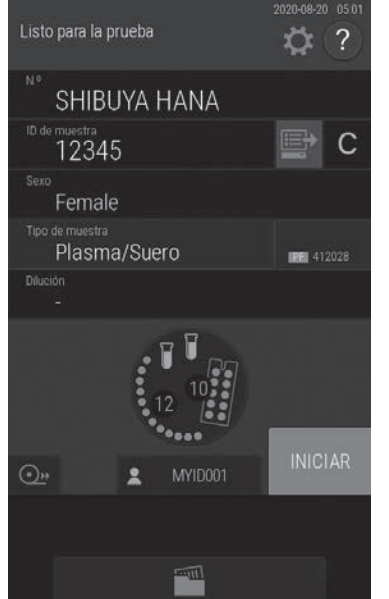

Se muestran los elementos de medición de la lista de trabajo de la información de muestra registrada.

- **NOTA** Si se pulsa el botón  $\times$ , se borrará la información de registro.
- **NOTA** Los elementos de medición de la lista de trabajo pueden imprimirse pulsando el botón  $\boxed{\triangle}$ .

**3. Pulse el botón [Aceptar] para finalizar el registro.** 

La pantalla de preparación de medición (pantalla superior) vuelve.

**NOTA** El botón de lista de trabajo se enciende.

## **4.7 Edición de números e ID de muestra**

Puede editar el ID y número de muestra de los resultados de medición. También puede enviar los datos editados a un servidor.

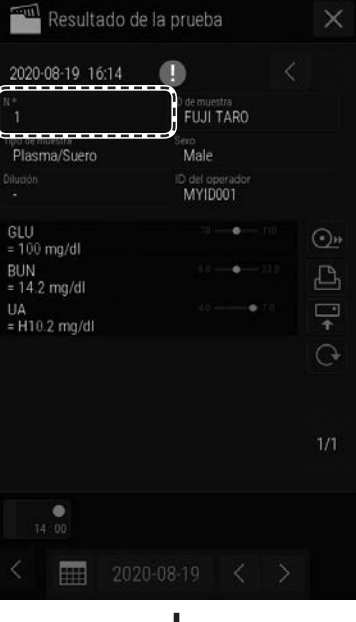

**1. Para editar el número de muestra, pulse el botón [N.º] en la pantalla de resultados de medición (consulte la Sección 3.4).**

**2. Introduzca la contraseña del administrador y, a continuación, pulse el botón [OK].**

Aparece la pantalla de introducción del número de muestra.

**3. Edite la información de muestra y, a continuación, pulse el botón [OK].**

El analizador vuelve a la pantalla de resultados de medición.

**NOTA** También puede editar el ID de muestra con el mismo procedimiento.

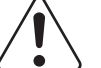

#### IMPORTANTE:

Asegúrese de no realizar ningún error al introducir los datos.

**NOTA** La ID de muestra también puede editarse utilizando el lector de códigos de barras.

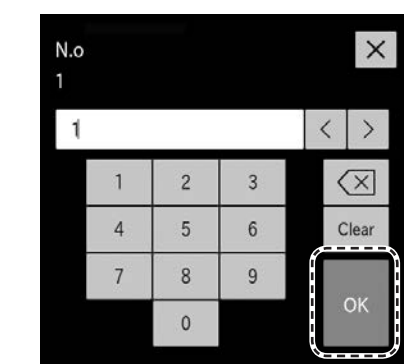

 $\boldsymbol{\varDelta}$ 

## **4.8 Uso del lector de código de barras de muestras (vendido por separado)**

Puede introducir fácilmente el ID de muestra y de operador mediante el lector de código de barras de muestras (opcional).

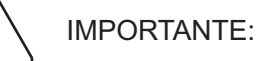

Si el lector del código de barras de muestras presenta fallos de funcionamiento o la calidad de impresión de la etiqueta es mala, es posible que los datos del código no se lean correctamente. Asegúrese de que los datos del código de barras (ID de muestra) impresos en los resultados de medición sean correctos.

- **NOTA** Lea detenidamente las instrucciones incluidas con el lector de código de barras de muestras antes de utilizarlo. Para un ID de muestra se puede introducir un máximo de 13 caracteres alfanuméricos. Use siempre el lector de código de barras de muestras en condiciones de iluminación de 3000 lux o menos y evite la luz directa del sol.
- **NOTA** Siempre conecte el cable del lector de código de barras de muestras antes de encender el FDC NX600.

#### **<Al introducir el ID de la muestra>**

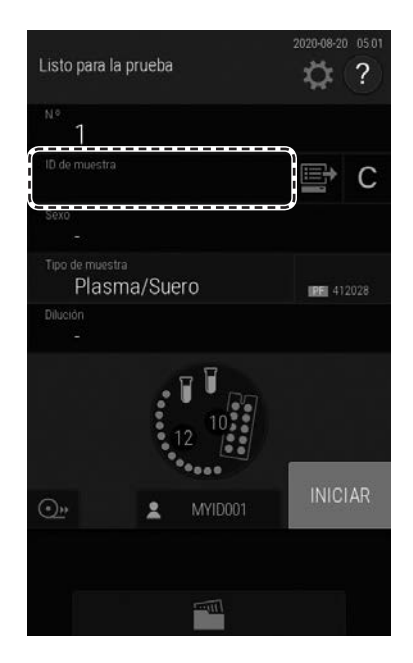

- **1. Pulse el campo [ID de muestra]. Aparece el teclado de software.**
	- **NOTA** En los siguientes casos, esta operación no es necesaria. La lectura del código de barras está disponible en la pantalla superior (izquierda):
		- Cuando está habilitada la función USM.
		- Cuando el ajuste "Use ID del operador" está en posición APAGADO (función USM está deshabilitada).
		- $\rightarrow$  Consulte la Sección [9.3.19](#page-251-0).
	- **NOTA** También puede introducir la ID de muestra utilizando el lector de códigos de barras en la pantalla de resultados de la medición.

4

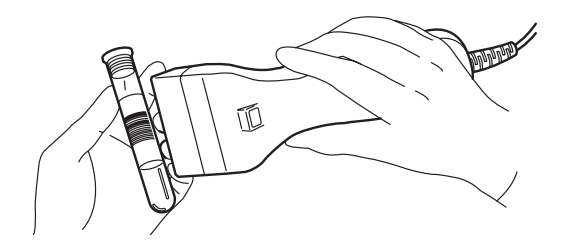

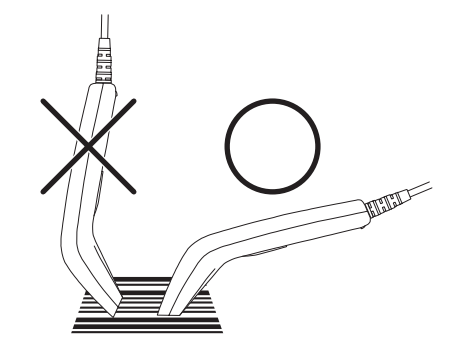

#### **2. Lea el código de barras de la muestra con el lector de código de barras.**

Una vez finalizada la lectura, el analizador emite un pitido. El ID de muestra aparece en el LCD y se registra.

- **NOTA** Coloque el lector de código de barras de muestras correctamente frente a la etiqueta del código de barras. De lo contrario, se podría realizar una lectura incorrecta.
- **NOTA** Asegúrese de que el ID que se muestra es correcto.
- **NOTA** Al volver a realizar la lectura de un código, toque el campo [ID de muestra] y vuelva a leer el código de barras.

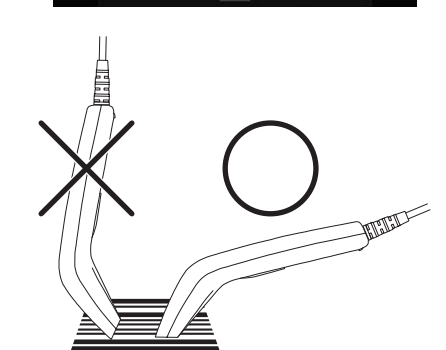

**<Al introducir el ID del operador>**

2

O)  $\mathsf{C}$ 

**IRE** 412028

**INICIAR** 

Listo para la prueba

Plasma/Suero

ĩ

 $\odot$ 

**1. Toque el botón del ID del operador. Aparece el teclado de software.**

**2. Lea el ID del operador con el lector de código de barras de muestras.**

Una vez finalizada la lectura, el analizador emite un pitido. El ID del operador aparece en el LCD y se registra.

- **NOTA** Coloque el lector de código de barras de muestras correctamente frente a la etiqueta del código de barras. De lo contrario, se podría realizar una lectura incorrecta.
- **NOTA** Asegúrese de que el ID que se muestra es correcto.
- **NOTA** Para volver a introducir el código de barras, toque el botón del ID del operador y, a continuación, vuelva a leer el código de barras.
# **5.1 Carga de accesorios**

Para cargar puntas y copas de mezcla, pulse la pantalla de accesorios para visualizar la pantalla de carga. Al finalizar la carga de accesorios, pulse el botón [Finalizar] para salir.

- **NOTA** Si no hay suficientes accesorios (puntas, copas de mezcla, diluyente, fluido de referencia, etc.), es posible que la aplicación de muestras se interrumpa.
- **NOTA** Cargue los accesorios cuando el analizador no esté aplicando muestras.

# **5.2 Colocación de puntas**

Las puntas son necesarias en todas las mediciones. Compruebe el número de puntas restantes en la pantalla de LCD antes de realizar las mediciones. Si es necesario, añada nuevas puntas.

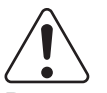

#### ADVERTENCIA:

Durante la aplicación de muestras, toque el botón [DETENER] para detener la aplicación, y a continuación cargue las puntas. Cargar durante la aplicación de muestras es inseguro porque el tomador de muestras y el disco fungible están en movimiento.

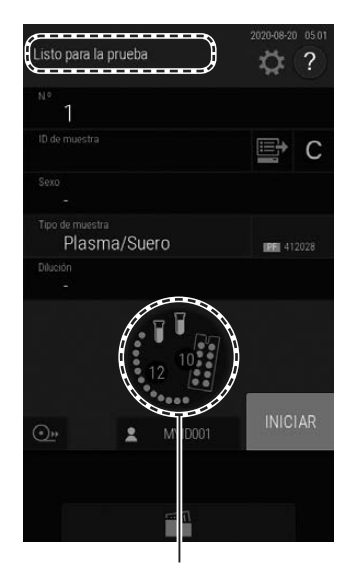

- **1. Si aparecen los mensajes [Preparación], [Calent. lámpara] o [Listo para la prueba] en la pantalla LCD, asegúrese de que el analizador no está aplicando muestras.**
- **2. Pulse la pantalla de accesorios en el monitor LCD.**

**Visualización de accesorios**

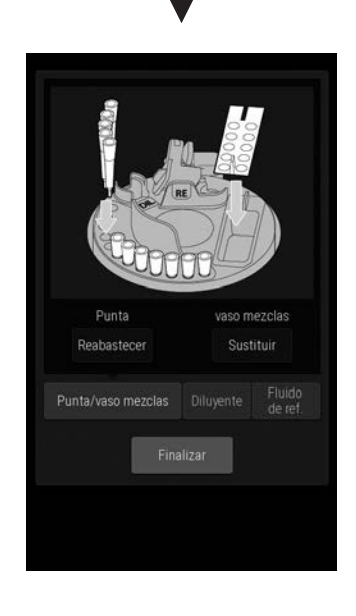

**3. Se muestra la Pantalla de carga de accesorios.**

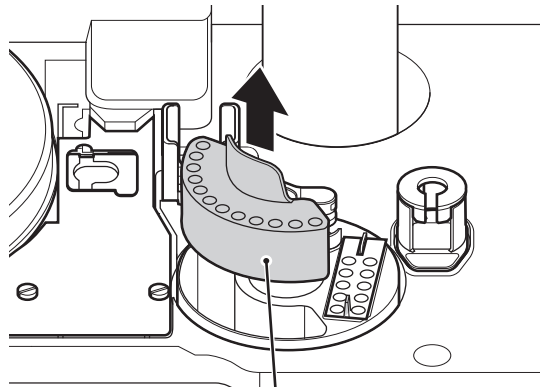

Bandeja de puntas

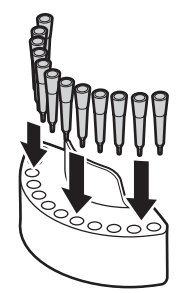

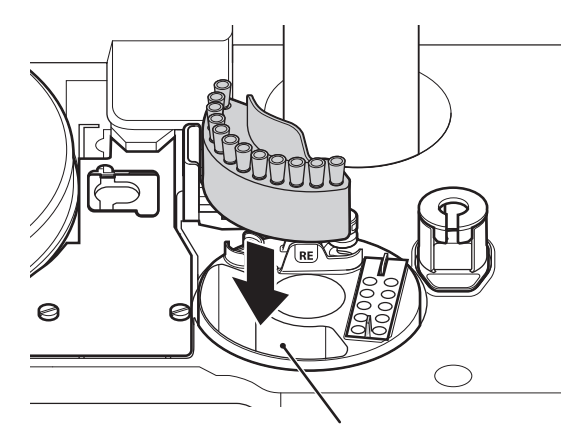

Posiciones de carga de la bandeja de puntas

- **4. Retire siempre la bandeja de puntas del disco fungible.**
	- **NOTA** Retire siempre la bandeja de puntas del disco fungible antes de cargar las puntas.

**5. Cargue las puntas en todos los orificios de la bandeja de puntas.**

**NOTA** Coloque siempre las puntas en todos los orificios de la bandeja de puntas.

**6. Cargue el bandeja de puntas en el disco fungible.**

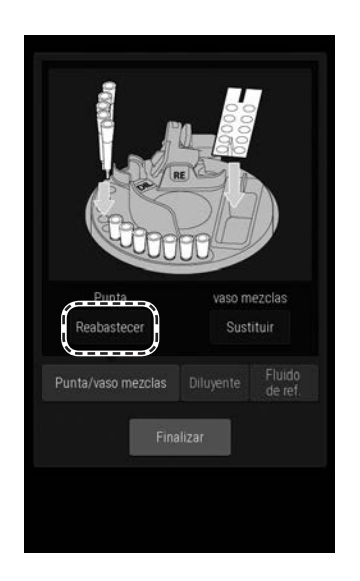

- **7. Compruebe que las puntas se hayan colocado en todos los orificios de la bandeja de puntas. Y a continuación, toque el botón [Reabastecer] de puntas.**
- **8. Pulse el botón [Finalizar] para salir.**

# **5.3 Carga de copas de mezcla**

Las copas de mezcla son necesarias para las mediciones que requieran dilución (consulte la Sección 3.6) y las mediciones CRP (consulte la Sección 3.7). Además, las copas de mezcla también son necesarias al seleccionar la orina (U) como tipo de muestra durante una medición ISE, porque la medición se realiza automáticamente con un factor de dilución x2 (consulte la Sección 3.5). Compruebe la cantidad de copas de mezcla en la pantalla LCD antes de la medición. Si es necesario, cargue nuevas copas de mezcla. Cada medición usa una copa de mezcla. Si no quedan copas de mezcla, no será posible realizar mediciones.

# ADVERTENCIA:

Durante la aplicación de muestras, toque el botón [DETENER] para detener la aplicación, y a continuación cargue las copas de mezcla. Cargar durante la aplicación de muestras es inseguro porque el tomador de muestras y el disco fungible están en movimiento.

## ADVERTENCIA:

Lleve siempre guantes al manipular las copas de mezcla usadas para evitar riesgos biológicos.

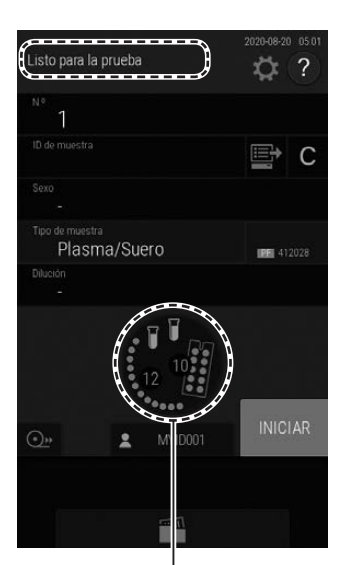

- **NOTA** La cantidad de copas de mezcla que puede usarse se muestra en la pantalla LCD. Si la cantidad restante no es suficiente, resultará imposible realizar la medición de dilución.
- **1. Si aparecen los mensajes [Preparación] o [Listo para la prueba] en la pantalla LCD, asegúrese de que el analizador no está aplicando muestras.**
- **2. Pulse la pantalla de accesorios en el monitor LCD.**

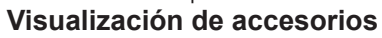

**3. Se muestra la Pantalla de carga de accesorios.**

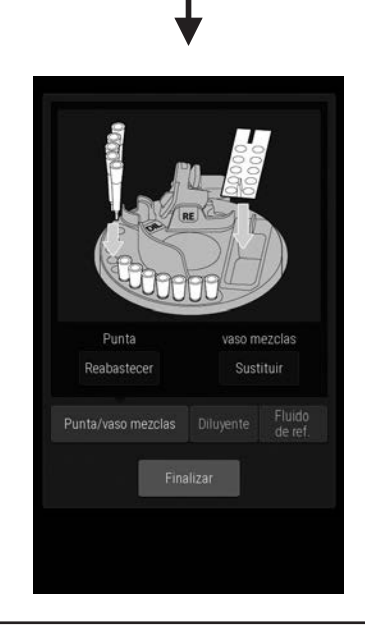

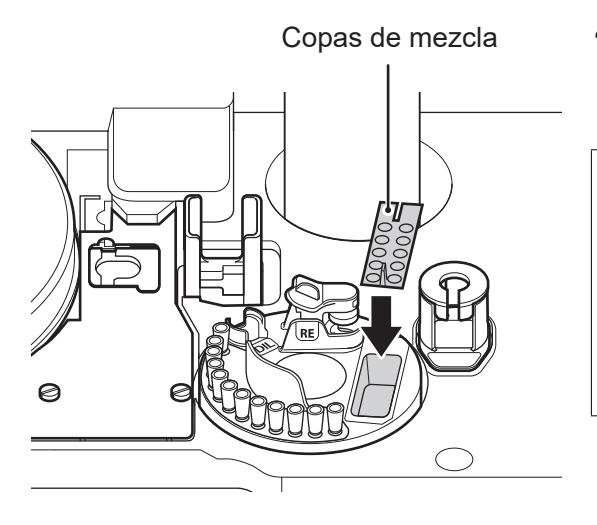

**4. Retire las copas de mezcla del disco fungible, y a continuación, coloque las copas de mezcla nuevas.**

## ADVERTENCIA:

Las copas de mezcla utilizadas son residuos industriales infecciosos. Siga los procesos de eliminación de acuerdo con las regulaciones vigentes de su país, como la incineración, fundición, esterilización o desinfección.

- Punta
- **5. Toque el botón [Sustituir] de copas de mezcla.**
- **6. Pulse el botón [Finalizar] para salir.**

# **5.4 Carga de diluyente**

El diluyente es necesario para las mediciones que requieran dilución (consulte la Sección 3.6) y las mediciones CRP (consulte la Sección 3.7). Las mediciones CRP y de dilución requieren un diluyente específico distinto. Antes de la medición, consulte la documentación técnica del diluyente que se vaya a utilizar. Además, las copas de mezcla también son necesarias al seleccionar la orina (U) como tipo de muestra durante una medición ISE, porque la medición se realiza automáticamente con un factor de dilución x2 (consulte la Sección 3.5).

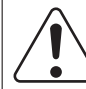

#### ADVERTENCIA:

Durante la aplicación de muestras, toque el botón [DETENER] para detener la aplicación, y a continuación cargue el diluyente. Cargar durante la aplicación de muestras es inseguro porque el tomador de muestras y el disco fungible están en movimiento.

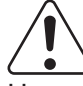

## IMPORTANTE:

Use el tubo especificado para el diluyente. De lo contrario, podrían producirse errores de medición o fallos de funcionamiento.

Los tubos especificados para el diluyente son el FUJI PLAIN TUBE (1.5 ml y 0.5 ml).

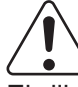

#### IMPORTANTE:

El diluyente de las mediciones CRP se evapora progresivamente y es posible que la concentración del fluido afecte a los valores de medición.

Substituya el diluyente para cada prueba.

**NOTA** Son necesarios 0.1 ml de diluyente para cada medición CRP.

**NOTA** Configure el tipo de recipiente de diluyente que se vaya a utilizar mediante [Ajust. tubo dilu-yente/líquido ref.] en la Función de modo administrador (consulte la Sección [9.3.15](#page-249-0)).

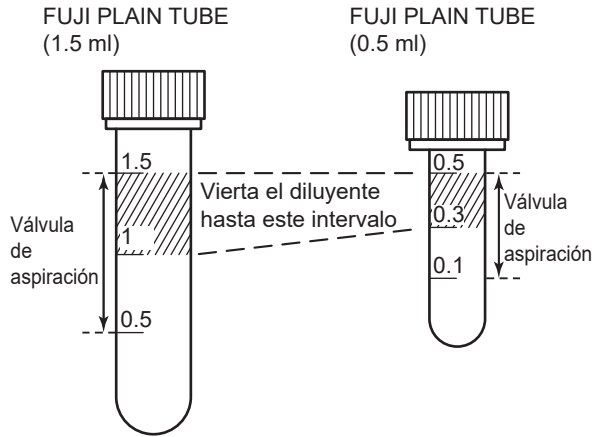

#### **1. Prepare el diluyente.**

Vierta las siguientes cantidades en cada tipo de FUJI PLAIN TUBE.

Para el tubo de 1.5 ml: 1.0 a 1.5 ml

Para el tubo de 0.5 ml: 0.3 a 0.5 ml

**NOTA** El rango de succión se muestra en la parte izquierda.

> Si se ha vertido 0.5 ml de diluyente en el FUJI PLAIN TUBE de 1.5 ml, una dilución es posible para la medición CRP.

3

- **2. Si aparecen los mensajes [Preparación] o [Listo para la prueba] en la pantalla LCD, asegúrese de que el analizador no está aplicando muestras.**
- Diluyente **3. Cargue un tubo con diluyente.**

Diluvente

**RE**

5

**NOTA** Toque el botón de accesorios en la pantalla superior y seleccione la pestaña del [Diluyente] para visualizar la pantalla guía de ajuste del diluyente. Esta operación no es necesaria porque solo se muestra la pantalla guía.

# **5.5 Carga del fluido de referencia**

El fluido de referencia es necesario para las mediciones ISE (consulte la Sección 3.5).

# ADVERTENCIA:

Cuando manipule el fluido de referencia, siga los procedimientos para riesgos biológicos (usar guantes, bata y gafas protectoras) de acuerdo con las normas sobre la manipulación de muestras de su establecimiento. Si por accidente entra en contacto con un elemento, lave completamente con agua corriente la zona del cuerpo contaminada de forma inmediata.

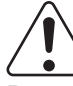

## ADVERTENCIA:

Descarte el fluido de referencia de acuerdo con las normas sobre la manipulación médica de su establecimiento y las leyes pertinentes.

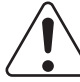

## ADVERTENCIA:

Durante la aplicación de muestras, toque el botón [DETENER] para detener la aplicación, y a continuación cargue el fluido de referencia. Cargar durante la aplicación de muestras es inseguro porque el tomador de muestras y el disco fungible están en movimiento.

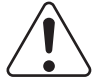

## IMPORTANTE:

Use un FUJI PLAIN TUBE (0.5 o 1.5 ml) para el fluido de referencia. De lo contrario, podrían producirse errores de medición o fallos de funcionamiento.

Configure el tipo de recipiente que se vaya a utilizar mediante [Ajust. tubo diluyente/líquido ref.] en la función de modo administrador (consulte la Sección [9.3.15](#page-249-0)).

## IMPORTANTE:

Sustituya los tubos FUJI PLAIN TUBES (1.5 ml) en un plazo de 24 horas. Sustituya los tubos FUJI PLAIN TUBES (0.5 ml) en cada medición.

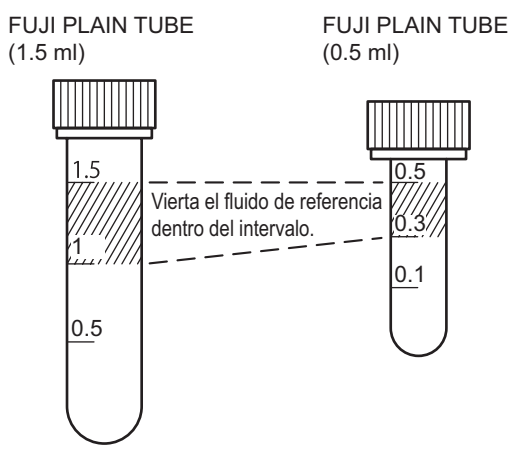

#### **1. Prepare el fluido de referencia.**

Vierta las siguientes cantidades en cada tipo de FUJI PLAIN TUBE.

Para el tubo de 1.5 ml: 1.0-1.5 ml Para el tubo de 0.5 ml: 0.3-0.5 ml

- **NOTA** Use el fluido de referencia después de que alcance la temperatura ambiente.
- **2. Si aparecen los mensajes [Preparación] o [Listo para la prueba] en la pantalla LCD, asegúrese de que el analizador no está aplicando muestras.**

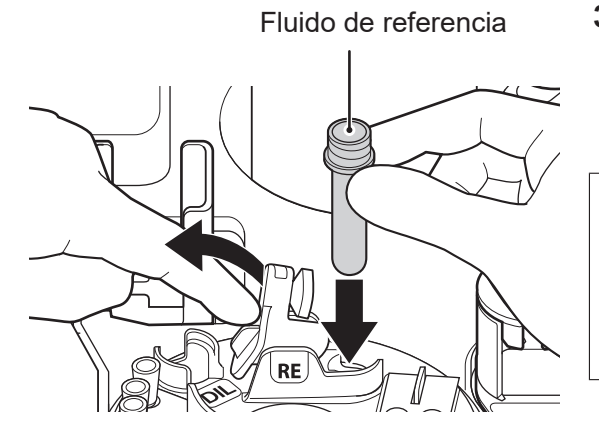

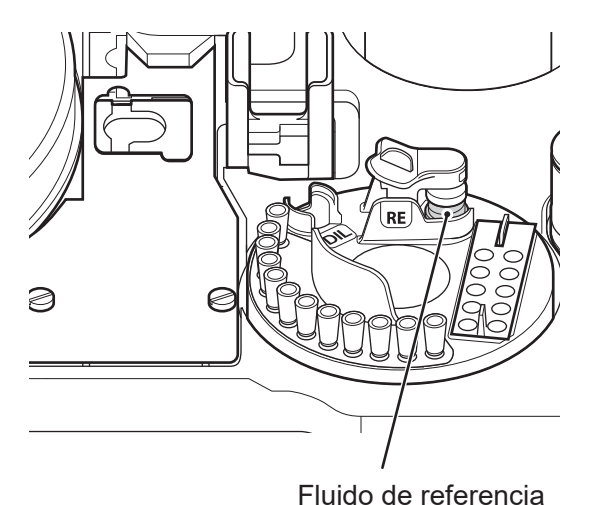

#### Fluido de referencia **3. Cargue el tubo que contenga el fluido de referencia.**

Presione la palanca para abrir la cubierta y cargar el recipiente.

# IMPORTANTE:

Limpie la tapa del fluido de referencia cada vez que cargue el fluido de referencia.

Consulte la Sección [6.8](#page-149-0)

**NOTA** Asegúrese de que la tapa del fluido de referencia se cierra correctamente.

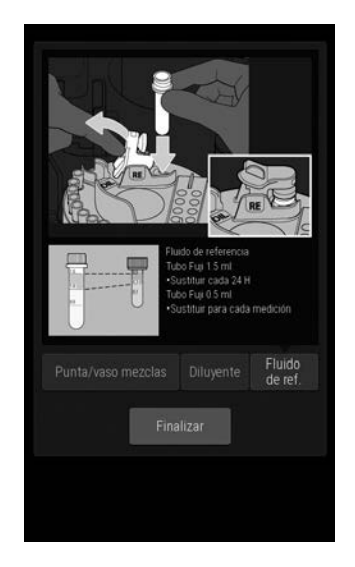

**NOTA** Toque el botón de accesorios en la pantalla superior y seleccione la pestaña de [Fluido de referencia] para visualizar la pantalla guía de ajuste del fluido. Esta operación no es necesaria porque solo se muestra la pantalla guía.

Para mantener el rendimiento óptimo del FDC NX600, los usuarios deben realizar un mantenimiento diario de forma periódica y los empleados de reparación indicados deben llevar a cabo su mantenimiento. Cuando sea necesaria una reparación, póngase en contacto con el personal de reparación.

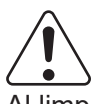

## ADVERTENCIA:

Al limpiar el analizador, lleve siempre guantes, una bata de laboratorio y gafas protectoras.

Si por accidente entra en contacto con un contaminante, lave completamente con agua corriente la zona contaminada de forma inmediata y, a continuación, desinféctela.

En caso necesario, acuda al médico.

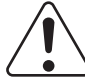

#### ADVERTENCIA:

Desconecte siempre el cable de alimentación antes de la limpieza. (esto no incluye la limpieza de la barra de transferencia y la limpieza alrededor de la unidad de PF).

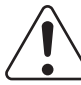

#### ADVERTENCIA:

Procese los paños o hisopos contaminados que se hayan utilizado para limpiar el analizador como residuos industriales.

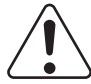

## PRECAUCIÓN:

Antes de la limpieza y mantenimiento del analizador, reciba la formación pertinente de nuestros empleados de soporte técnico.

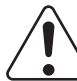

#### PRECAUCIÓN:

Consulte la sección correspondiente para obtener información sobre los disolventes adecuados para la limpieza y desinfección.

# PRECAUCIÓN:

No utilice alcohol para limpiar la cubierta del tomador de muestras (translúcida). De lo contrario, la superficie sufrirá daños.

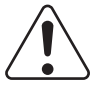

#### IMPORTANTE:

Tras la limpieza, conecte siempre el cable de alimentación, encienda el dispositivo y compruebe su funcionamiento.

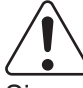

## IMPORTANTE:

Si no realiza el mantenimiento indicado en este manual, no se mantendrán las especificaciones ni el rendimiento del analizador y los resultados de las pruebas se verán afectados negativamente.

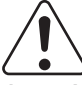

#### IMPORTANTE:

Asegúrese de volver a colocar las piezas que extrajo para el mantenimiento y apriete firmemente los tornillos de sujeción. De lo contrario, los valores de medición se verán afectados negativamente.

**NOTA** Si la pantalla táctil LCD se ensucia, utilice un paño suave o humedecido ligeramente con etanol para limpiarlo pasándolo por la superficie con suavidad.

**NOTA** Al limpiar las cubiertas exteriores del equipo, límpielas con un paño suave humedecido en agua o etanol para desinfectarlas (a excepción de la cubierta del tomador de muestras).

# **6.1 Elementos sujetos a mantenimiento periódico**

## **6.1.1 Elementos sujetos a inspección diaria y periódica por parte del usuario**

Los usuarios deben realizar el mantenimiento diario y periódico de las piezas de sustitución de la siguiente tabla.

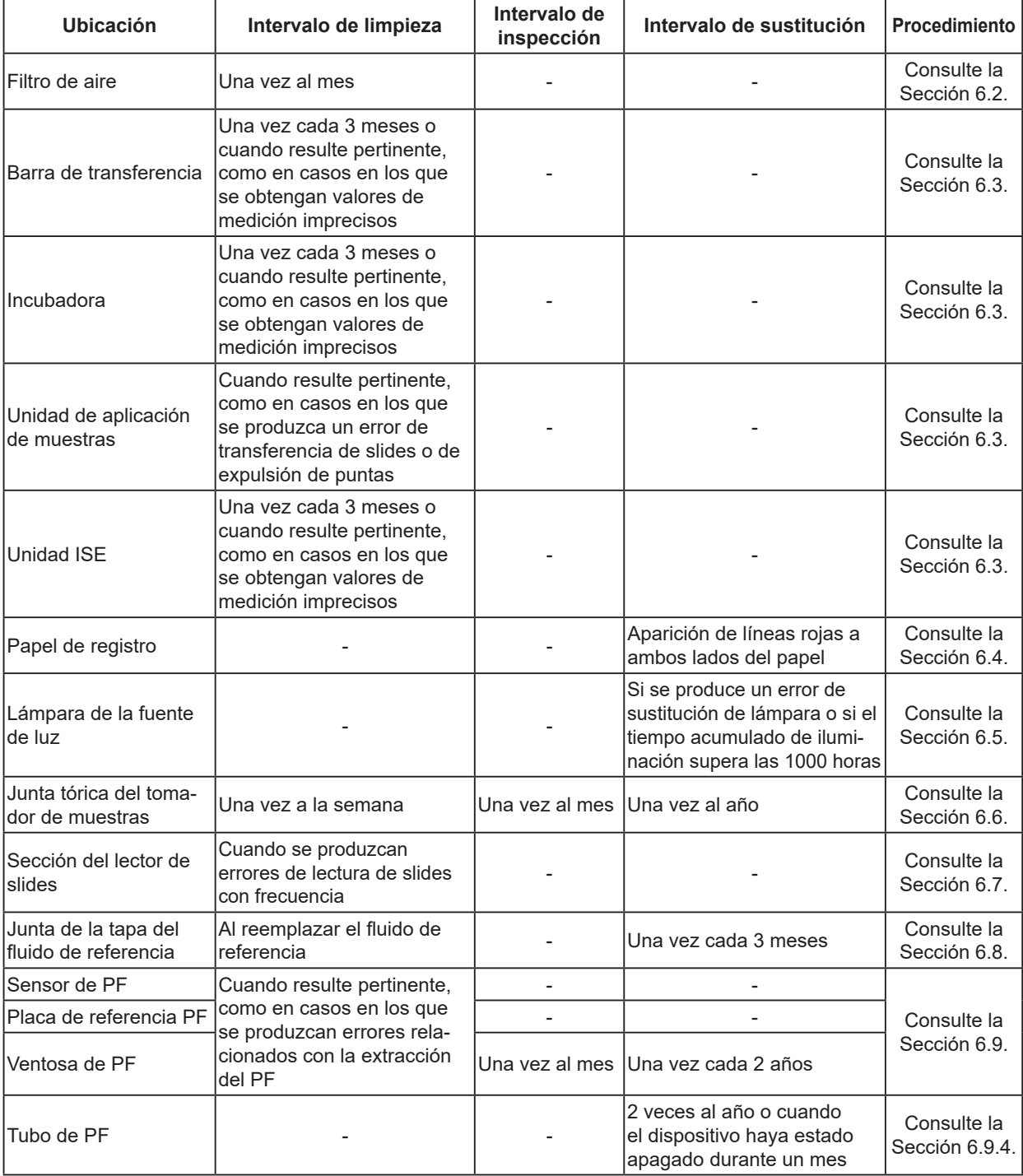

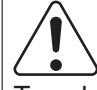

#### ADVERTENCIA:

Tras la inspección, conecte siempre el cable de alimentación, encienda el dispositivo y compruebe su funcionamiento.

#### **6.1.2 Elementos sujetos a mantenimiento e inspección por parte del personal de reparaciones**

El personal de reparaciones indicado debe llevar a cabo el mantenimiento y la sustitución de las piezas de la siguiente tabla.

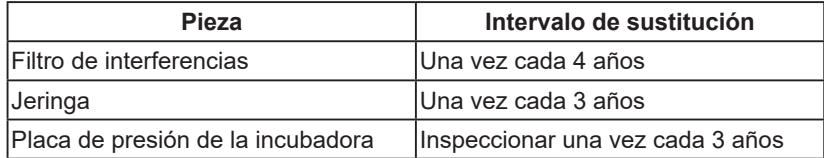

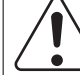

## ADVERTENCIA:

Tras la inspección, conecte siempre el cable de alimentación, encienda el dispositivo y compruebe su funcionamiento.

**NOTA** El número estándar de slides usados por año para este analizador se supone que es de 7200 slides colorimétricos y 240 slides ISE. (Si se usa los 240 días al año, 30 slides colorimétricos/día y un slide ISE/día)

# <span id="page-121-0"></span>**6.2 Limpieza de los filtros de aire**

Recomendamos comprobar y limpiar los filtros de aire una vez al mes.

# IMPORTANTE:

Si no se limpian los filtros de aire, es posible que el aumento de la temperatura dentro del analizador afecte negativamente a los valores de medición.

**NOTA** Limpie los 4 filtros.

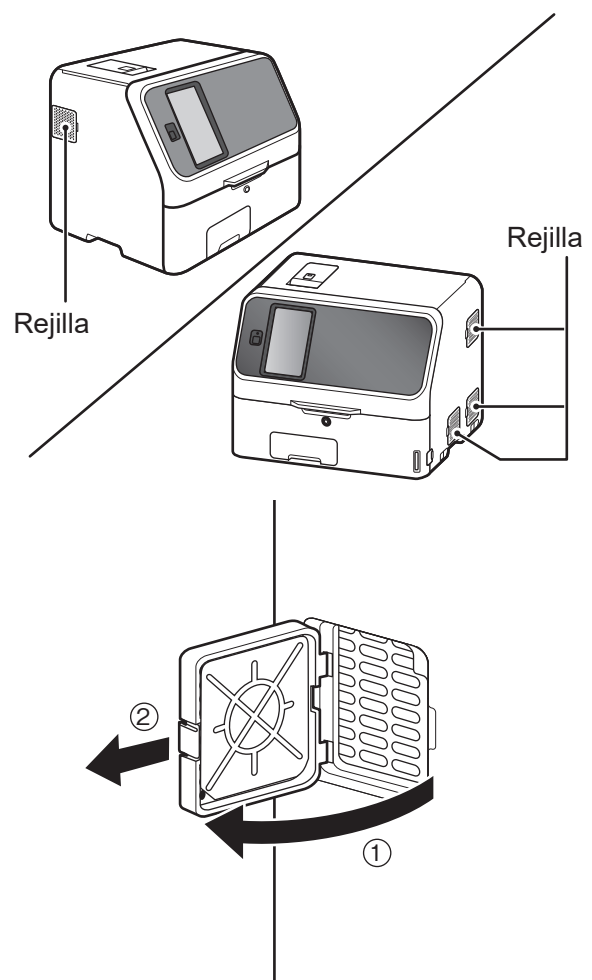

- **1. Apague la alimentación del analizador.**
- **2. Retire las cuatro rejillas y tire de los filtros de aire ubicados dentro de las rejillas.**

Levante la rejilla hacia arriba  $(1)$  y tire de ella hacia delante  $(2)$  para retirarla.

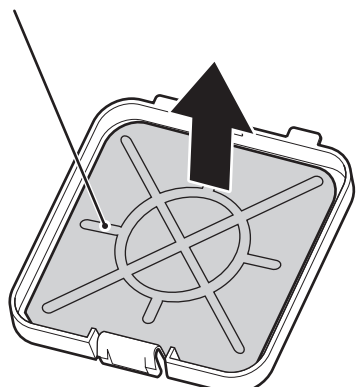

- Filtro de aire **3. Retire el polvo adherido al filtro con una aspiradora o con agua corriente.**
	- **NOTA** Si lava el filtro con agua corriente, asegúrese de secarlo correctamente antes volver a colocar el analizador.

**4. Introduzca el filtro en la rejilla y vuelva a colocar la rejilla en el analizador.**

Levante la rejilla 1 y después empújela hacia el 2.

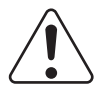

IMPORTANTE:

Si usa el analizador sin ajustar los filtros, los valores de medición se pueden ver afectados negativamente.

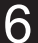

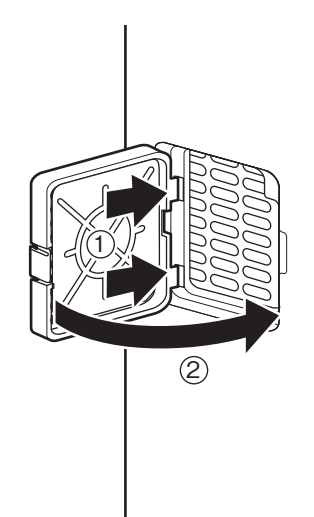

# <span id="page-123-0"></span>**6.3 Inspección y limpieza de la barra de transferencia, la incubadora, la unidad de aplicación de muestras y la unidad ISE**

Las manchas del interior de la incubadora y de la unidad ISE (como, por ejemplo, de muestras de sangre) influyen en los resultados de medición. Recomendamos comprobar y limpiar estas piezas una vez cada tres meses, como mínimo. Si se produce un error de transferencia de slides o de expulsión de la punta, limpie la unidad de aplicación de muestras.

# ADVERTENCIA:

Lleve siempre guantes, una bata de laboratorio y gafas protectoras mientras esté trabajando.

Si por accidente entra en contacto con un contaminante, lave completamente con agua corriente la zona contaminada de forma inmediata y, a continuación, desinféctela.

En caso necesario, acuda al médico.

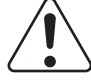

# ADVERTENCIA:

Deseche los contaminantes usados para la limpieza como residuos infecciosos.

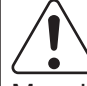

## IMPORTANTE:

Manchar la incubadora, las piezas de obtención de gotas y los electrolitos con muestras como sangre puede afectar la medición de los valores.

## **6.3.1 Comprobación de nivel de la placa de referencia**

Realice la función [Comprobar nivel de placa de referencia] antes de la limpieza.

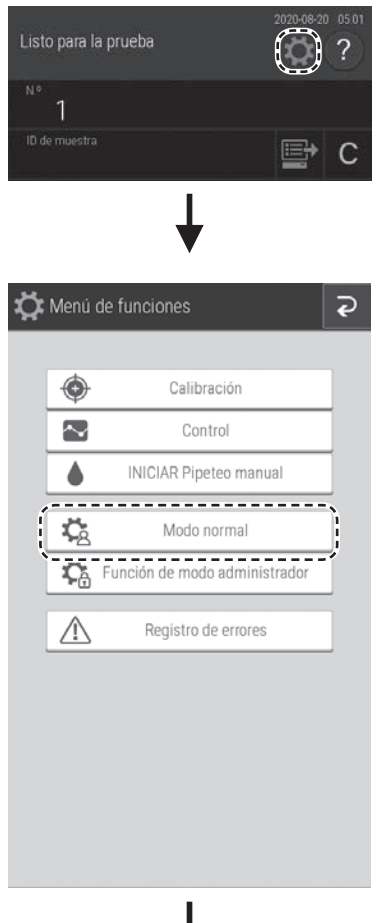

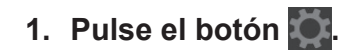

**2. Pulse el botón [Modo normal].**

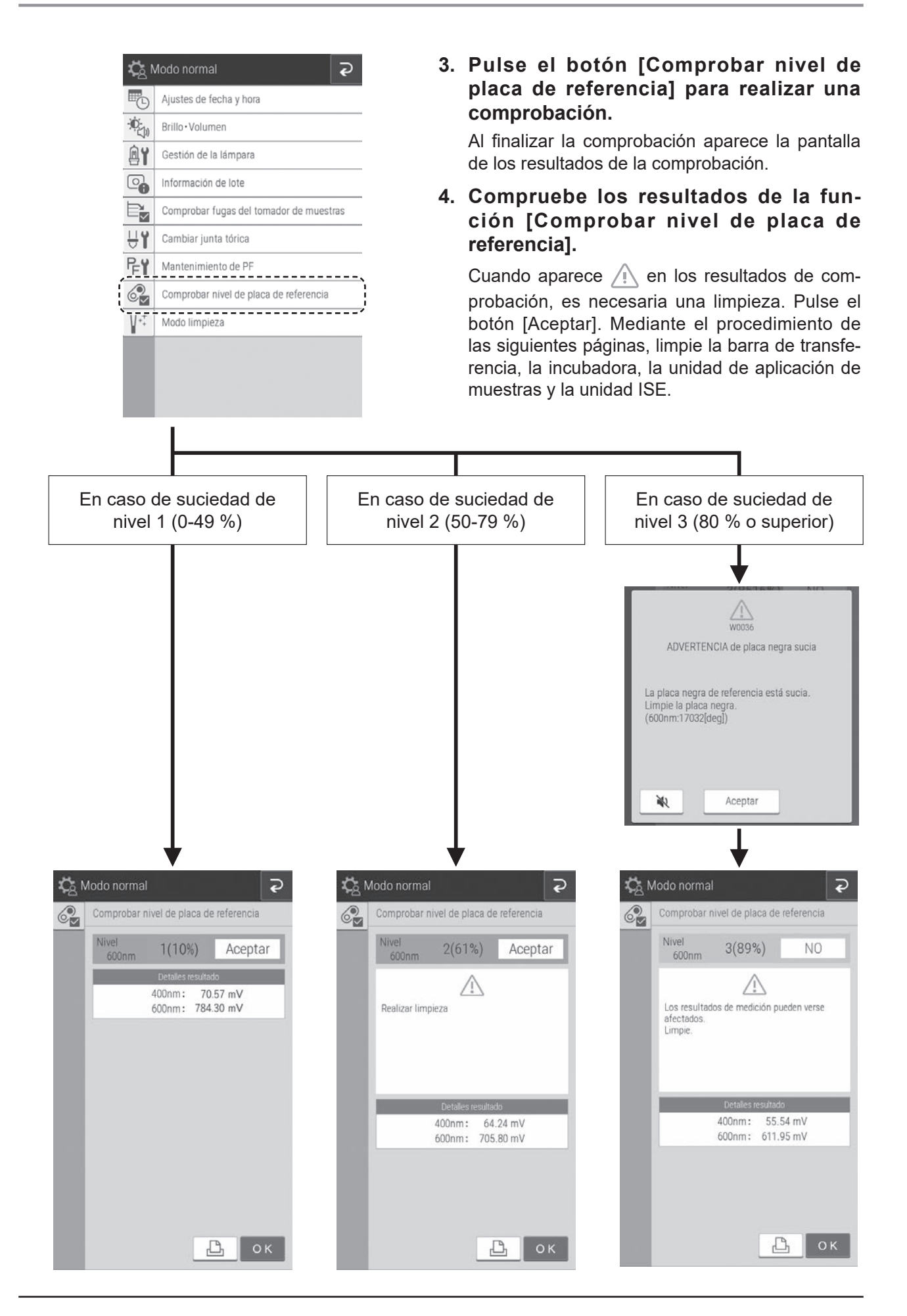

#### **6.3.2 Limpieza de la barra de transferencia, la incubadora, la unidad de aplicación de muestras y la unidad ISE**

#### **(1) Limpieza de la barra de transferencia**

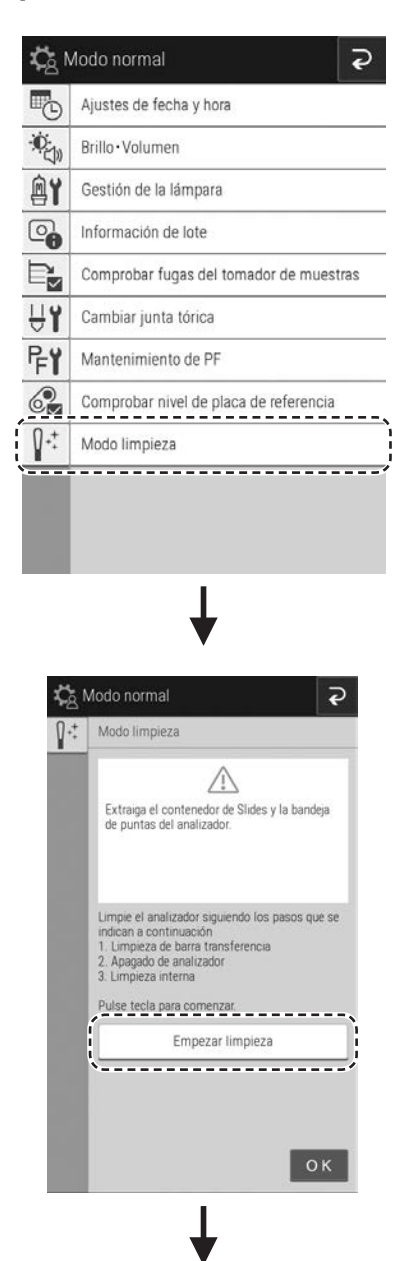

**1. Pulse el botón [Modo limpieza] en modo normal.**

**2. Extraiga el contenedor de Slides y la bandeja de puntas del analizador.**

#### **3. Pulse el botón [Empezar limpieza].**

**NOTA** Mantenga los dedos alejados del analizador mientras esté en funcionamiento.

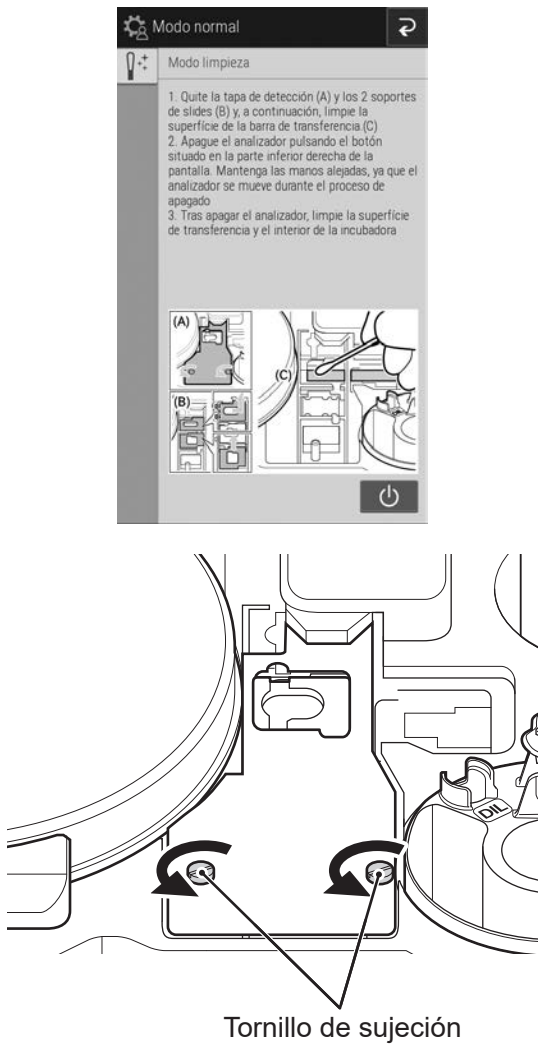

**4. Aparece la pantalla de la izquierda.**

**5. Desatornille los 2 tornillos de sujeción y tire de la cubierta de la unidad de aplicación de muestras hacia delante para retirarla.**

Peso de transferencia de slides

- **6. Retire los dos pesos de transferencia de slides.**
	- **NOTA** Hay 2 tipos de peso de transferencia de slides, una para las pruebas CM y la otra para las pruebas ISE.

El peso de transferencia de slides de las pruebas CM tiene ganchos en la parte izquierda, por lo que debe levantarlo por la parte derecha antes de retirarlo. Al instalarlo, inserte los ganchos antes de cargarlo.

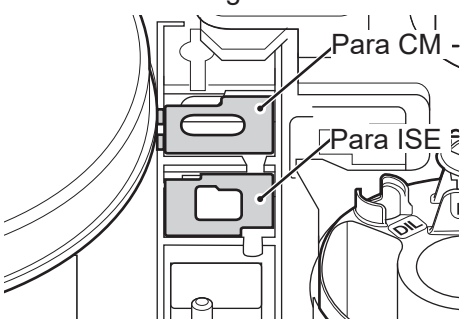

- **7. Use una gasa o hisopo impregnados en agua fría o templada para limpiar las manchas del peso de transferencia de slides retirado.**
- Barra de transferencia **8. Use una gasa o hisopo impregnados en agua fría o templada para limpiar la superficie superior de la barra de transferencia visible en la unidad de aplicación de muestras.**

- **9. A continuación, limpie la incubadora, la unidad de aplicación de muestras y la unidad de pruebas ISE.**
	- **NOTA** Para salir de la limpieza, fije el peso de transferencia de slides retirado y la cubierta de la unidad de aplicación de muestras en sus posiciones originales y, a continuación, pulse el botón **e** para volver a la pantalla anterior.

## PRECAUCIÓN:

Mantenga los dedos alejados del analizador mientras esté en funcionamiento.

10. Pulse el botón **b** para desconectar el **dispositivo.**

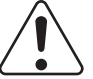

#### PRECAUCIÓN:

Mantenga los dedos alejados del analizador mientras esté en funcionamiento.

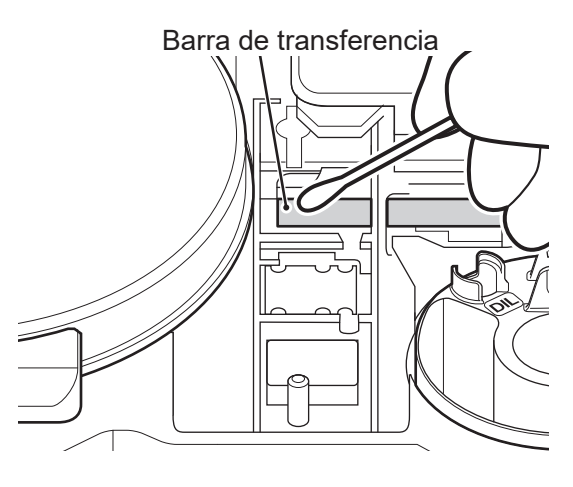

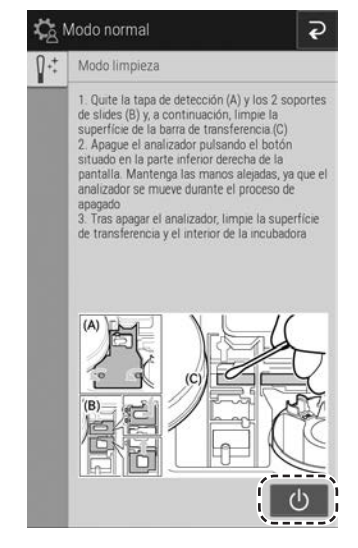

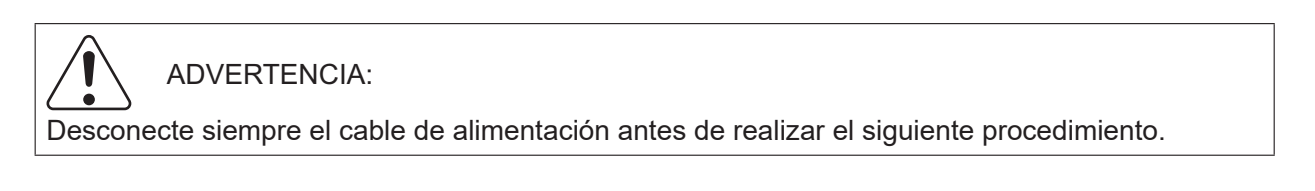

## **(2) Incubadora**

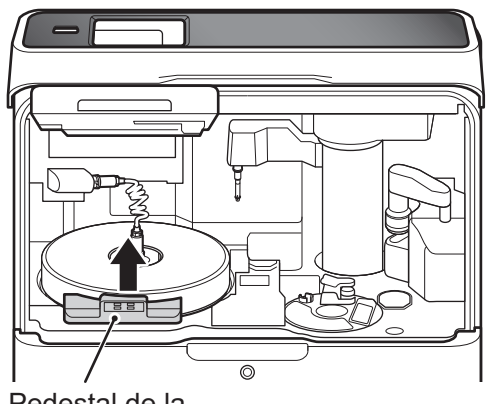

Pedestal de la unidad de panel **1. Abra la unidad de panel y la cubierta del equipo. Retire el pedestal de la unidad de panel.**

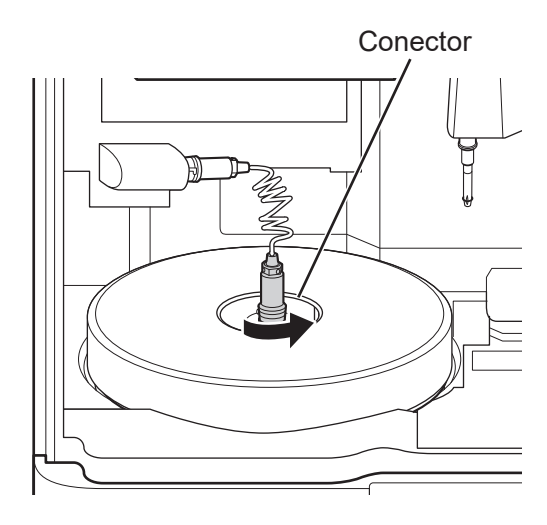

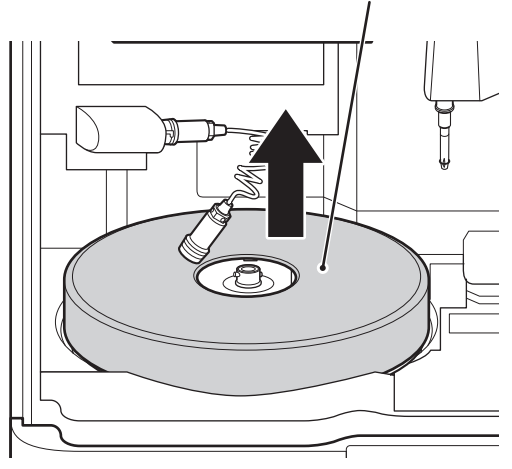

Conector **2. Desconecte el conector del cable de la incubadora (extremo inferior) girándolo hacia la izquierda.**

Cubierta de la incubadora **3. Retire la cubierta de la incubadora.**

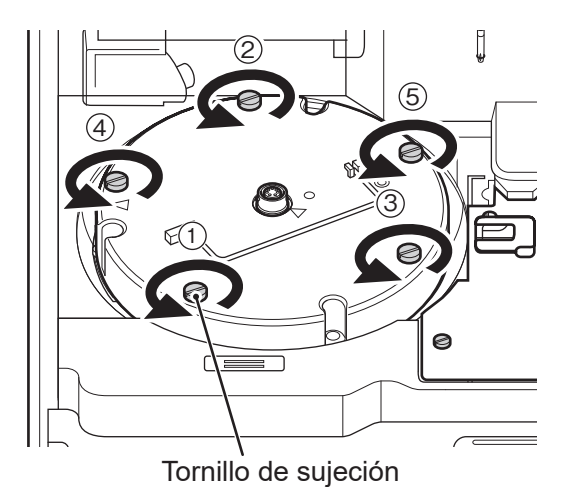

**4. Desatornille los 5 tornillos de la superficie superior de la incubadora y, a continuación, retire la incubadora.**

#### **5. Humedezca el paño con agua tibia.**

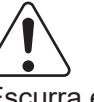

#### IMPORTANTE:

Escurra el paño cuando se haya empapado demasiado. Si entrase agua en la máquina, causaría oxidación.

**6. Coloque la incubadora extraída sobre una superficie plana con las placas de presión mirando hacia arriba.**

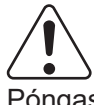

IMPORTANTE:

Póngase los guantes antes de comenzar a limpiar.

Placa de presión de la incubadora **7. Si se puede observar suciedad o se producen errores de transporte durante el ciclo de limpieza, acorte el ciclo (a al menos una vez por semana).**

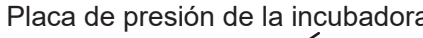

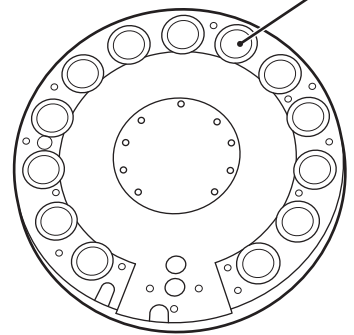

897N203029B FDC NX600 Manual de instrucciones 2022.04 6-13

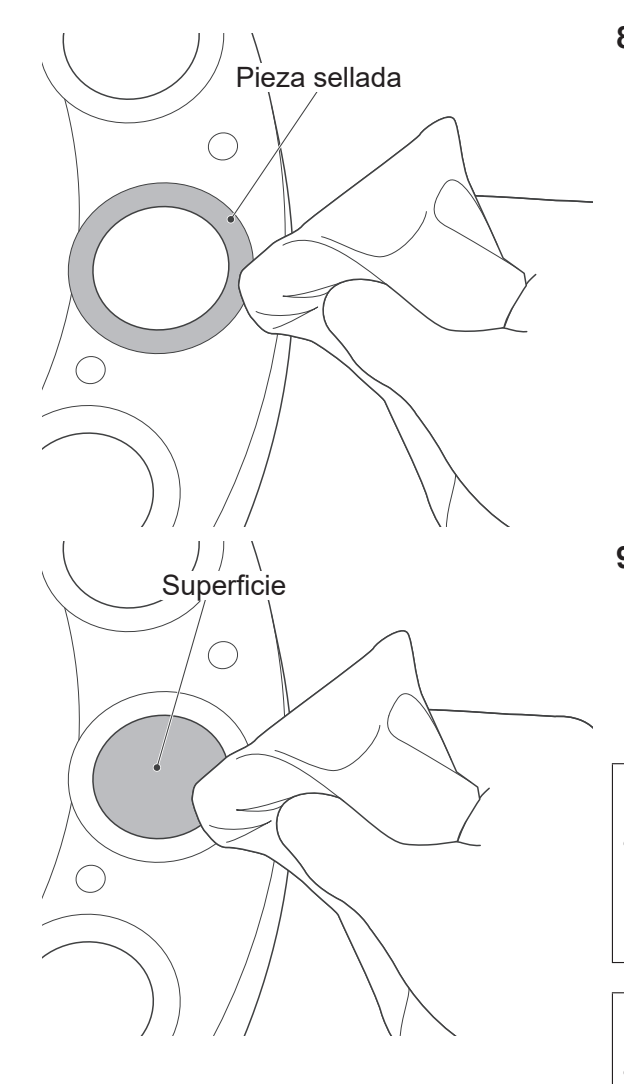

- **8. Limpie la parte sellada de cada placa de presión (parte del sello con brillo metálico alrededor de la parte de color negro).**
	- **NOTA** Pase un paño por la circunferencia entera, ya que las manchas de sangre pueden ser difíciles de ver a simple vista.

#### **9. Limpie la superficie (parte de color negro) de cada placa de presión.**

**NOTA** Dado que esta área repercute en los valores de la medición, límpiela con cuidado para evitar rayarla.

# IMPORTANTE:

Cuando esté limpio, cambie la superficie del paño para cada celda. De lo contrario, podría trasladar la suciedad.

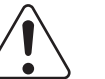

#### IMPORTANTE:

No utilice hisopos.

Los componentes del hisopo pueden afectar de forma negativa a los resultados de medición.

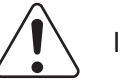

IMPORTANTE:

Después de limpiar, no toque la superficie de las placas de presión con los dedos.

Esto puede afectar los valores de la medición.

**10.Limpie la parte inferior (celdas de medición) siguiendo el mismo procedimiento.**

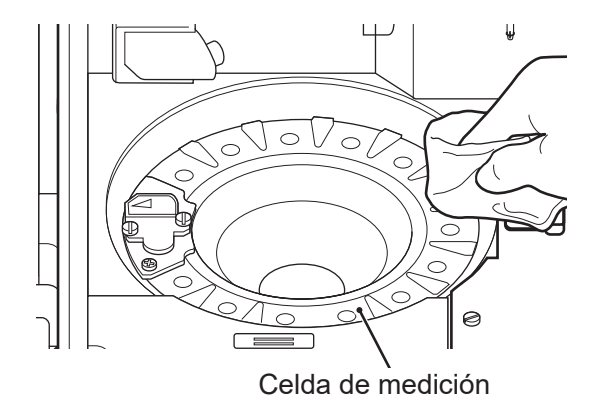

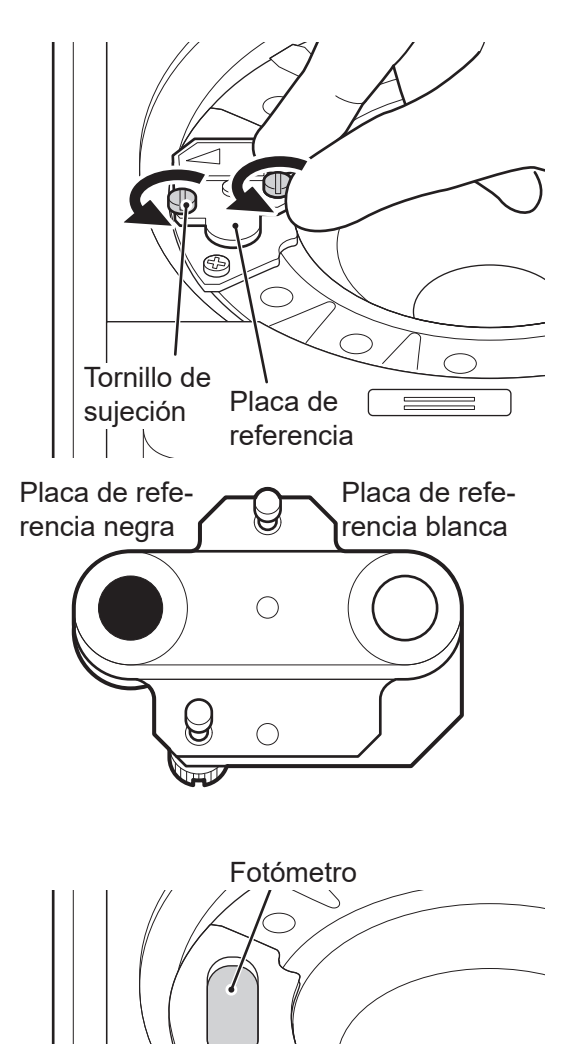

**11.Desatornille los 2 tornillos que fijan la placa de referencia y extraiga la placa del analizador.**

**12.Gire la placa de referencia y limpie las placas blanca y negra con un hisopo seco.** 

Fotómetro **13.Limpie el cabezal del fotómetro con un hisopo seco.** 

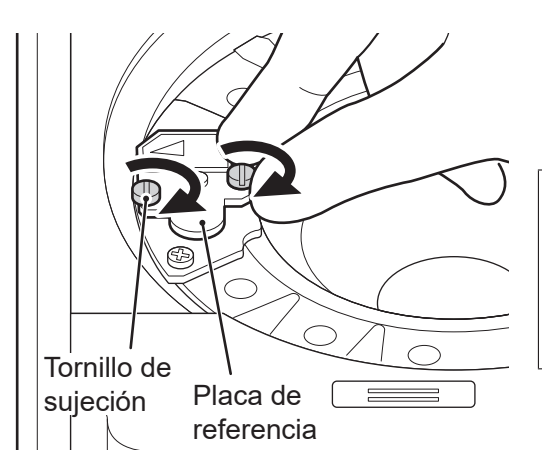

**14. Cargue la placa de referencia.**

Apriete uniformemente los 2 tornillos de sujeción.

# IMPORTANTE:

Apriete con fuerza los dos tornillos de sujeción. De lo contrario, los resultados de mediciones se verán afectados negativamente.

**(3) Unidad de aplicación de muestras**

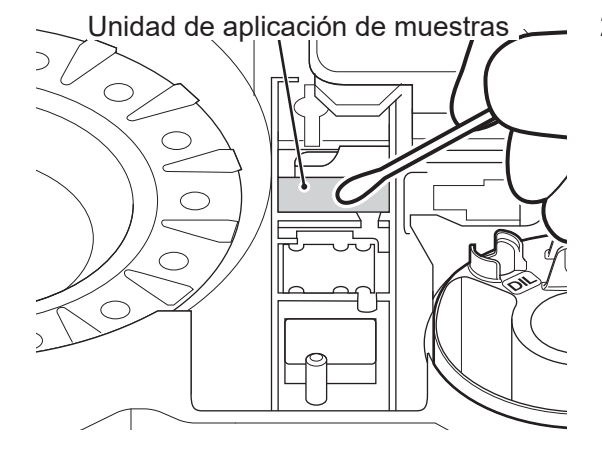

- **1. Asegúrese de que la cubierta de la unidad de aplicación de muestras y los dos pesos de transferencia de slides se han retirado antes de limpiar la barra de transferencia.**
- Unidad de aplicación de muestras **2. Limpie la unidad de aplicación de muestras con gasa o un hisopo impregnados en agua fría o templada.**

**(4) Sonda de la unidad ISE**

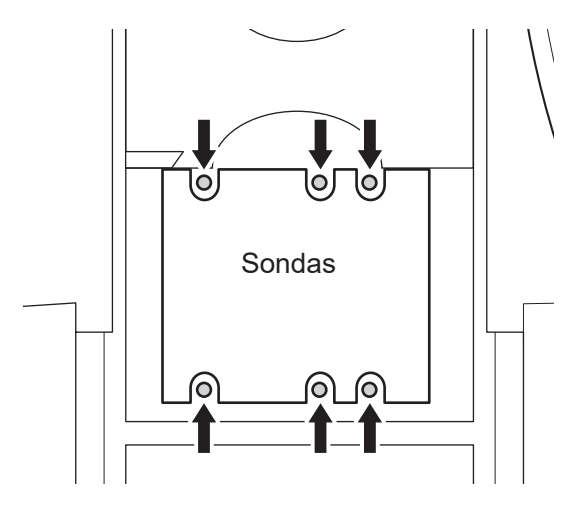

Asegúrese de que no haya polvo en ninguna de las seis sondas ISE. Al limpiar las sondas ISE, elimine el polvo con un hisopo seco.

**NOTE** No utilice disolventes como metanol o isopropanol.

#### PRECAUCIÓN:

Las sondas ISE son piezas con forma de aguja. No las toque directamente con las manos. Tenga cuidado de no doblar las sondas.

## **6.3.3 Recolocación de piezas y finalización de la limpieza**

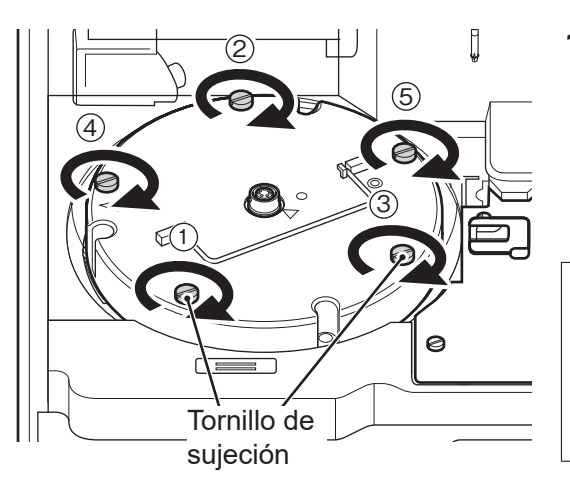

4 Cable de la incubadora

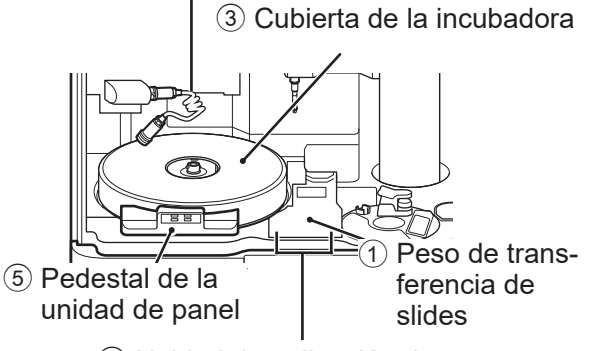

2 Unidad de aplicación de muestras

#### **1. Vuelva a colocar la incubadora.**

Alinee las marcas de flecha de la incubadora y la placa de referencia y, a continuación, apriete los 5 tornillos de sujeción de manera uniforme apretando los tornillos opuestos en orden numérico (del  $(1)$  al  $(5)$ ).

# IMPORTANTE:

Apriete con fuerza los cinco tornillos de sujeción. De lo contrario, los resultados de mediciones se verán afectados negativamente.

- **2. Vuelva a colocar todas las piezas, tal y como se muestra en la imagen de la izquierda.**
	- 1 Coloque los pesos de transferencia de slides.
	- 2 Coloque la cubierta de la unidad de aplicación de muestras y apriete los tornillos de sujeción.
	- 3 Coloque la cubierta de la incubadora.
	- 4 Alinee el conector del cable de la incubadora con el surco y conéctelo a la incubadora y bloquéelo girándolo hacia la derecha.
	- 5 Coloque el pedestal de la unidad de panel.

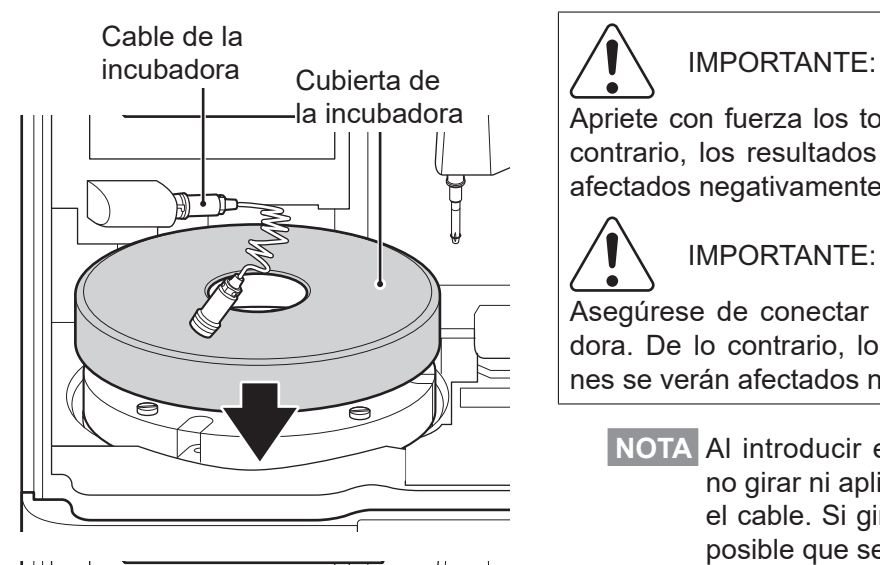

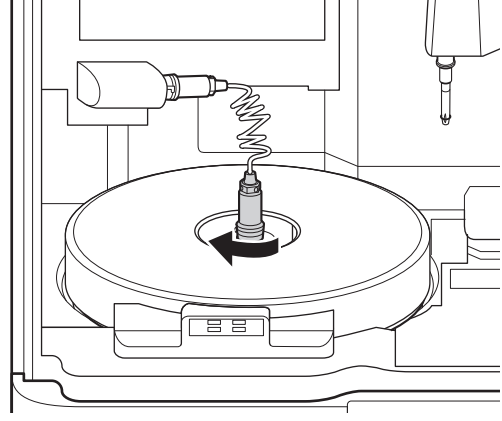

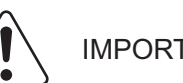

#### Apriete con fuerza los tornillos de sujeción. De lo contrario, los resultados de mediciones se verán afectados negativamente.

# IMPORTANTE:

Asegúrese de conectar la cubierta de la incubadora. De lo contrario, los resultados de mediciones se verán afectados negativamente.

**NOTA** Al introducir el conector asegúrese de no girar ni aplicar demasiada presión en el cable. Si gira el cable demasiado, es posible que se rompa.

#### **3. Cierre la sección del panel para finalizar la limpieza.**

Vuelva a realizar la función [Comprobar nivel de placa de referencia] y, a continuación, compruebe los resultados.

→ Consulte la Sección 6.3.1

**NOTA** Espere a que la temperatura de la incubadora sea estable.

# <span id="page-136-0"></span>**6.4 Reemplazo del papel de registro**

Si aparecen líneas rojas a los costados del papel de registro es porque se ha agotado el papel de la impresora, por lo que debe reemplazar el rollo de papel de registro por uno nuevo.

**NOTA** Utilice el papel de registro especificado para el FDC NX600.

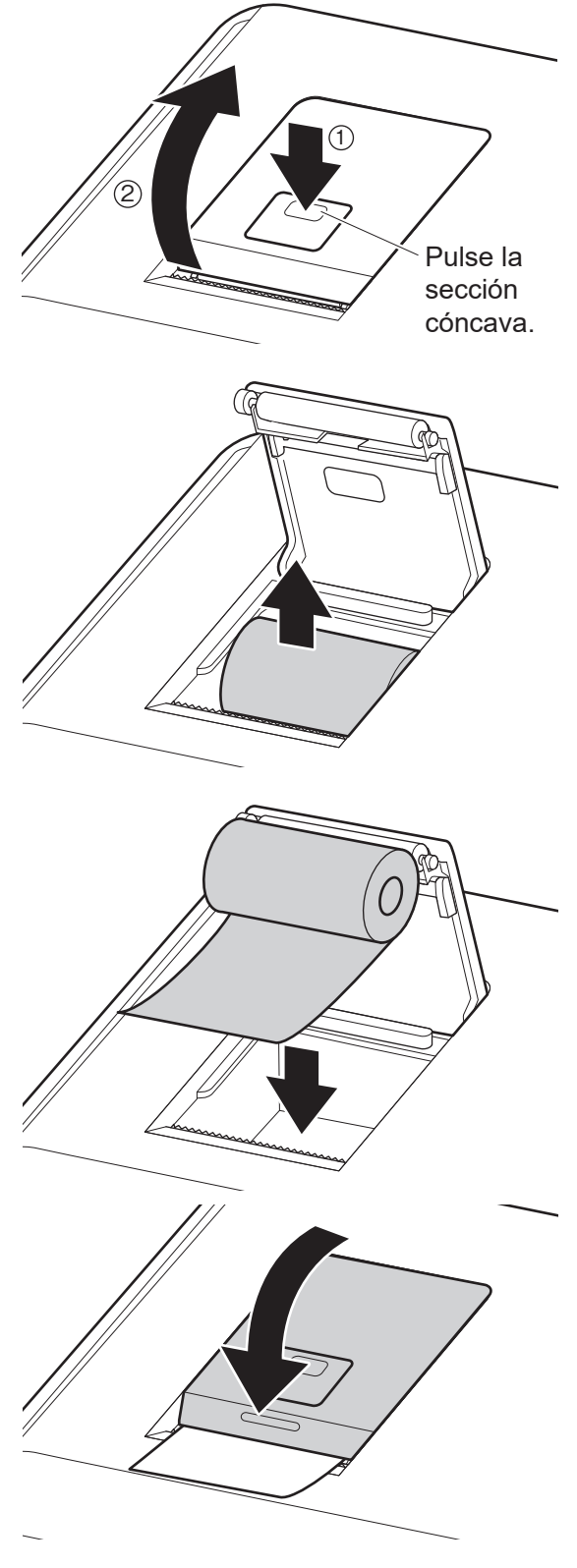

**1. Pulse la sección que se muestra en la ilustración para abrir el cierre (1) y, a continuación, levante la cubierta (**2**).**

- **2. Retire el papel de registro restante.**
- **3. Cargue el nuevo papel de registro.**

**NOTA** Si se sustituye el papel durante una medición, los resultados de la medición se podrán imprimir.

**NOTA** Coloque el rodillo de papel para que se extraiga el papel de debajo del rodillo, tal y como se indica a continuación.

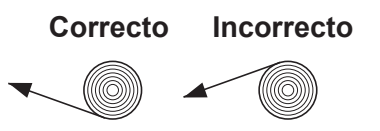

- **NOTA** Si el papel se carga del revés, no se imprimirá texto en el papel térmico.
- **4. Extraiga ligeramente el extremo superior del papel de registro y, a continuación, cierre la cubierta.** 
	- **NOTA** Al colocar un papel de registro nuevo, extraiga el extremo del papel hacia la ubicación de la cinta de fijación de extremos. Si no se realiza esta precaución, la impresión podría fallar.
	- **NOTA** Cierre la cubierta de forma segura hasta que haga un clic. De lo contrario, el alimentador de papel puede fallar y los resultados de la prueba no se imprimirán.

# <span id="page-137-0"></span>**6.5 Sustitución y limpieza de la lámpara de la fuente de luz**

La vida media de la lámpara es de 1000 horas. Sustituya la lámpara si se produce un error de sustitución de lámpara o si el tiempo acumulado de iluminación alcanza las 1000 horas.

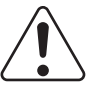

## PRECAUCIÓN:

La lámpara de la fuente de luz alcanza altas temperaturas. Antes de limpiar la unidad de la fuente de luz o sustituir la lámpara de la fuente de luz, apague la alimentación, espere, como mínimo, 5 minutos y, a continuación, compruebe que se haya enfriado la lámpara.

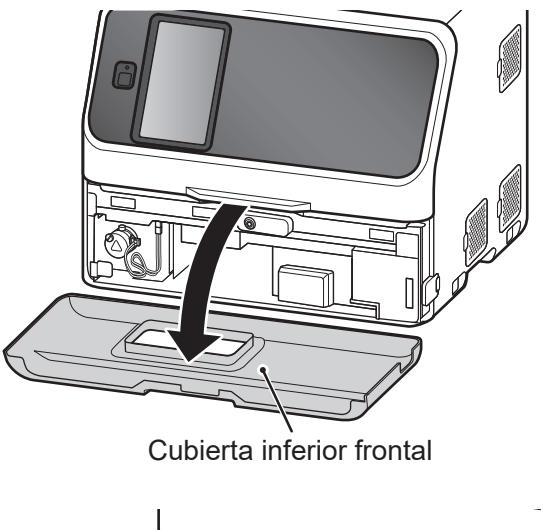

2

Unidad de la lámpara

 $\cdot$ (3)

**Conector** 

1

Tornillo de sujeción

**1. Saque la caja de residuos y, a continuación, retire la cubierta inferior frontal.** 

- **2. Desatornille un tornillo de sujeción, tal y como se indica en la imagen de la izquierda, y retire la unidad de la lámpara.**
- **3. Desconecte el conector de la lámpara de la fuente de luz y retire la unidad de la lámpara.**
- П Lente Base de la lámpara Tornillo de sujeción IMPORTANTE: Fíjelo de tal manera que los ganchos metálicos estén sujetos a la parte superior de la carcasa de la lámpara.
	- **4. Limpie la lente de la unidad de la fuente de luz con un hisopo seco.**

**5. Gire el tornillo de sujeción de la unidad de la lámpara hacia la izquierda, retira la lámpara y sustitúyala con una nueva.**

## IMPORTANTE:

Apriete con fuerza los tornillos de sujeción. De lo contrario, los resultados de mediciones se verán afectados negativamente.

**NOTE** Al sustituir la lámpara, sosténgala por la base. No toque la superficie de cristal con las manos si no lleva protección.

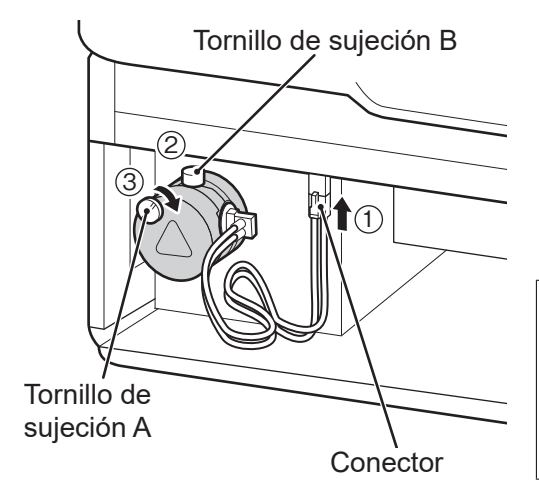

- Tornillo de sujeción B **6. Introduzca el conector de la lámpara de la fuente de luz.**
	- **7. Introduzca la unidad de la lámpara en el analizador con el tornillo de sujeción B hacia arriba. Apriete con fuerza el tornillo de sujeción A.**

#### IMPORTANTE:

Apriete con fuerza el tornillo de sujeción. De lo contrario, los resultados de mediciones se verán afectados negativamente.

**8. Conecte la cubierta inferior frontal, cargue la caja de residuos y encienda el FDC NX600.** 

**NOTA** Vuelva a poner la cubierta inferior frontal en la posición horizontal inicial.

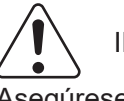

IMPORTANTE:

Asegúrese de cargar la caja de residuos. Si usa el analizador sin la caja, los resultados de medición se pueden ver afectados negativamente.

- **9. Tras iniciar el analizador, vaya a [Gestión de la lámpara] en el modo normal y restablezca el [Tiempo encendido lámpara].**
	- $\rightarrow$  Consulte la Sección [9.2.3](#page-222-0)

# <span id="page-140-0"></span>**6.6 Mantenimiento de la junta tórica del tomador de muestras**

La junta tórica de la boquilla del tomador de muestras se desgasta con el uso. Lleve a cabo limpiezas semanales, inspecciones mensuales y sustituciones anuales.

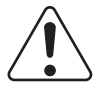

#### ADVERTENCIA:

Al inspeccionar y reemplazar las juntas tóricas, lleve siempre guantes, una bata de laboratorio y gafas protectoras.

Si por accidente entra en contacto con un contaminante, lave completamente con agua corriente la zona contaminada de forma inmediata y, a continuación, desinféctela.

En caso necesario, acuda al médico.

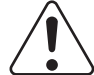

#### IMPORTANTE:

Si no inspecciona ni reemplaza la junta tórica del tomador de muestras, el volumen de aplicación de muestras será incorrecto, lo que puede afectar negativamente a los valores de medición.

## **6.6.1 Limpieza de las juntas tóricas del tomador de muestras**

Sustituya la junta tórica del tomador de muestras una vez a la semana como se muestra.

- **1. Prepare una gasa o paño seco/húmedo (toallitas para lentes, paño sin pelusa, etc.).**
- **2. Apague la alimentación del analizador antes de limpiar.**

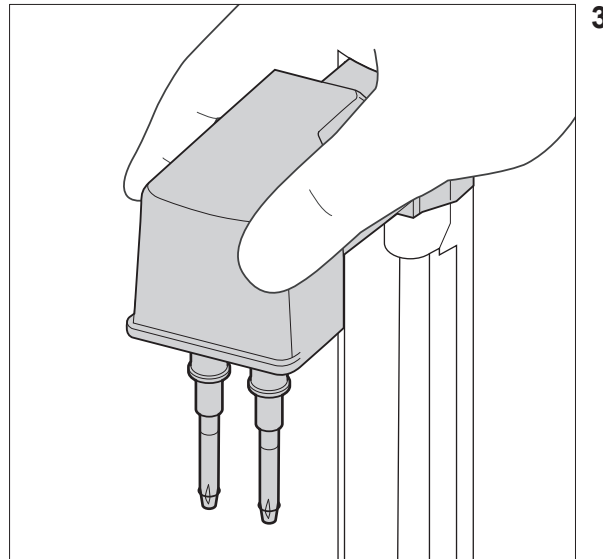

**3. Gire la pieza del tomador de muestras hacia usted.**

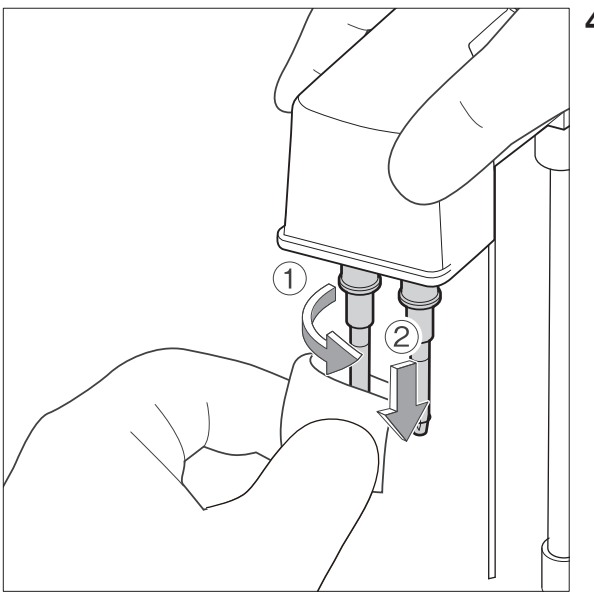

**4. Mientras esté aguantando el brazo con una mano, limpie la junta tórica mientras gira el paño húmedo de 3 a 4 giros alrededor de la circunferencia. A continuación, pase el paño desde arriba para abarcar toda la circunferencia. Del mismo modo, limpie la otra junta tórica alrededor de la circunferencia y desde arriba hacia abajo.**

- **5. Use un paño seco para limpiar ligeramente la humedad de la porción de la junta tórica. Elimine cualquier materia extraña que encuentre en la junta tórica.**
- **6. Realice una medición y asegúrese de que no se produzca ningún error.**

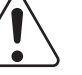

#### IMPORTANTE:

No almacene las AUTO TIPS con la tapa de la caja de almacenamiento abierta. Si se montan las AUTO TIPS contaminadas con polvo o suciedad en las boquillas, estos pueden adherirse a las juntas tóricas, con la consiguiente aparición de errores por obstrucción durante la dispensación/dilución, u obtención de resultados negativos durante las comprobaciones de fugas.

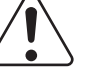

#### IMPORTANTE:

Si se observa suciedad o se produce algún error, reduzca el ciclo de limpieza (una vez a la semana, como mínimo).

**7. Si se produce un error, sustituya la junta tórica del tomador de muestras (consulte la Sección [6.6.2](#page-142-0)).**

#### <span id="page-142-0"></span>**6.6.2 Inspección de la junta tórica del tomador de muestras**

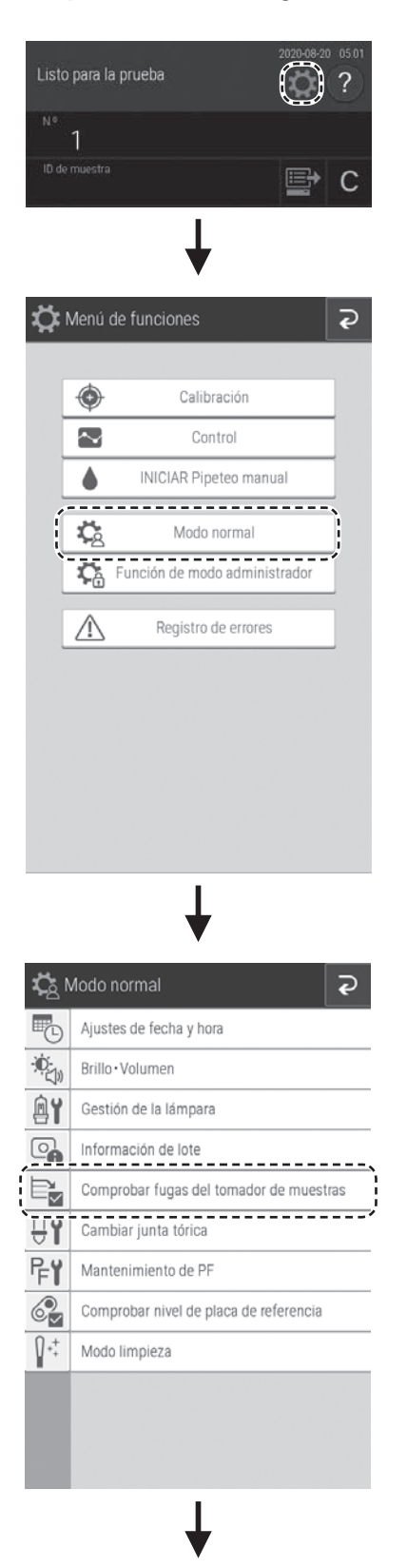

**1. Pulse el botón .**

**2. Pulse el botón [Modo normal].**

**3. Pulse [Comprobar fugas del tomador de muestras].** 

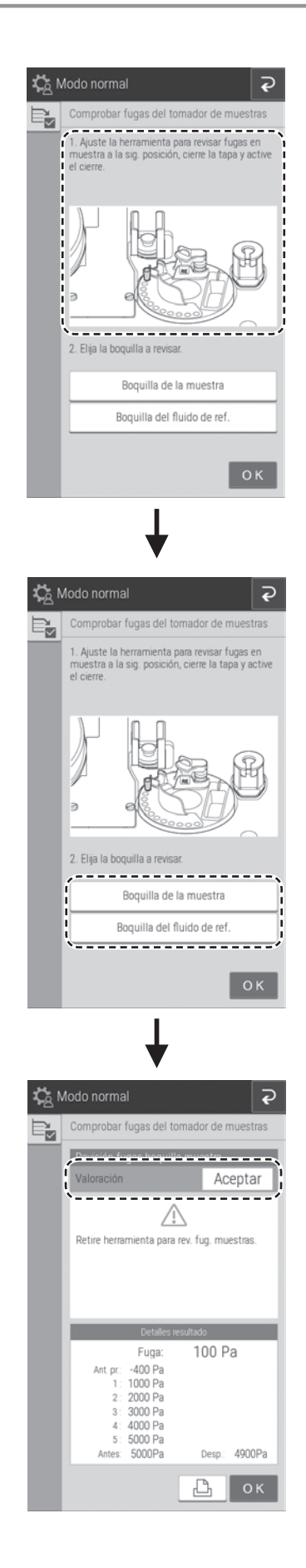

**4. Siga las instrucciones de la pantalla para la preparación de la comprobación de fugas.** 

**5. Pulse la boquilla que debe comprobarse para seleccionarla y, a continuación, realice la comprobación de fugas.**

Una vez finalizada la comprobación aparece la pantalla de los resultados de la comprobación.

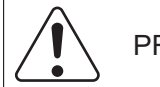

#### PRECAUCIÓN:

Mantenga los dedos alejados mientras gira el tomador de muestras y el disco fungible.

**6. Compruebe los resultados de la función [Comprobar fugas del tomador de muestras].**

Si confirma los resultados de la comprobación pulsando [OK], no será necesario reemplazar la junta tórica.

**NOTA** Los resultados de la comprobación pueden imprimirse pulsando el botón  $\Box$ .
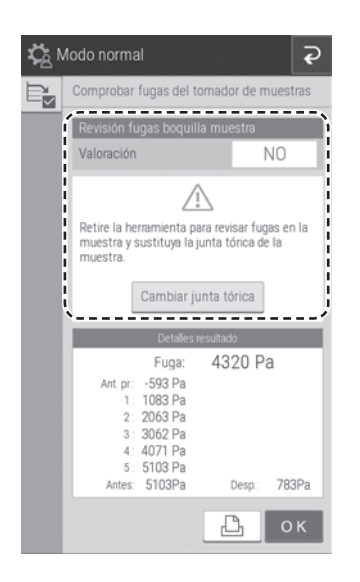

Si los resultados de comprobación son [NO], pulse el botón [Cambiar junta tórica] y, a continuación, sustituya la junta tórica de acuerdo con el siguiente procedimiento.

**NOTA** Los resultados de la comprobación pueden imprimirse pulsando el botón  $\Box$ .

**7. Una vez finalizada la comprobación, abra la cubierta del tomador de muestras y, a continuación, retire manualmente la herramienta de comprobación de fugas del tomador de muestras conectada a la boquilla del mismo.** 

## **6.6.3 Intercambio de la junta tórica del tomador de muestras**

La junta tórica de la boquilla del tomador de muestras se desgasta con el uso. Sustitúyala una vez al año.

## ADVERTENCIA:

Procese las juntas tóricas como residuos infecciosos.

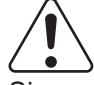

### IMPORTANTE:

Si no reemplaza la junta tórica periódicamente, el volumen de aplicación de muestras será incorrecto, lo que puede afectar negativamente a los valores de medición.

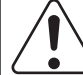

### IMPORTANTE:

Asegúrese de usar la junta tórica diseñada para el FDC NX600. De lo contrario, el volumen de aplicación de muestras será incorrecto, lo que puede afectar negativamente a los valores de medición.

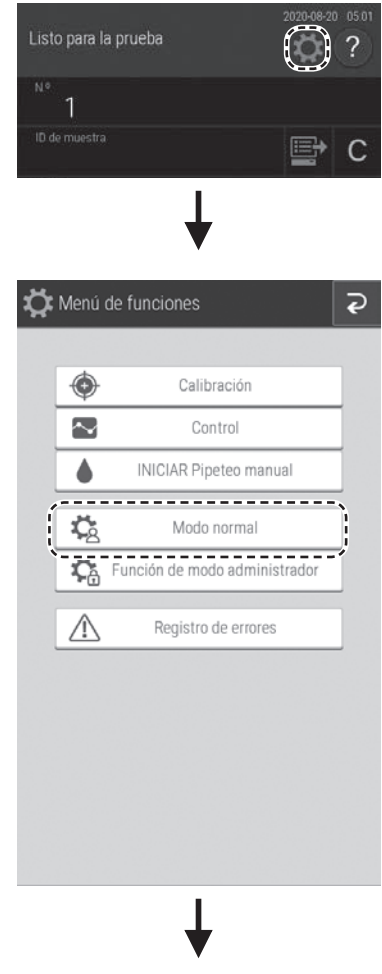

- **1. Retire la bandeja de muestras y el cartucho de slides.**
- **2. Pulse el botón .**

**3. Pulse el botón [Modo normal].**

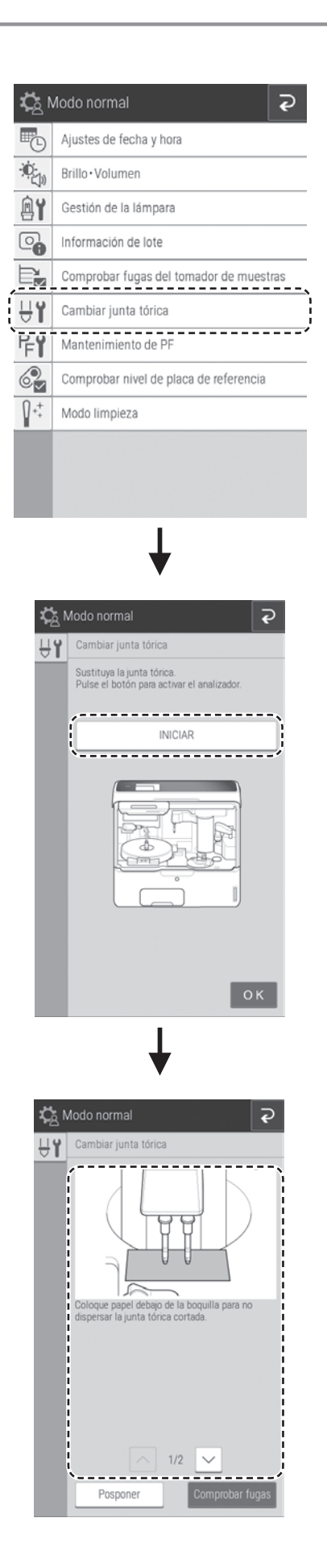

**4. Pulse [Cambiar junta tórica].** 

#### **5. Pulse el botón [INICIAR].**

Las puntas de muestra giran hasta llegar a la posición de sustitución.

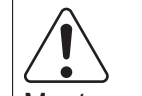

## PRECAUCIÓN:

Mantenga los dedos alejados de la unidad del tomador de muestras mientras se desplaza.

**6. Siga las instrucciones de la pantalla para sustituir la junta tórica.**

 $\overline{\smile}$  Si pulsa este botón, aparece la siguiente explicación.

- **7. Pulse [Comprobar fugas] para realizar la comprobación.**
	- → Consulte la Sección [6.6.2](#page-142-0)

# <span id="page-148-0"></span>**6.7 Limpieza de la sección del lector de slides**

Si se produce un error de detección de slides, es posible que este se deba al polvo o la suciedad. Limpie la sección del lector de slides para evitar estos errores.

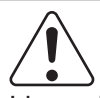

## ADVERTENCIA:

Lleve siempre guantes, una bata de laboratorio y gafas protectoras mientras esté trabajando.

Si por accidente entra en contacto con un contaminante, lave completamente con agua corriente la zona contaminada de forma inmediata y, a continuación, desinféctela.

En caso necesario, acuda al médico.

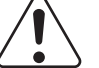

### ADVERTENCIA:

Deseche los contaminantes usados para la limpieza como residuos infecciosos.

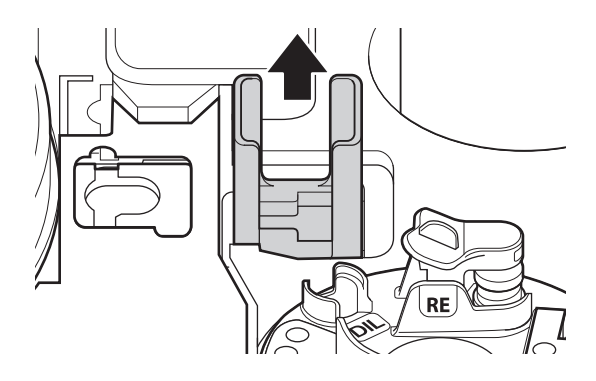

- **1. Apague la alimentación del analizador.**
- **2. Abra la unidad de panel y la cubierta del tomador de muestras.**
- **3. Retire el cartucho de slides.**

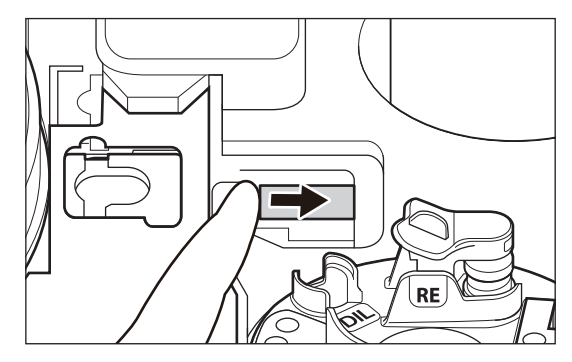

**4. Usando el dedo, mueva la barra de transferencia debajo de la cubierta derecha.**

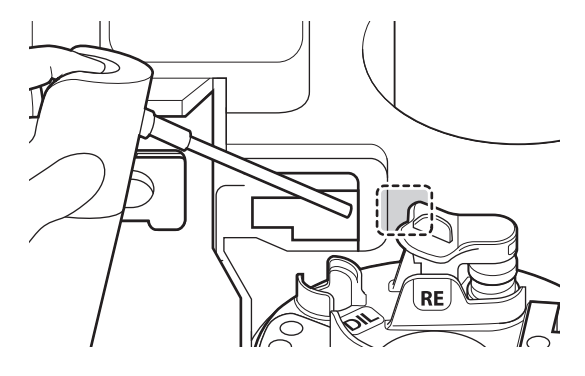

**5. Use el soplador de aire por la ranura donde se encaja el cartucho de slides, como se muestra en la figura de la izquierda.**

# **6.8 Limpieza y sustitución de la junta de la tapa del fluido de referencia**

Limpie la junta de la tapa del fluido de referencia cada vez que sustituya el fluido de referencia. Sustituya la junta de la tapa del fluido de referencia una vez cada tres meses.

# IMPORTANTE:

Si no limpia ni reemplaza la junta de la tapa del fluido de referencia, el volumen de aplicación de muestras estará demasiado concentrado, lo que puede afectar negativamente a los valores de medición.

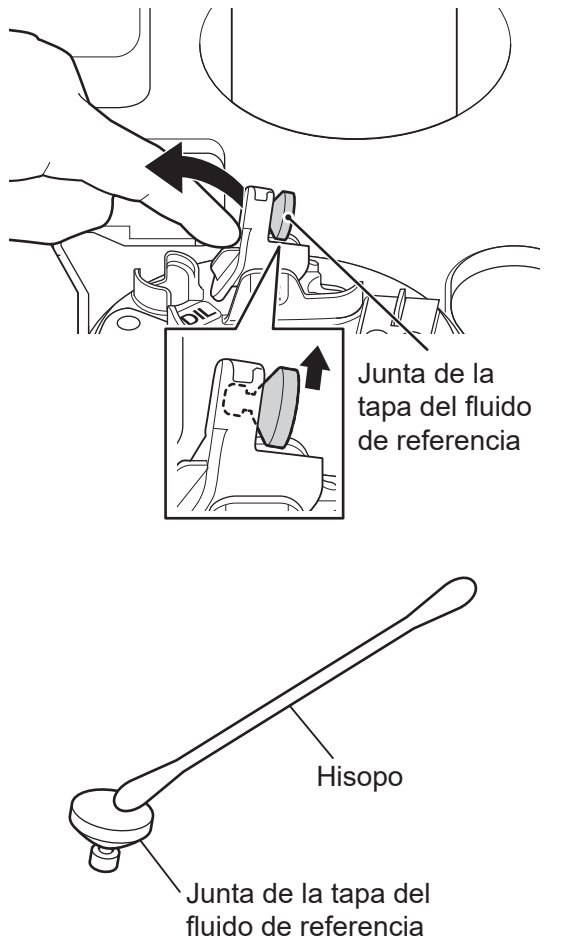

- **1. Al cargar el fluido de referencia, retire el tubo del fluido de referencia y deséchelo.**
- **2. Retire la junta de la tapa del fluido de referencia tal y como se muestra en la ilustración de la izquierda.**

**3. Limpie la junta de tapa del fluido de referencia con una gasa o hisopo impregnados en agua fría o templada tal y como se muestra en la ilustración de la izquierda, y deje que se seque completamente.**

**NOTA** Sustitúyala con una tapa nueva si no es capaz de limpiar las manchas.

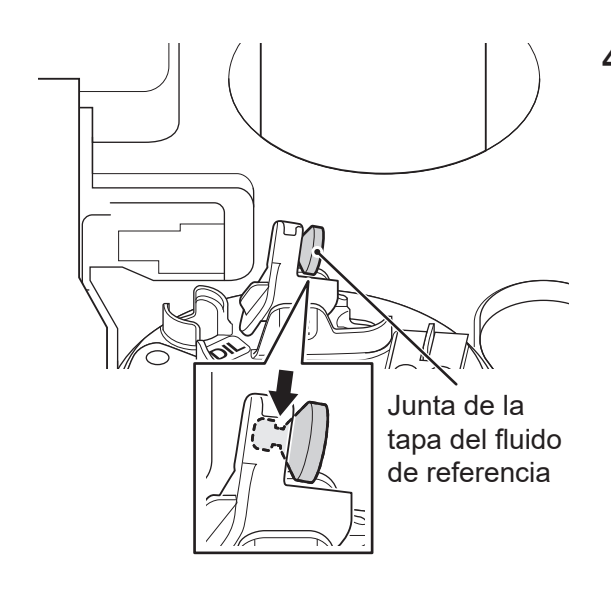

#### **4. Coloque la junta de la tapa del fluido de referencia correctamente.**

**NOTA** No toque el lateral inferior (lado del fluido de referencia) de la junta de la tapa del fluido de referencia.

# **6.9 Mantenimiento de la unidad de PF**

## ADVERTENCIA:

Durante el mantenimiento, lleve siempre guantes, una bata de laboratorio y gafas protectoras. Si por accidente entra en contacto con un contaminante, lave completamente con agua corriente la zona contaminada de forma inmediata y, a continuación, desinféctela.

En caso necesario, acuda al médico.

### ADVERTENCIA:

Deseche los contaminantes usados para la limpieza como residuos infecciosos.

## <span id="page-151-0"></span>**6.9.1 Mantenimiento de la unidad de PF (sensor, placa de referencia y ventosa de succión)**

Realice una limpieza cuando se produzcan errores durante el filtrado del PF.

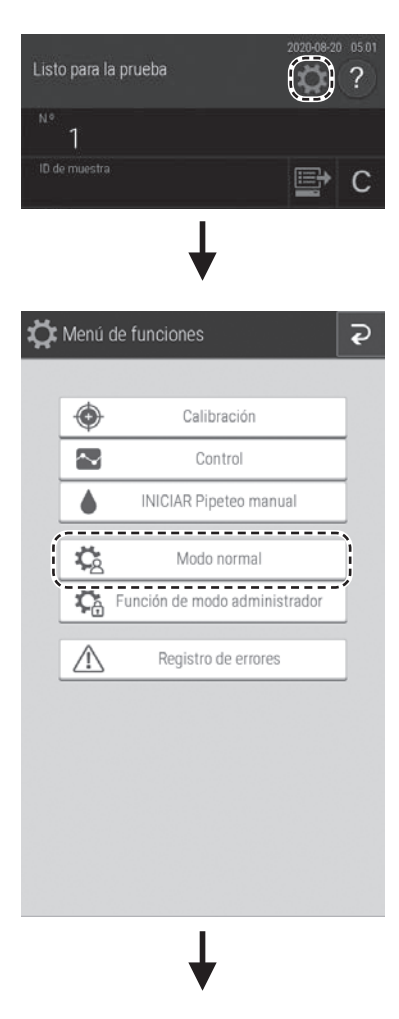

- **1. Pulse el botón .**
- **2. Pulse el botón [Modo normal].**

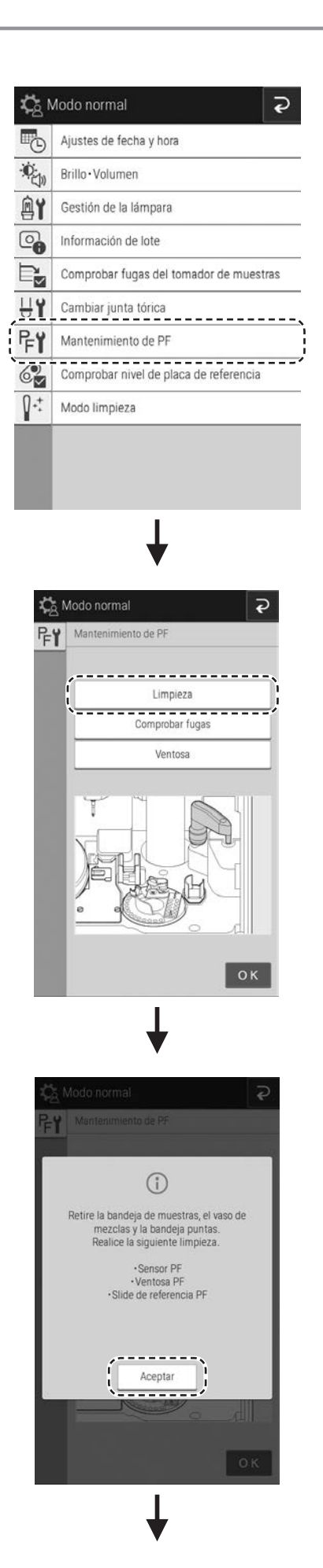

**3. Pulse [Mantenimiento de PF].**

**4. Pulse el botón [Limpieza].** 

- **5. Retire la bandeja de muestras, el vaso de mezclas y la bandeja de puntas.**
- **6. Pulse el botón [Aceptar].**

PRECAUCIÓN:

Mantenga los dedos alejados mientras el PF esté en funcionamiento.

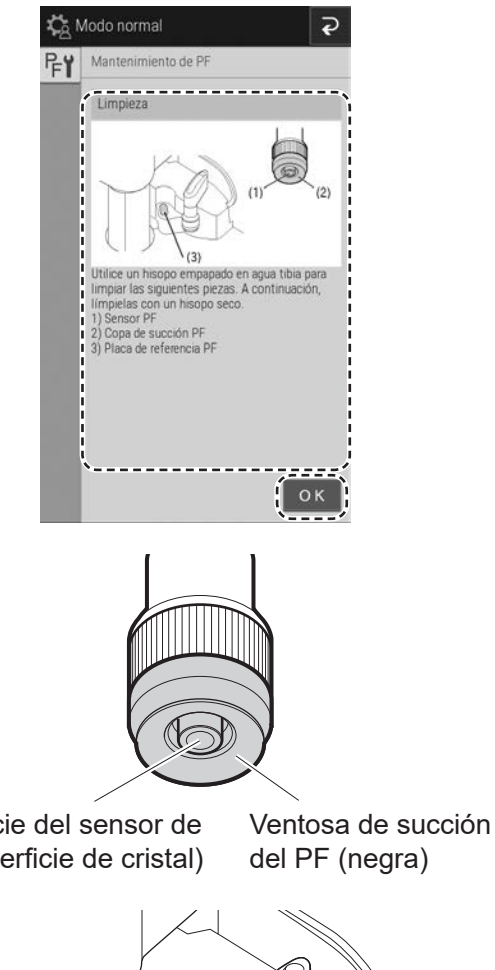

**7. Realice la limpieza de acuerdo con las instrucciones de la pantalla.** 

**8. Pulse el botón [OK] para finalizar la limpieza.**

Superficie del sensor de PF (superficie de cristal)

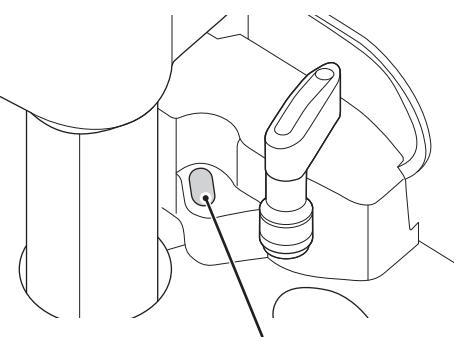

Placa de referencia PF

**9. Compruebe si existen fugas.**

#### $→$  **Consulte la Sección [6.9.2](#page-154-0)**

**NOTA** Si la comprobación ha sido [NO], sustituya la ventosa de PF.

→ Consulte la Sección [6.9.3](#page-156-0)

## <span id="page-154-0"></span>**6.9.2 Inspección de la ventosa de PF**

La ventosa de PF debe inspeccionarse mensualmente y sustituirse cada dos años.

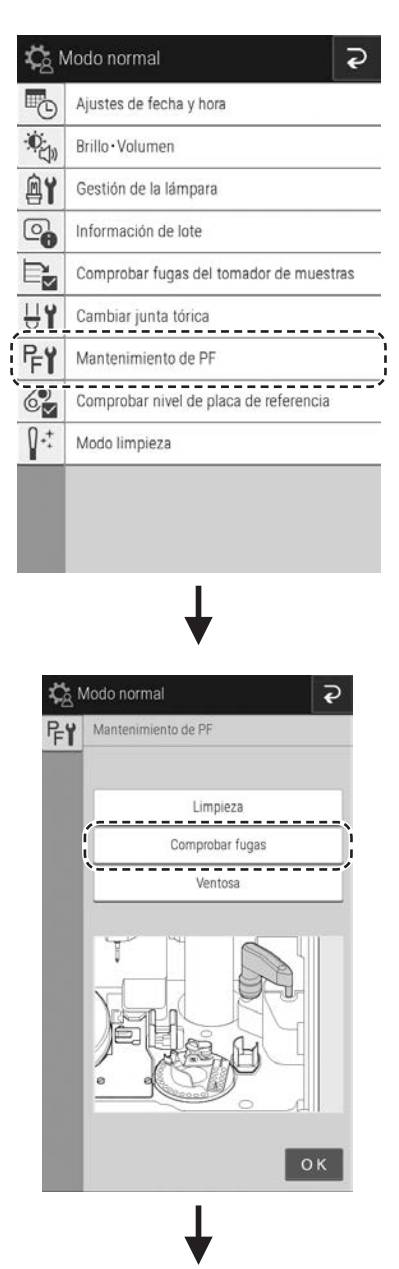

**1. Pulse el botón [Mantenimiento de PF] como en la sección anterior.**

**2. Pulse el botón [Comprobar fugas].**

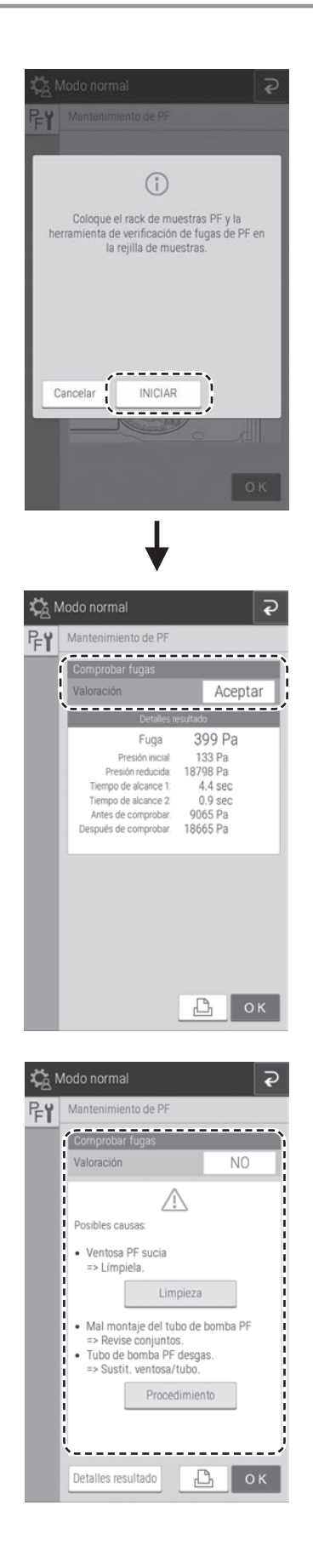

**3. Siga las instrucciones de la pantalla para cargar la bandeja de muestras de PF y la herramienta de comprobación de fugas de PF en la posición de muestras y, a continuación, pulse el botón [INICIAR] para realizar la comprobación de fugas.**

Al finalizar la comprobación aparece la pantalla de los resultados de la comprobación.

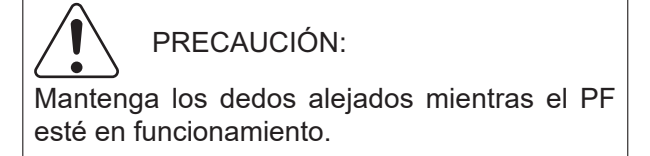

#### **4. Compruebe los resultados de la función [Comprobar fugas].**

Si confirma los resultados de la comprobación pulsando [Aceptar], no será necesario limpiar ni reemplazar la ventosa.

**NOTA** Los resultados de la comprobación pueden imprimirse pulsando el botón  $\Box$ .

Si los resultados de comprobación son [NO], pulse el botón [Limpieza], limpie la unidad PF y vuelva a realizar la prueba de fugas.

→ Consulte la Sección [6.9.1](#page-151-0)

Si esto no soluciona el problema, pulse el botón [Procedimiento] y, a continuación, compruebe la colocación del tubo de la bomba de PF o sustitúyala usando el procedimiento de la siguiente página.

- **NOTA** Si pulsa el botón [Detalles resultado] aparece la pantalla de visualización de los resultados de comprobación de fugas avanzada.
- **NOTA** Los resultados de la comprobación pueden imprimirse pulsando el botón  $\Box$ .
- **5. Una vez finalizada la comprobación, retire la bandeja de muestras de PF y la herramienta de comprobación de fugas de PF.**

## <span id="page-156-0"></span>**6.9.3 Sustitución de la ventosa de PF**

Sustituya una ventosa de PF una vez cada 2 años.

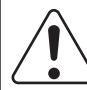

## ADVERTENCIA:

Dado que la Ventosa de PF utilizada es un desecho infeccioso, siga los procesos de eliminación correctos de acuerdo con las regulaciones vigentes de su país.

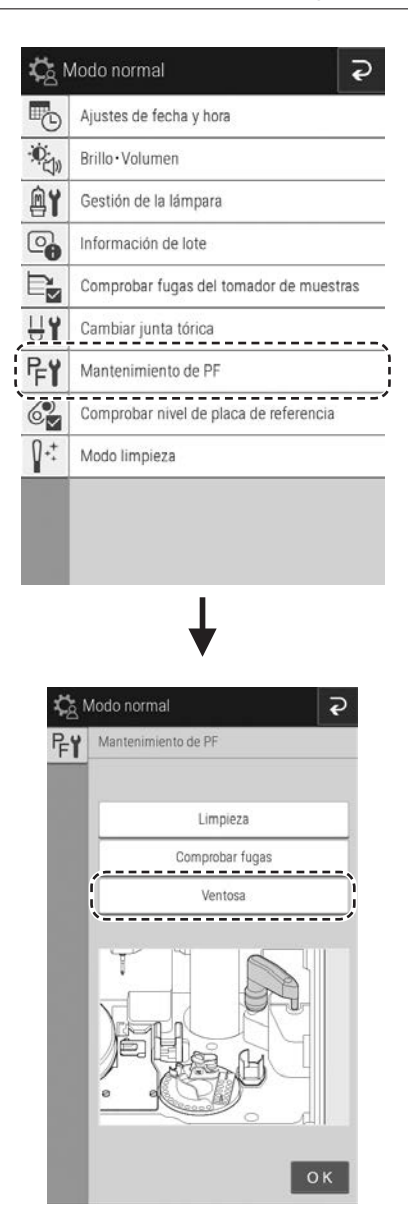

**1. Pulse el botón [Mantenimiento de PF] como en la sección anterior.**

**2. Pulse el botón [Ventosa de succión].** El tomador de muestras PF gira hacia adelante y se detiene.

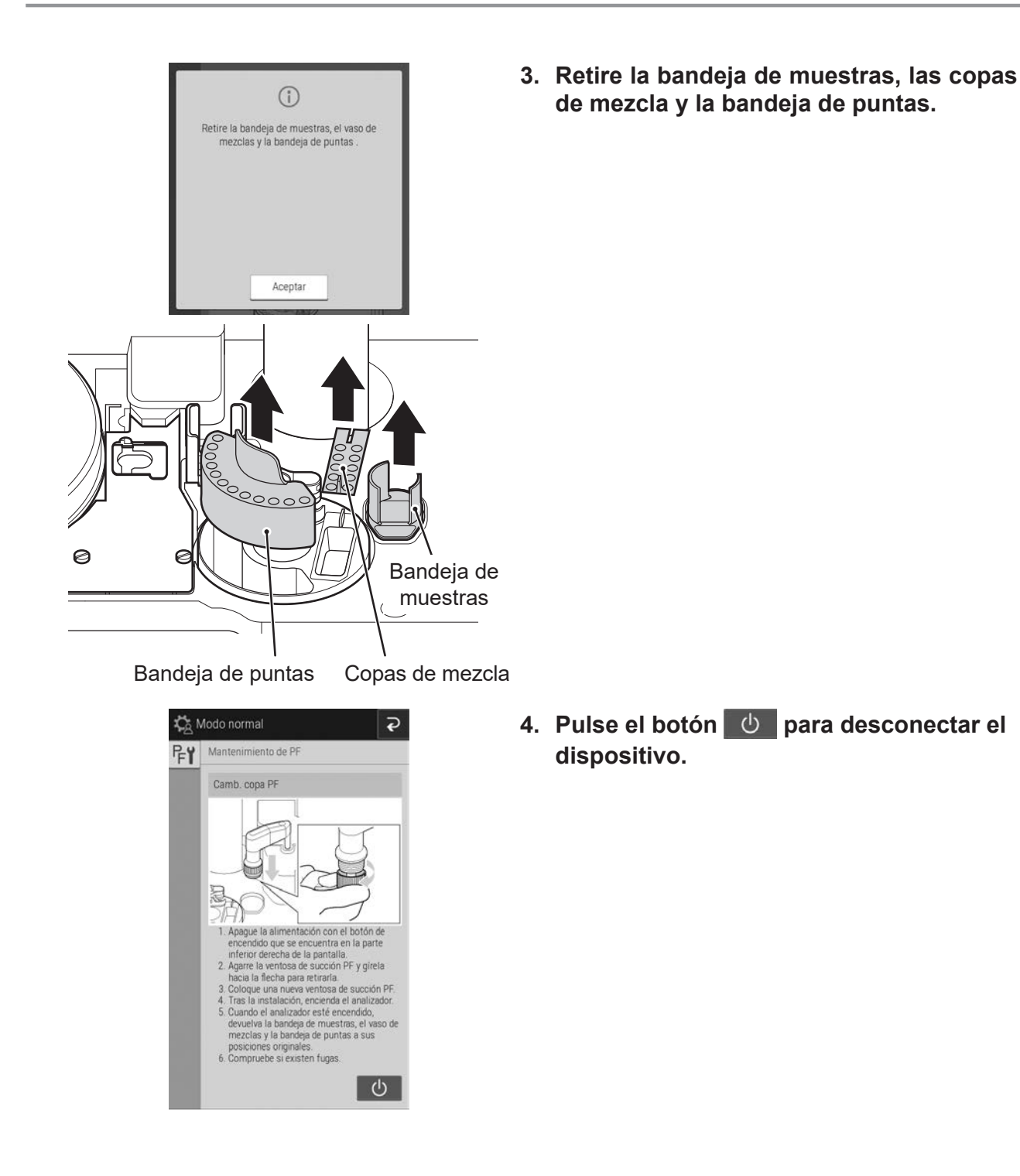

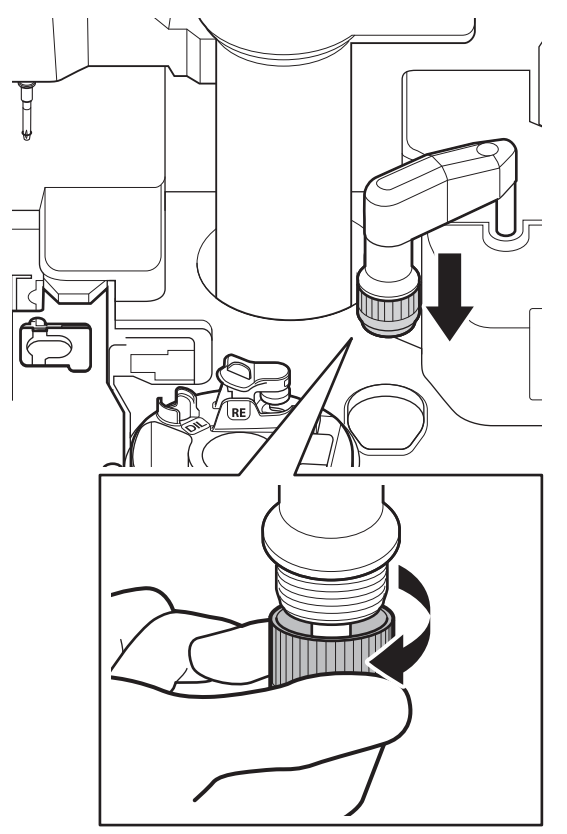

- **5. Gire la Ventosa de PF en la dirección que se muestra y retírelo mientras lo afloja.**
- **6. Instale una Ventosa de PF girándola en el sentido opuesto.**

**NOTA** Asegúrese de fijar la Ventosa de PF.

- **7. Encienda el analizador.**
- **8. Compruebe si existen fugas.**

Si los resultados de comprobación son [NO], vuelva a realizar la sustitución.  $\rightarrow$  Consulte la Sección [6.9.2](#page-154-0)

# **6.9.4 Sustitución del tubo de la bomba de PF**

### ADVERTENCIA:

Antes de realizar el siguiente procedimiento, apague siempre el analizador y desconecte el cable de alimentación.

Sustituya el tubo de la bomba de PF una vez cada 2 años. También deberá sustituir el PF si no lo ha usado durante un mes o más.

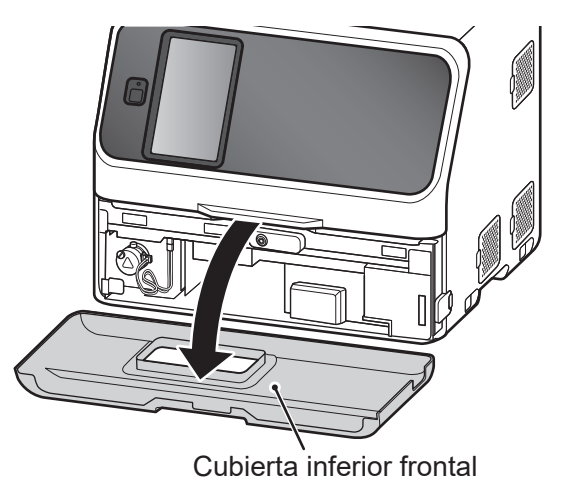

**1. Extraiga la caja de residuos y retire la cubierta inferior frontal.**

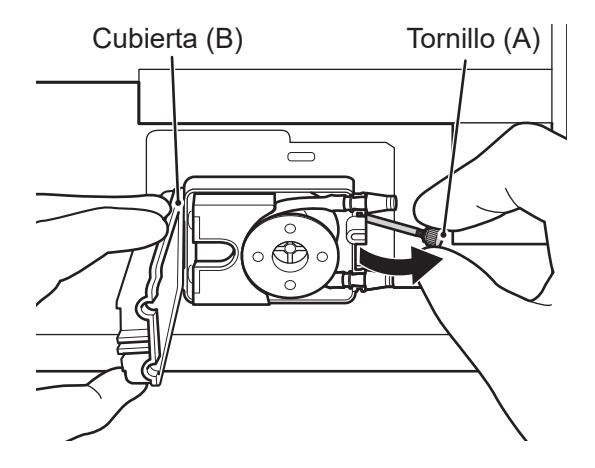

Cubierta (B) Tornillo (A) **2. Afloje el tornillo (A) y retire la cubierta (B).** 

Soporte (C) Tubo (D) **3. Deslice el soporte (C) hacia la izquierda y retire el tubo (D) del rotor.** 

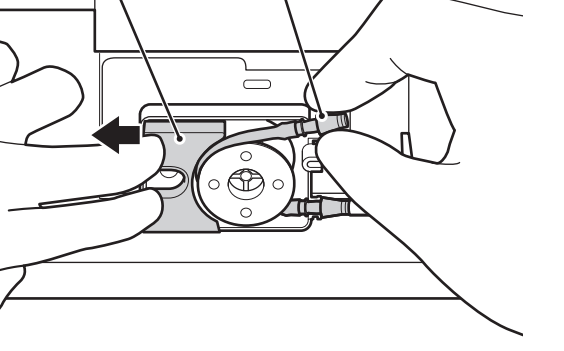

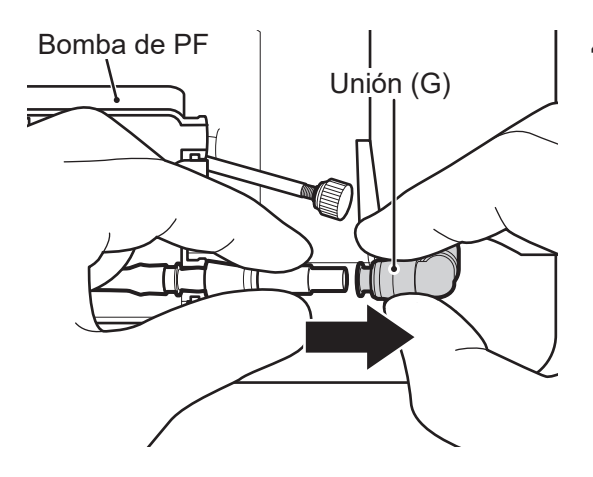

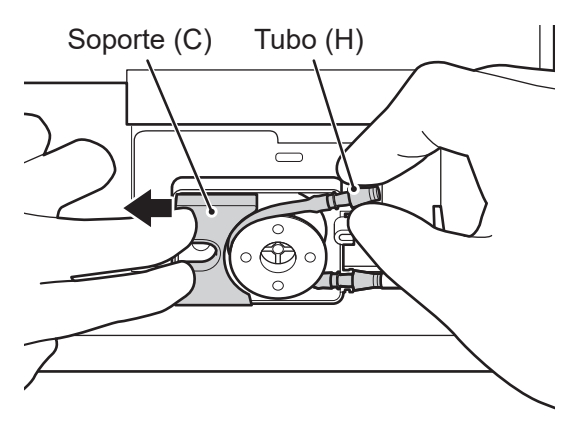

**4. Mientras presiona el cabezal de la unión (G), presione la unión (G) hacia la derecha para desmontar el tubo (D).**

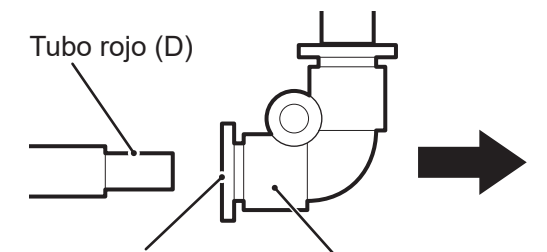

Tire de la unión (G) hacia la Unión (G) derecha mientras empuja esta pieza hacia la derecha.

- Soporte (C) Tubo (H) **5. Deslice el soporte (C) hacia la izquierda y cargue el nuevo tubo (H) en el rotor.**
	- **NOTA** Tal y como se muestra en el diagrama de la izquierda, alinee la base de la unión (E) con el orificio de la cubierta  $(F)$ .
	- **NOTA** Colóquelo de tal manera que las dos marcas frontales estén hacia delante.
	- **6. Vuelva a colocar la cubierta (B) utilizando el tornillo (A).**

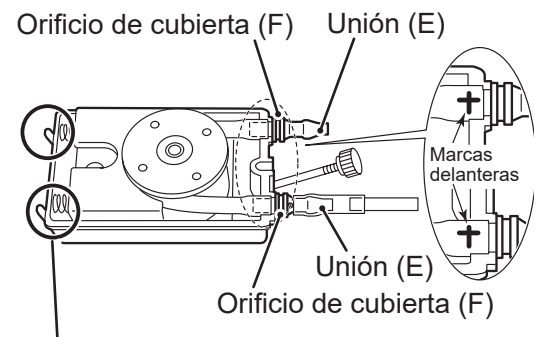

Al colocar la cubierta (B), asegúrese de que los ganchos están enganchados y conectados.

**NOTA** Si la colocación es incorrecta, es posible que se produzca un "W0134 Error de muestra de PF".

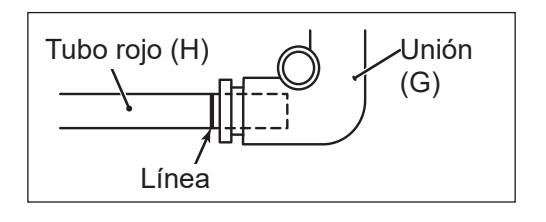

**7. Introduzca la punta del tubo rojo (H) en la unión (G) hasta que llegue a la línea.**

897N203029B FDC NX600 Manual de instrucciones 2022.04 6-43

#### **8. Coloque la cubierta inferior frontal.**

**NOTA** Vuelva a poner la cubierta inferior frontal en la posición horizontal inicial.

- **9. Coloque la caja de residuos.**
- **10.Tras la sustitución, realice la comprobación de fugas.**

Si los resultados de comprobación son [NO], vuelva a realizar la sustitución.  $\rightarrow$  Consulte la Sección [6.9.2](#page-154-0)

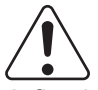

### IMPORTANTE:

A fin de mantener la precisión de los resultados de su prueba, le recomendamos que lleve a cabo un control de calidad rutinario mediante los fluidos de control. Lleve a cabo el control de calidad de acuerdo con la regulación local vigente y el procedimiento que deba seguir. Asimismo, le recomendamos que realice el control de calidad una vez que se hayan llevado a cabo las reparaciones principales del analizador.

# **7.1 Fluidos de control**

Utilice los controles preparados para el FUJI DRI-CHEM o los que se recomiende utilizar.

**NOTA** Siga las descripciones que encontrará en las "Instrucciones de uso" de los fluidos de control.

# **7.2 Mediciones con fluidos de control**

Realice la medición con los fluidos de control de la misma forma que mide las muestras de pacientes. Cargue el fluido de control en la posición de carga de la bandeja de muestras, cargue un slide y, a continuación, realice la medición.

# **7.3 Control de resultados**

Configure los valores objetivo e intervalos aceptables de las mediciones de los resultados de fluidos de control, y controle los cambios a lo largo del tiempo.

# **7.4 Modo de control**

Puede medir el líquido de control usando la opción [Control] del menú de funciones para configurar los coeficientes de correlación introducidos "a" y "b" como  $a = 1$  y  $b = 0$  de forma temporal. Este estado es el modo de control.

 $\rightarrow$  Consulte la Sección [9.1](#page-216-0)

Tras usar este modo, cancele siempre el modo de control pulsando [INICIO] en la pantalla LCD.

# **7.5 Resolución de problemas de los resultados de control de calidad**

Si hay discrepancia en los resultados de medición del fluido de control, confirme los siguientes aspectos y vuelva a realizar la medición del fluido de control.

- Asegúrese de que se estén llevando a cabo la sustitución y limpieza periódicas de los accesorios tal y como se escribe en este manual.
- Asegúrese de que se estén cumpliendo los métodos de manipulación, las condiciones de almacenamiento, las limitaciones de uso y otros detalles descritos en las "Instrucciones de uso" de los slides.

Si los resultados de control siguen presentando problemas, póngase en contacto con su distribuidor.

# **7.6 Gráfico de control**

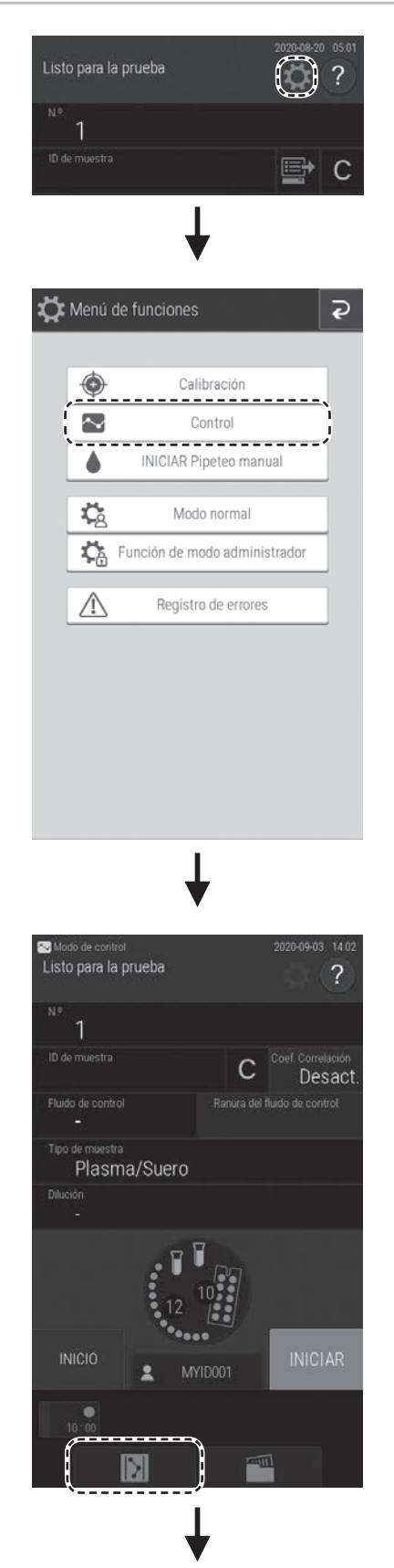

**1. Pulse el botón .**

**2. Pulse el botón [Control].**

- **3. Aparece la pantalla de preparación de mediciones del modo de control.**
- **4. Pulse el botón (visualización del gráfico).**

**5. Pulse el botón del elemento de medición que desee ver.**

- **6. Aparece el gráfico de control.**
	- **NOTA** Al pulsar el botón del líquido de control, puede cambiar el líquido de control que se muestra.
	- **NOTA** Los resultados de medición fuera del intervalo de medición (@), la caja de residuos abierta (\*) y los slides caducados (#) no se reflejan en el gráfico de control.
	- **NOTA** Si toca y selecciona la fecha de medición y, a continuación, toca el botón mostrar/ocultar, podrá ocultar (o mostrar) los valores en el gráfico de estos resultados de medición.

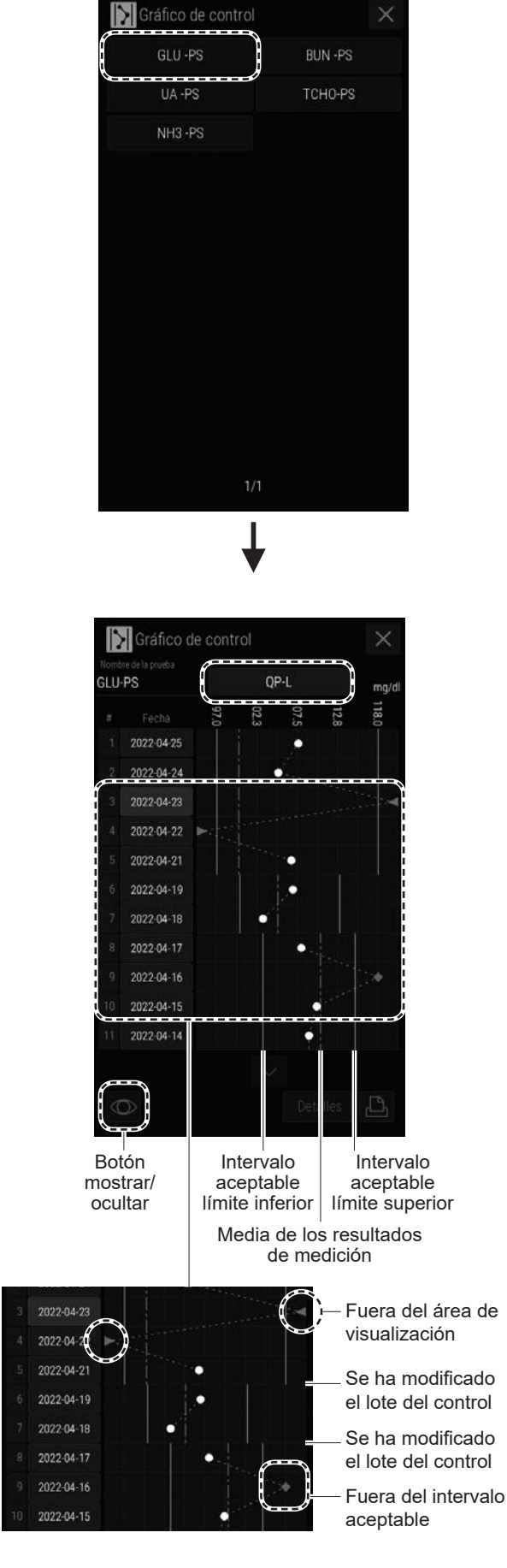

Ÿ

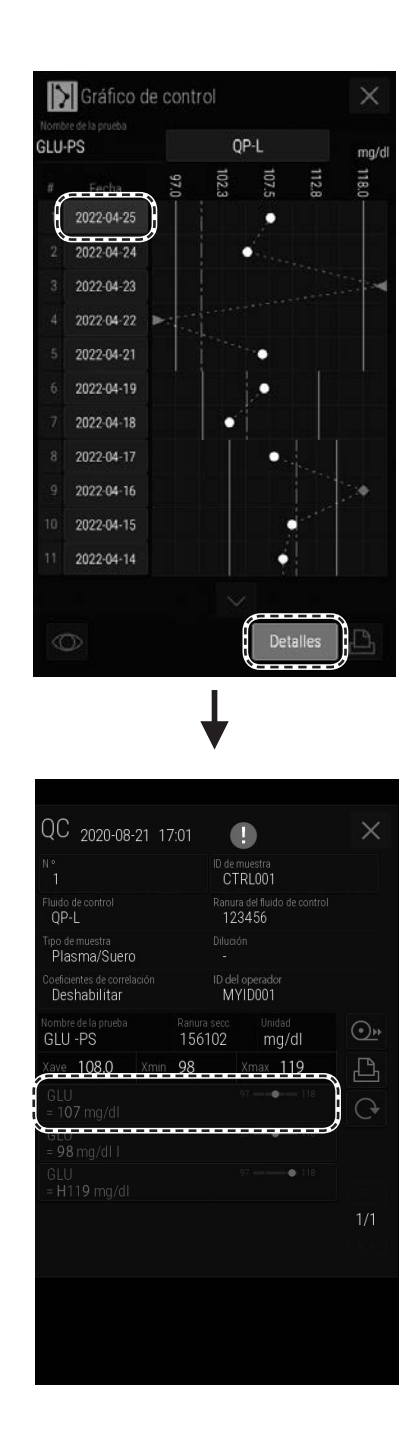

**7. Si se selecciona una fecha de medición y, a continuación, se toca el botón [Detalles], aparecerá la pantalla de los detalles.**

<Visualización de los resultados de la medición>

Verde: si se encuentra dentro del intervalo de control aceptable

Rojo: si se encuentra fuera del intervalo de control aceptable

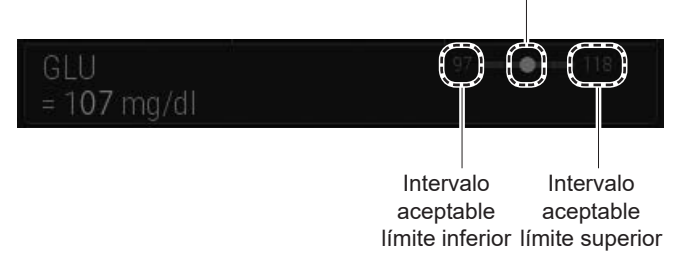

- **NOTA** El intervalo aceptable de control muestra el valor introducido en la Configuración de intervalos de control (Consulte la Sección [9.3.17](#page-250-0)).
- **NOTA** En el caso de los slides ALPi y LDHi, la visualización de "Nombre de la prueba" no seguirá al "Ajust. Nombre Elemento Prueba", sino "ALPi-PS" o "LDHi-PS". Pero, el nombre de la prueba de cada resultado de la medición seguirá al "Ajust. Nombre Elemento Prueba".

 $\rightarrow$  Consulte la Sección [9.3.20](#page-252-0).

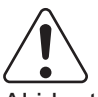

## ADVERTENCIA:

Al identificar un problema y se requiera intervención, lleve siempre guantes, una bata de laboratorio y gafas protectoras.

Si por accidente entra en contacto con un contaminante, lave completamente con agua corriente la zona contaminada de forma inmediata y, a continuación, desinféctela.

En caso necesario, acuda al médico.

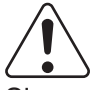

### IMPORTANTE:

Si se produce un fallo en el funcionamiento del analizador (error) antes o durante la medición, o si aparecen advertencias en los resultados de la medición, es posible que los resultados de la medición no sean precisos. Consulte las páginas relacionadas con la resolución de problemas y vuelva a realizar la medición.

# **8.1 Visualización de errores**

Si se produce un error, aparecerá un mensaje de error en el LCD.

#### **< Ejemplo de visualización >**

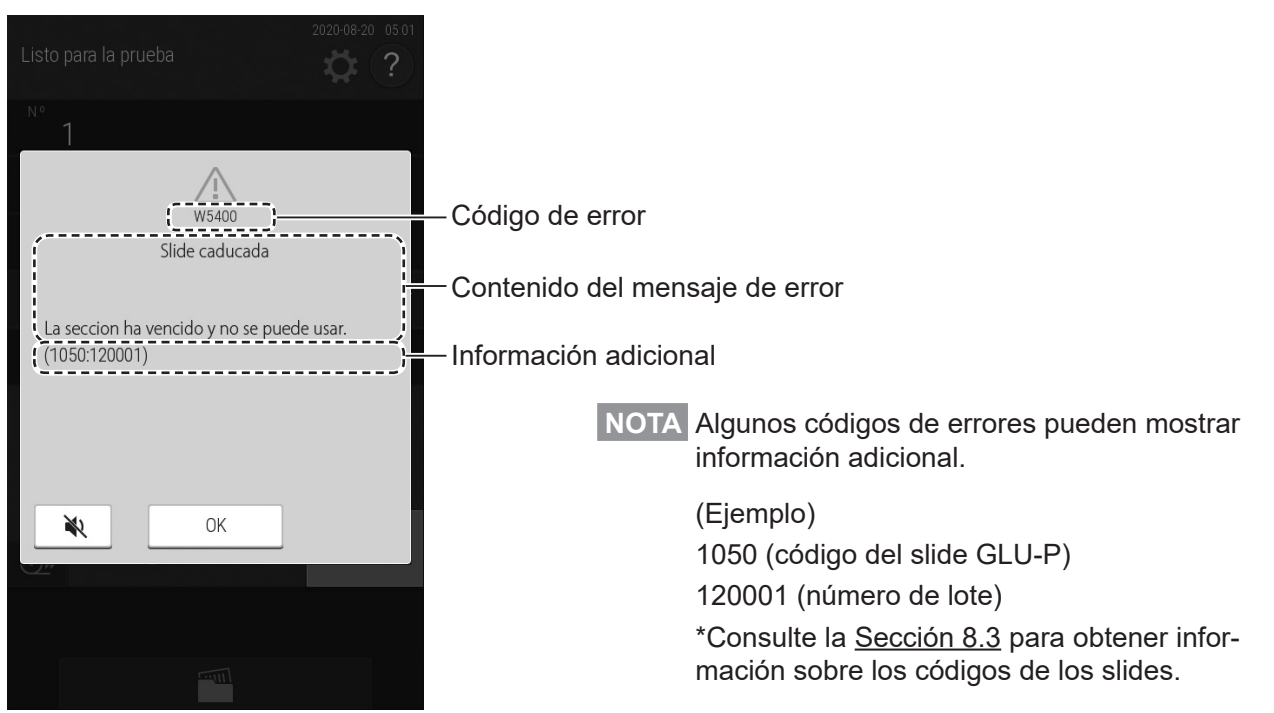

**NOTA** Tanto los mensajes de error que aparecen en este documento como las descripciones que se muestran en el LCD pueden sufrir modificaciones.

## **8.1.1 Registro de errores**

En el apartado [Registro de errores] del menú de la función podrá visualizar el historial de errores generados.

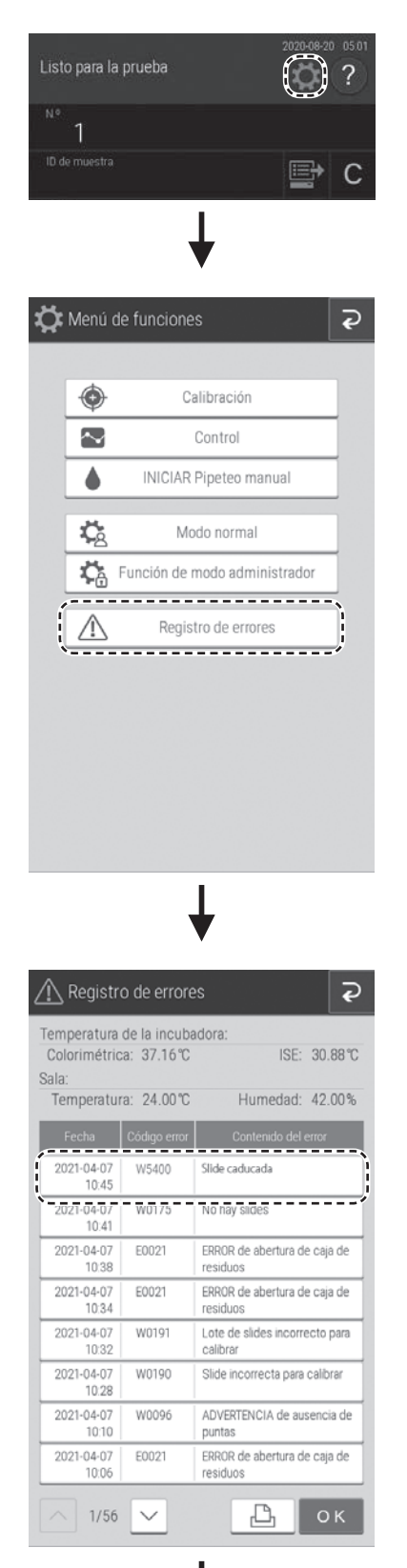

**1. Pulse el botón .**

**2. Pulse el botón [Registro de errores].** Aparece la lista del registro de errores.

**3. Pulse sobre un error.** Aparecerán los datos del error.

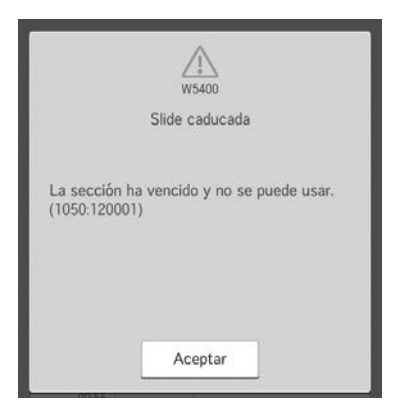

# **8.1.2 Código de error y tabla de secciones de referencia**

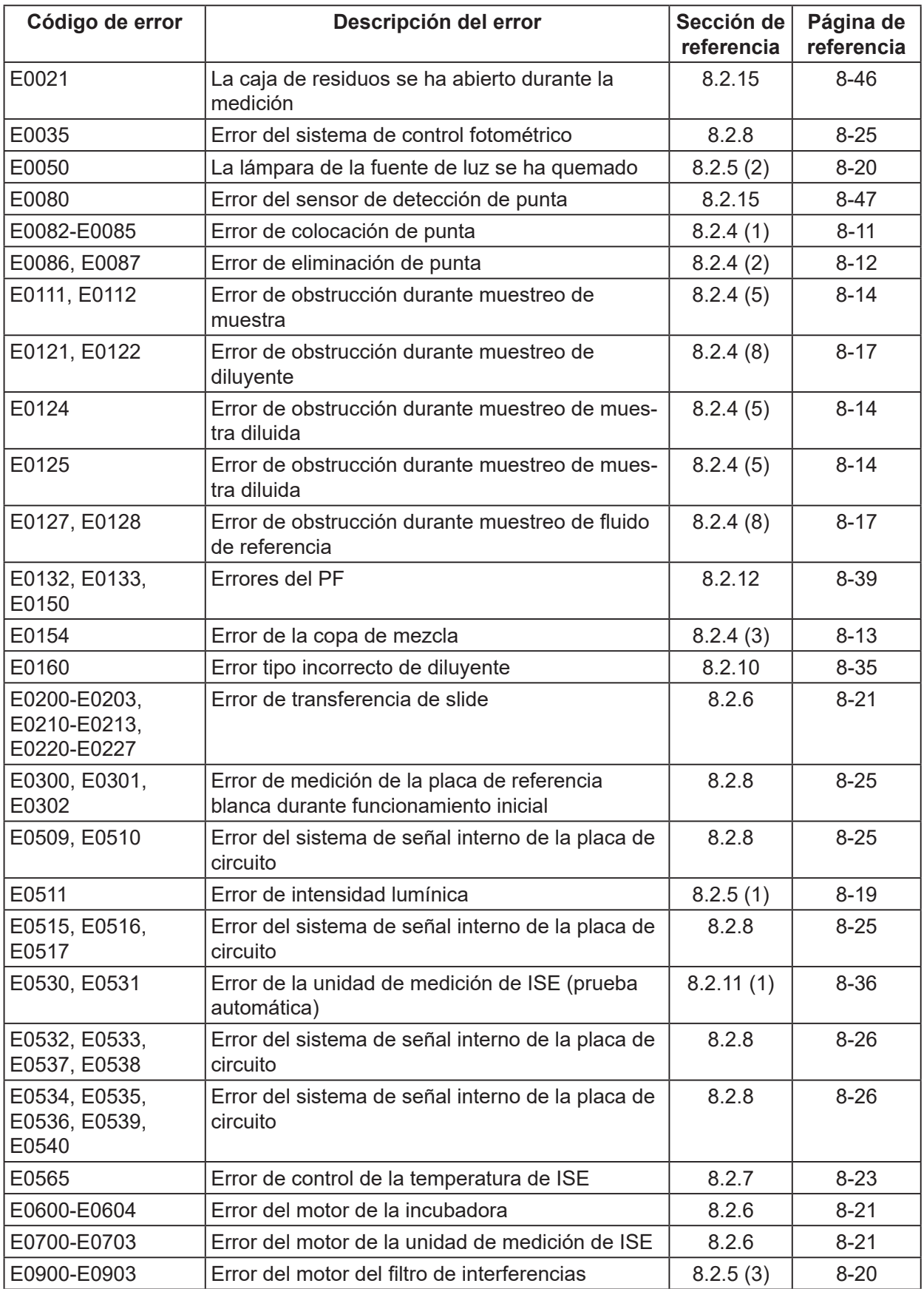

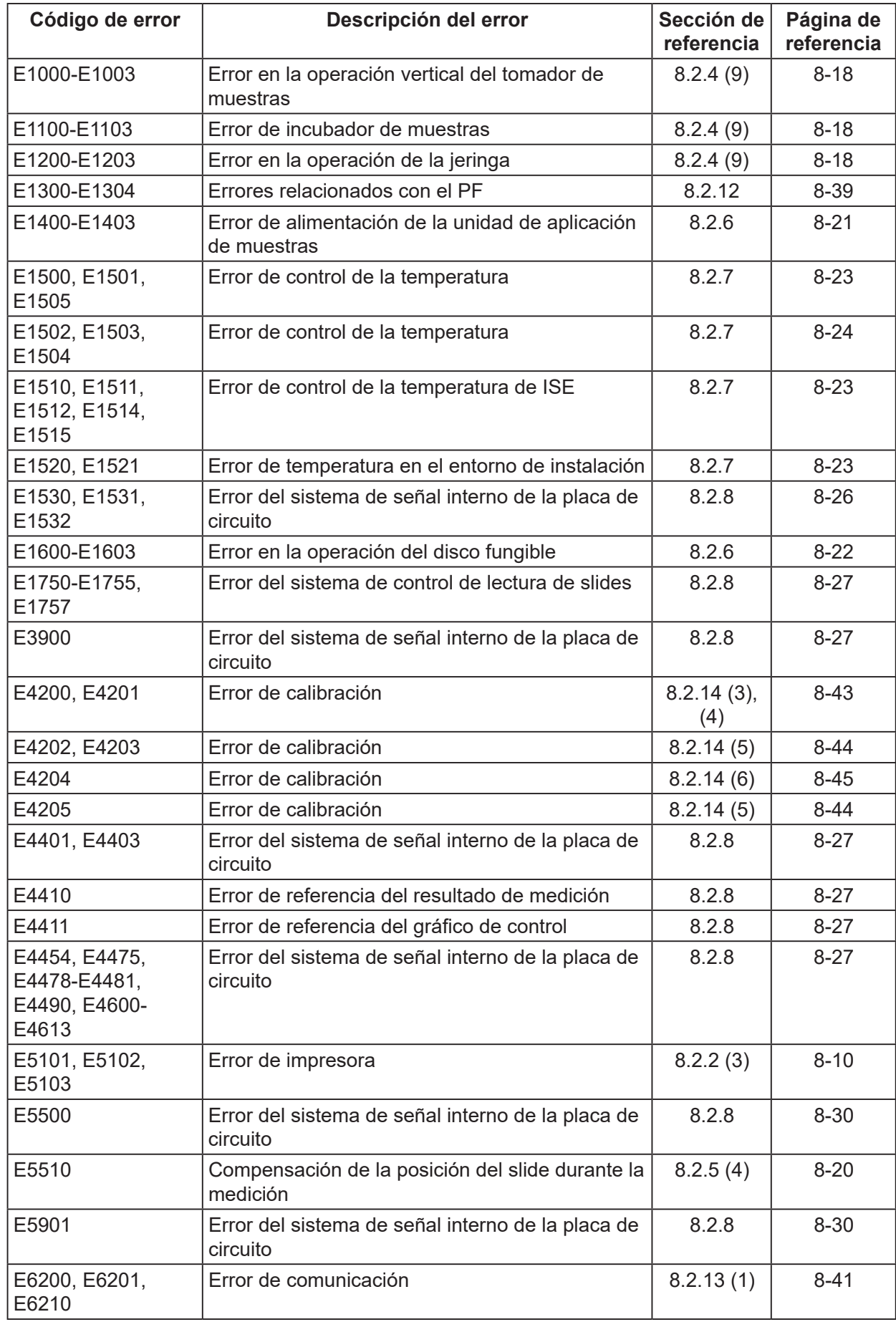

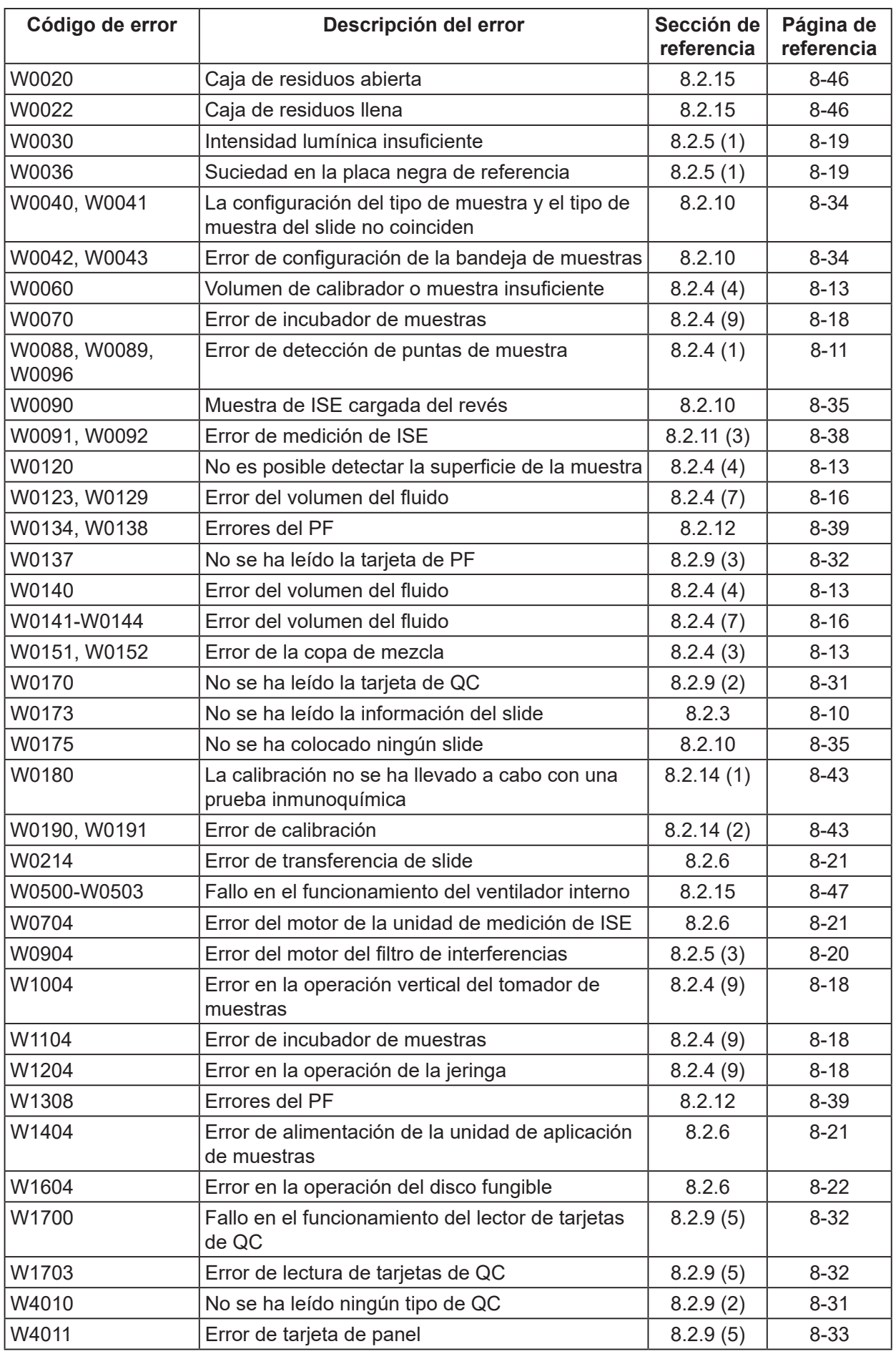

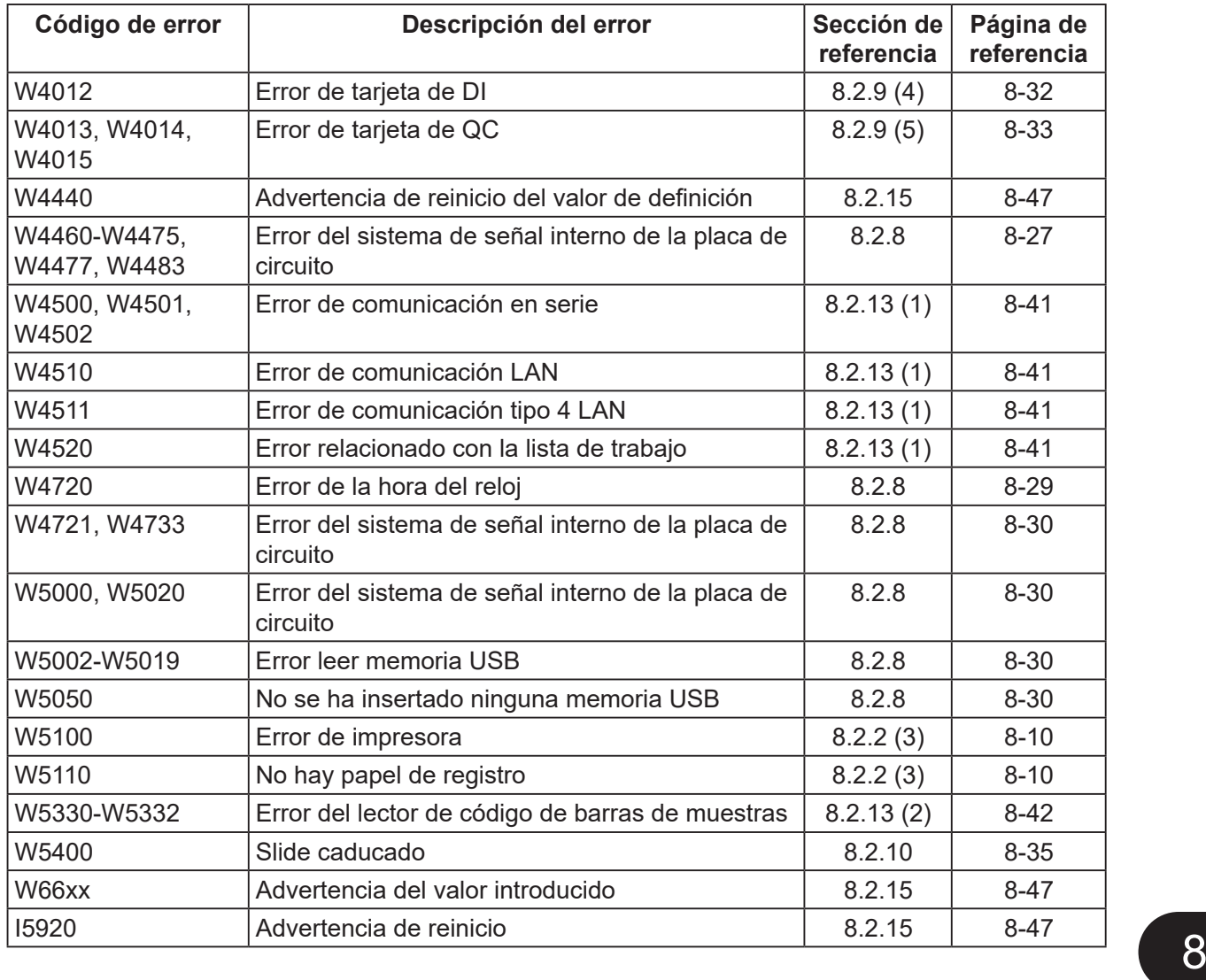

# **8.1.3 Tabla de referencia de valores**

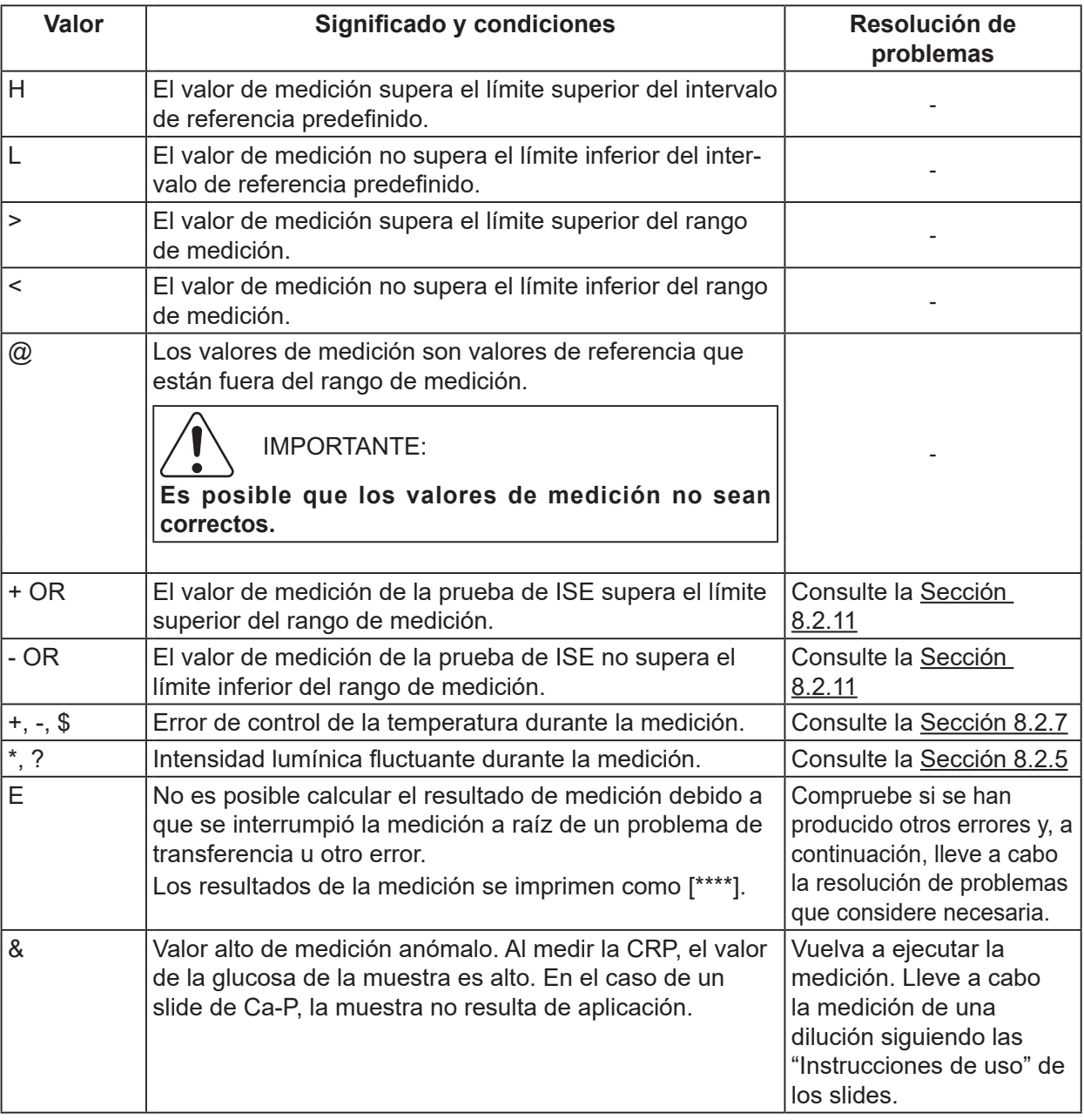

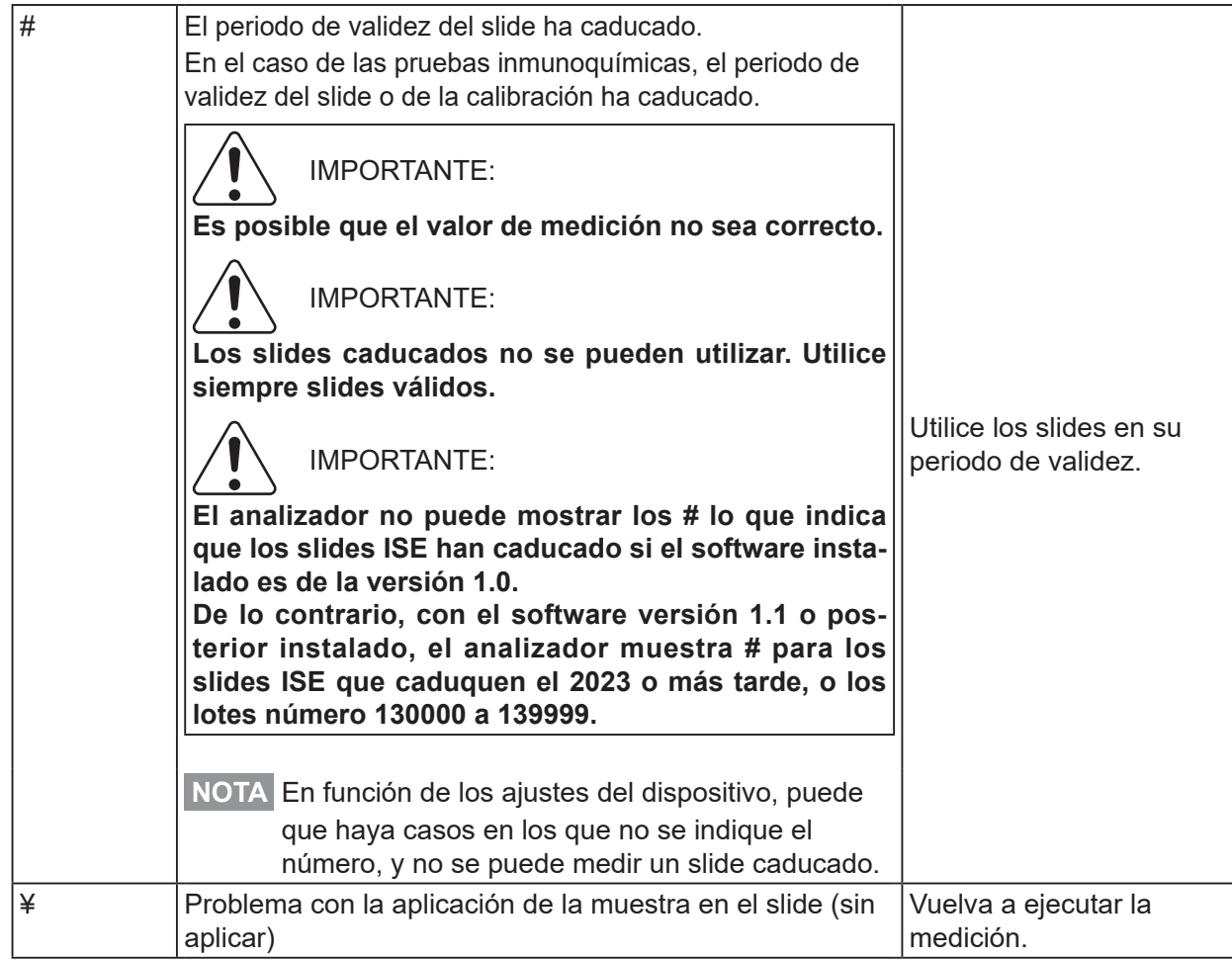

## **(Suplemento) Rango de medición**

El rango de medición (intervalo de determinación) y el intervalo de referencia difieren en función del elemento de la medición. A continuación, se muestra su relación. Para obtener más información, consulte las "Instrucciones de uso" de los slides.

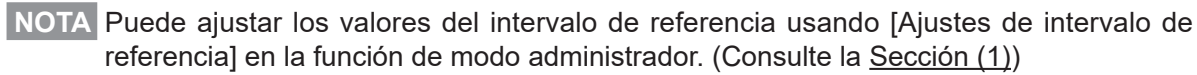

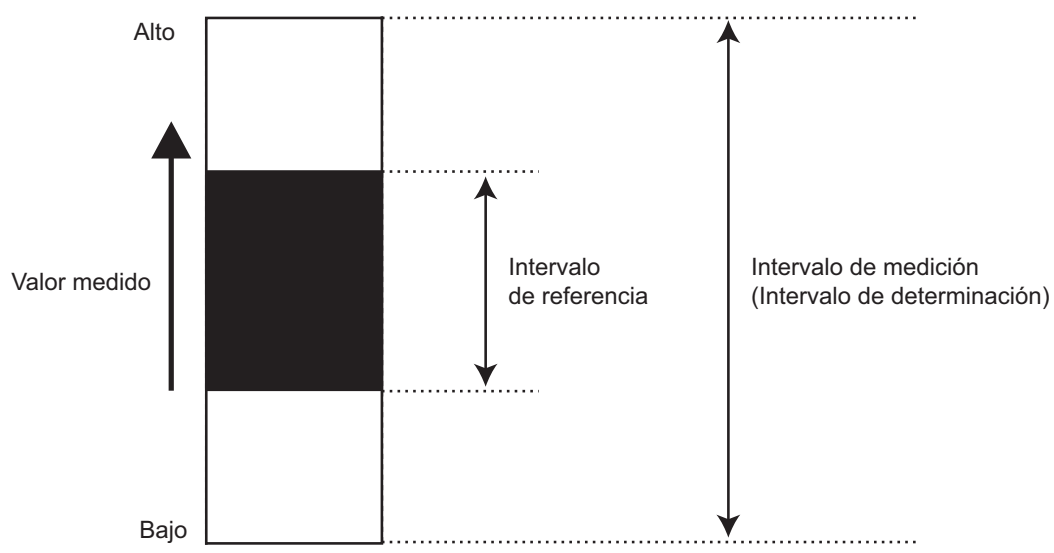

# **8.2 Resolución de problemas**

### **8.2.1 Errores de inicio**

#### **(1) El analizador no arranca tras presionar el botón de encendido.**

Compruebe que el cable de alimentación esté conectado correctamente. A continuación, apague y vuelva a encender el interruptor de alimentación, y pulse el botón de encendido.

Si el analizador sigue sin arrancar, póngase en contacto con su distribuidor y pida asesoramiento.

### <span id="page-175-0"></span>**8.2.2 Problema con la impresora o el LCD**

#### **(1) Los caracteres impresos son demasiado claros u oscuros**

Póngase en contacto con su distribuidor y pida asesoramiento.

#### **(2) Aparecen líneas blancas en los caracteres impresos o faltan algunas de sus partes**

El cabezal de la impresora no funciona correctamente. Póngase en contacto con su distribuidor y pida asesoramiento.

#### <span id="page-175-1"></span>**(3) Errores de impresora**

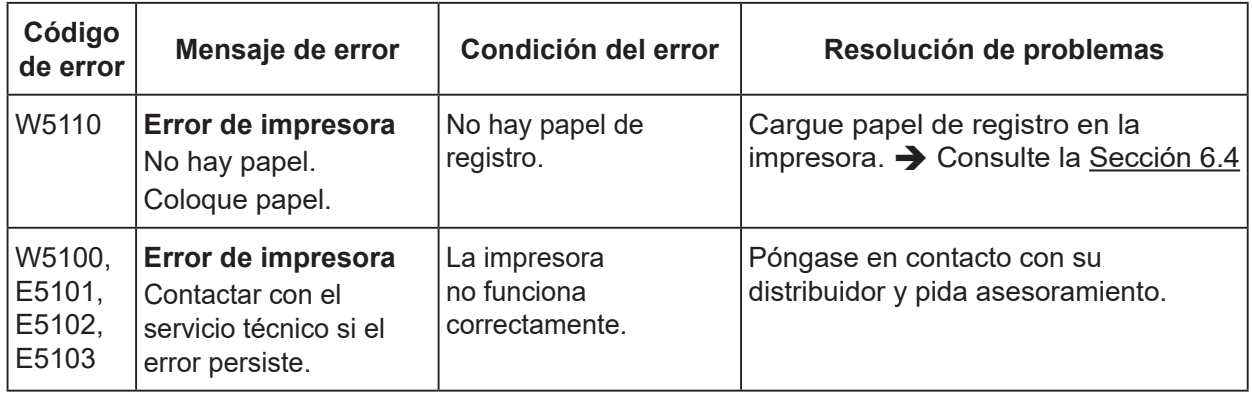

#### **(4) LCD demasiado claro u oscuro**

Ajuste el brillo con la función [Brillo • Volumen] en el modo Normal.

 $\rightarrow$  Consulte la Sección [9.2.2](#page-221-0)

### <span id="page-175-2"></span>**8.2.3 Errores de lectura de slides**

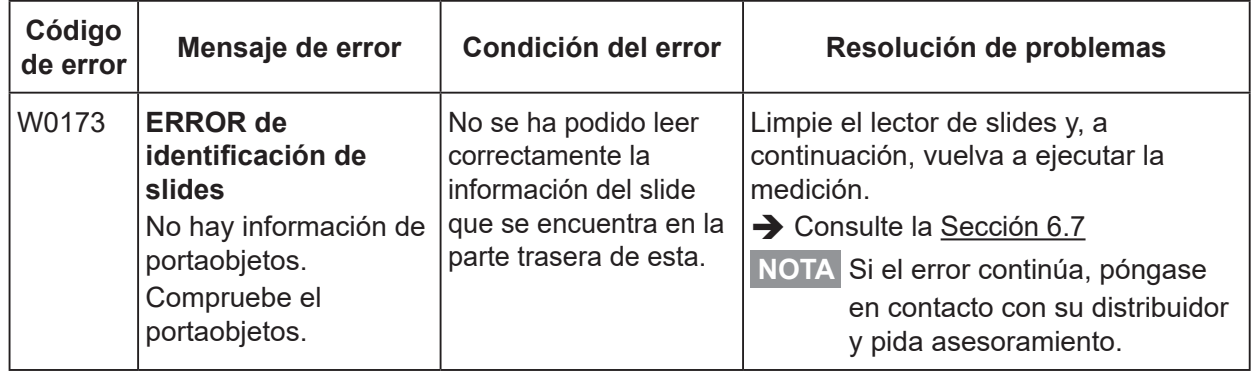

# <span id="page-176-0"></span>**8.2.4 Errores del tomador de muestras**

## <span id="page-176-1"></span>**(1) Cuando no se puede colocar la punta**

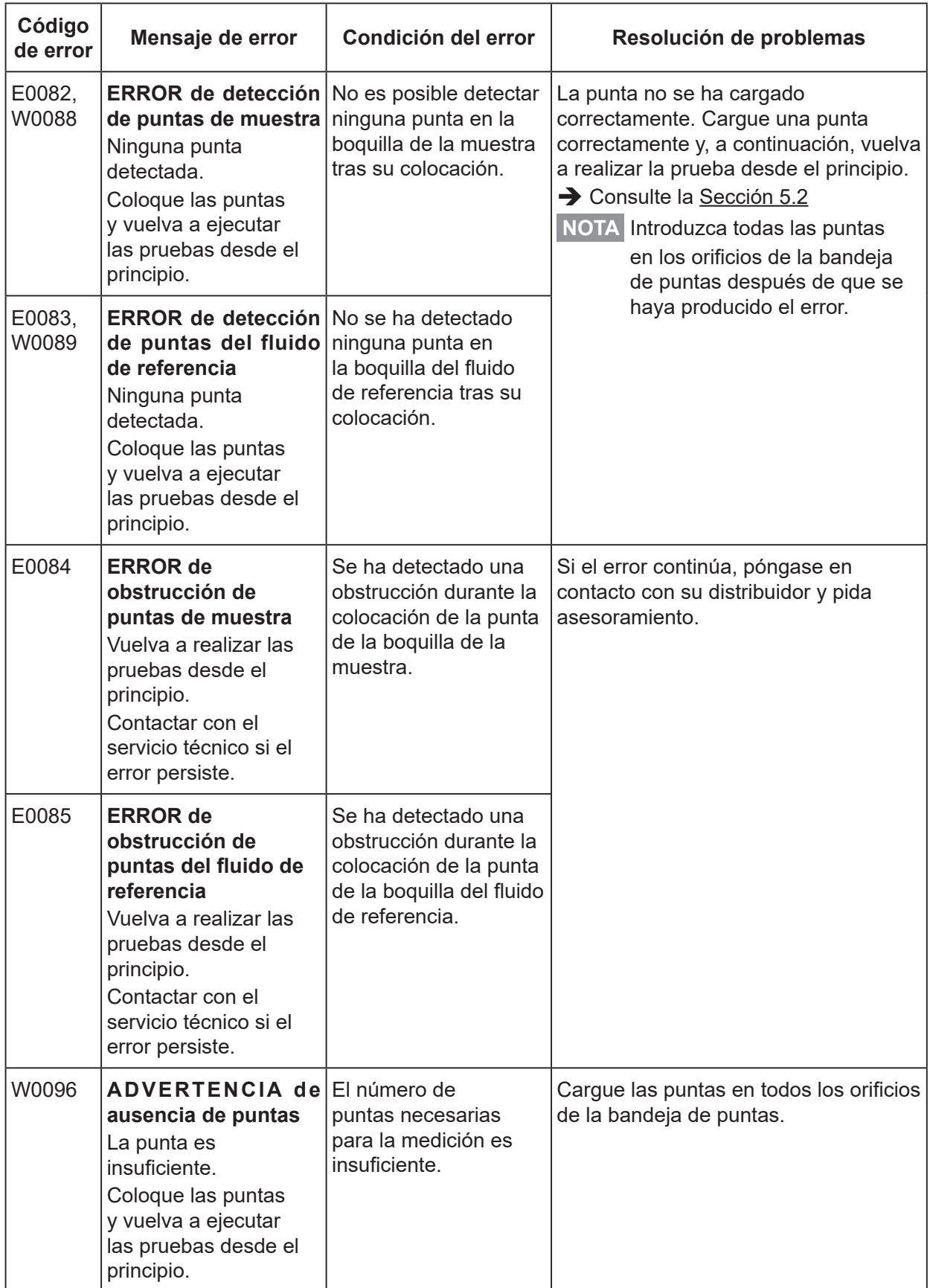

<span id="page-177-1"></span>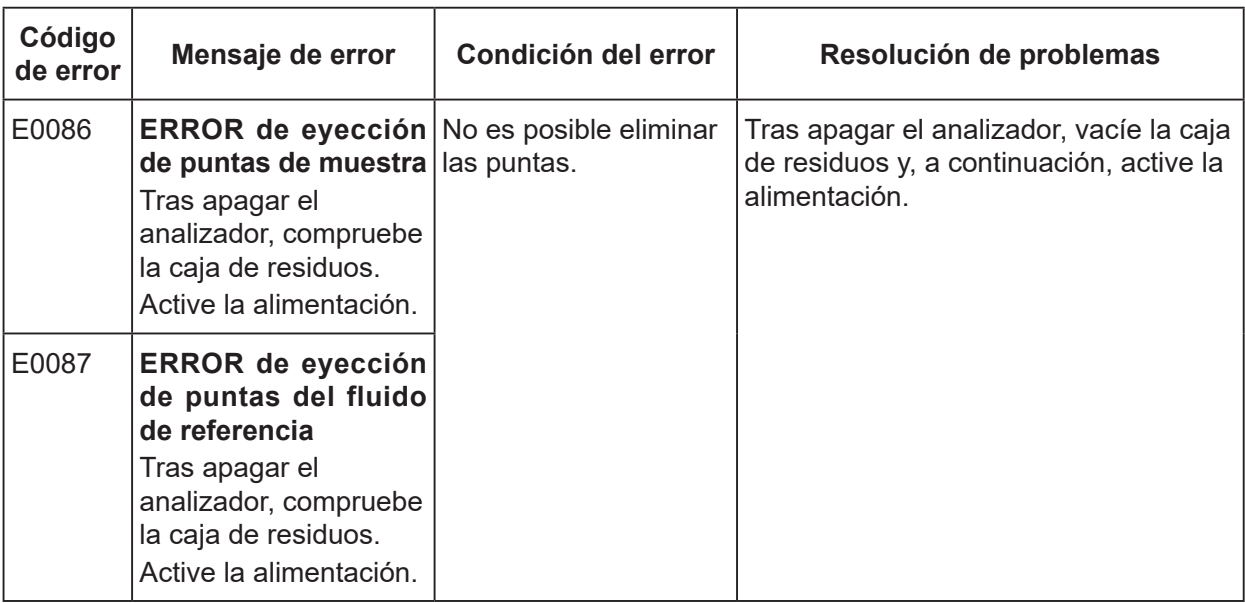

# <span id="page-177-0"></span>**(2) Cuando no se puede expulsar la punta**

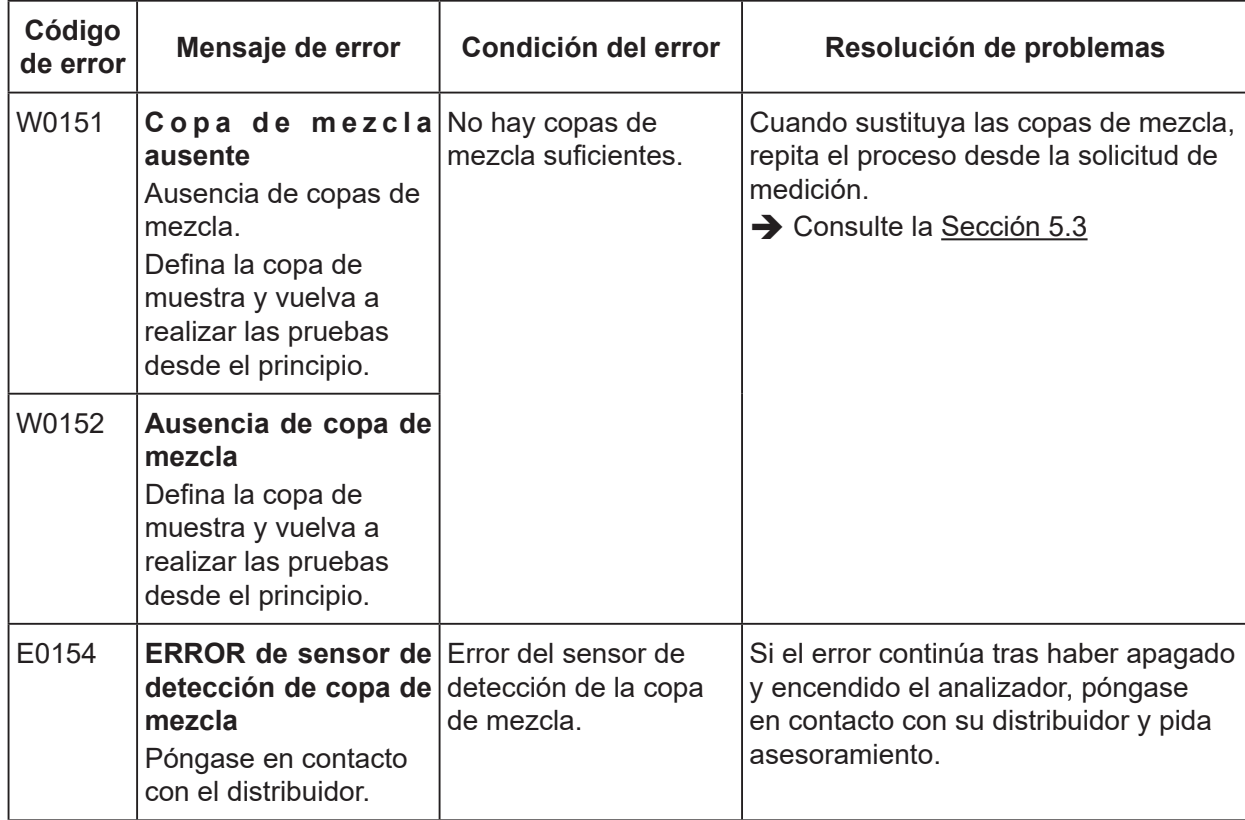

## <span id="page-178-0"></span>**(3) Cuando no hay copas de mezcla suficientes o no hay copas de mezcla**

### <span id="page-178-2"></span><span id="page-178-1"></span>**(4) Durante un error de volumen de muestra**

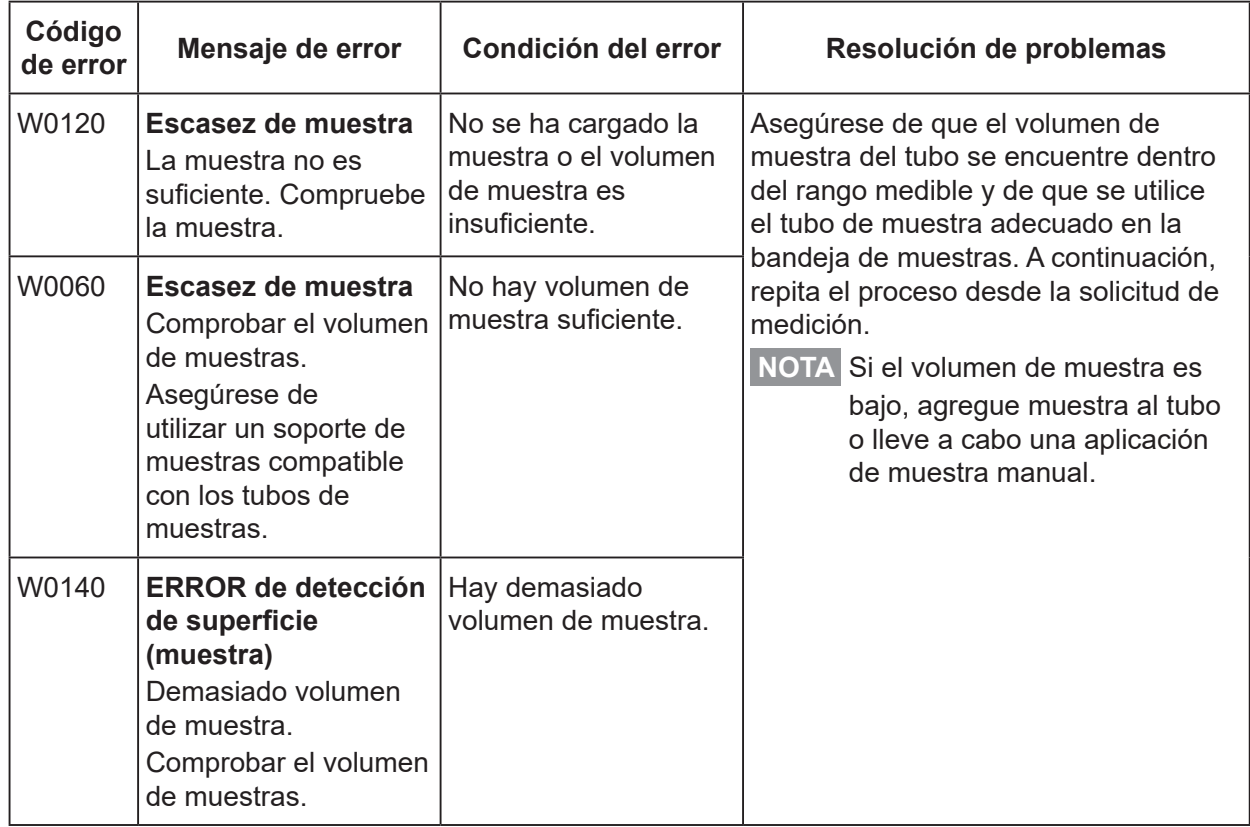

<span id="page-179-0"></span>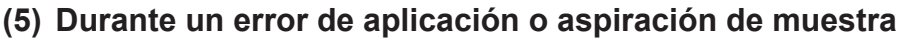

<span id="page-179-3"></span><span id="page-179-2"></span><span id="page-179-1"></span>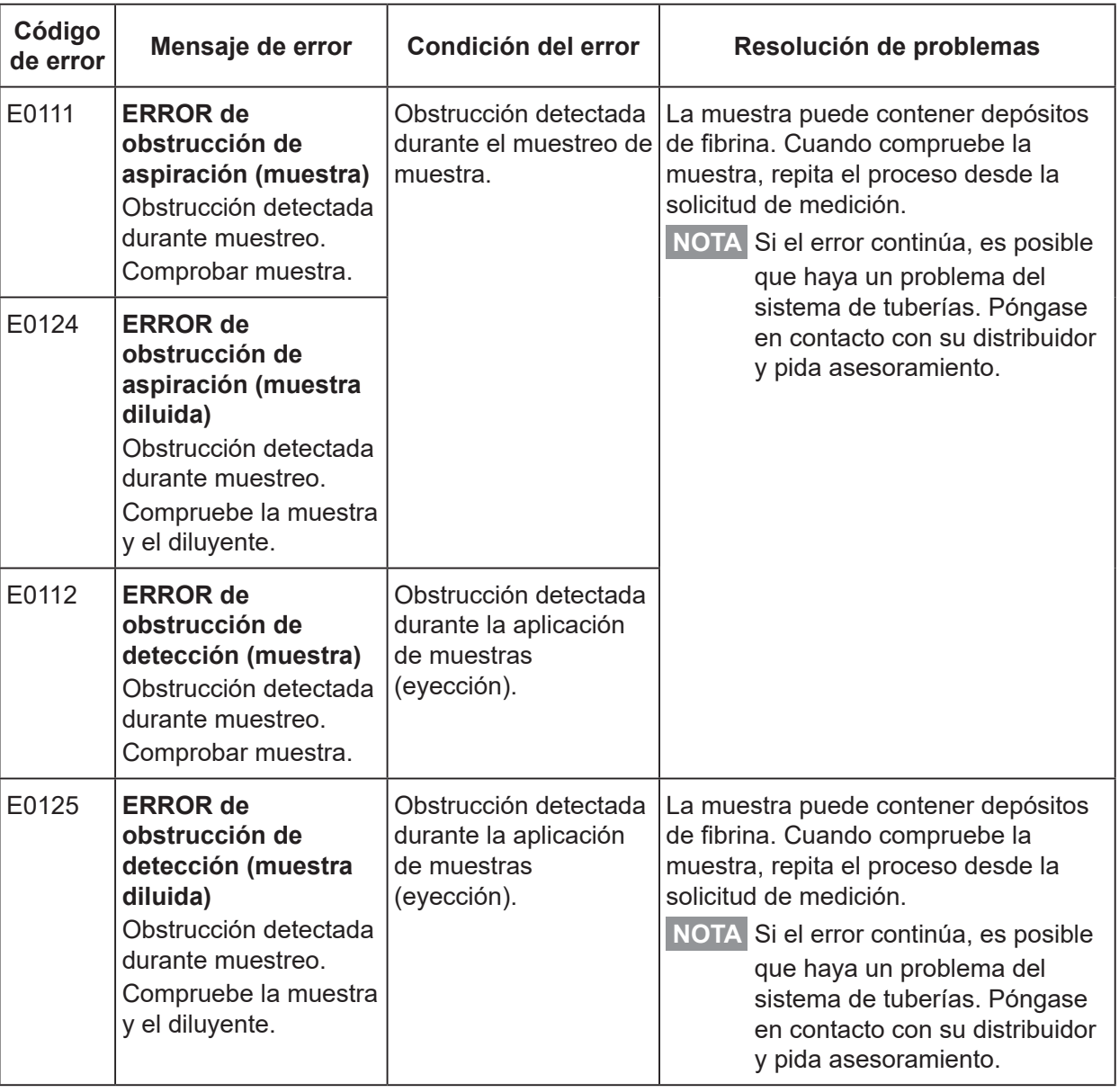
# **(6) Cuando la calidad de la aplicación es baja**

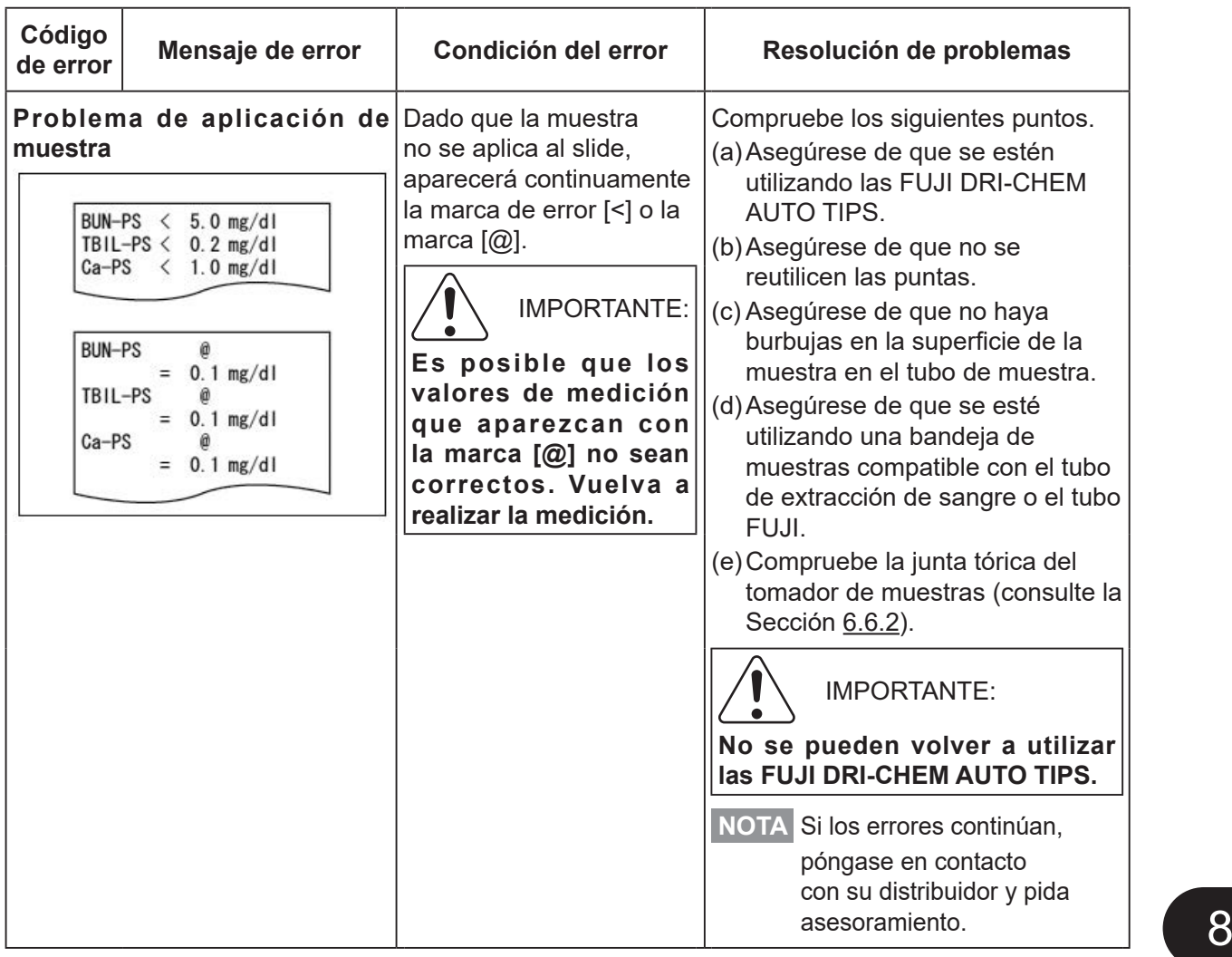

# **(7) Durante un error de volumen del fluido de referencia/diluyente**

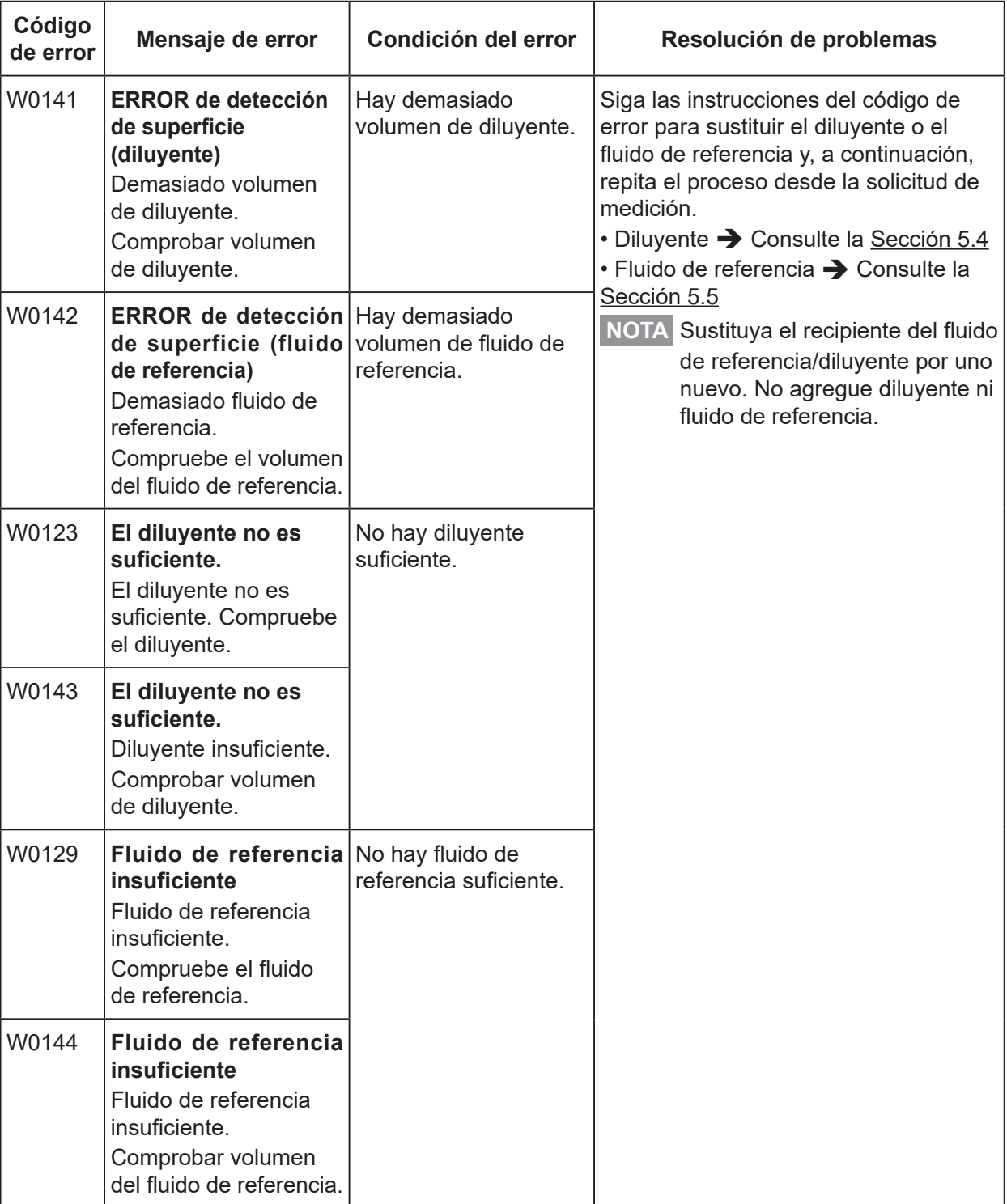

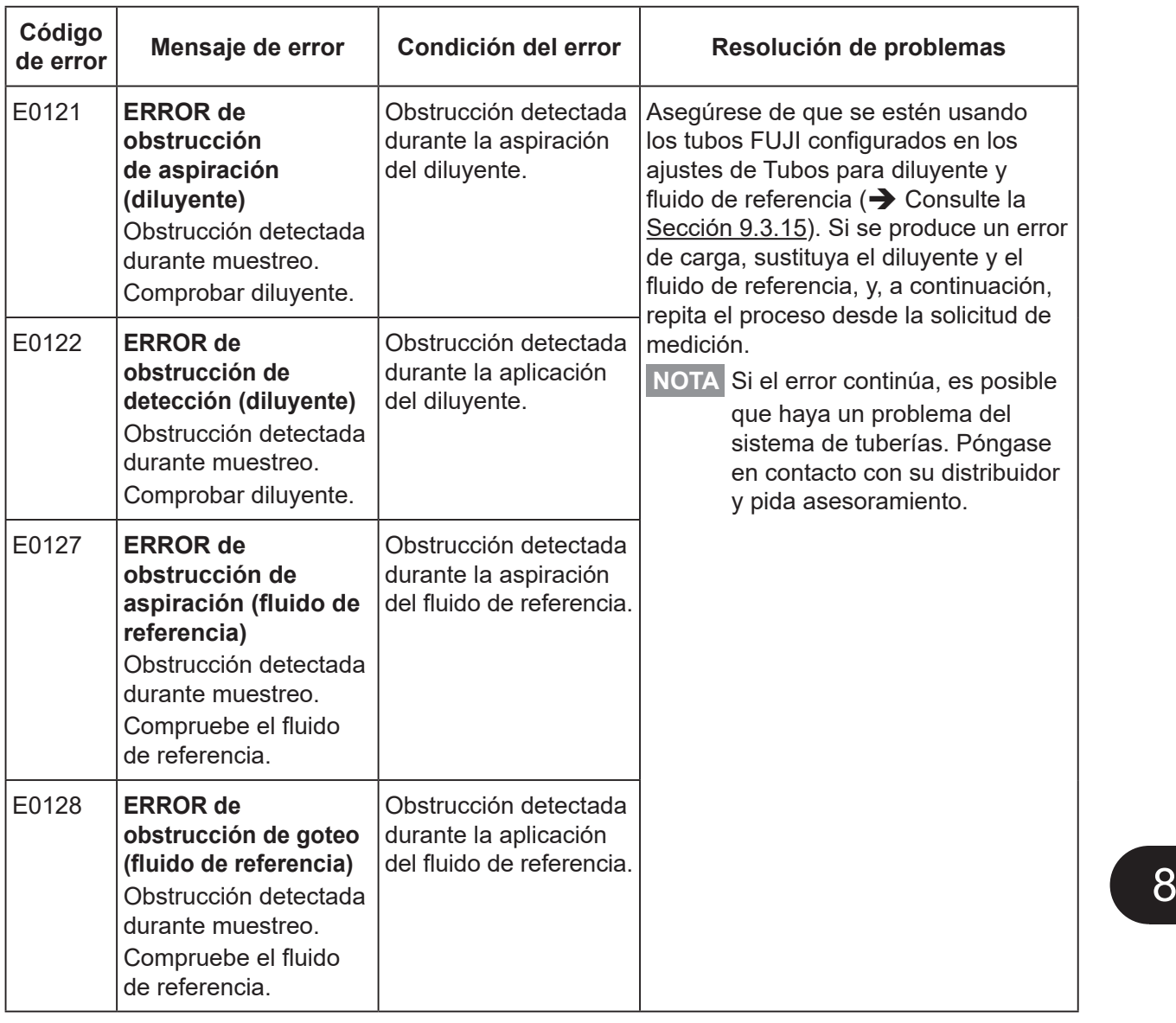

# **(8) Durante un error del fluido de referencia/diluyente**

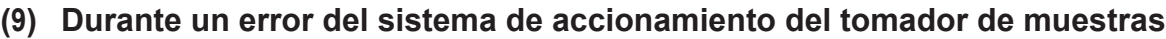

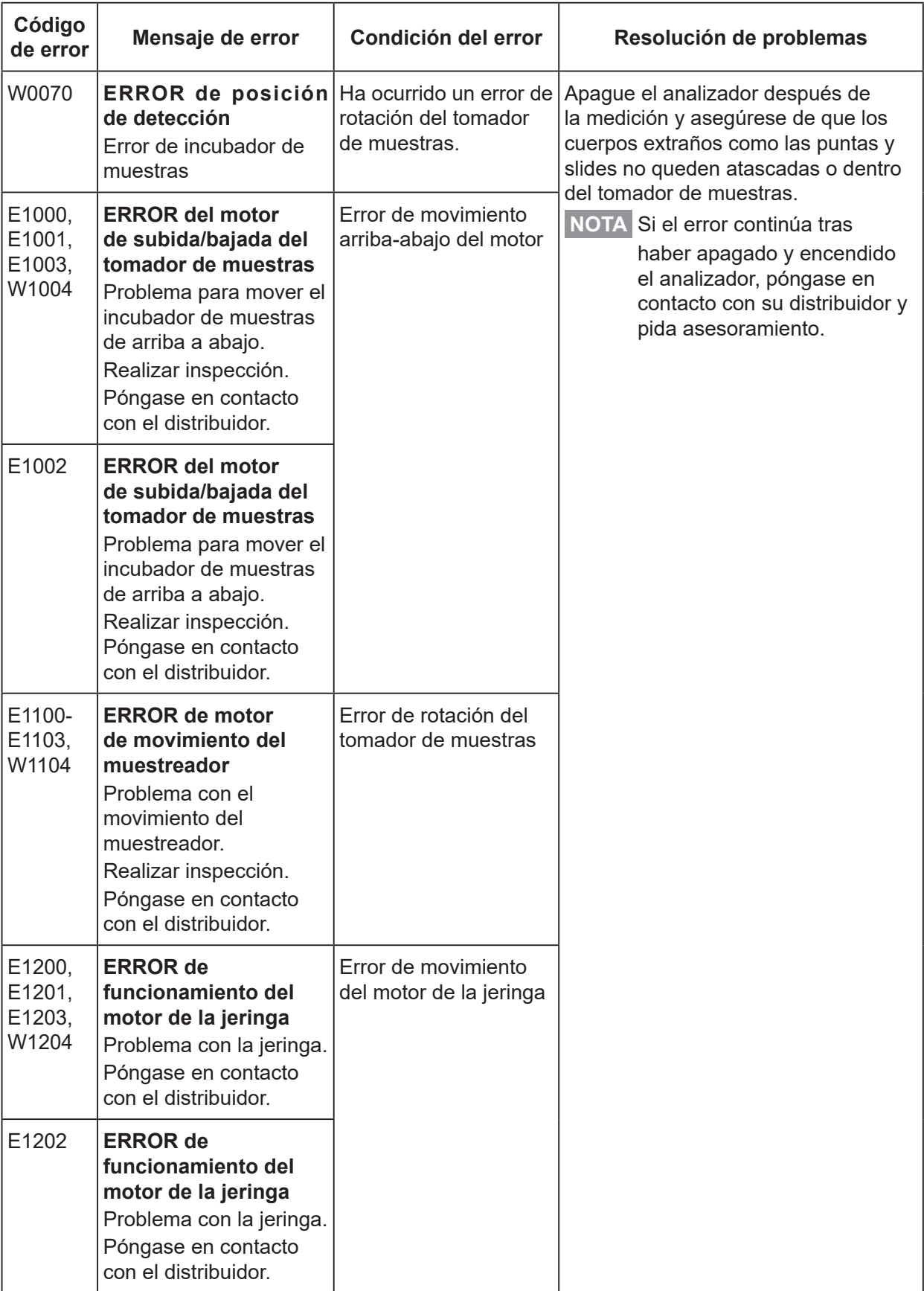

# **8.2.5 Errores del sistema fotométrico**

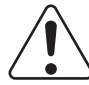

### IMPORTANTE:

Si se ha producido un error del sistema fotométrico, lleve a cabo los siguientes pasos de la resolución de problemas y repita la medición.

### **(1) Durante una variación de la intensidad de la fuente de luz**

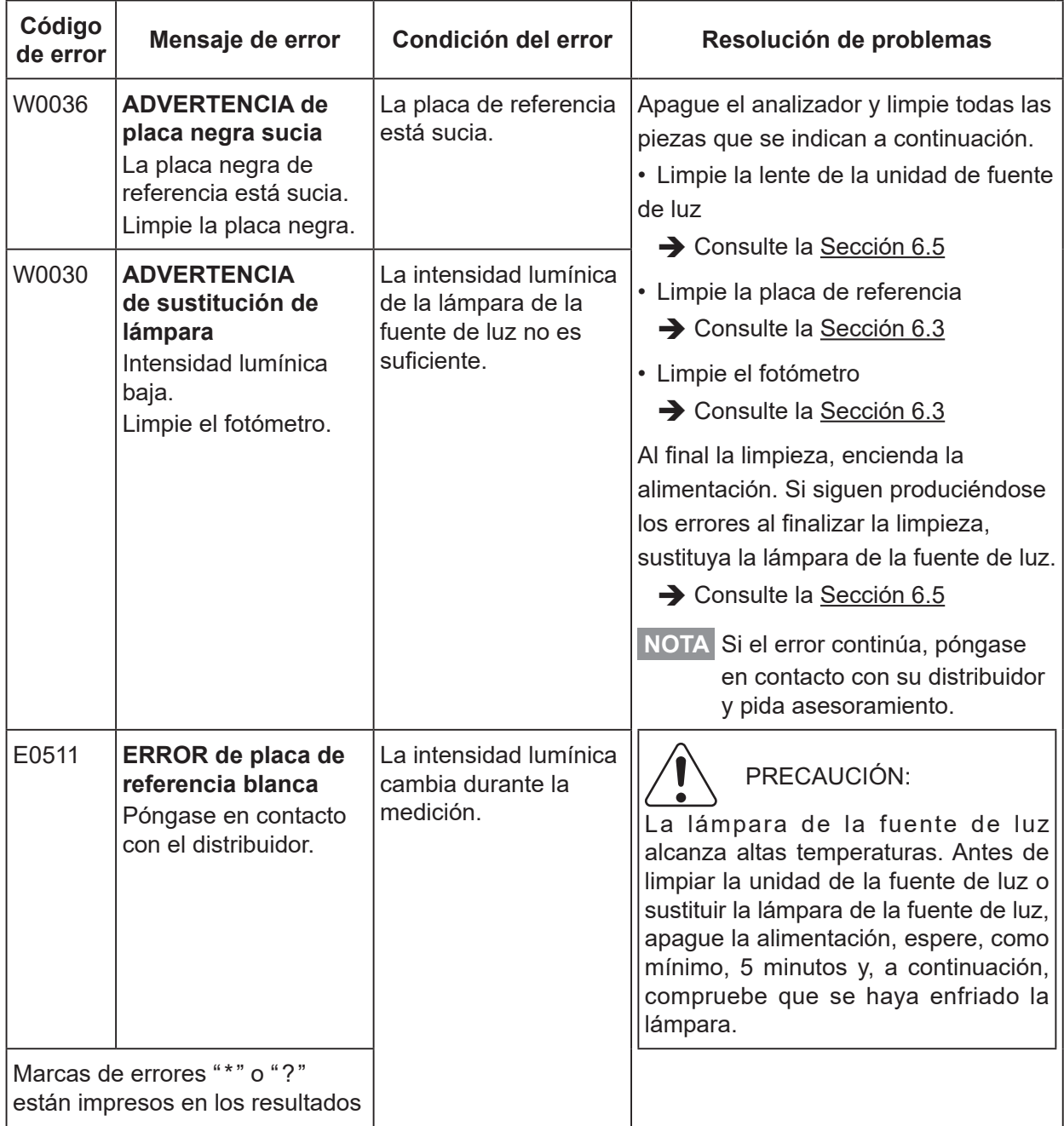

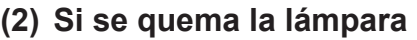

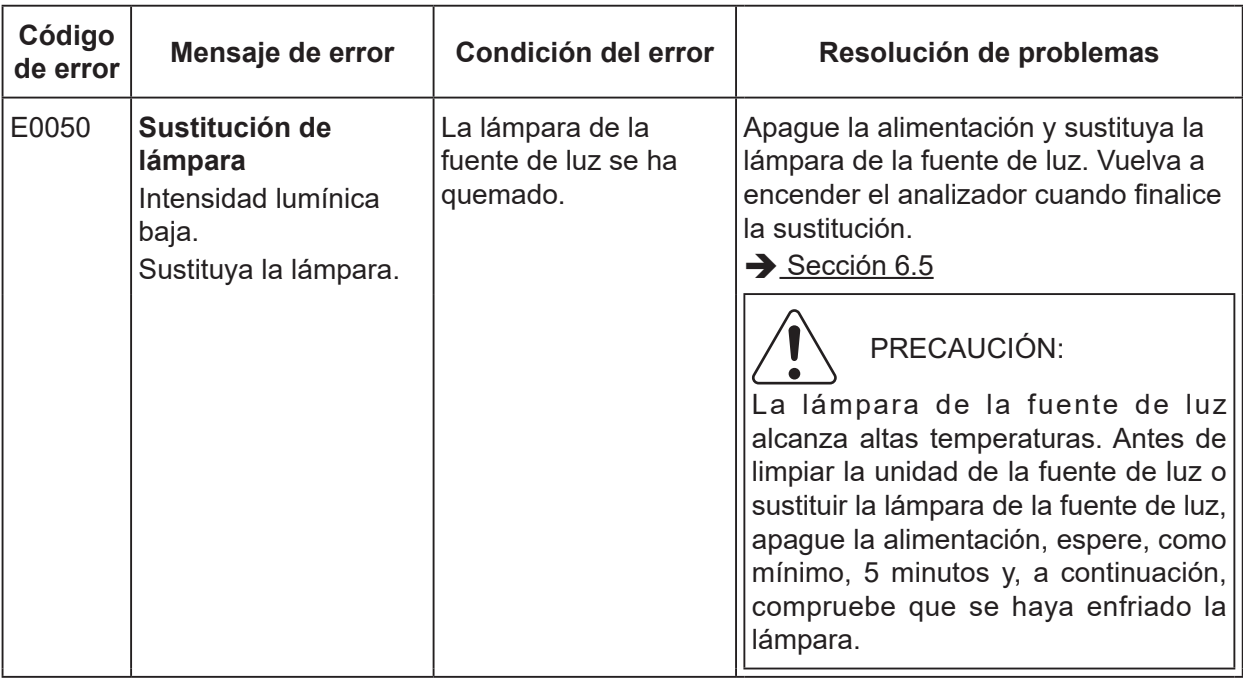

## **(3) Durante un error del motor del filtro de interferencias**

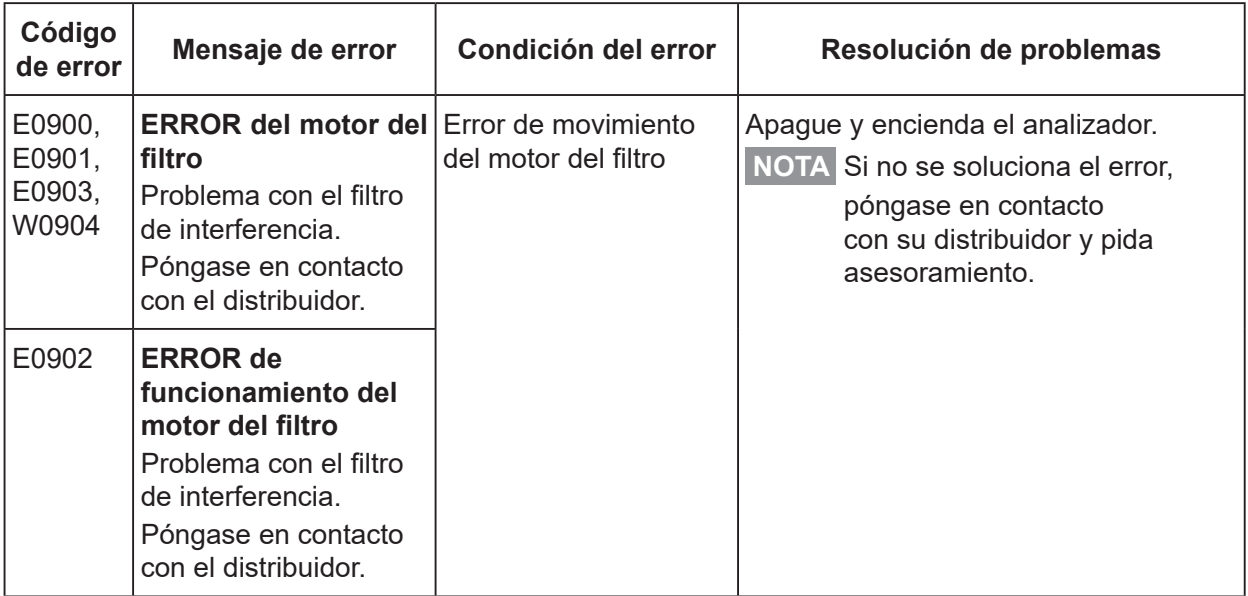

## **(4) Otros errores**

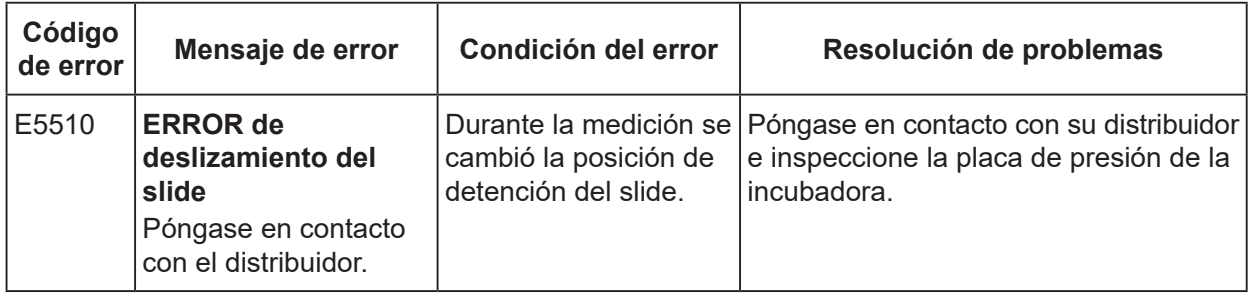

# **8.2.6 Errores de transferencia**

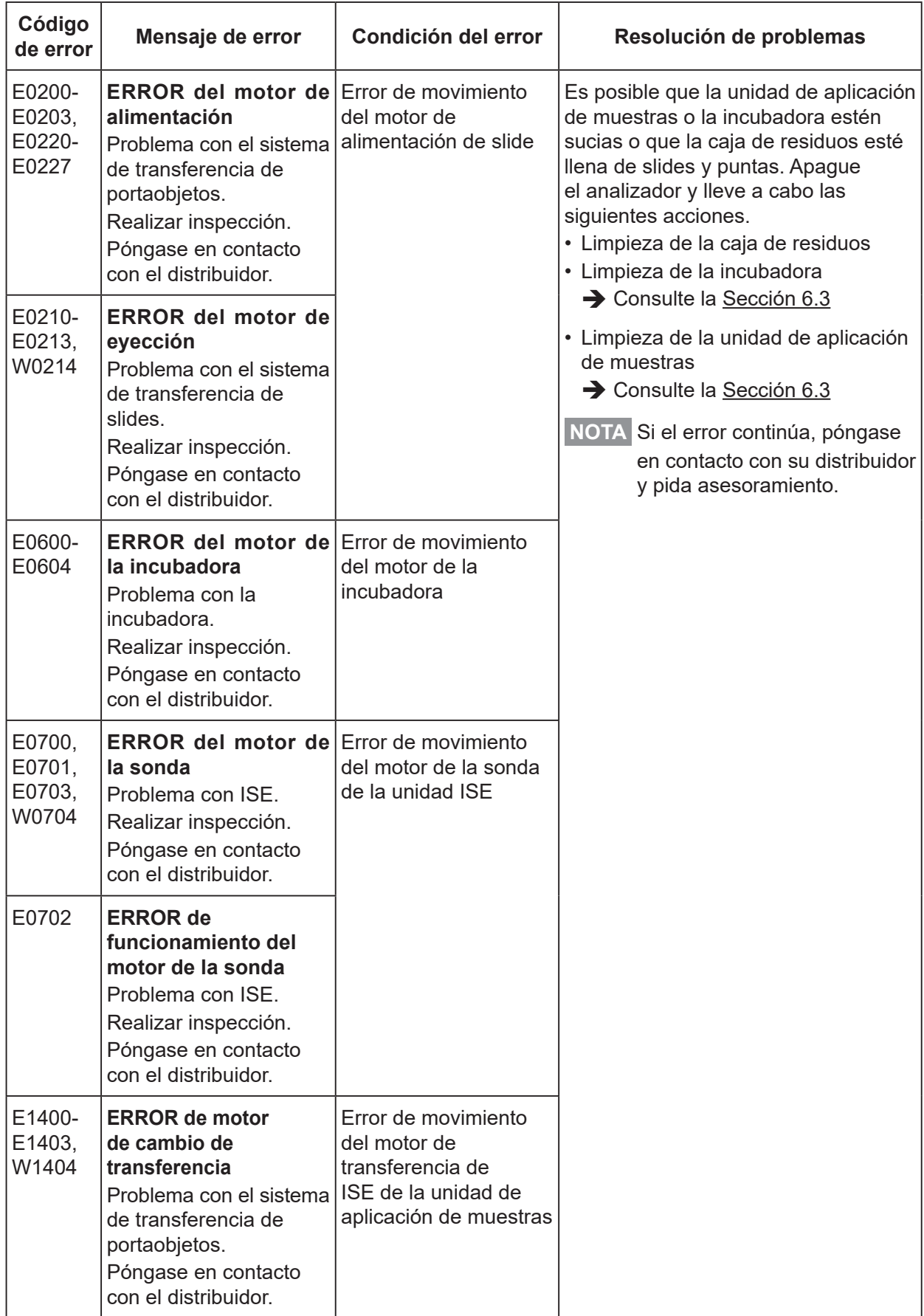

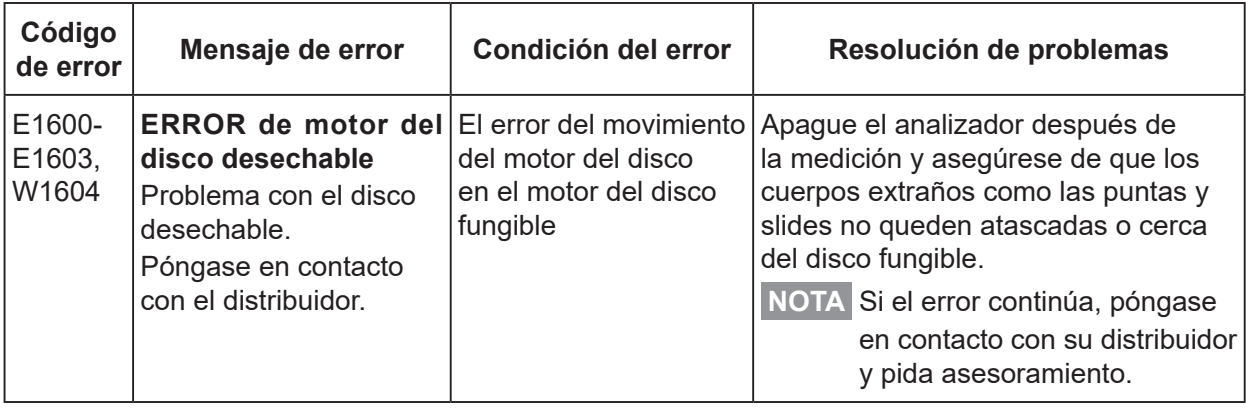

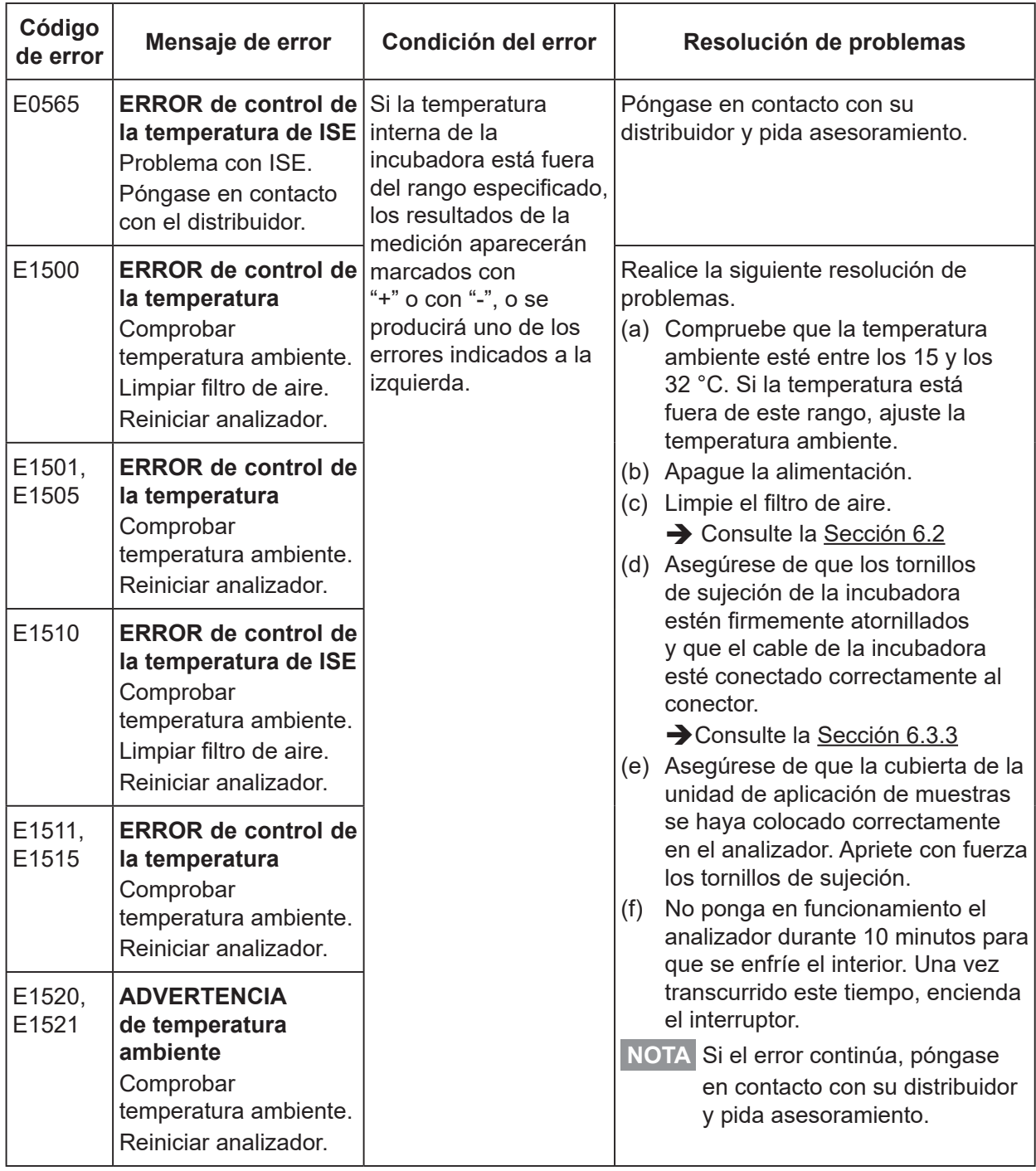

# **8.2.7 Errores del controlador de la temperatura**

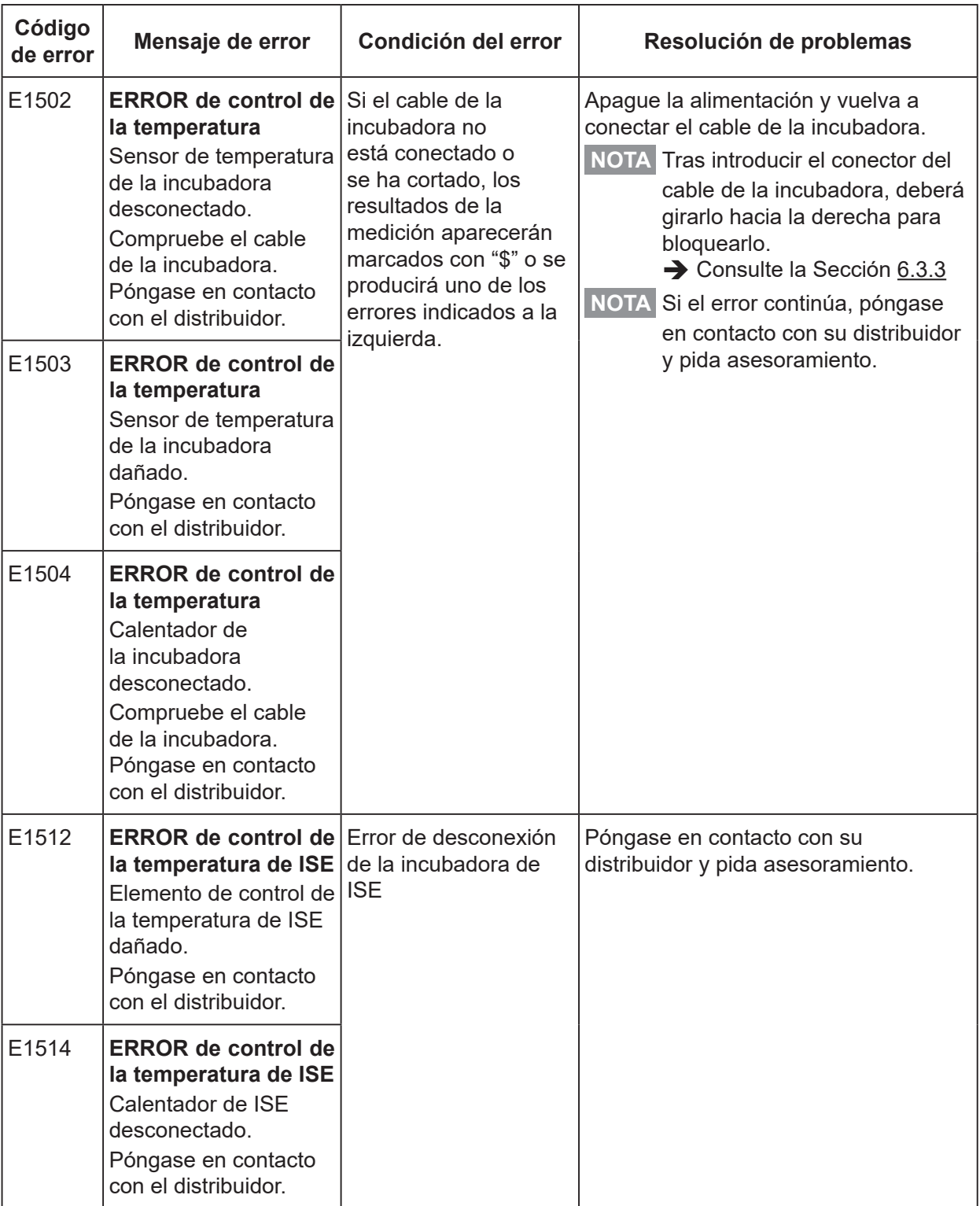

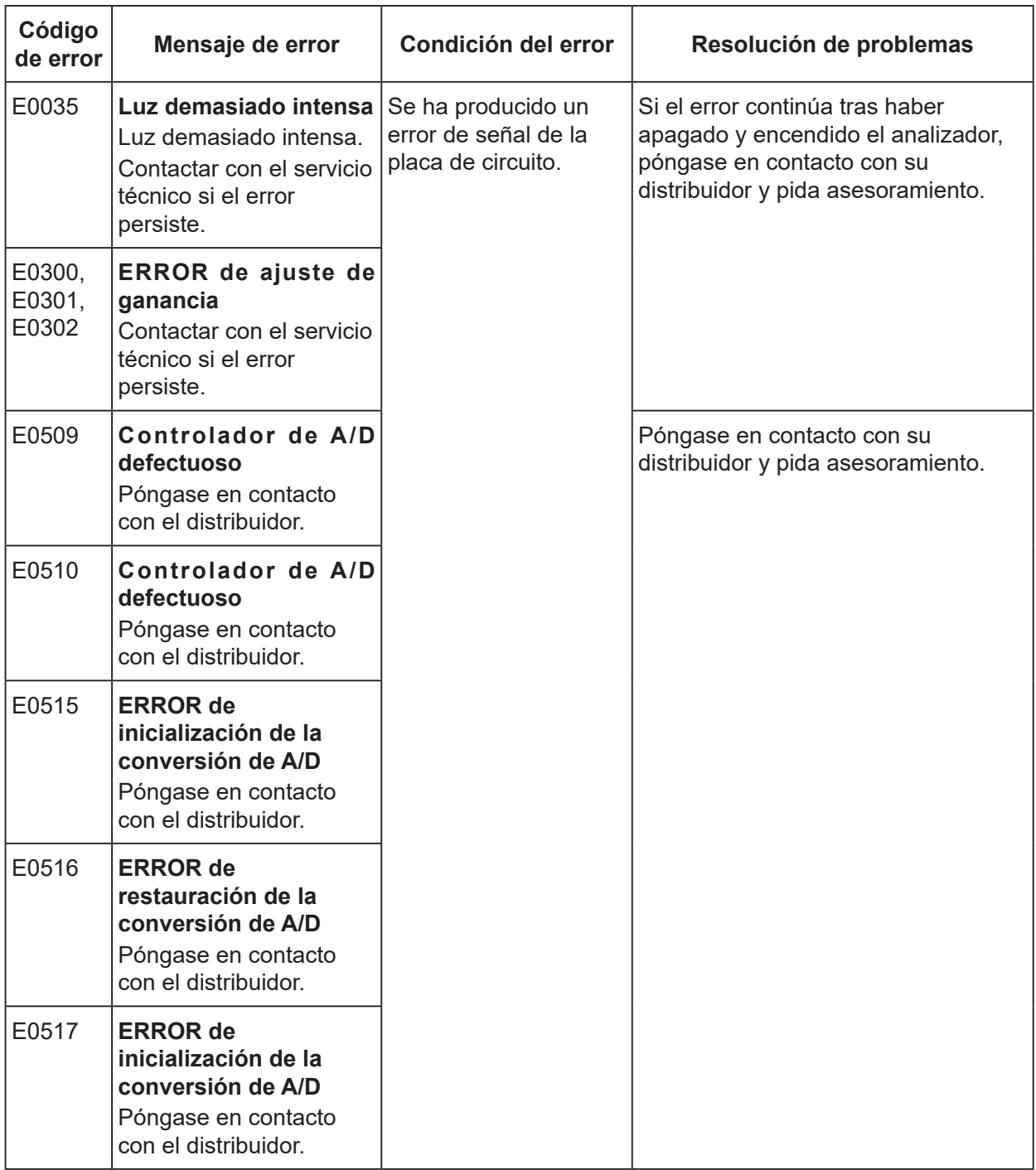

# **8.2.8 Errores de señal de la placa de circuito**

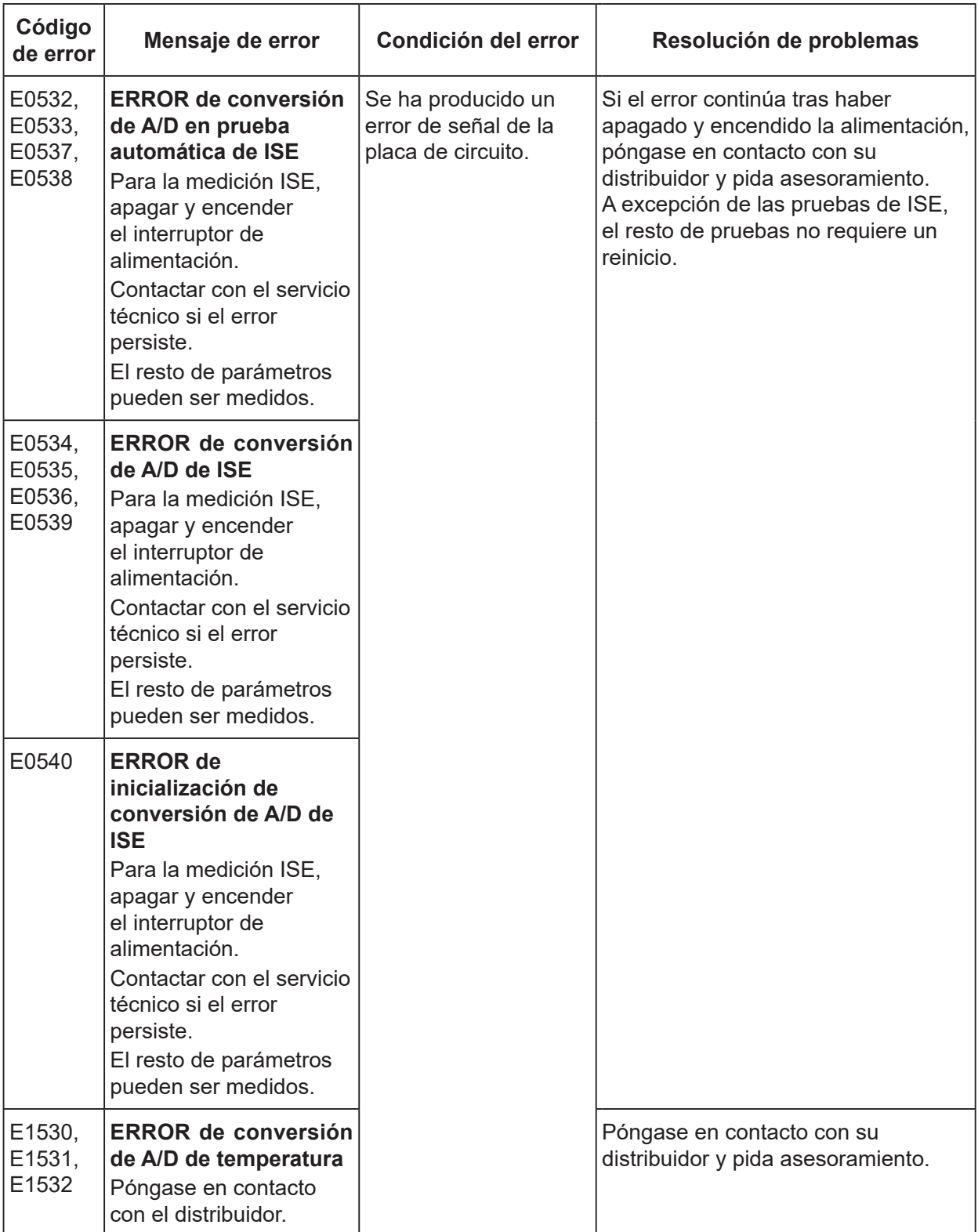

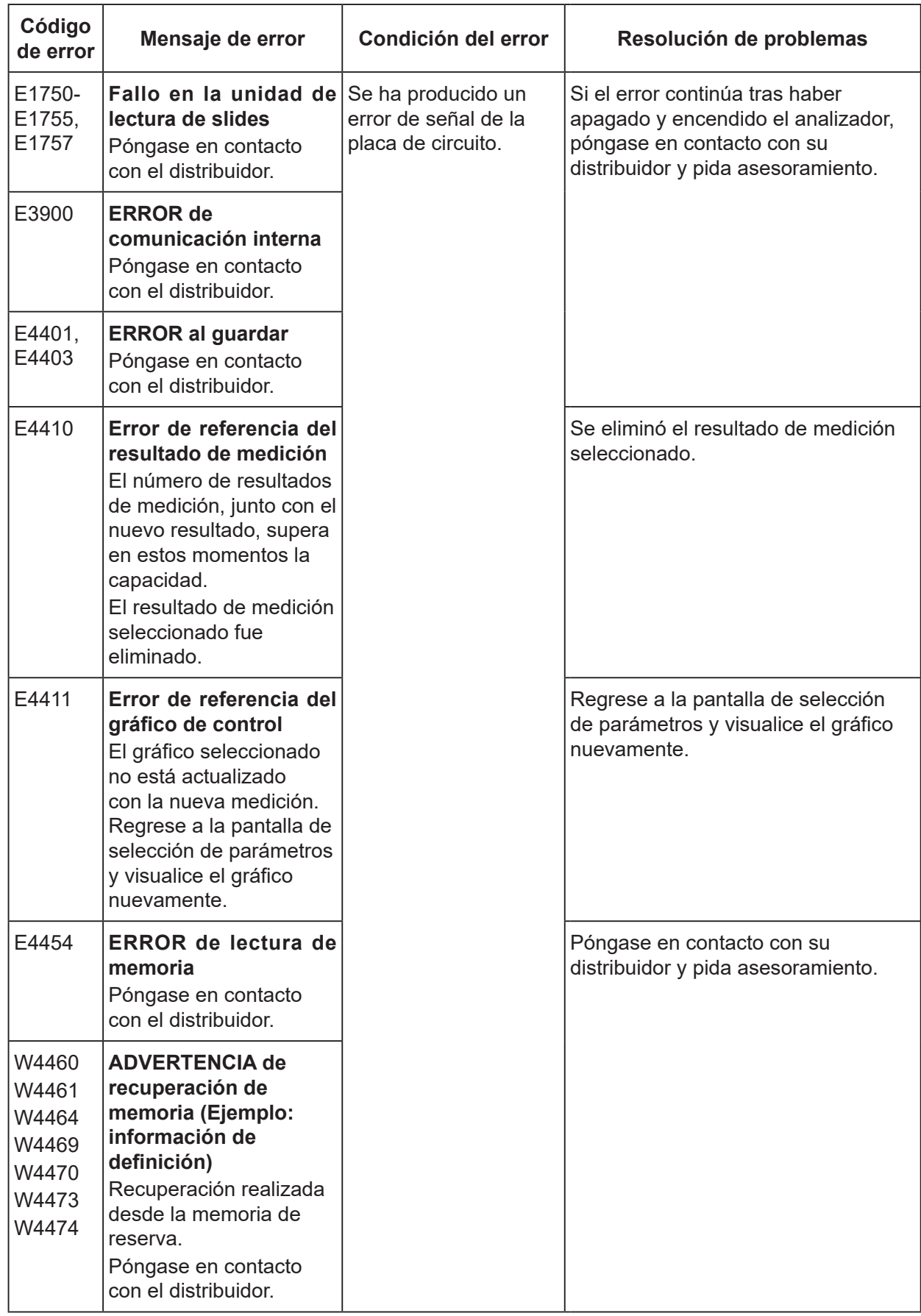

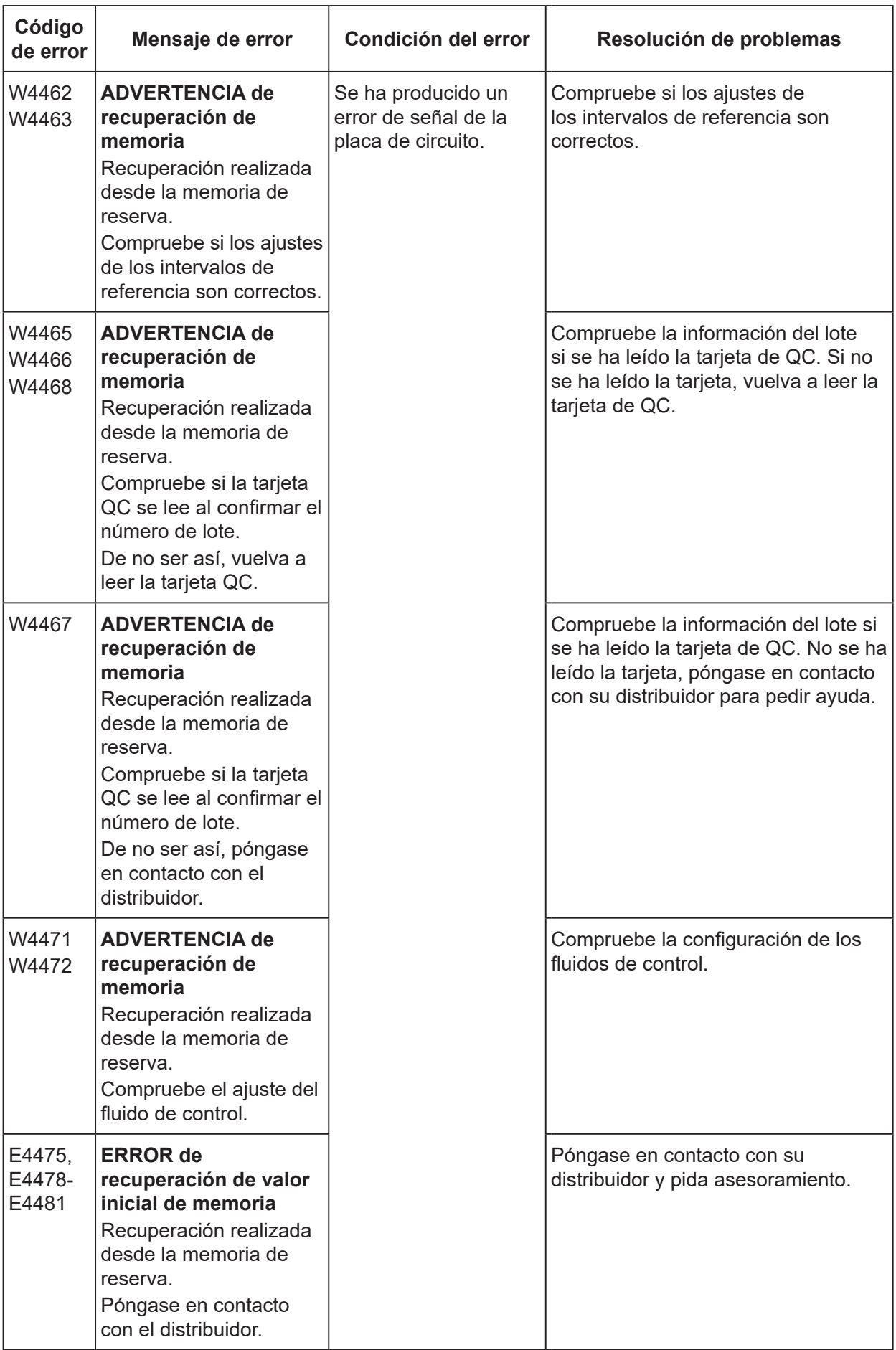

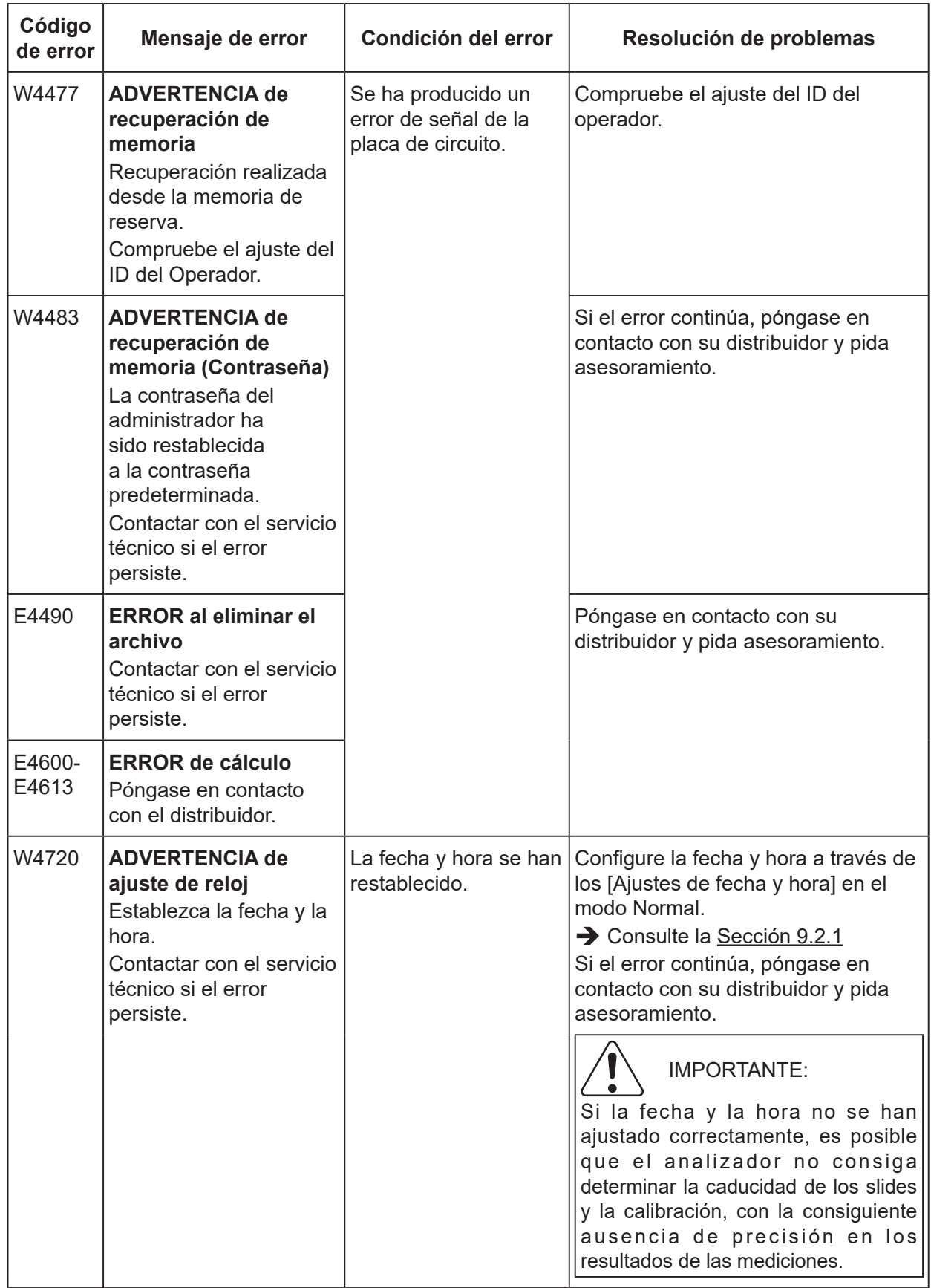

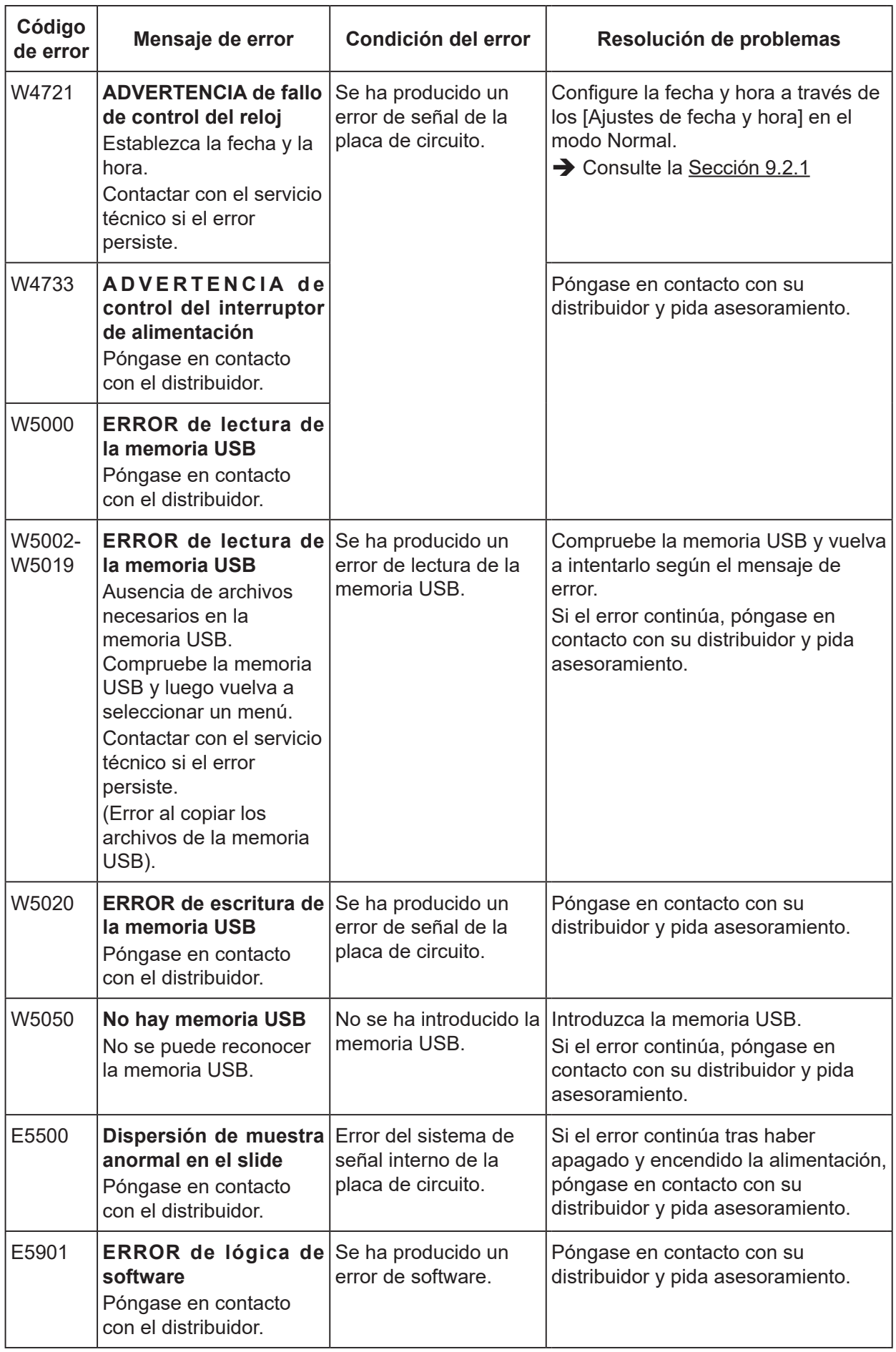

# **8.2.9 Errores de tarjeta de QC, tarjeta de PF y tarjeta de DI**

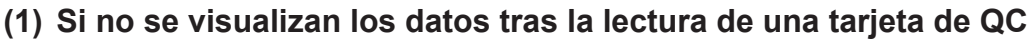

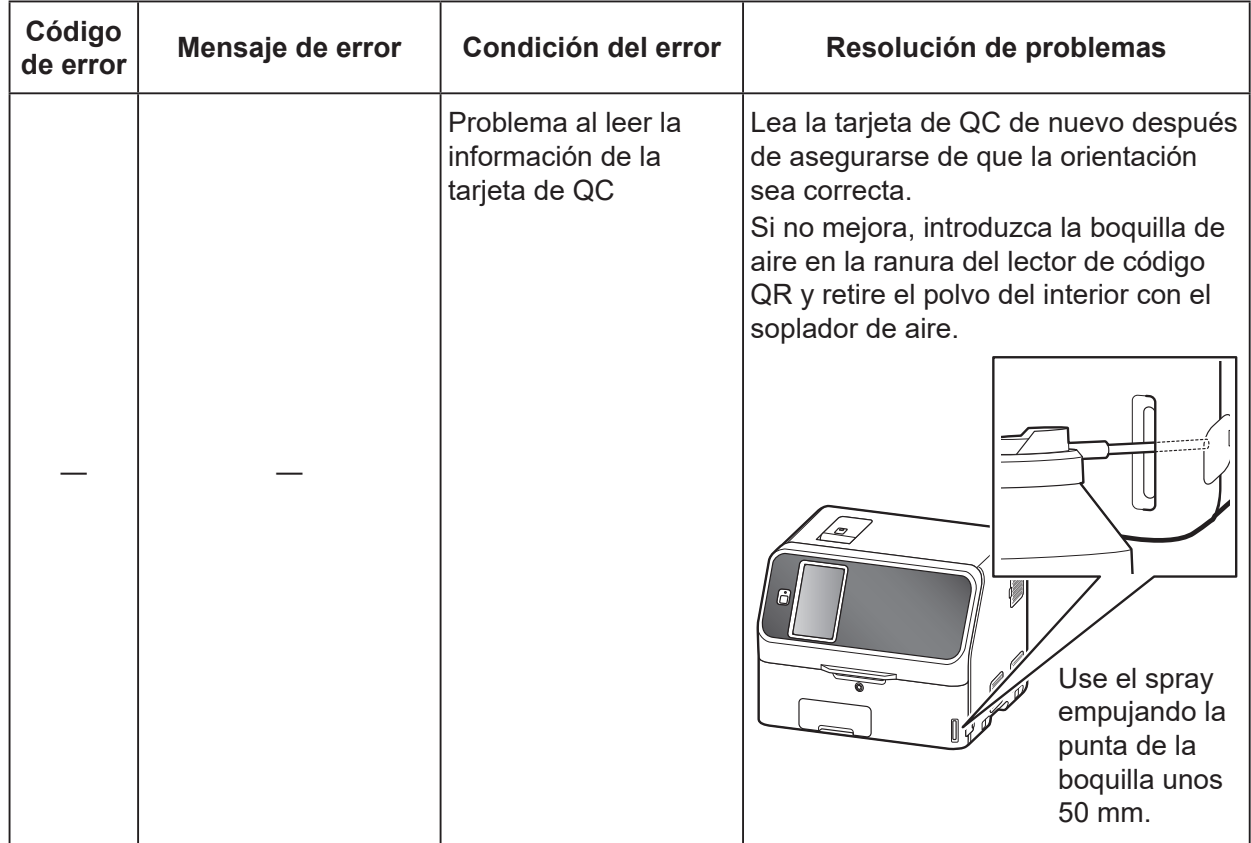

## **(2) Si no se ha leído la información de QC**

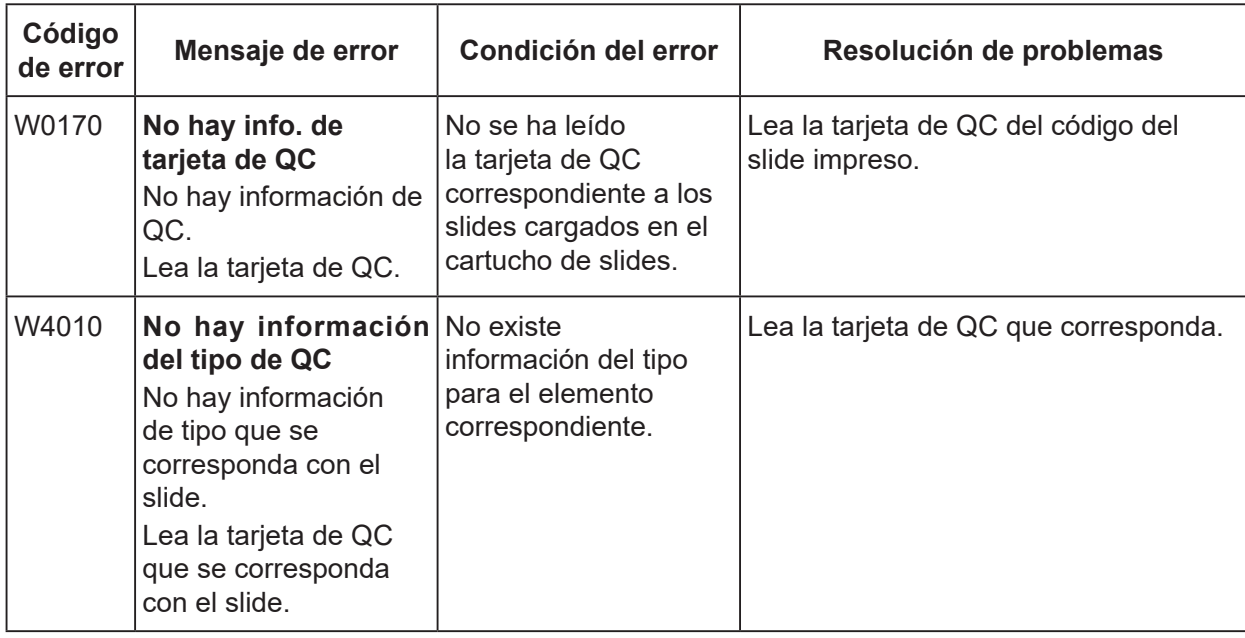

### **(3) Si no se ha leído la tarjeta de PF**

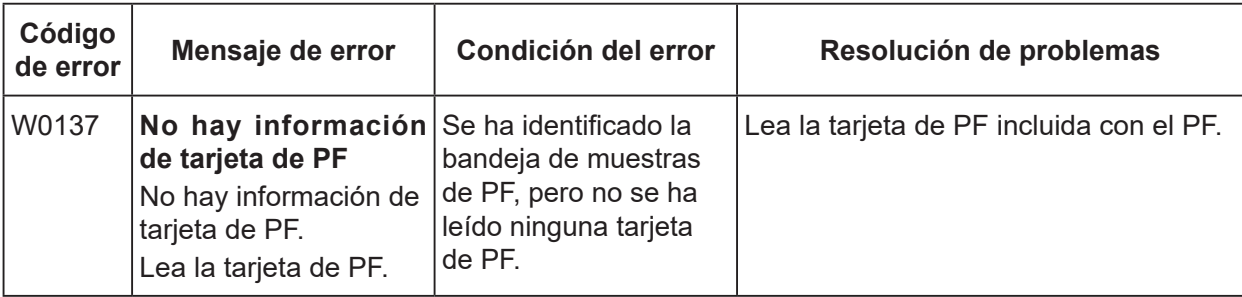

### **(4) Si no se ha leído una tarjeta de DI**

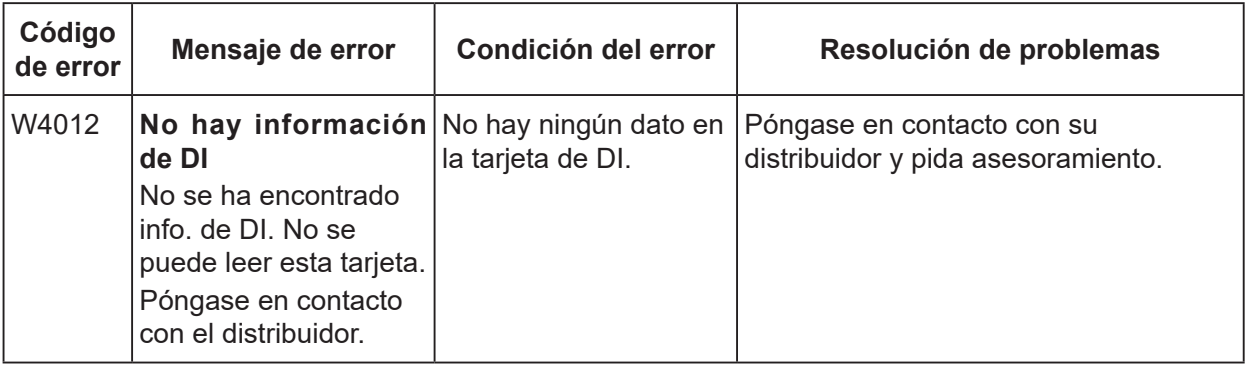

### **(5) Otras precauciones**

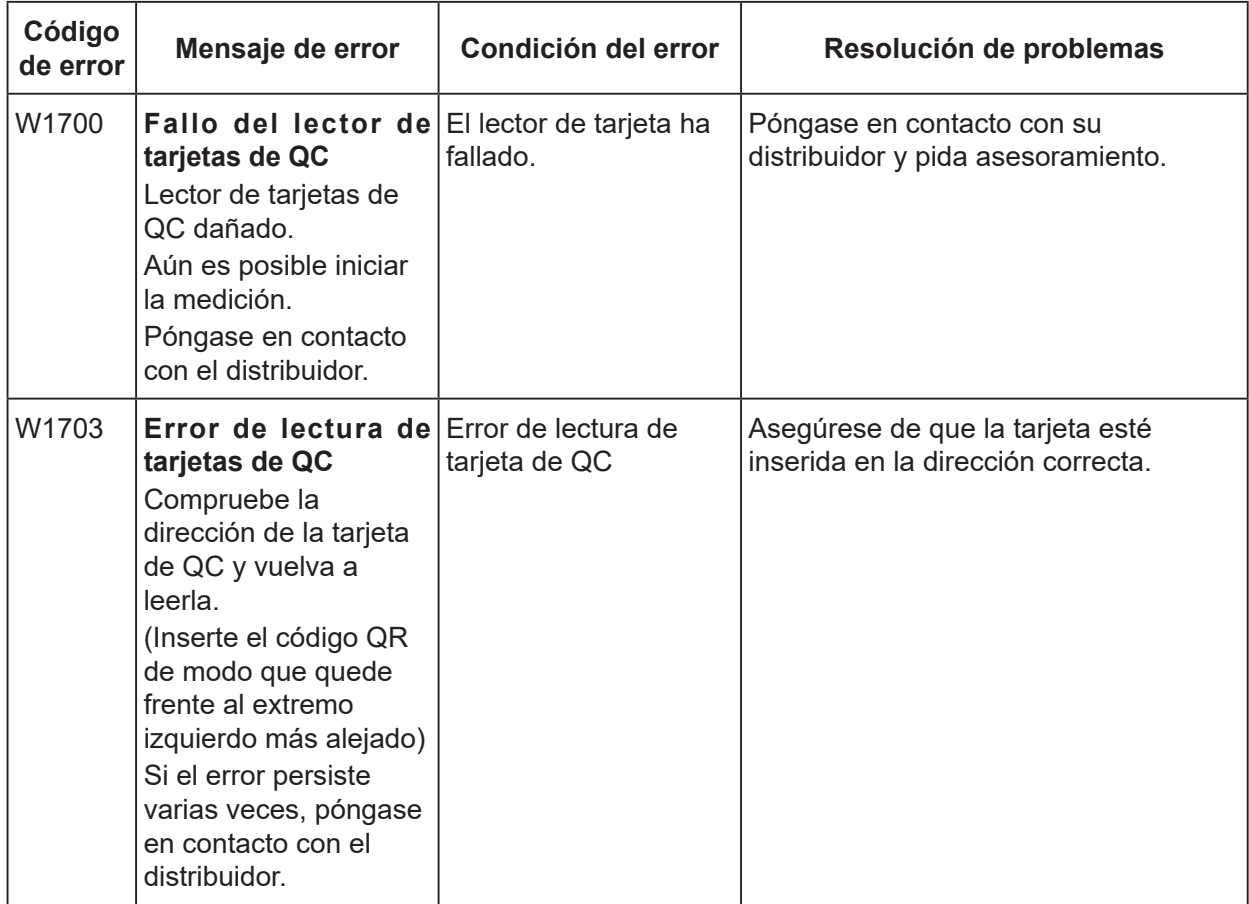

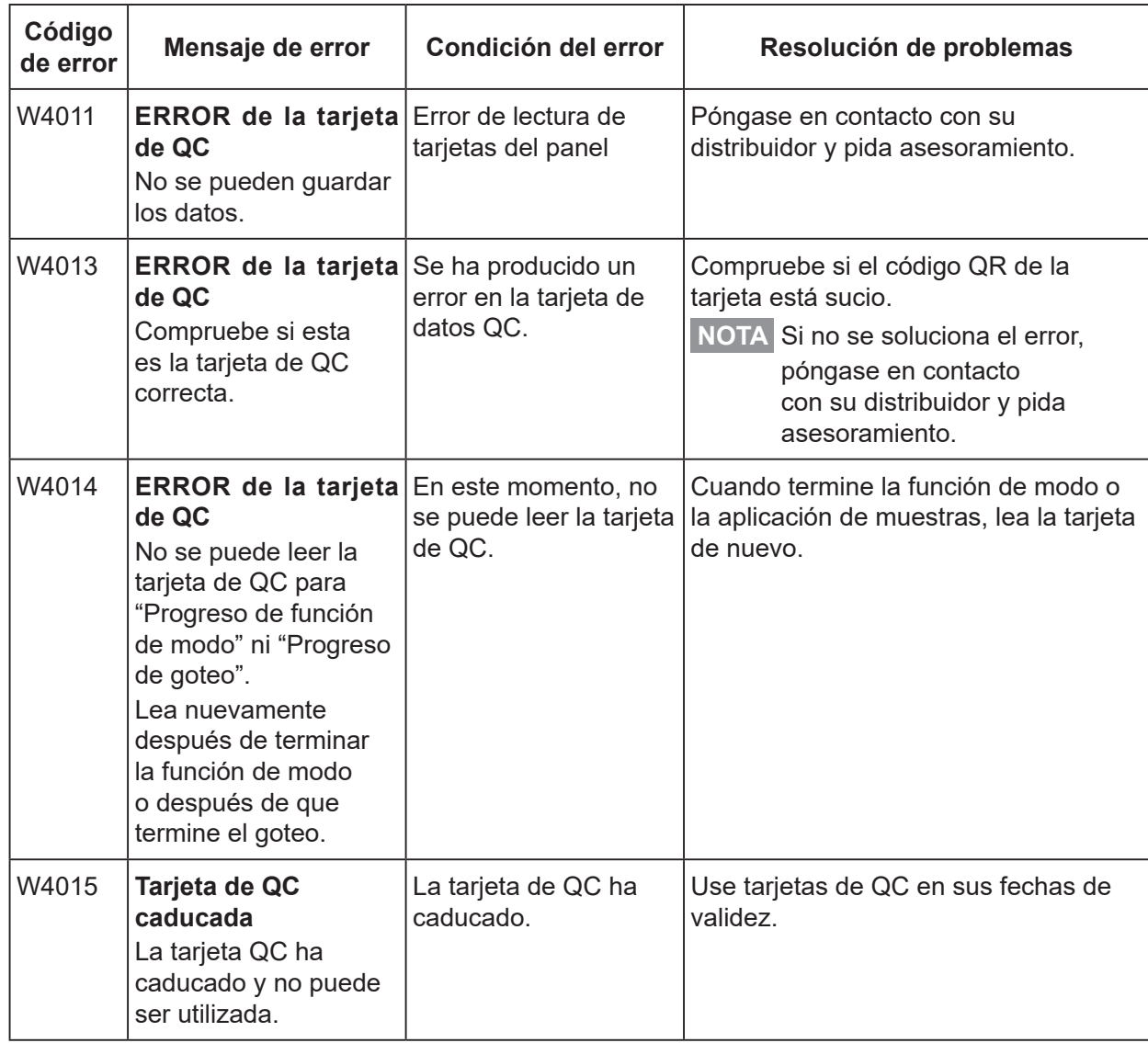

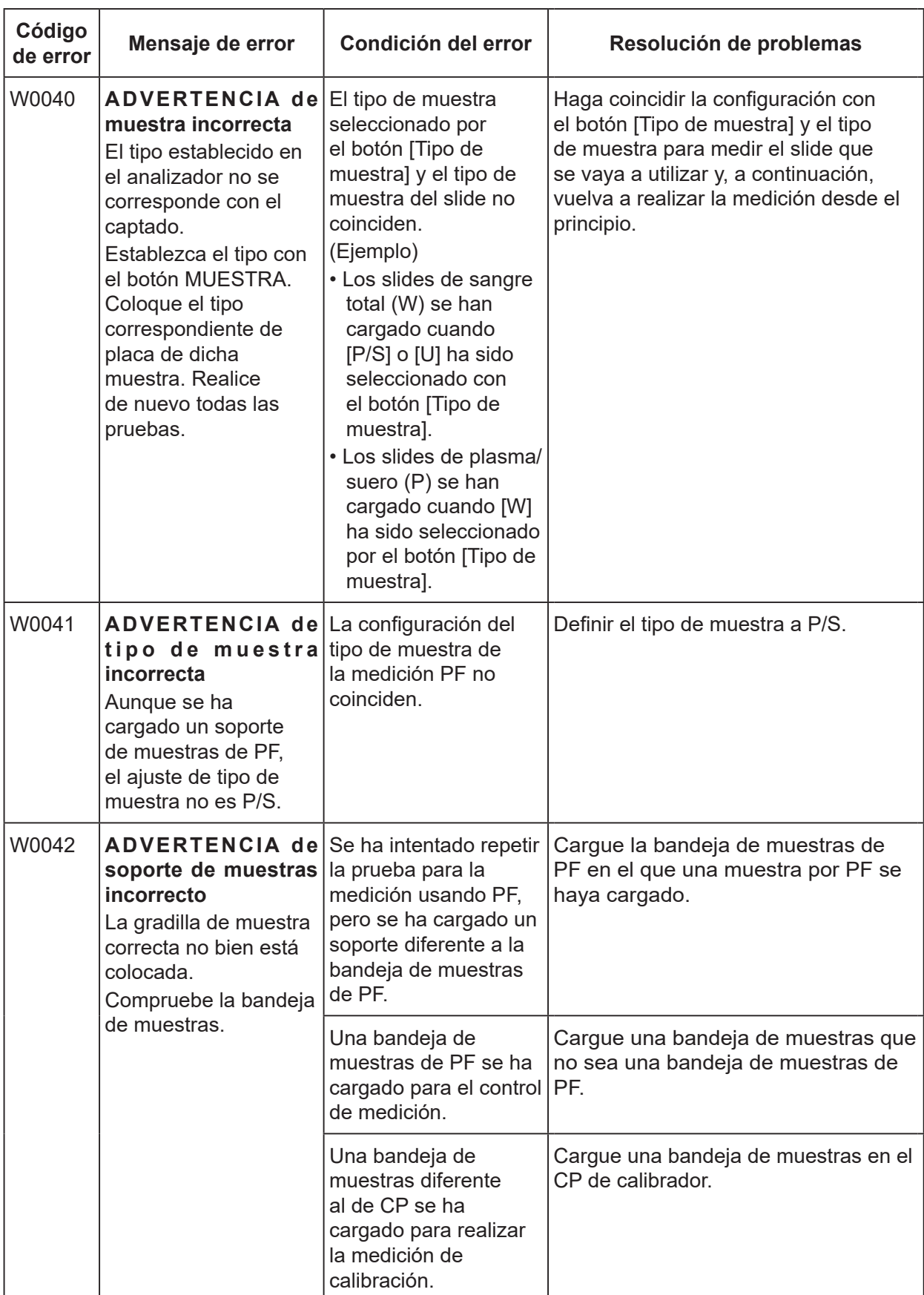

# **8.2.10 Error de carga de slides**

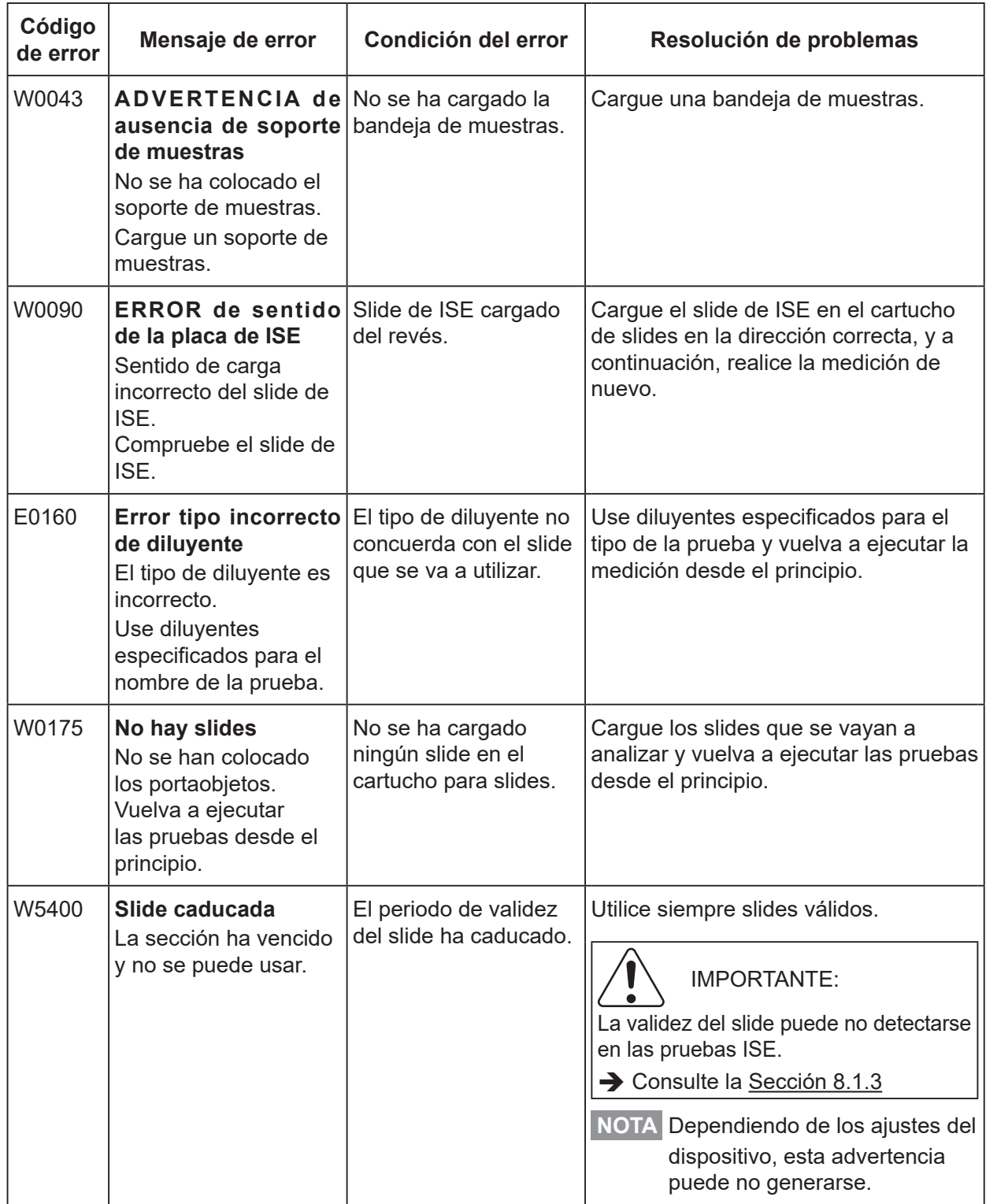

## **8.2.11 Errores de medición de ISE**

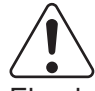

#### IMPORTANTE:

El valor de medición ISE, cuyos códigos de error han sido añadidos (E1 - E8), puede no estar correcto. Lleve a cabo las siguientes resoluciones de problemas y repita la medición.

#### **(1) Al detectarse un error de prueba automática**

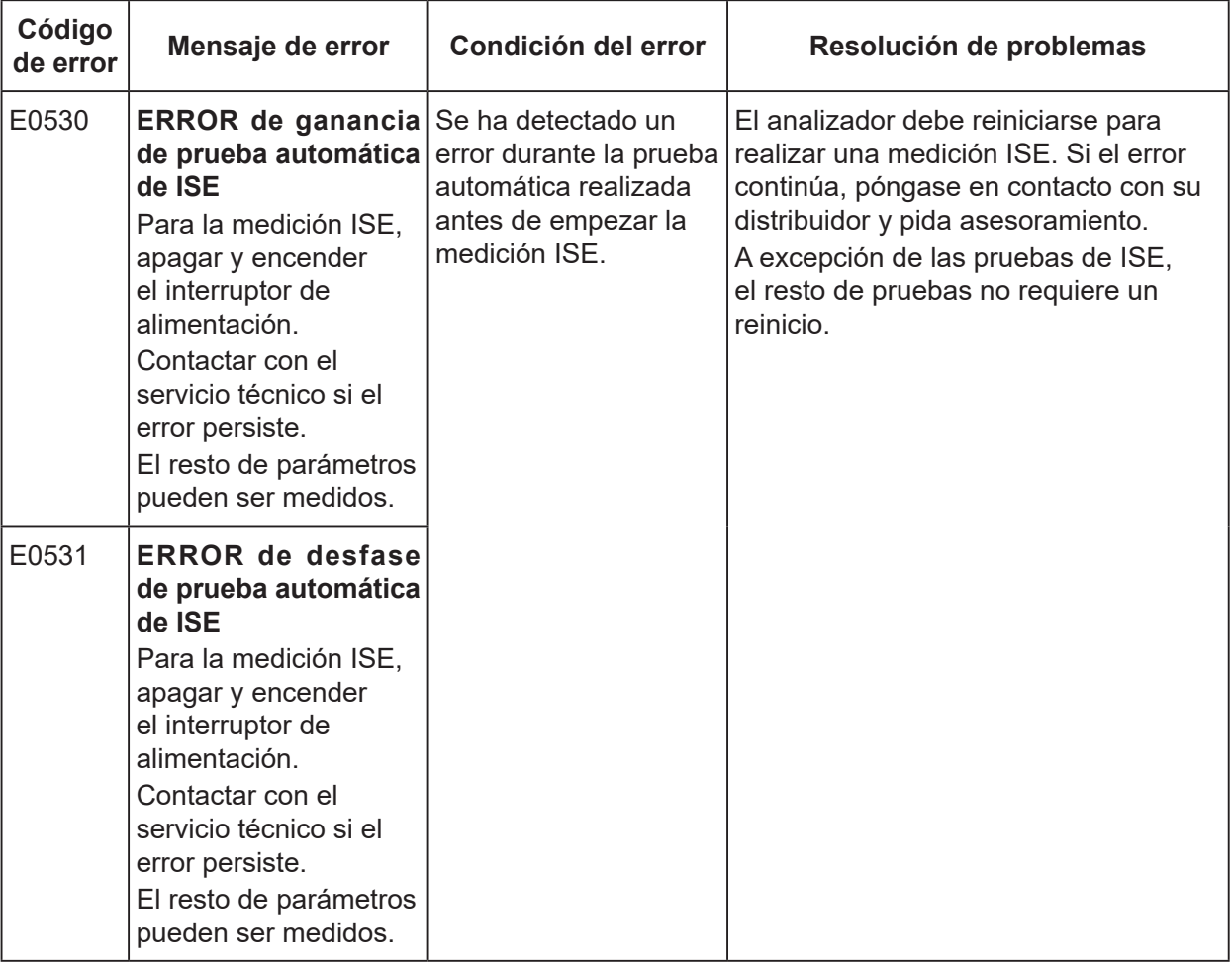

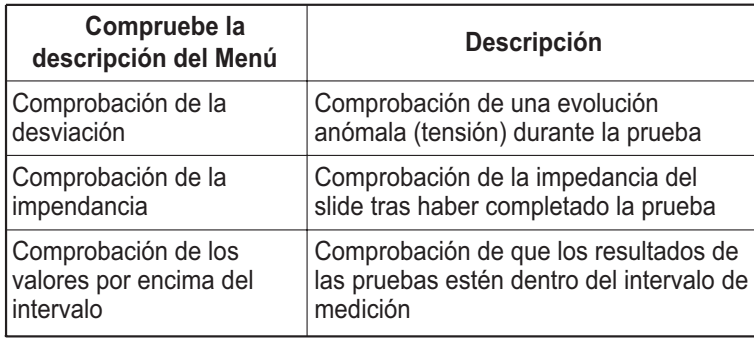

#### **(2) Los errores se han añadido a los resultados de medición**

Durante una medición ISE, se realizan las comprobaciones enumeradas en la tabla a la izquierda.

Si hubiera algún problema con el valor de medición, se añade un código de error de E1 a E8 al resultado de la medición.

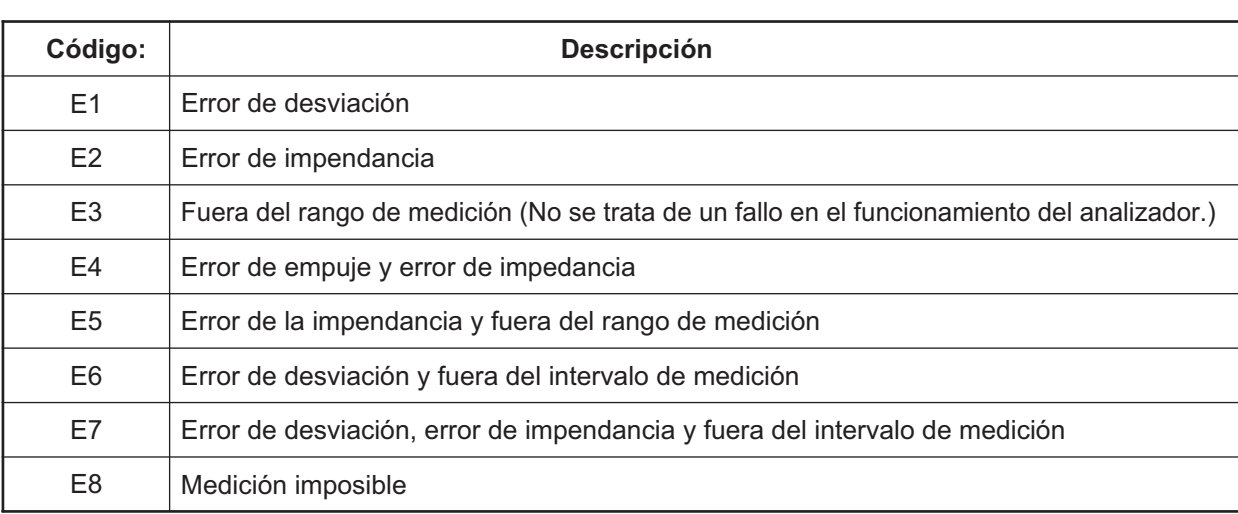

### **< Cuando el código de error no es E3 >**

Es posible que la muestra o el fluido de referencia no se hayan absorbido lo suficiente en el slide. Realice los siguientes pasos de resolución de problemas.

- 1. Inspeccione la junta tórica del tomador de muestras.  $\rightarrow$  Consulte la Sección [6.6.2](#page-142-0)
- 2. Limpie la pieza de goteo y la unidad de sonda ISE.  $\rightarrow$  Consulte la Sección [6.3.2](#page-126-0)
- 3. Asegúrese de que el analizador pueda medir correctamente.  $\rightarrow$  Consulte el Capítulo 7

**NOTA** Si el error continúa, póngase en contacto con su distribuidor y pida asesoramiento.

#### **< Cuando el código de error es E3 >**

No hay problemas con el analizador. La concentración de la muestra está fuera del rango de medición.

**NOTA** Consulte las "Instrucciones de uso" del slide para obtener información sobre el rango de medición.

### **(3) Otros errores**

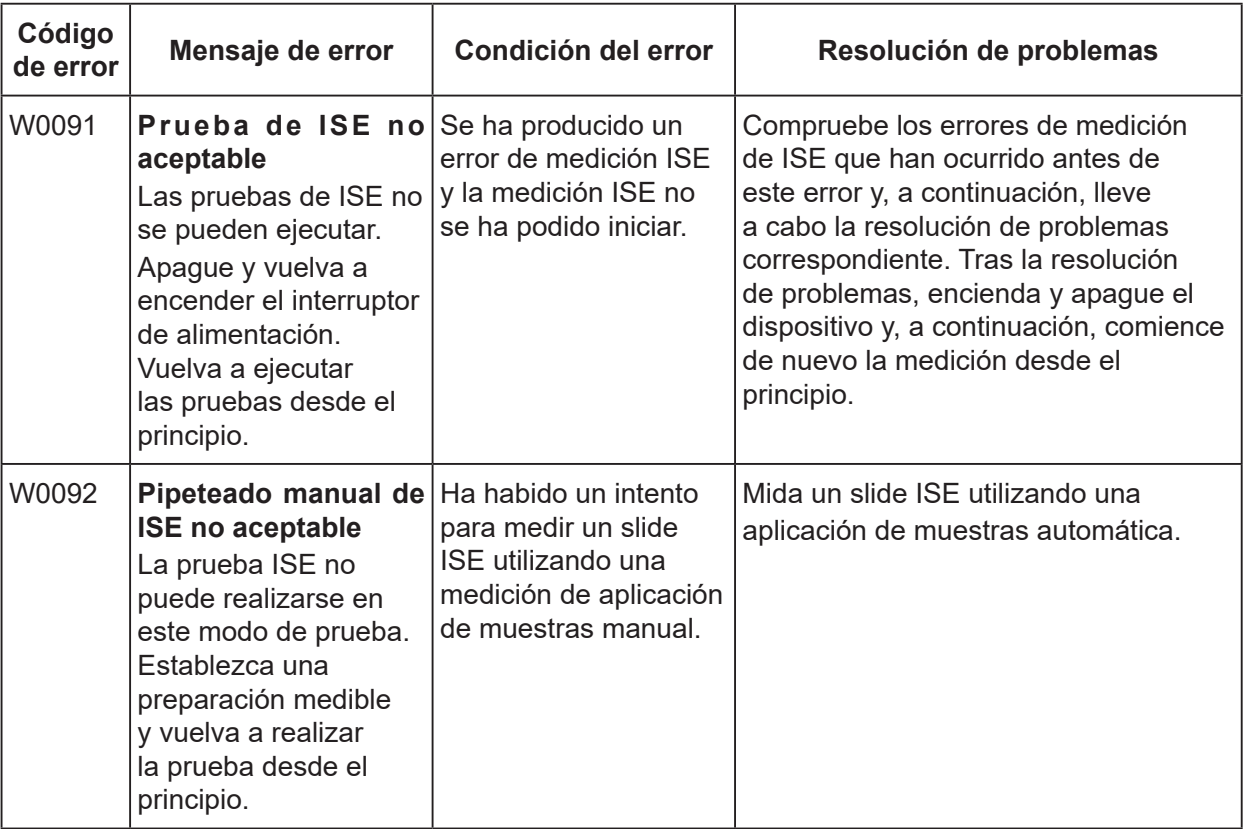

# **8.2.12 Errores de PF**

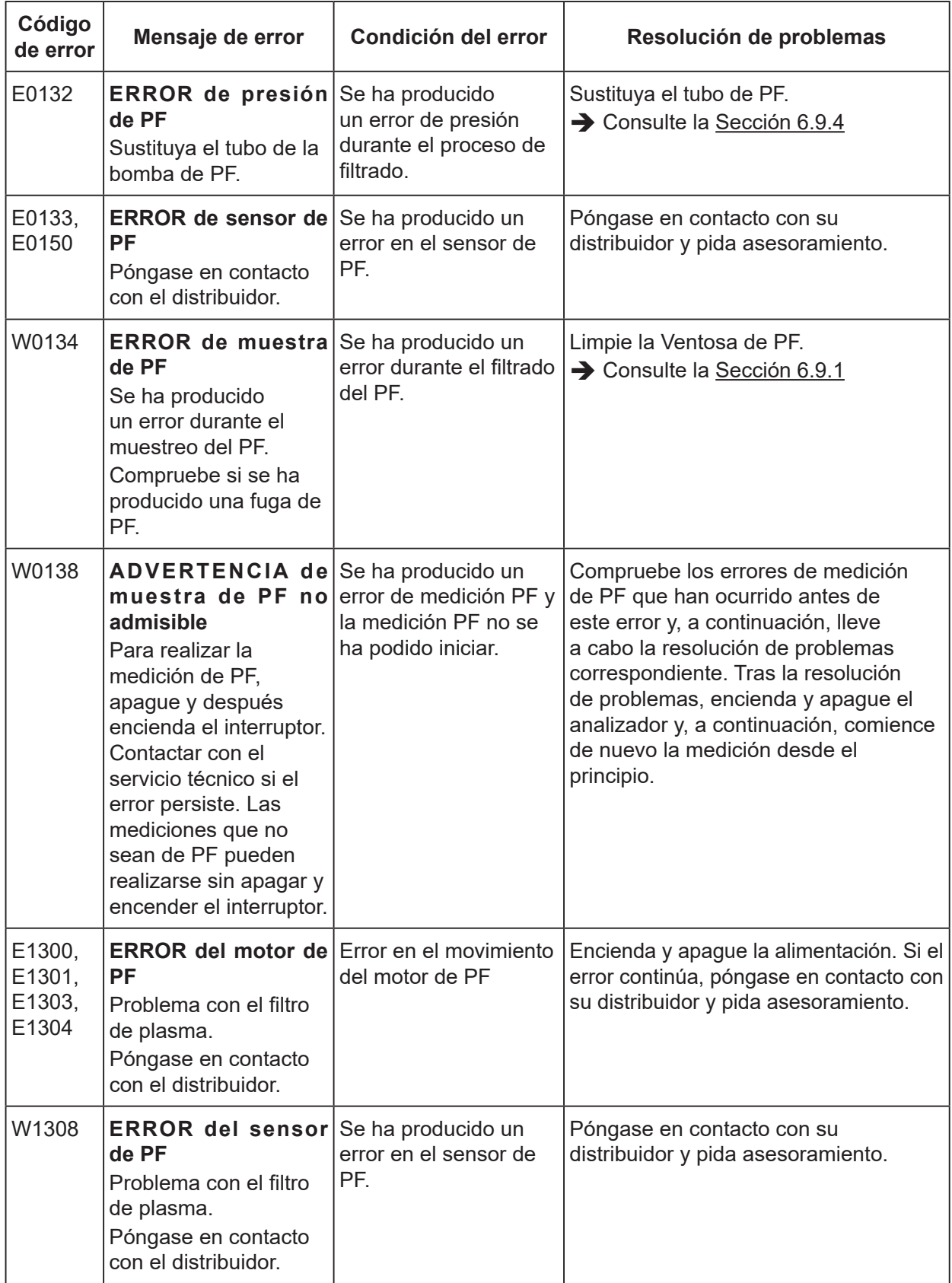

8

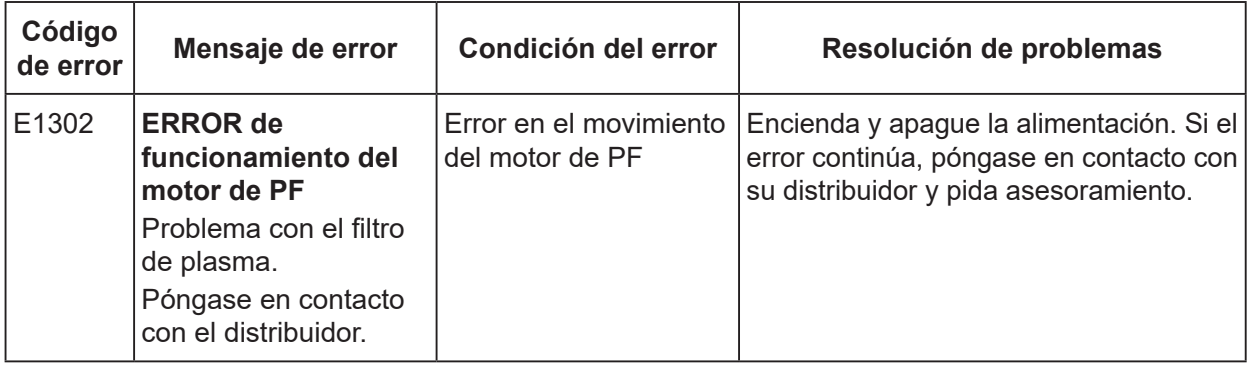

### **8.2.13 Errores relacionados con la comunicación de datos o con el lector de código de barras de muestras**

### **(1) Si se produce un error de comunicación**

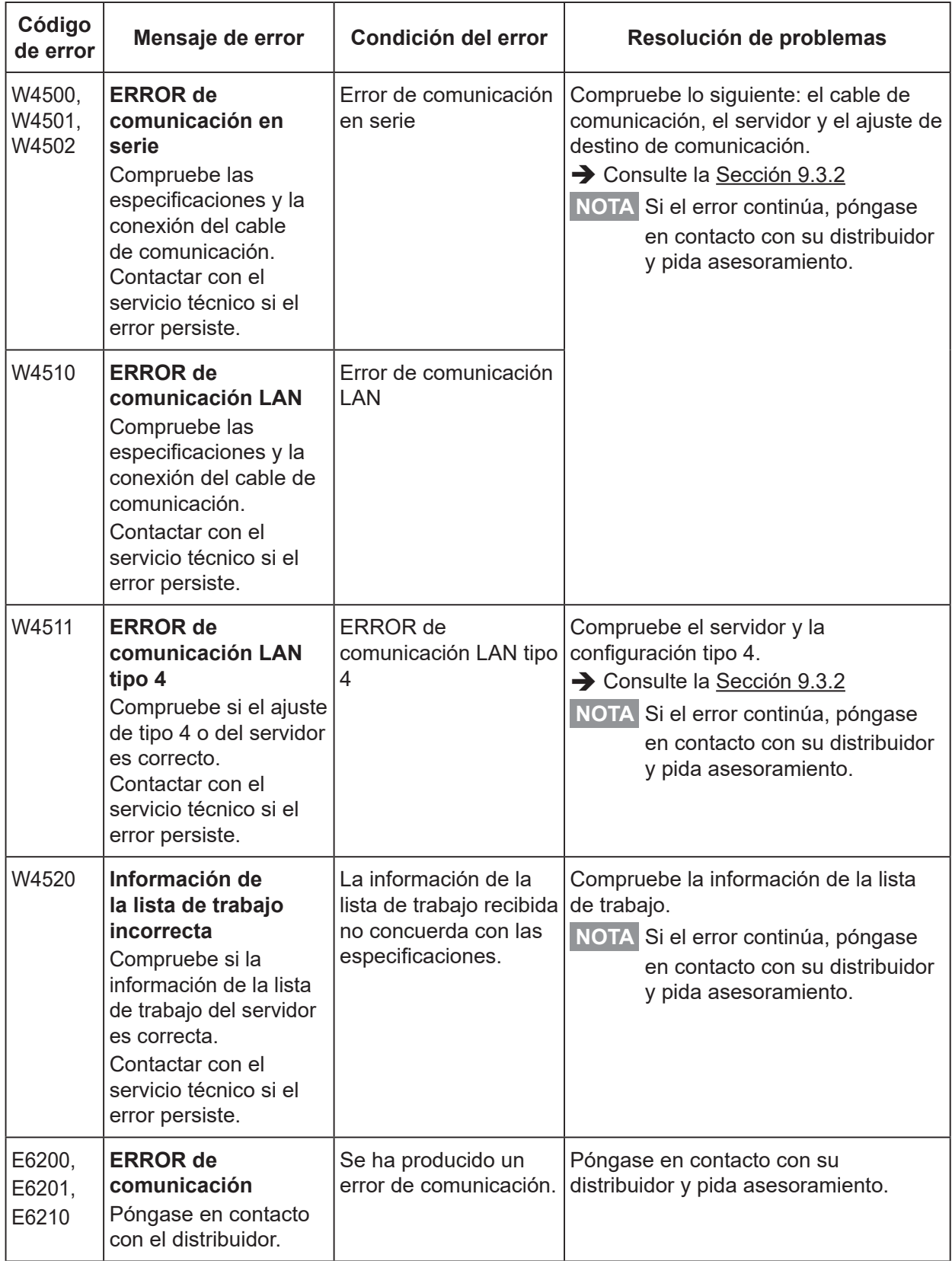

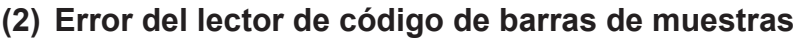

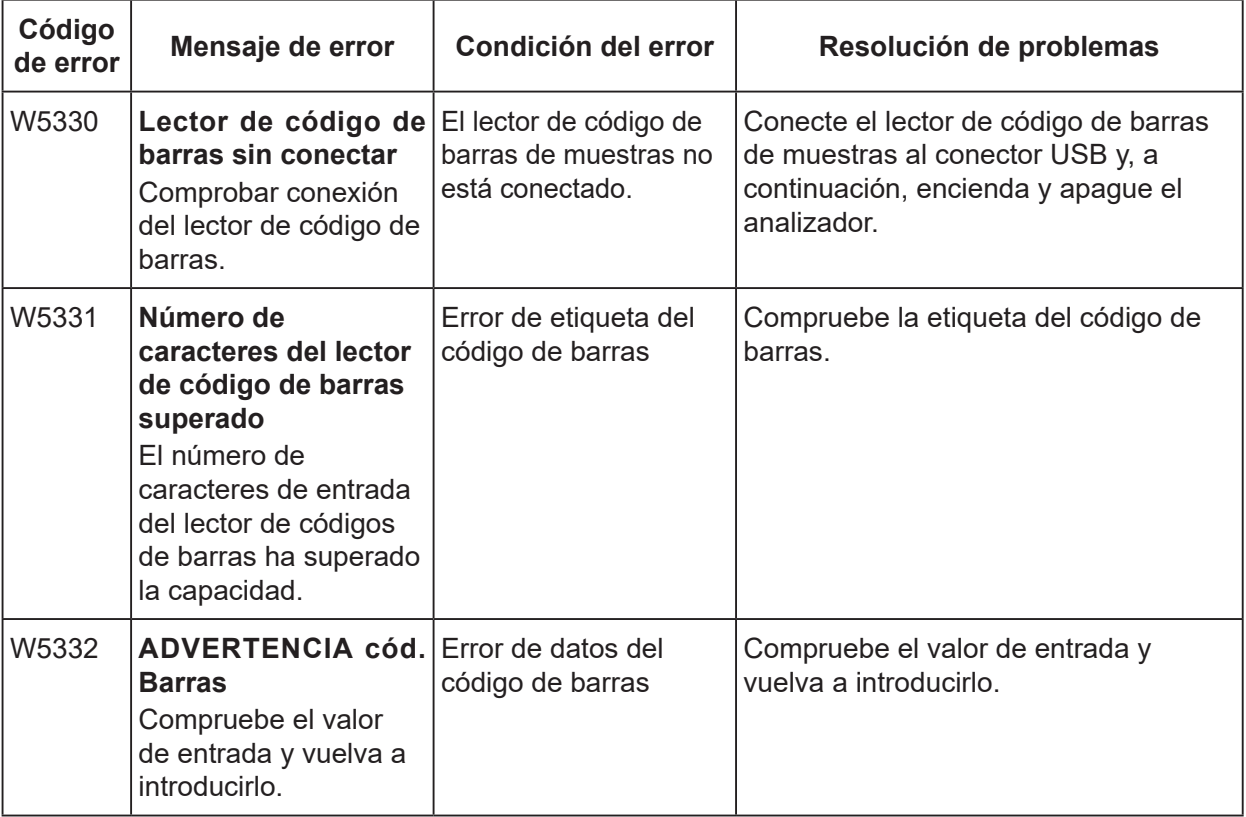

## **8.2.14 Errores de calibración**

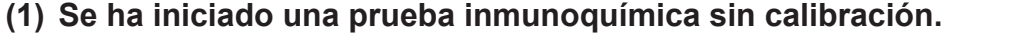

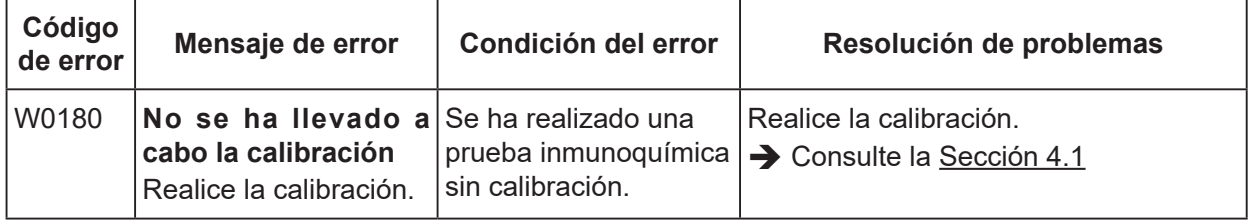

# **(2) Se ha cargado un slide no adecuado para la calibración.**

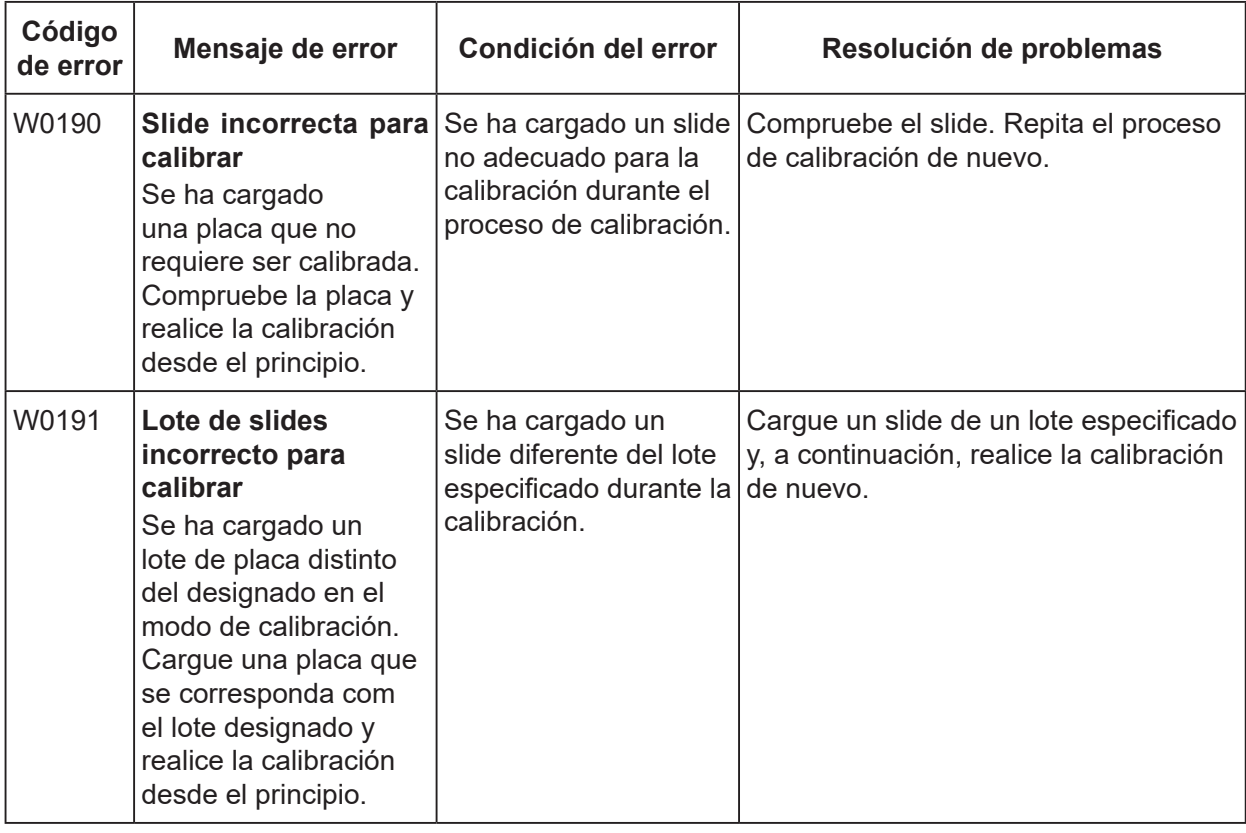

### **(3) Datos de calibración insuficientes**

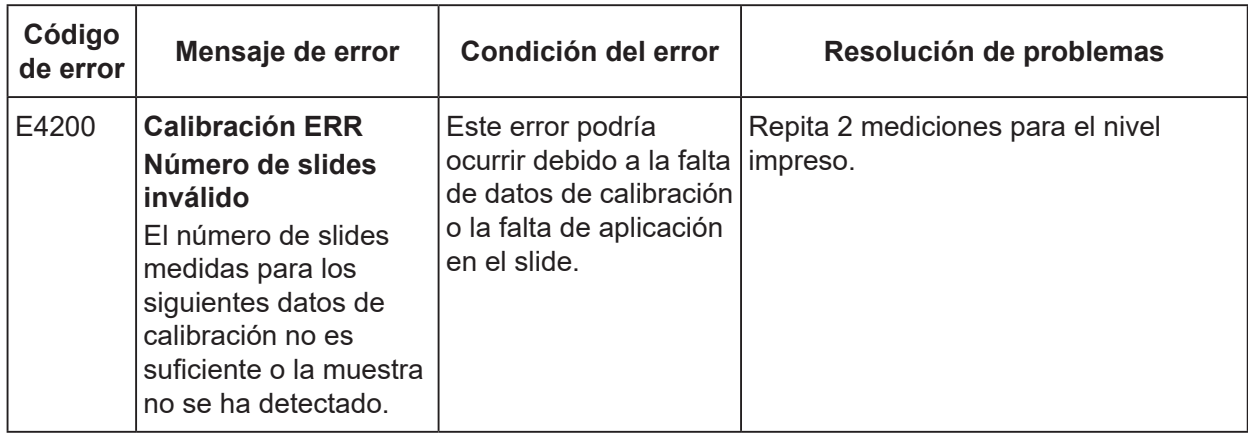

### **(4) Problema de resultado de calibración**

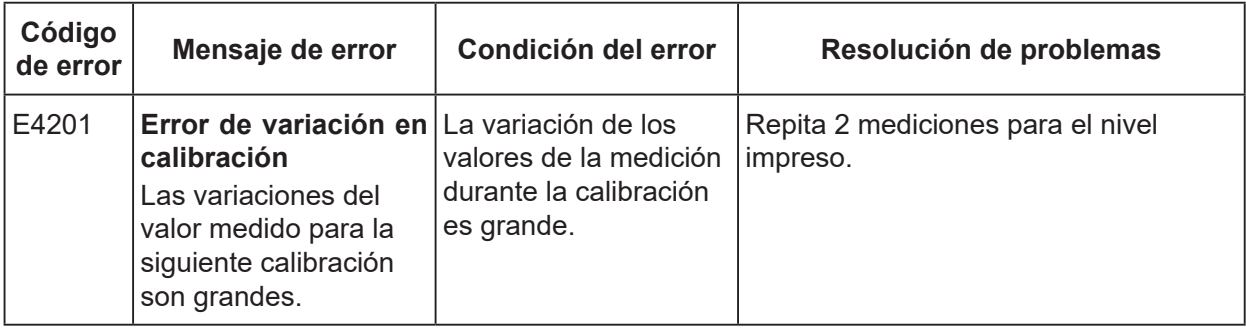

## **(5) Error de configuración de curva estándar**

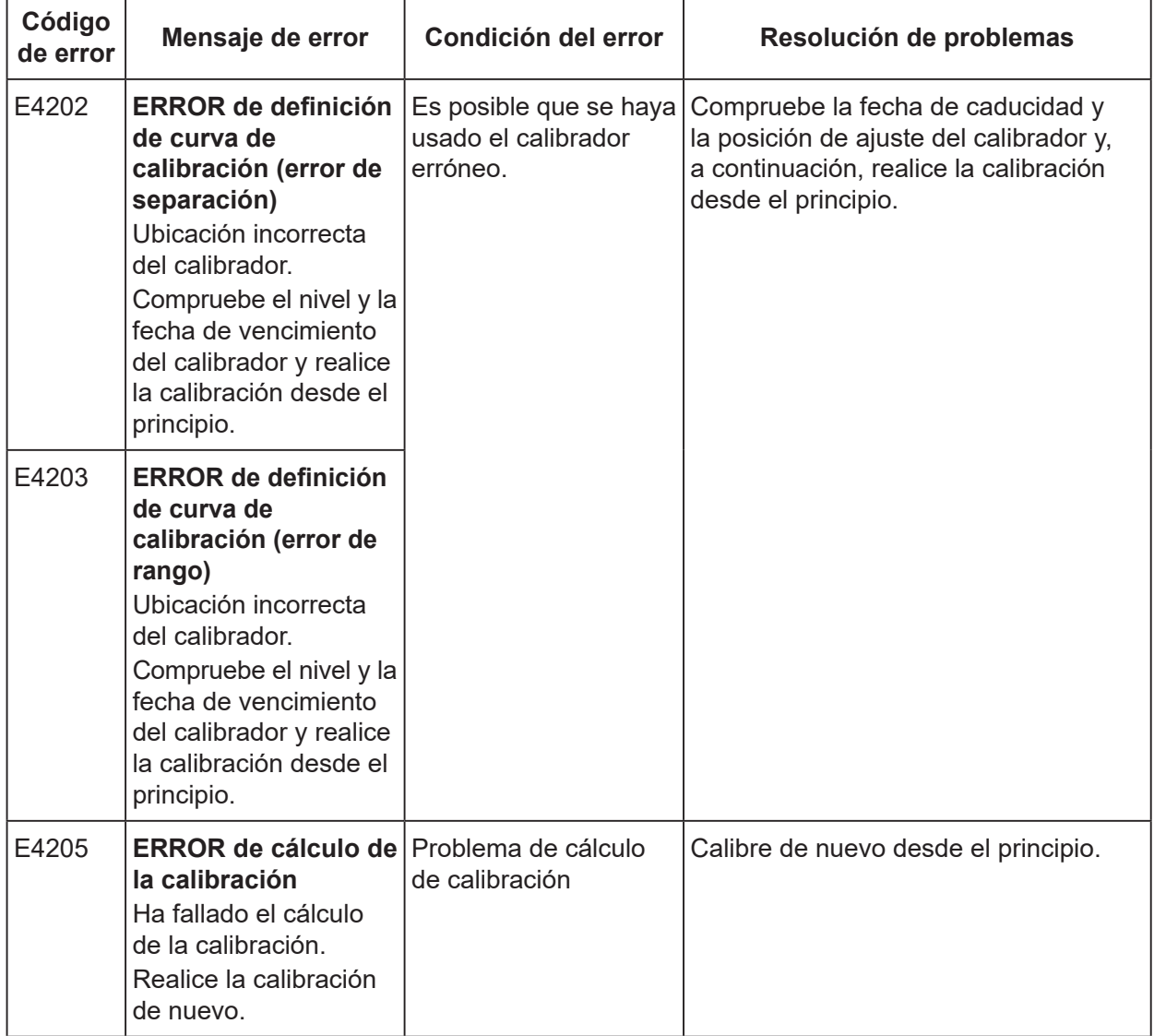

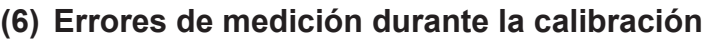

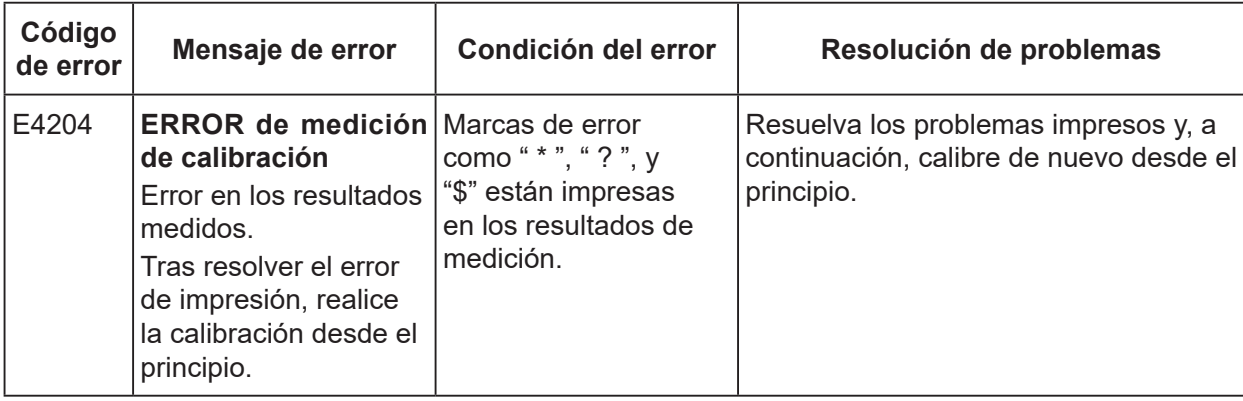

## **8.2.15 Otros errores**

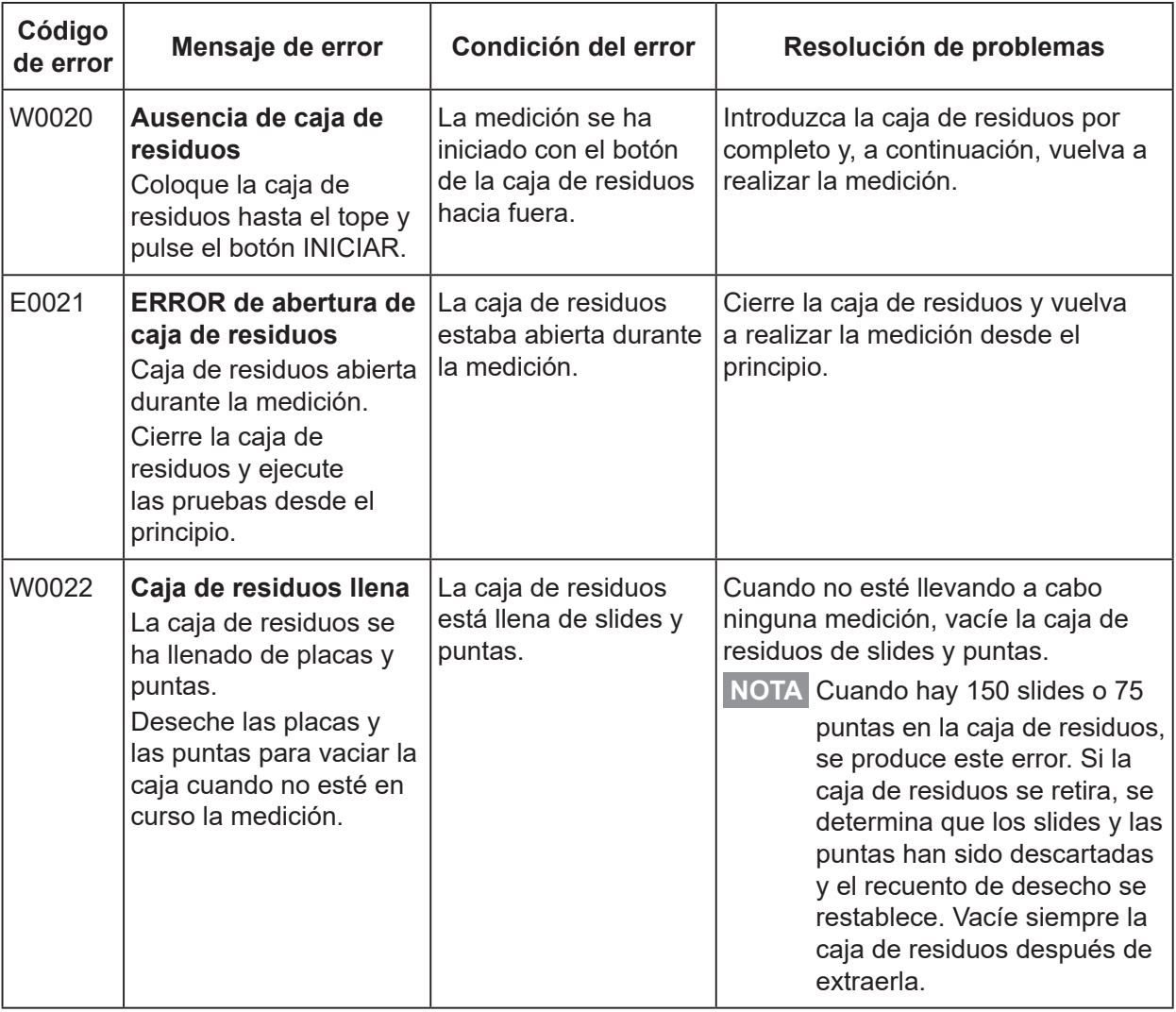

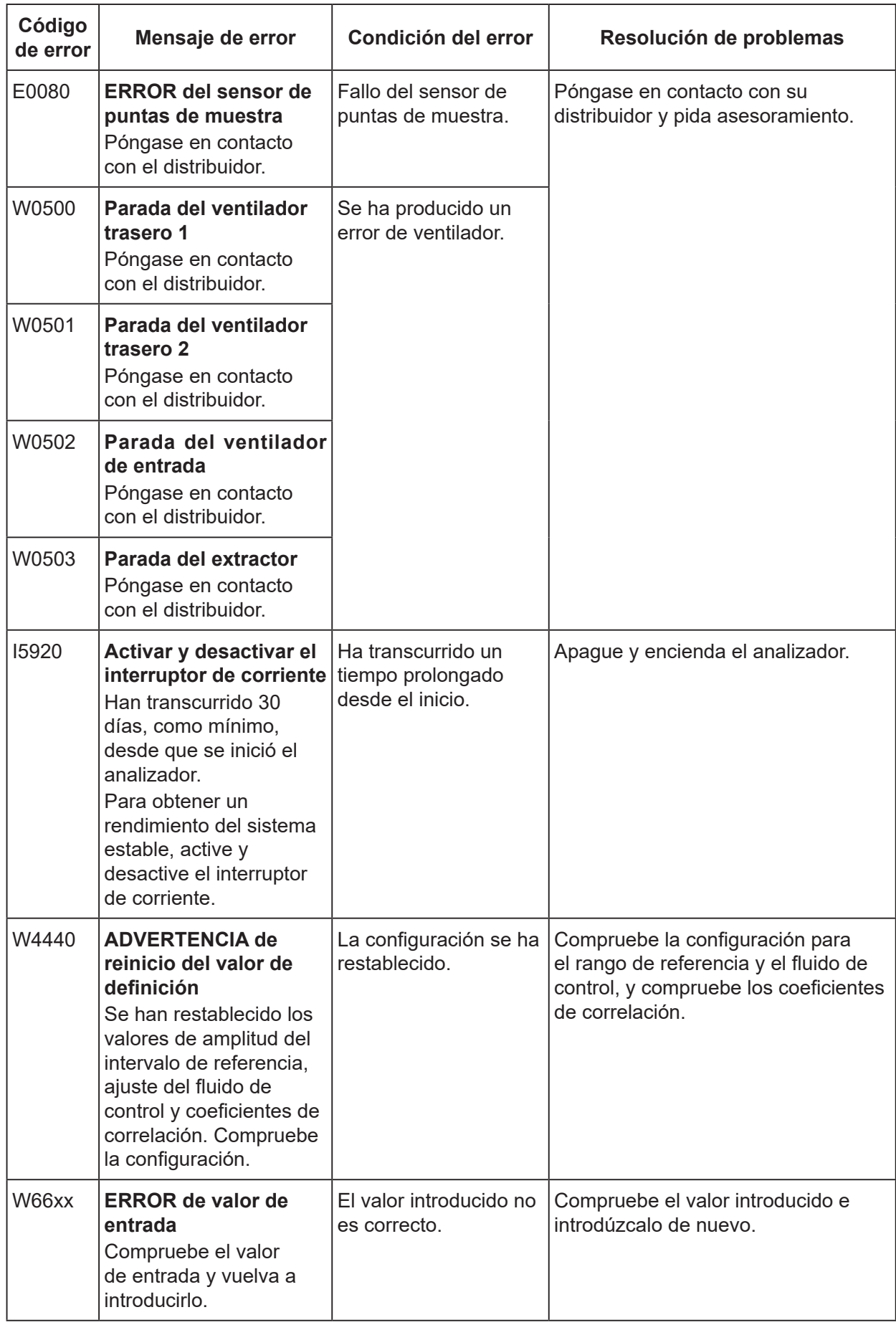

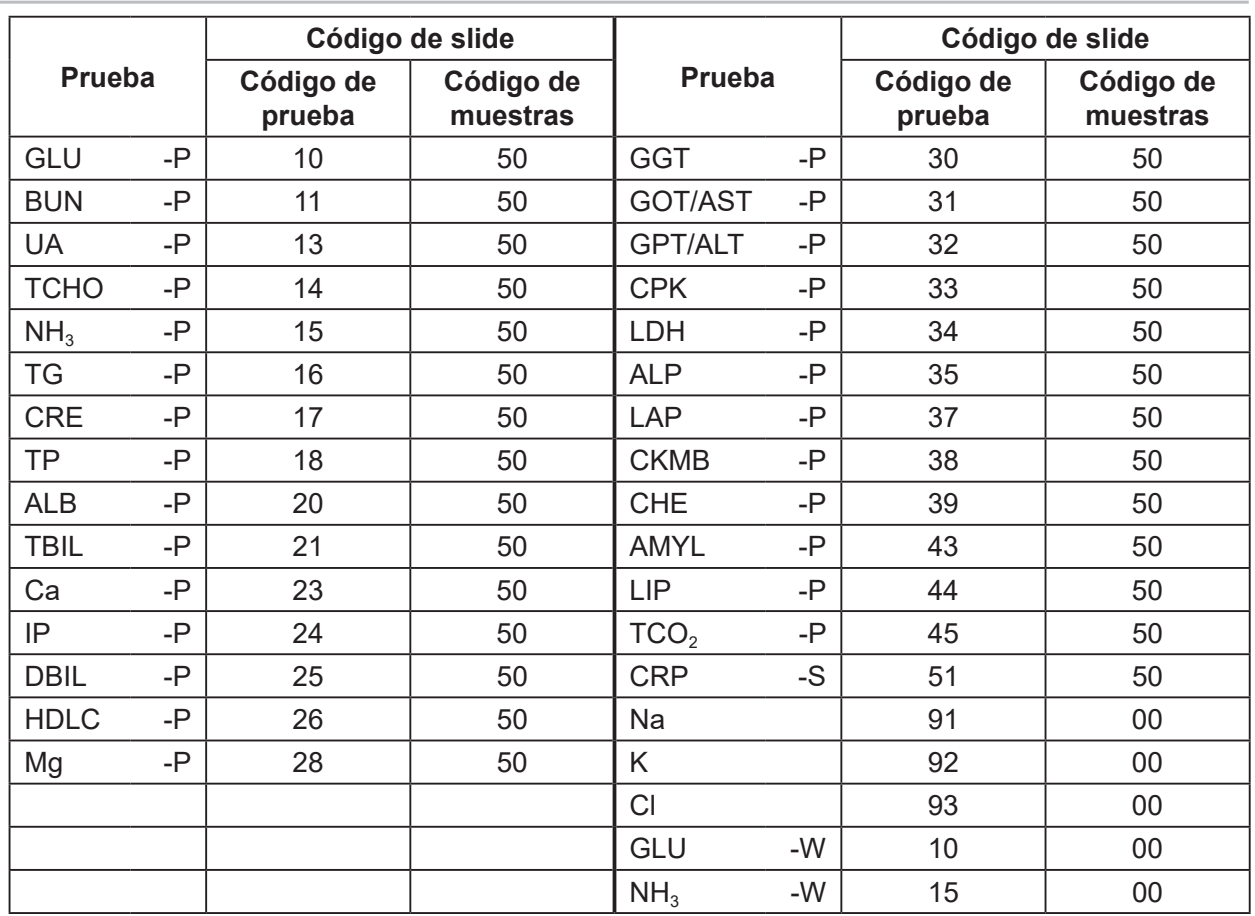

# **8.3 Tabla de códigos de slide**

**NOTA** Los códigos de slides están sujetos a cambios sin previo aviso.

Compruebe el código del slide impreso sobre la caja de slide.<br>8

Al pulsar el botón **(Menú de funciones) aparece la pantalla del menú de funciones.** 

 $\overline{\mathbf{e}}$ 

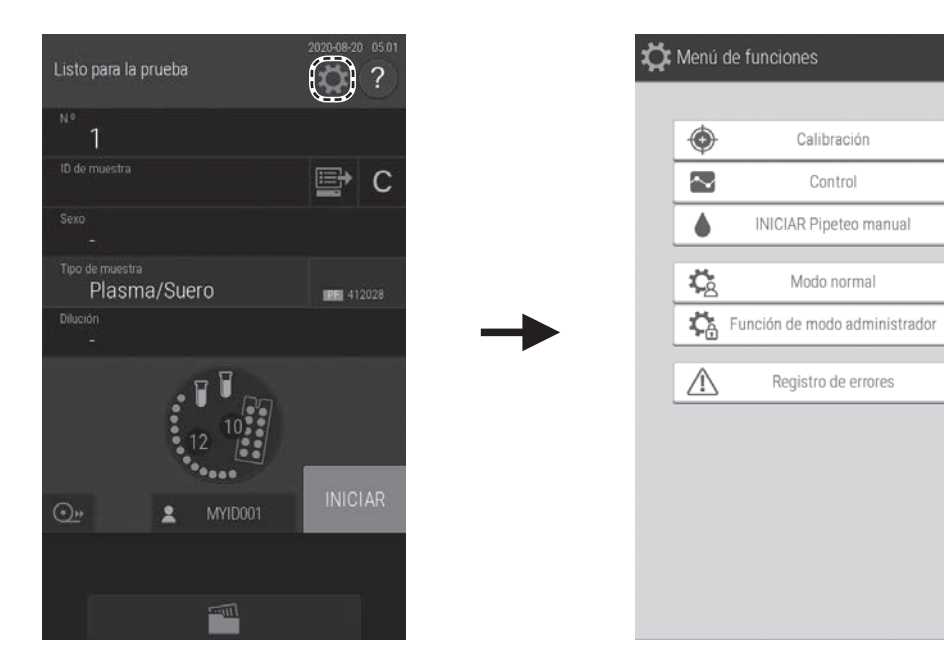

### **Lista del menú de funciones**

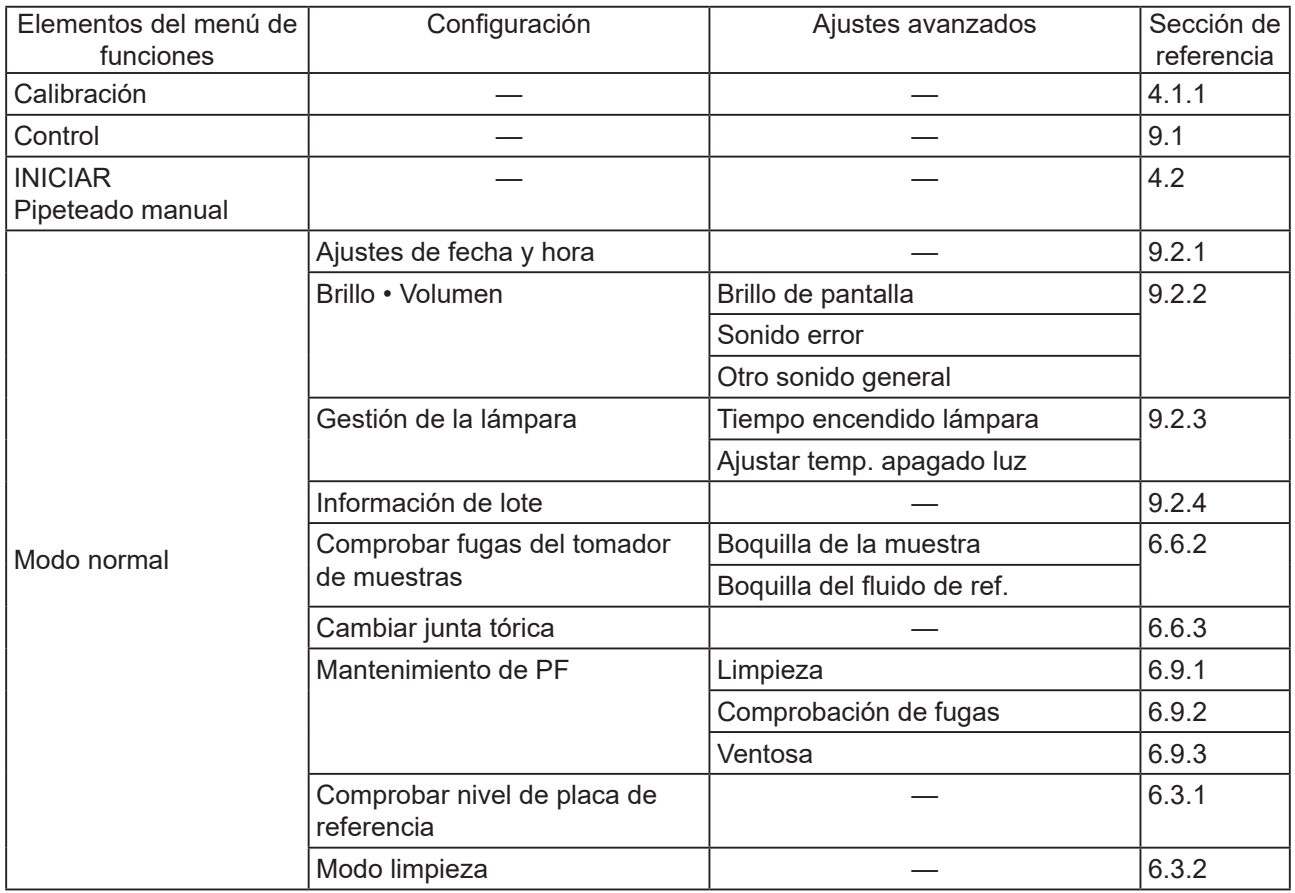

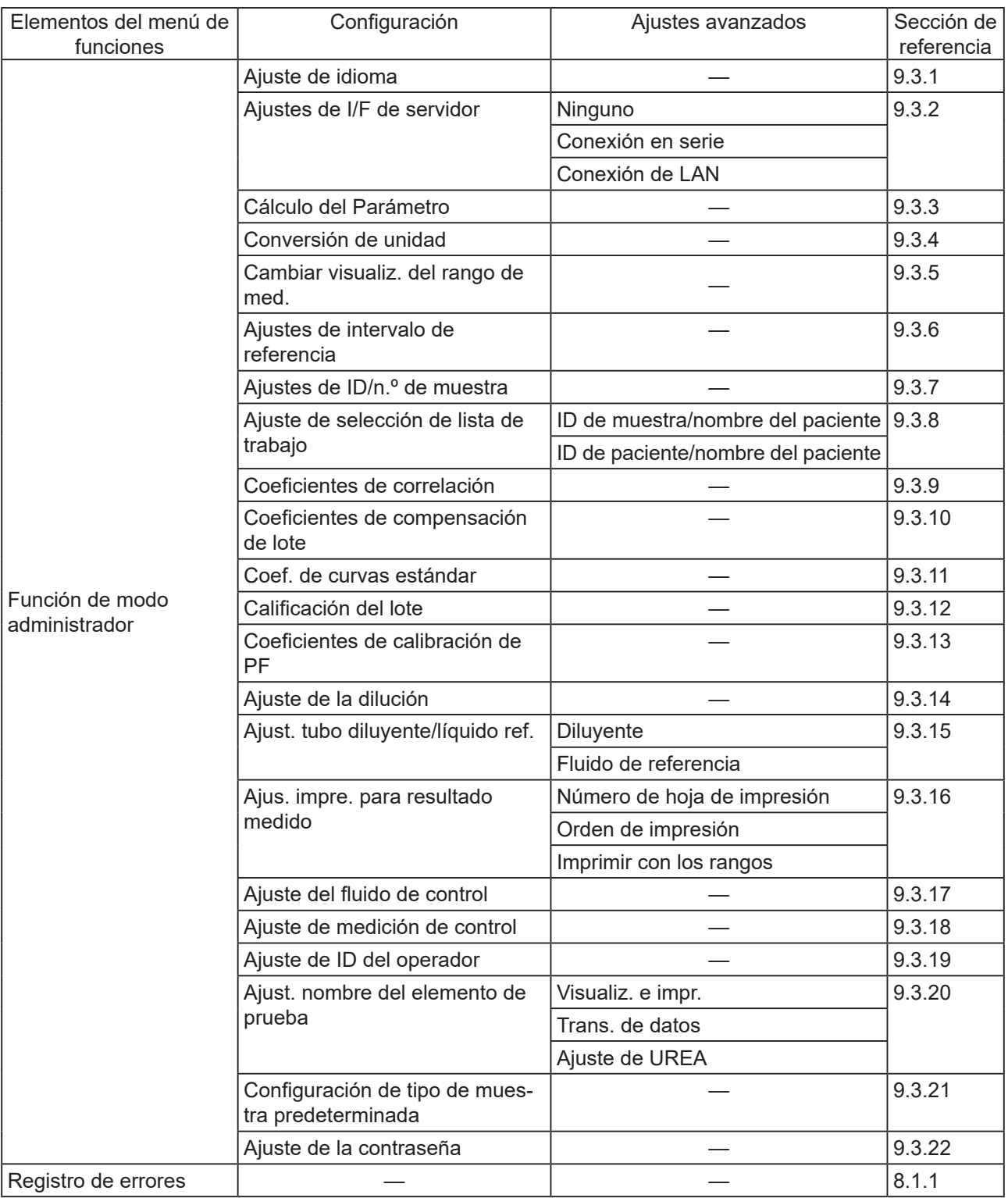
# **9.1 Control**

Este modo se utiliza en las mediciones del suero de control (FUJI DRI-CHEM CONTROL QP) y en la realización de encuestas de control. Cuando se usa el modo de control, las mediciones se realizan de acuerdo con las siguientes condiciones.

- Coeficientes de correlación: siga el [Ajuste de medición de control] (Valores iniciales deshabilitados (a=1, b=0)) del menú de funciones.
- Unidades de medición: siga los [Ajustes de unidad] del menú de funciones.
- Condiciones de dilución: la dilución no se efectúa normalmente (esto puede configurarse en la pantalla de registro de la información de muestra).

**NOTA** Cuando se vuelve a encender el analizador, el modo de control se cancela.

- **1. Prepare el slide que va a medir y, a continuación, cárguelo en el analizador.**
- **2. Coloque el fluido de control que se va a medir en el tubo y, a continuación, cárguelo en la posición de muestra.**
- $\rightarrow$  Consulte la Sección 3.3 (3)
- **3. Pulse el botón .**

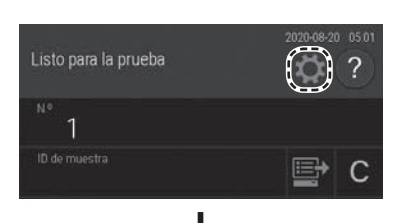

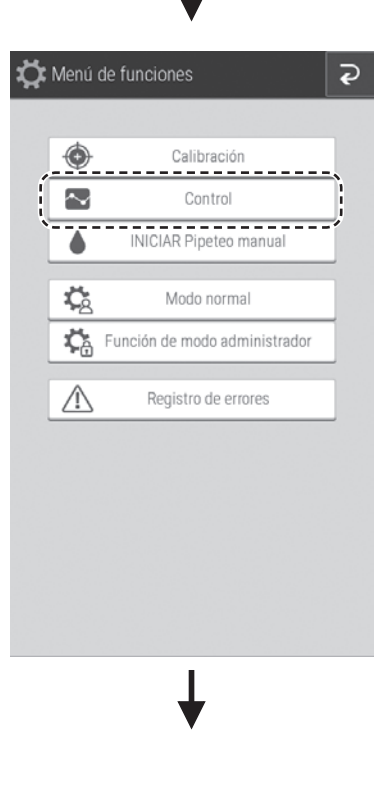

**4. Pulse el botón [Control].**

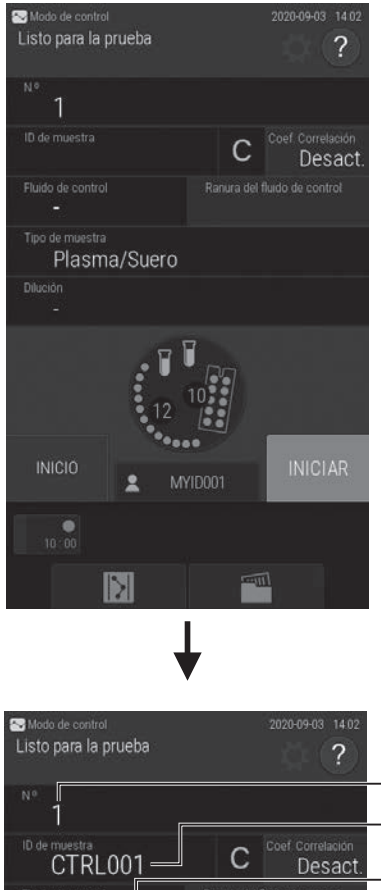

## $\bigcap$  $(2)$  $\widehat{3}$ 123456  $OP-L$  $\left( 4\right)$  $\circ$ Plasma/Suero  $\odot$ None = **INICIO** MYID001  $\overline{10.00}$  $\mathbb{R}$

#### **5. Introduzca o elija la información de muestra.**

- 1 Permite introducir el número de muestra con el teclado de software (Sección 2.3).
- 2 Permite introducir el ID de muestra con el teclado de software (Sección 2.3).
- 3 Permite seleccionar el líquido de control de la lista (cuando sea necesario).
- 4 Permite seleccionar el lote del líquido de control de la lista (cuando sea necesario).

# IMPORTANTE:

Al configurar el lote del líquido de control, asegúrese de que coincide con el lote del líquido de control que se va a utilizar. Si no coincide, es posible que la medición no sea válida.

- 5 Para el tipo de muestra, como norma general (en el caso de QP-L, QP-H y QE) seleccione [Plasma/Suero].
- 6 Para la dilución, como norma general seleccione [None].

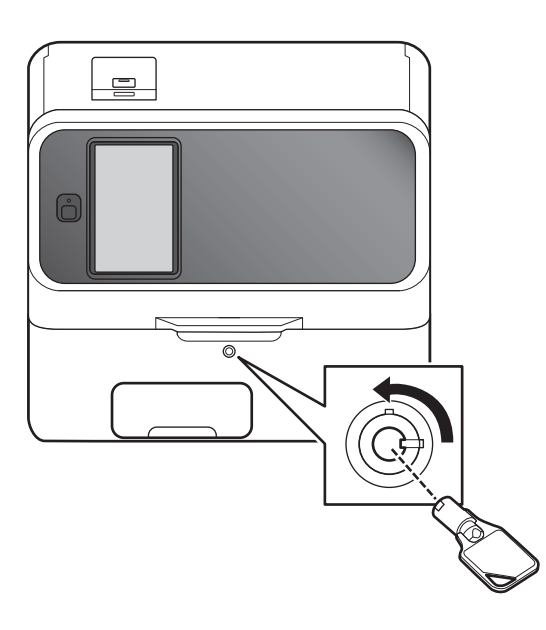

#### Modo de con  $140$ Listo para la prueba  $\overline{?}$ Ċ CTRL001 Desact  $QP-L$ 123456 Plasma/Suero None **INICIO INICIAR**  $\frac{1}{10 \cdot 00}$  $\vert \mathbf{y} \vert$

#### **6. Baje la cubierta del equipo y ciérrela con la llave.**

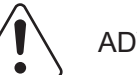

## ADVERTENCIA:

Asegúrese de que la cubierta está cerrada con llave durante el procesamiento de muestras para evitar lesiones e infecciones.

Cuando en la pantalla aparezca el mensaje [Listo para la prueba], podrá abrir la cubierta del equipo.

**7. Pulse el botón [INICIAR] para empezar la medición de control.**

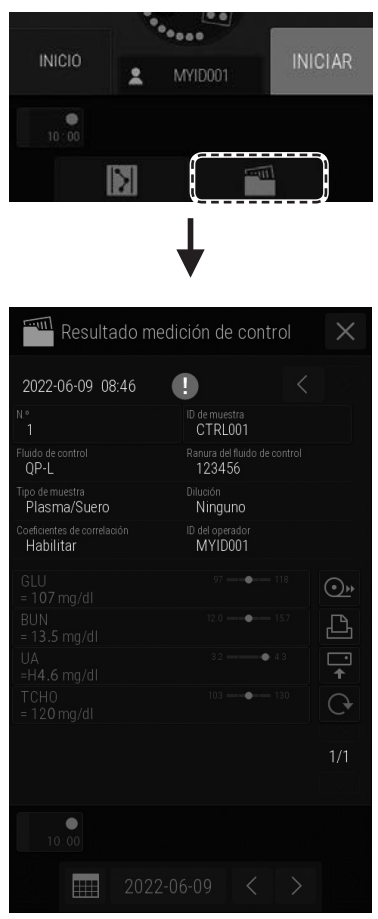

#### **8. Tras la medición, pulse el botón para comprobar los resultados de medición.**

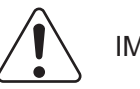

#### IMPORTANTE:

Tras usar el modo de control, pulse siempre el botón [INICIO] para salir del modo de control.

<Visualización de los resultados de la medición>

Verde: si se encuentra dentro del intervalo de control aceptable

Rojo: si se encuentra fuera del intervalo de control aceptable

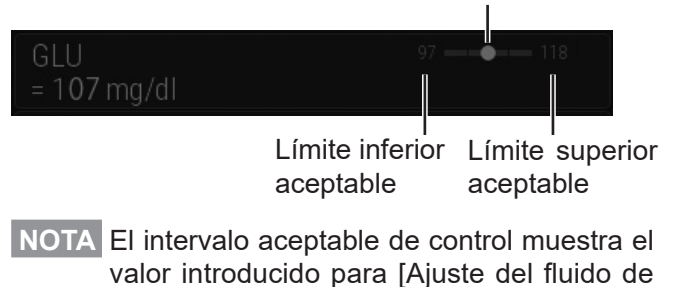

control] (consulte la Sección [9.3.17](#page-250-0)).

# **9.2 Modo normal**

Se usa este menú de funciones para, entre otros, configurar la hora y el brillo de la pantalla LCD.

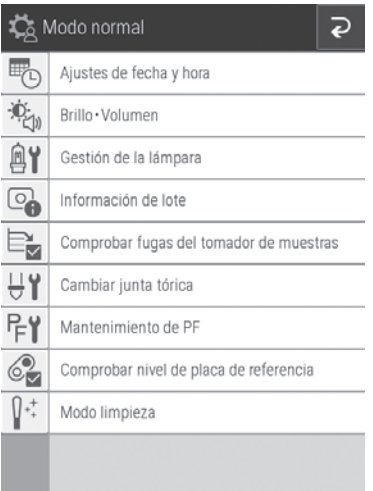

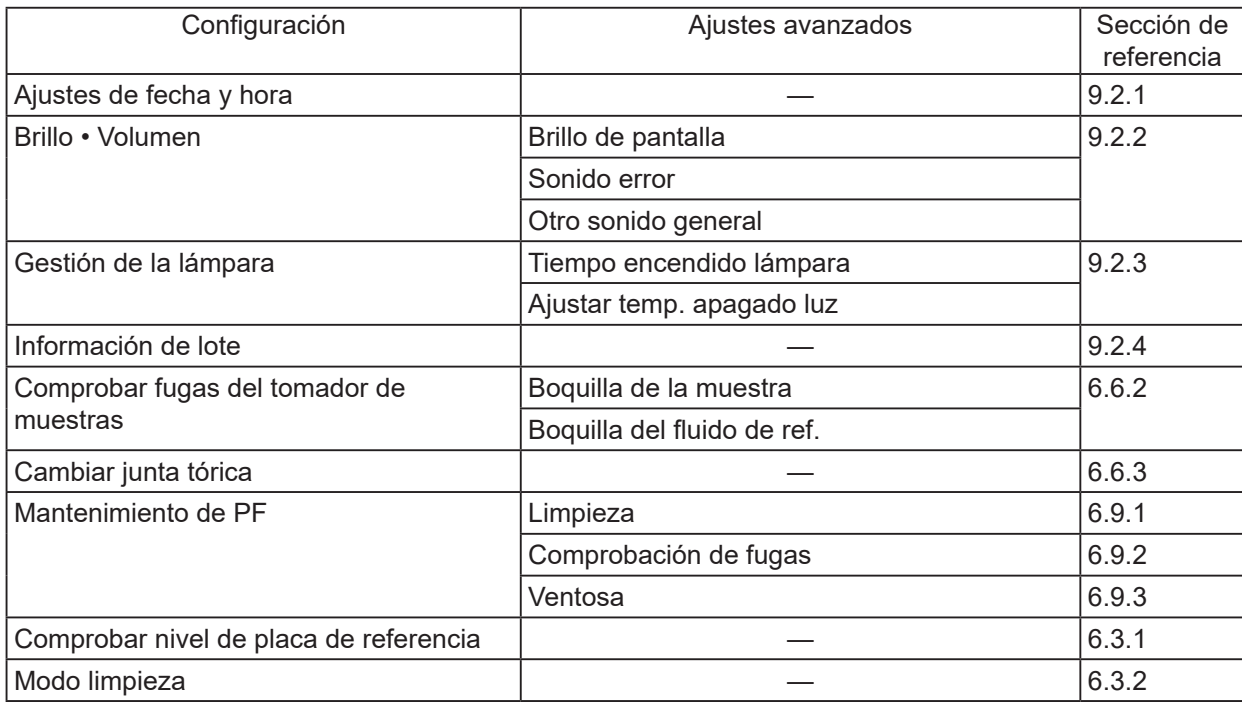

#### <span id="page-221-0"></span>**9.2.1 Ajustes de fecha y hora**

Este modo se utiliza para configurar los ajustes de fecha y hora almacenados en la memoria.

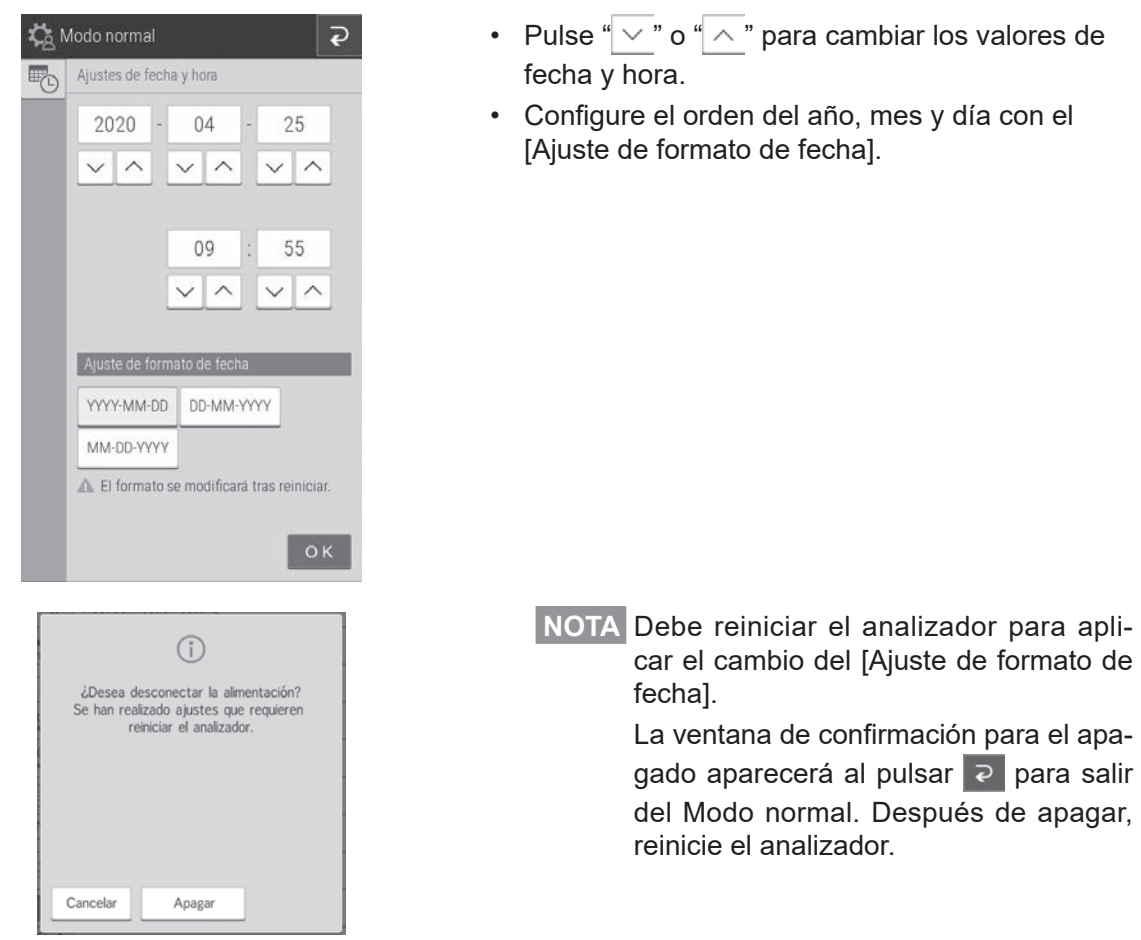

#### <span id="page-221-1"></span>**9.2.2 Brillo • Volumen**

Puede configurar el brillo de la pantalla LCD y los sonidos (advertencia de error, medición completa, etc.).

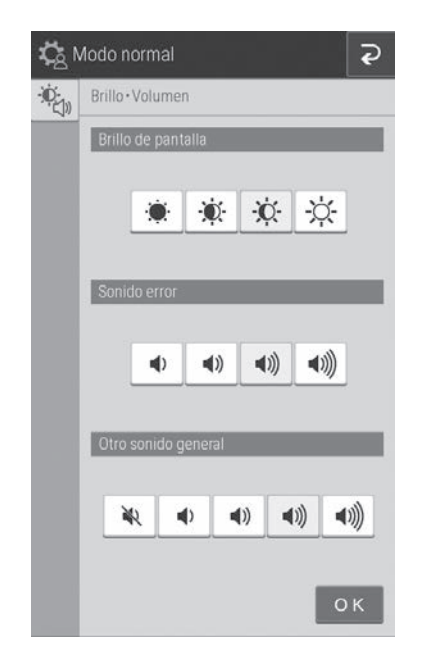

- Configure el brillo de la pantalla LCD mediante [Brillo de pantalla]. Use  $\frac{1}{2}$  y  $\frac{1}{2}$  para ajustar el brillo máximo y mínimo.
- Configure el sonido cuando se produce un error mediante [Sonido error]. Use  $\parallel \cdot \cdot \parallel$  y  $\parallel \cdot \cdot \parallel$  para ajustar el máximo y el mínimo.
- Configure el sonido cuando finaliza una medición mediante [Otro sonido general]. Use  $\|\cdot\|$  y  $\|\cdot\|$ para ajustar el máximo y el mínimo. Si se ajusta como  $\left| \cdot \right|$ , no se emite ningún sonido.

## <span id="page-222-0"></span>**9.2.3 Gestión de lámpara**

Puede visualizar y restablecer el tiempo de iluminación acumulado de la lámpara instalada en el analizador. También puede elegir si quiere apagar la lámpara automáticamente cuando el analizador no se haya utilizado durante un periodo de tiempo.

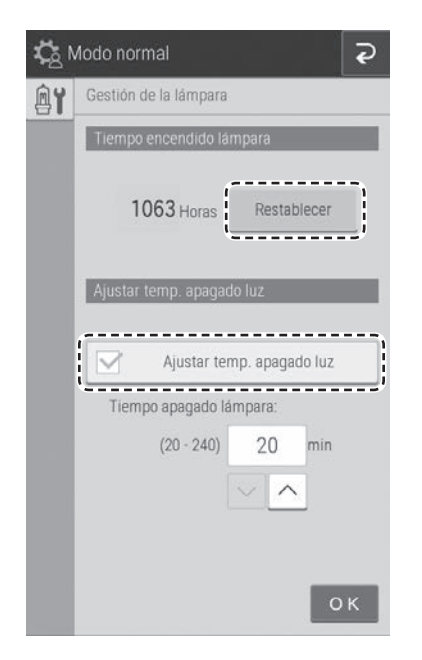

• Puede comprobar el tiempo de iluminación acumulado mediante [Tiempo encendido lámpara]. Al pulsar el botón [Restablecer] se restablecen los valores del tiempo de iluminación acumulado.

**NOTA** Restablezca el tiempo de iluminación acumulado de la lámpara tras reemplazarla.

- Si selecciona la casilla [Ajustar temp. apagado luz], la lámpara se apaga automáticamente después de un tiempo. Puede configurar el tiempo que tarda en apagarse la lámpara.
	- **NOTA** El ajuste predeterminado es de 20 minutos.

# <span id="page-222-1"></span>**9.2.4 Información de lote**

La pantalla muestra la información de lote de las tarjetas de QC registradas actualmente. También puede imprimir toda la información de lote registrada actualmente.

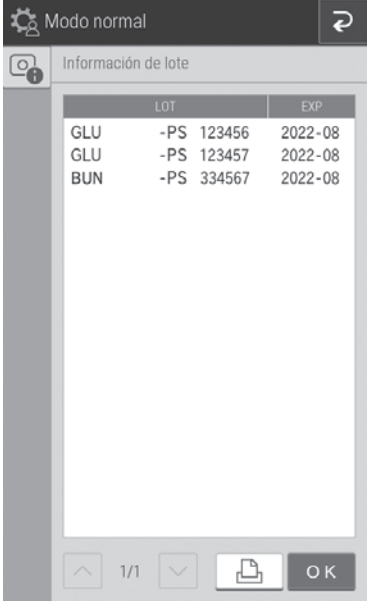

- Cuando se puedan mostrar dos o más páginas, pulse los botones  $|\wedge|y| \vee$  para desplazarse por las páginas.
- Si pulsa el botón  $\boxed{\triangle}$ , se imprime toda la información de lote registrada actualmente.

**NOTA** Se registran hasta cinco lotes para una prueba.

# **9.3 Función de modo administrador**

**NOTA** Para mostrar la función de modo administrador, abra la página del menú de funciones, pulse el botón [Función de modo administrador] e introduzca la contraseña.

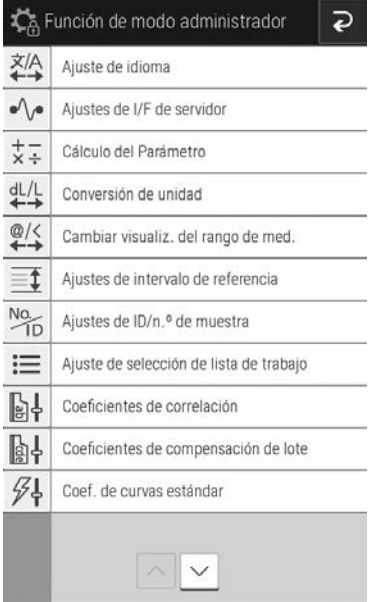

**NOTA** Para evitar que otras personas manejen el analizador, el cuadro de diálogo de introducción de la contraseña aparecerá cuando no se realice ninguna operación durante un periodo de tiempo determinado durante el funcionamiento de la [Función de modo administrador].

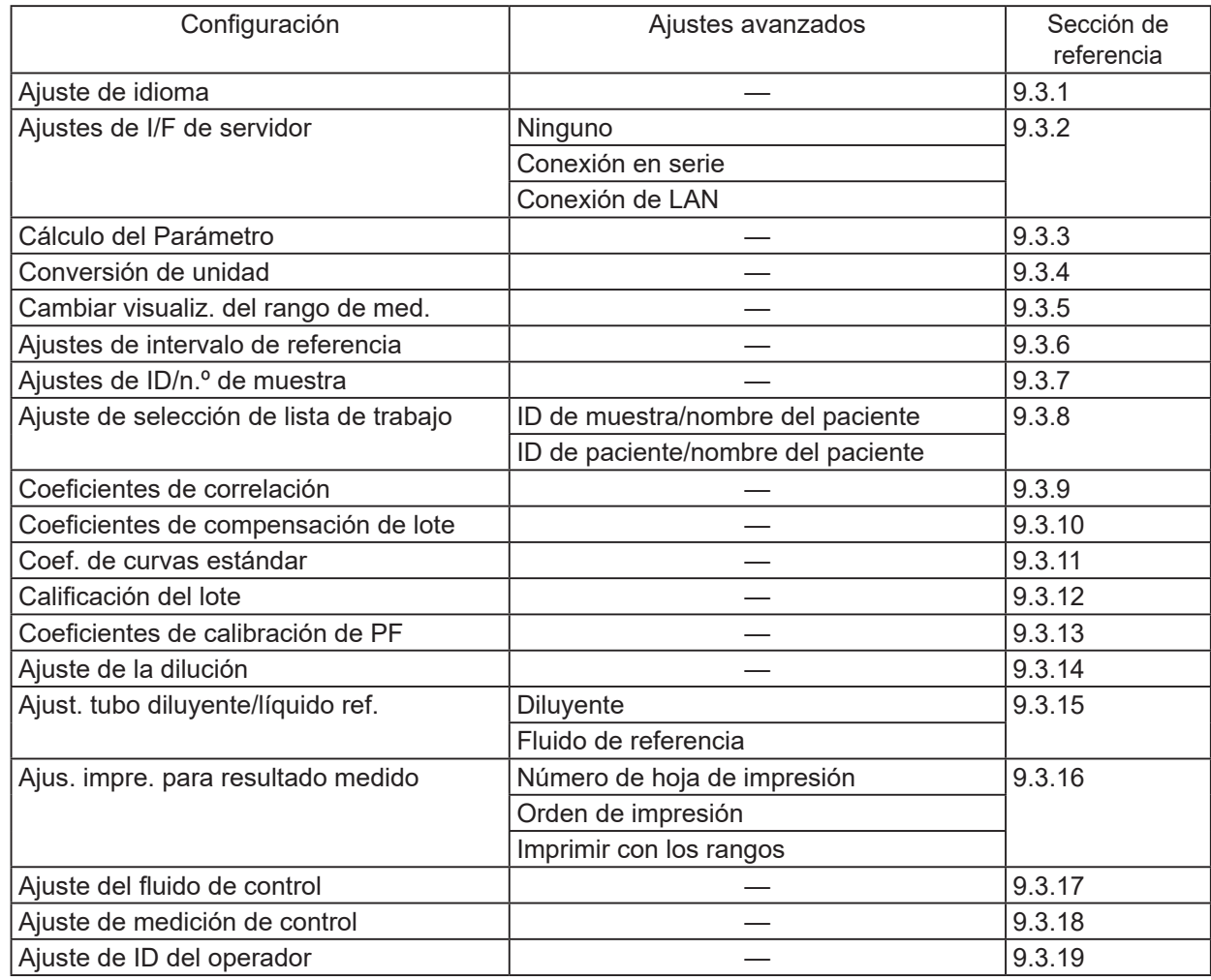

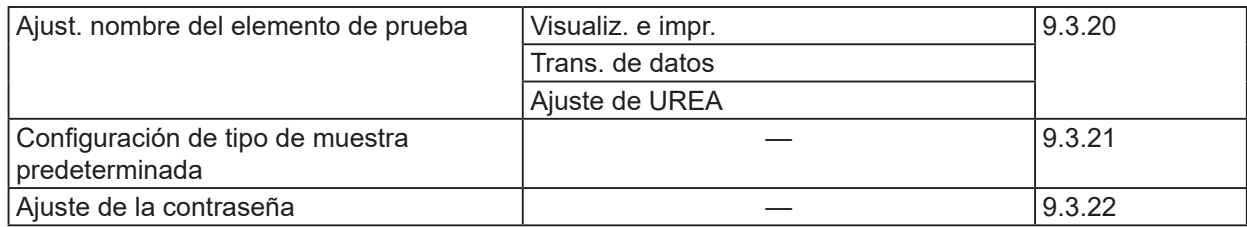

#### <span id="page-225-0"></span>**9.3.1 Ajuste de idioma**

Puede configurar el idioma que desea utilizar.

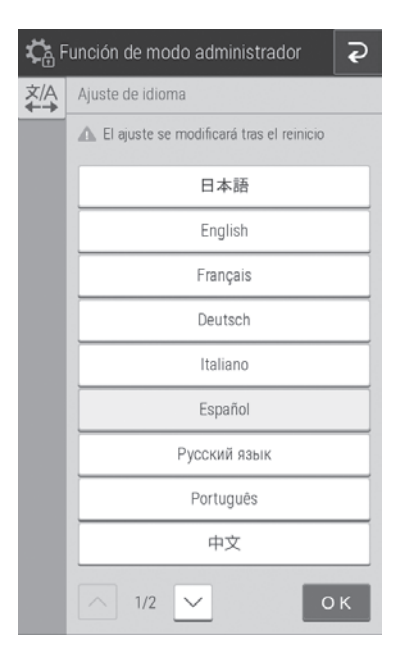

Pulse el botón del idioma que va a configurar.

**NOTA** Es necesario reiniciar el dispositivo para que la configuración tenga efecto. La ventana de confirmación para el apagado aparecerá al pulsar  $\overline{P}$  para salir de la función de modo administrador. Después de apagar, reinicie el analizador.

#### <span id="page-225-1"></span>**9.3.2 Configuración de la conexión del servidor**

Configure el terminal de conexión y los parámetros de comunicación para conectarlo al servidor (PC). Encienda o apague también la impresora integrada.

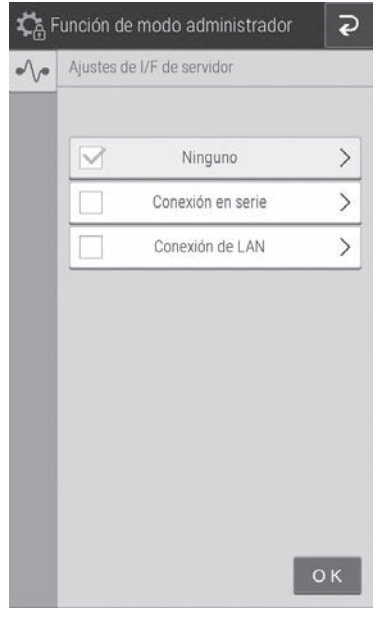

• Cuando no se vaya a conectar al servidor, ajústelo a [Ninguno].

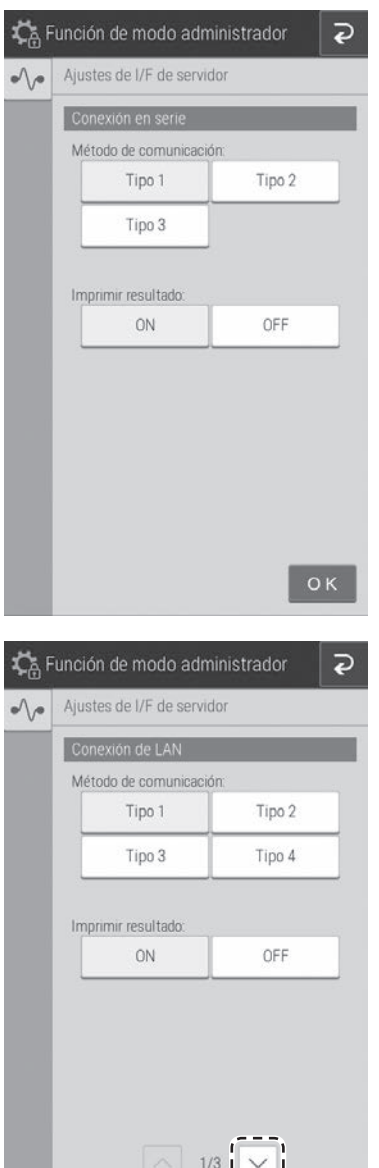

البسيا

OK

- En el caso de que se ajuste a [Conexión en serie], configure el tipo de comunicación y la impresión desde la impresora. Puede elegir entre estos 3 tipos de comunicación.
	- Tipo 1: conexión bidireccional
	- Tipo 2: conexión unidireccional (formato bidireccional)
	- Tipo 3: conexión unidireccional (formato estándar)
	- **NOTA** Es necesario reiniciar el dispositivo para que la configuración tenga efecto. La ventana de confirmación para el apagado aparecerá al pulsar e para salir de la función de modo administrador. Después de apagar, reinicie el analizador.
- En el caso de que se establezca la [Conexión de LAN], configure el tipo de comunicación y la impresión desde la impresora. Puede elegir entre estos 4 tipos de comunicación.
	- Tipo 1: conexión bidireccional
	- Tipo 2: conexión unidireccional (formato bidireccional)
	- Tipo 3: conexión unidireccional (formato estándar)
	- Tipo 4: conexión unidireccional (formateado HL7)
- Si se pulsa  $\overline{\vee}$ , aparecerá la pantalla de configuración de la LAN. Si se pulsa un campo de entrada, aparecerá el teclado del software (conentrada, aparecera el teclado del soltware (con-<br>sulte la <u>Sección 2.3</u>) para que edite el valor.

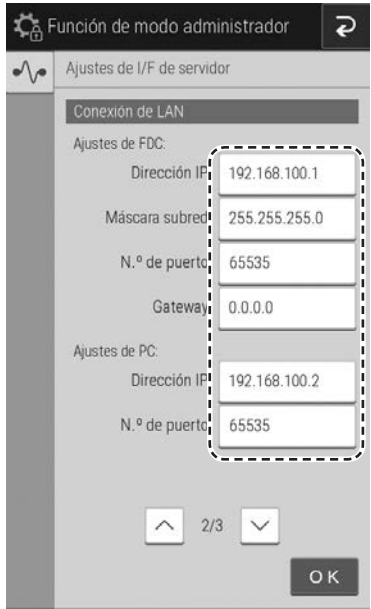

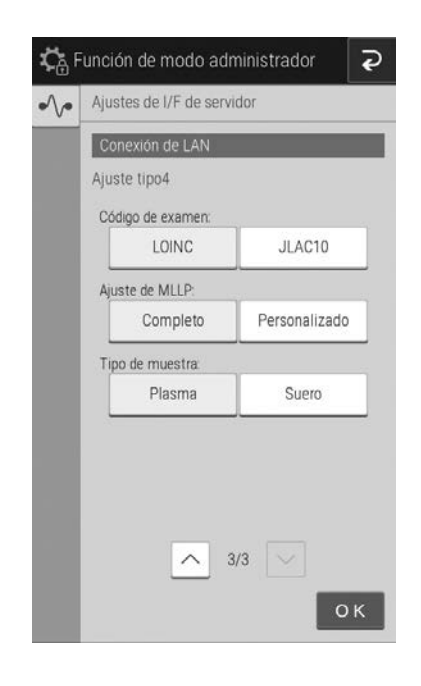

- **NOTA** En la siguiente sección se muestran los ajustes de LAN predeterminados. Ajustes de FDC NX600 Dirección IP: 192.168.100.1 Máscara subred: 255.255.255.0 N.º de puerto: 65535 Gateway: 0.0.0.0 Ajustes de PC: Dirección IP: 192.168.100.2 N.º de puerto: 65535
- **NOTA** Es necesario reiniciar el dispositivo para que la configuración tenga efecto. La ventana de confirmación para el apagado aparecerá al pulsar **P** para salir de la función de modo administrador. Después de apagar, reinicie el analizador.

Si también se hace clic en el botón  $\vee$  cuando se ha seleccionado el Tipo 4, la pantalla de configuración de Tipo 4 de la página 3 se activa.

- Pulse [Código de examen] para seleccionar el estándar para el elemento del código de análisis de clasificación que se vaya a usar en comunicación.
- Pulse [Ajuste MLLP] para seleccionar MLLP (Protocolo Mínimo Capa Inferior) en comunicación.
	- Completo: El MLLP se aplica al mensaje completo en comunicación.
	- Personalizado: El MLLP solo se aplica al final del mensaje completo en comunicación.
- Pulse [Tipo de muestra] para seleccionar el tipo de muestra que se vaya a utilizar en comunicación.
- **NOTA** Es necesario reiniciar el dispositivo para que la configuración tenga efecto. La ventana de confirmación para el apagado aparecerá al pulsar  $\overline{P}$  para salir de la función de modo administrador. Después de apagar, reinicie el analizador.

# <span id="page-228-0"></span>**9.3.3 Cálculo del Parámetro**

Puede configurar los ajustes para calcular los siguientes elementos procedentes de valores medidos de manera simultánea y, a continuación, visualizar los resultados. Se visualización e imprimen los resultados de medición de aquellos elementos registrados para el cálculo.

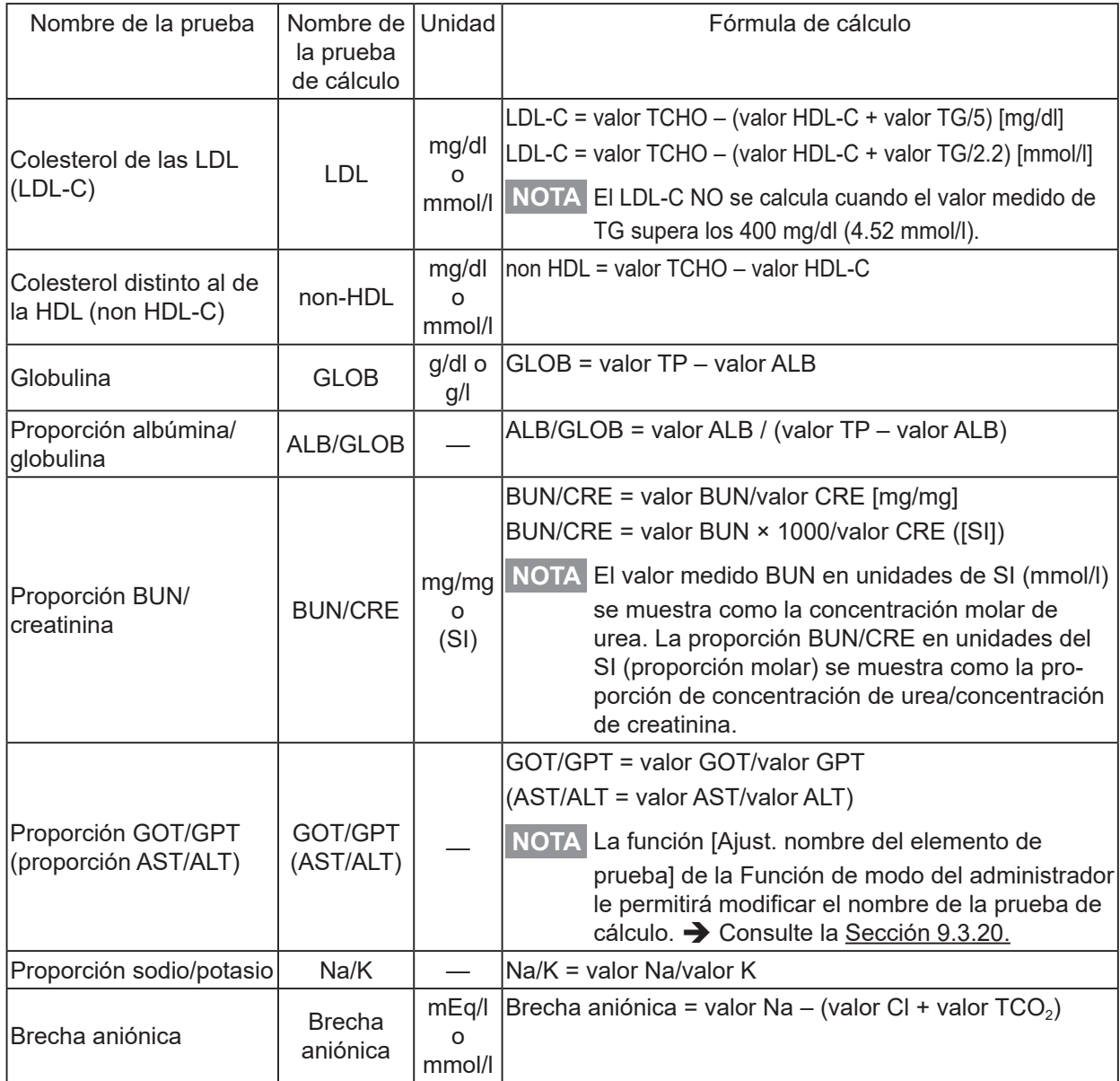

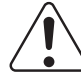

IMPORTANTE:

Los elementos del cálculo representan un valor calculado a partir de valores medidos de manera simultánea. Por tanto, los resultados del cálculo se ven afectados por los errores incluidos en los valores de medición y los efectos provocados por los materiales de interferencia. Tenga en cuenta que, al usar los resultados para un diagnóstico, deberá tomar una determinación en líneas generales junto con los valores de medición utilizados en el cálculo.

**NOTA** En el caso de realizar pruebas adicionales y repetir pruebas, deberán medirse al mismo tiempo los elementos sujetos a cálculo.

**NOTA** Si existen dos o más slides del mismo elemento sujeto a cálculo en los slides medidos al mismo tiempo, se utilizará el valor de medición inicial.

- **NOTA** Si los resultados de medición de los elementos sujetos a cálculo superan el rango de medición (rango de determinación), se visualizarán e imprimirán los resultados de cálculo de este elemento como "\*\*\*\*".
- **NOTA** Si un elemento sujeto a cálculo ha caducado, se visualizará e imprimirá un símbolo de advertencia (#) (caducidad) en los resultados de medición de este elemento y los resultados de cálculo.

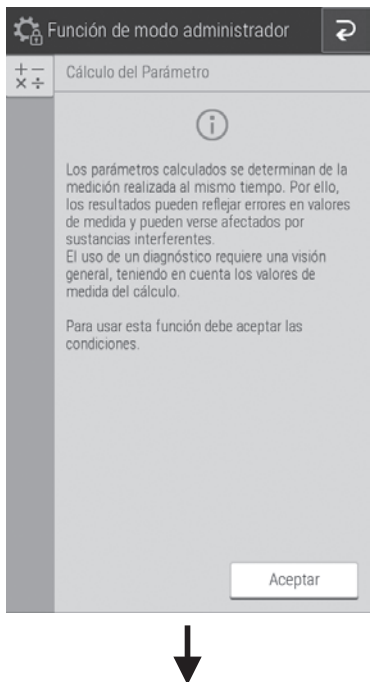

Si se pulsa el botón [Cálculo del Parámetro] en la Función de modo administrador, se mostrarán las precauciones de uso de los elementos del cálculo. Para utilizar los elementos de cálculo tras confirmar las precauciones, pulse el botón [Aceptar].

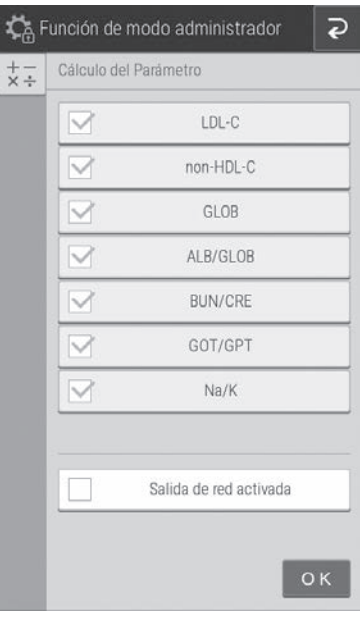

Configure los elementos de cálculo que se vayan a utilizar.

**NOTA** Si no se ha leído la tarjeta de QC de uno de los elementos que se vayan a utilizar en el cálculo, no se visualizará dicho elemento.<br>de cálculo.

# <span id="page-230-0"></span>**9.3.4 Conversión de unidad**

Configure la unidad principal y la unidad secundaria para cada elemento de medición. En la siguiente tabla se muestran las unidades que se pueden utilizar en cada elemento de configuración y el elemento de conversión

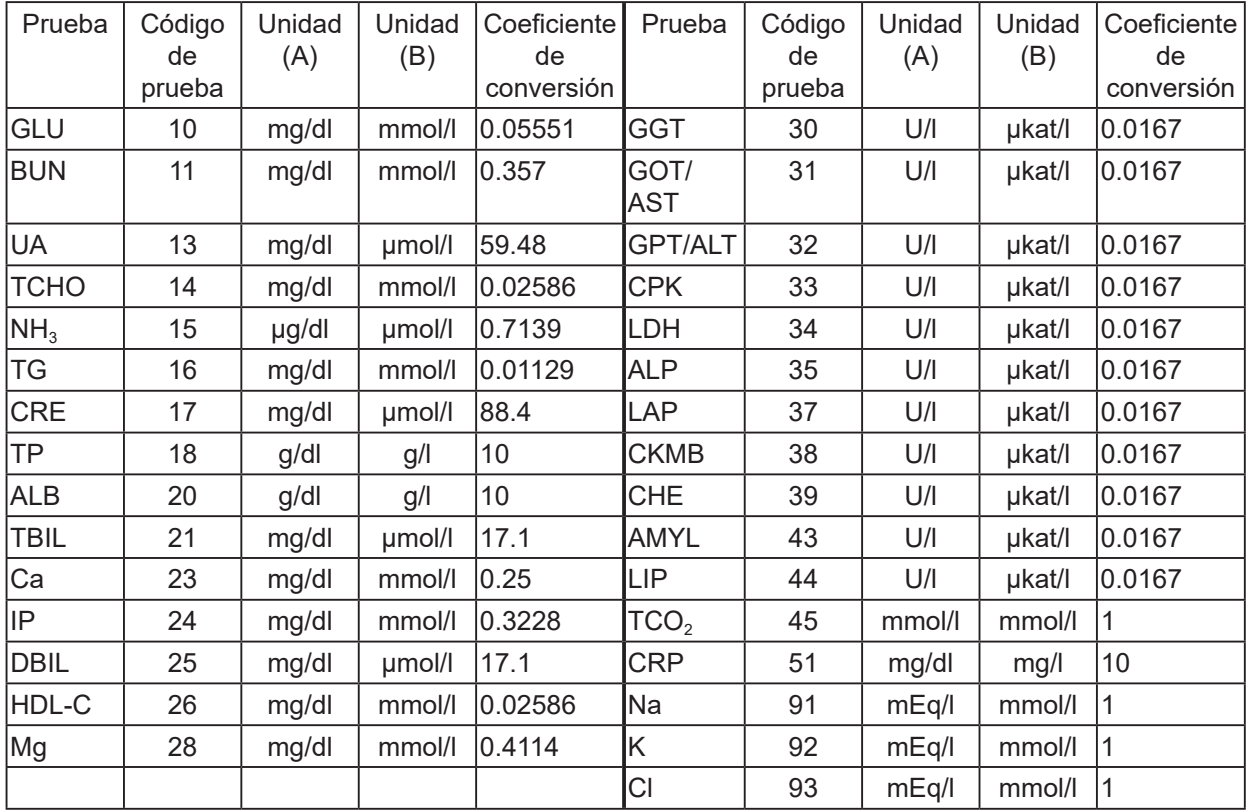

**NOTA** Unidad (B) = Unidad (A)× coeficiente de conversión

**NOTA** El valor medido BUN en la Unidad (B) (mmol/l) se muestra como la concentración molar de urea.

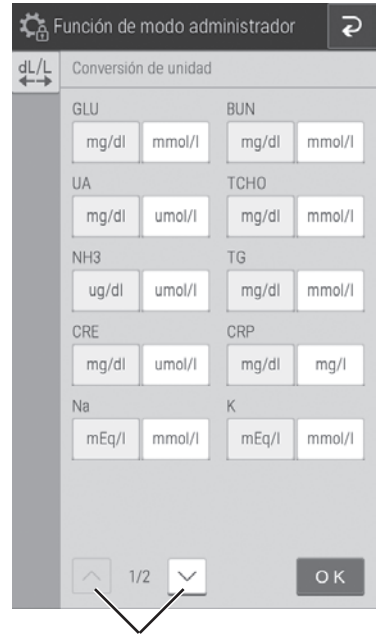

Botones para navegar por las páginas

• Pulse el botón de la unidad que se vaya a utilizar en cada elemento de medición.

#### <span id="page-231-0"></span>**9.3.5 Cambio de visualización del rango de medición**

Cambie el método de visualización de aquellos datos que estén fuera del rango de medición (que superen el límite superior/inferior del rango de determinación) de todas las pruebas.

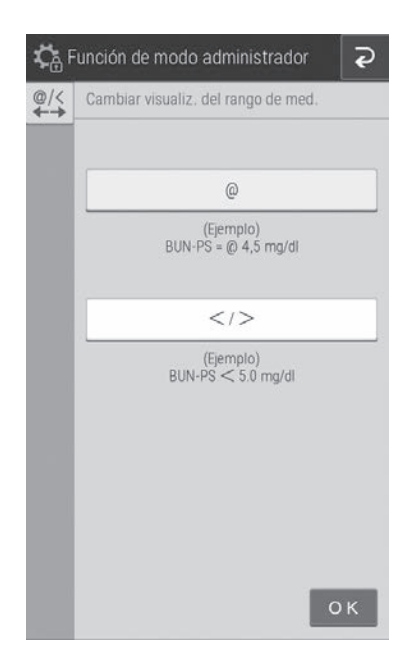

- Si se configura [@], se añadirá un símbolo [@] para indicar que el valor de medición visualizado está fuera del rango de medición.
- Si se configura [</>], cualquier valor que esté fuera del rango de medición se visualizará con un símbolo  $\lceil$  o  $\lceil$   $\rceil$  o  $\lceil$   $>$   $\rceil$ .

# <span id="page-232-0"></span>**9.3.6 Configuración del rango de intervalo de referencia**

Puede añadir, editar y cambiar el orden de los nombres del intervalo de referencia que pueden seleccionarse al registrarse la información de muestra (consulta la Sección 3.3 (4)). Además, puede establecer un intervalo de referencia para cada tipo de muestra ([P/S, W] o [U]) de un nombre de intervalo de referencia.

#### **Añadir y editar nombres de intervalos de referencia**

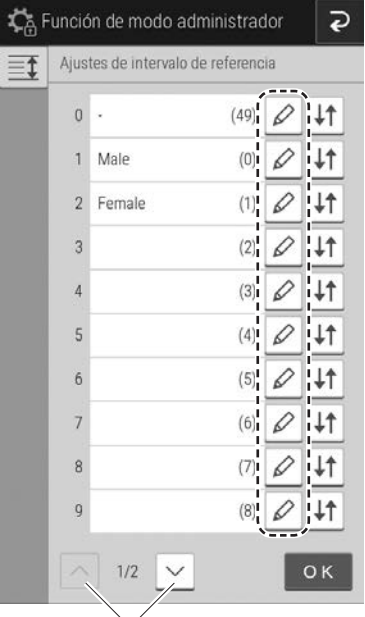

Pulse el botón  $\varnothing$  del elemento que quiera editar o añadir.

Botones para navegar por las páginas

T

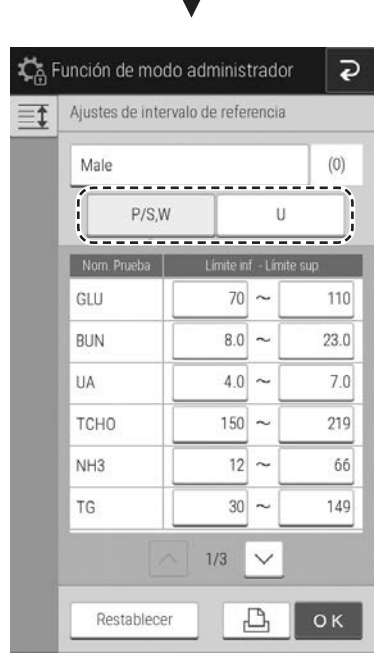

Si se pulsa un campo de entrada, aparecerá el teclado del software (consulte la Sección 2.3) para que edite el nombre de prueba y otra información. Para cambiar el tipo de muestra al configurar el intervalo de referencia, pulse el botón [P/S, W] o el botón [U].

#### **Cambiar orden de visualización**

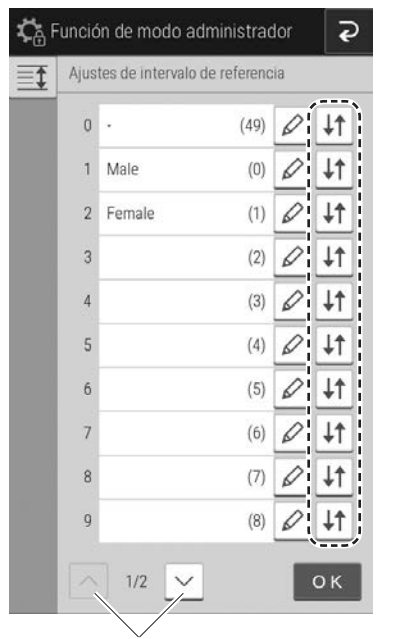

Botones para navegar por las páginas

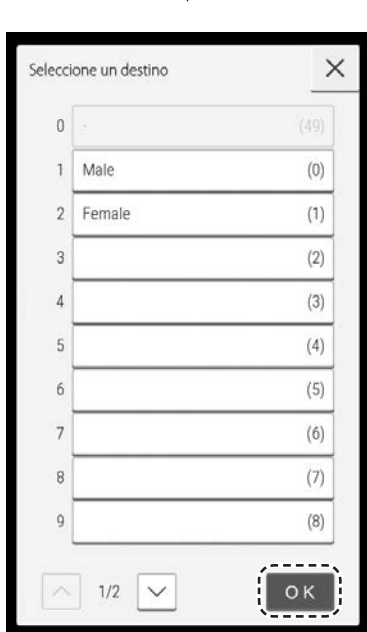

Pulse el botón  $\overline{4}$  de la prueba para la que desee cambiar el orden de visualización.

Pulse el campo de la prueba para la que quiera configurar el destino de transferencia y, a continuación, pulse el botón [OK].

#### <span id="page-234-0"></span>**9.3.7 N.º de muestra/Ajustes de ID**

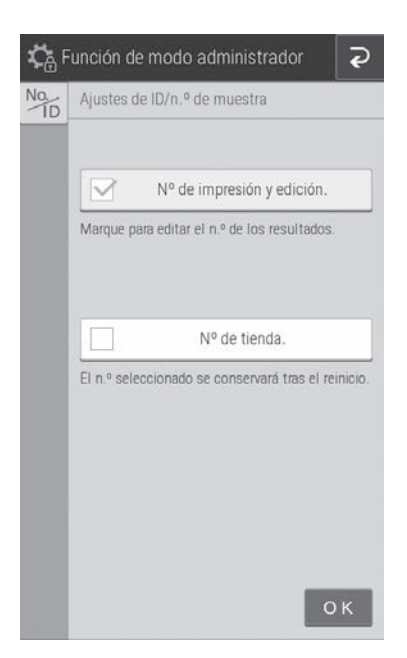

- En [Nº de impresión y edición.] puede configurar si desea que se muestre el número de muestra en los resultados de medición.
- También puede configurar si desea registrar el número de secuencia del analizador en [Nº de tienda].

# <span id="page-234-1"></span>**9.3.8 Ajuste de selección de lista de trabajo**

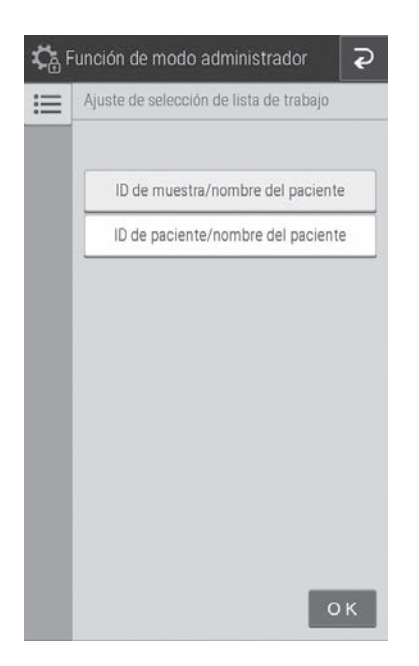

Puede configurar si desea mostrar el ID de muestra o ID de paciente en la pantalla del índice de lista de trabajo.

#### <span id="page-235-0"></span>**9.3.9 Coeficientes de correlación**

Introduzca, restablezca o imprima los coeficientes de correlación de cada tipo de muestra ([P/S, W] o [U]). Para obtener más información, consulte la "Descripción de la función de correlación" que encontrará al final de este documento.

#### IMPORTANTE:

Si introduce datos incorrectos para "a" y "b", los resultados de medición serán incorrectos. Asegúrese siempre de que las entradas (a, b) son correctas.

#### Botones para navegar por las páginas Pulse el botón [Entrada de datos].

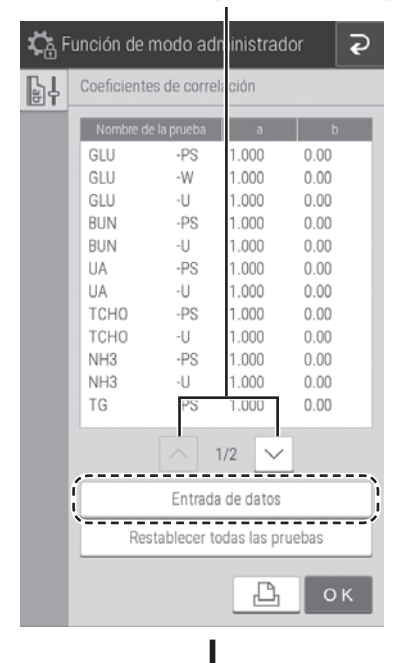

- **NOTA** Al pulsar el botón  $\boxed{B}$ , se imprimirán todos los ajustes del coeficiente de correlación.
- **NOTA** Si pulsa el botón [Restablecer todas las pruebas], aparecerá una pantalla de confirmación del restablecimiento. Para restablecer los coeficientes de correlación de todos los elementos de medición, pulse el botón [OK]. Para cancelar el restablecimiento, pulse el botón [Cancelar].

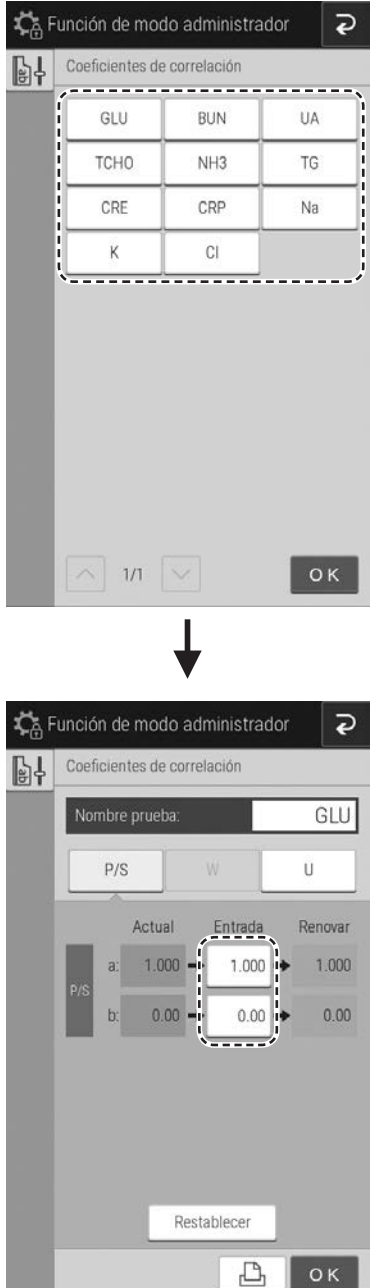

Pulse el botón del elemento de medición que quiera editar o añadir.

**NOTA** Solo se muestran los elementos de medición para los que se hayan leído las tarjetas de QC.

Si se pulsa el campo de [Entrada] de un elemento, aparecerá el teclado del software (consulte la Sección 2.3) para que introduzca el valor.

Para cambiar el tipo de muestra, pulse el botón [P/S], [W] o el botón [U].

- **NOTA** Si pulsa el botón [Restablecer], aparecerá una pantalla de confirmación del restablecimiento. Para restablecer los coeficientes de correlación mostrados del tipo de muestra del elemento de medición seleccionado, pulse el botón [OK]. Para cancelar el restablecimiento, pulse el botón [Cancelar].
- **NOTA** Si se introducen valores para "a" y "b" una vez introducidos ya unos valores, los valores actuales no se descartan y se aplican también las correcciones. Para obtener más información, consulte la siguiente "Descripción de la función de correlación".

IMPORTANTE:

Descripción de la función de correlación

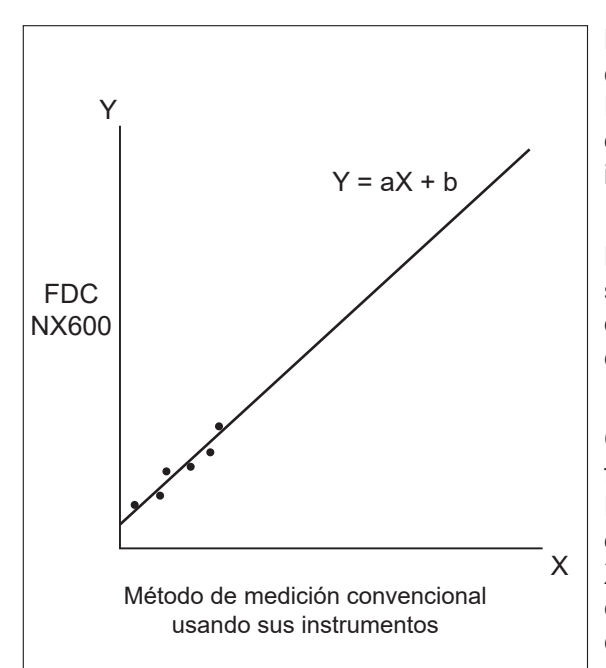

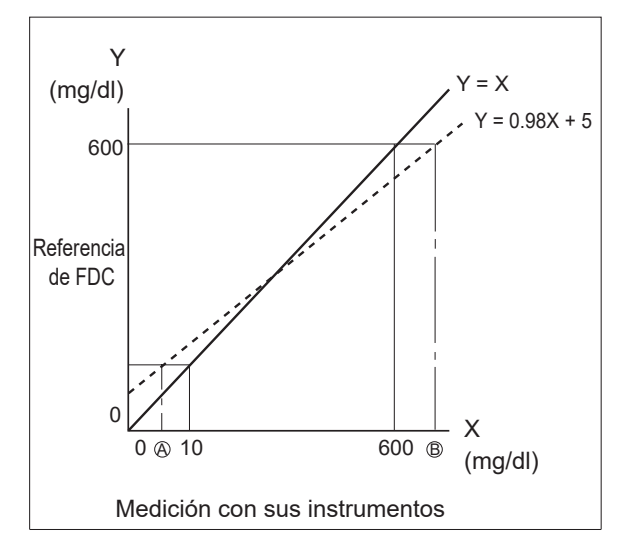

Esta función permite determinar la correlación existente entre los datos medidos obtenidos con el FDC NX600 y los datos obtenidos con el método de medición convencional utilizando sus propios instrumentos.

El eje X muestra los datos medidos obtenidos con sus instrumentos y el eje Y muestra los datos medidos obtenidos con el FDC NX600. En este caso, la ecuación de regresión de correlación sería:

#### $Y = aX + b$

Cuando se registran los valores de ambos coeficientes (a, b) en la memoria del analizador, el FDC NX600 lleva a cabo internamente cálculos de compensación utilizando la siguiente fórmula:  $X = (Y - b) / a$ . De esta forma, los datos obtenidos con el FDC NX600 se ajustan para que coincidan con los datos de medición que se habrían obtenido con sus instrumentos.

#### **Método**

A fin de obtener una correlación óptima, es esencial tener cuidado con la cantidad de datos y la muestra.

- 1. Puede configurar los valores de a y b en función del tipo de muestra.
- 2. La función de correlación es independiente de otras funciones de compensación.
- 3. Si se han introducido los valores (a, b), los valores antiguos no se cancelarán de la siguiente manera. Si los valores antiguos aparecen representados como (a1, b1) y los valores nuevos como (a2, b2), se utilizarán las siguientes fórmulas para determinar los valores finales para (a, b):  $a = a1 \times a2$

 $b = a1 \times b2 + b1$ 

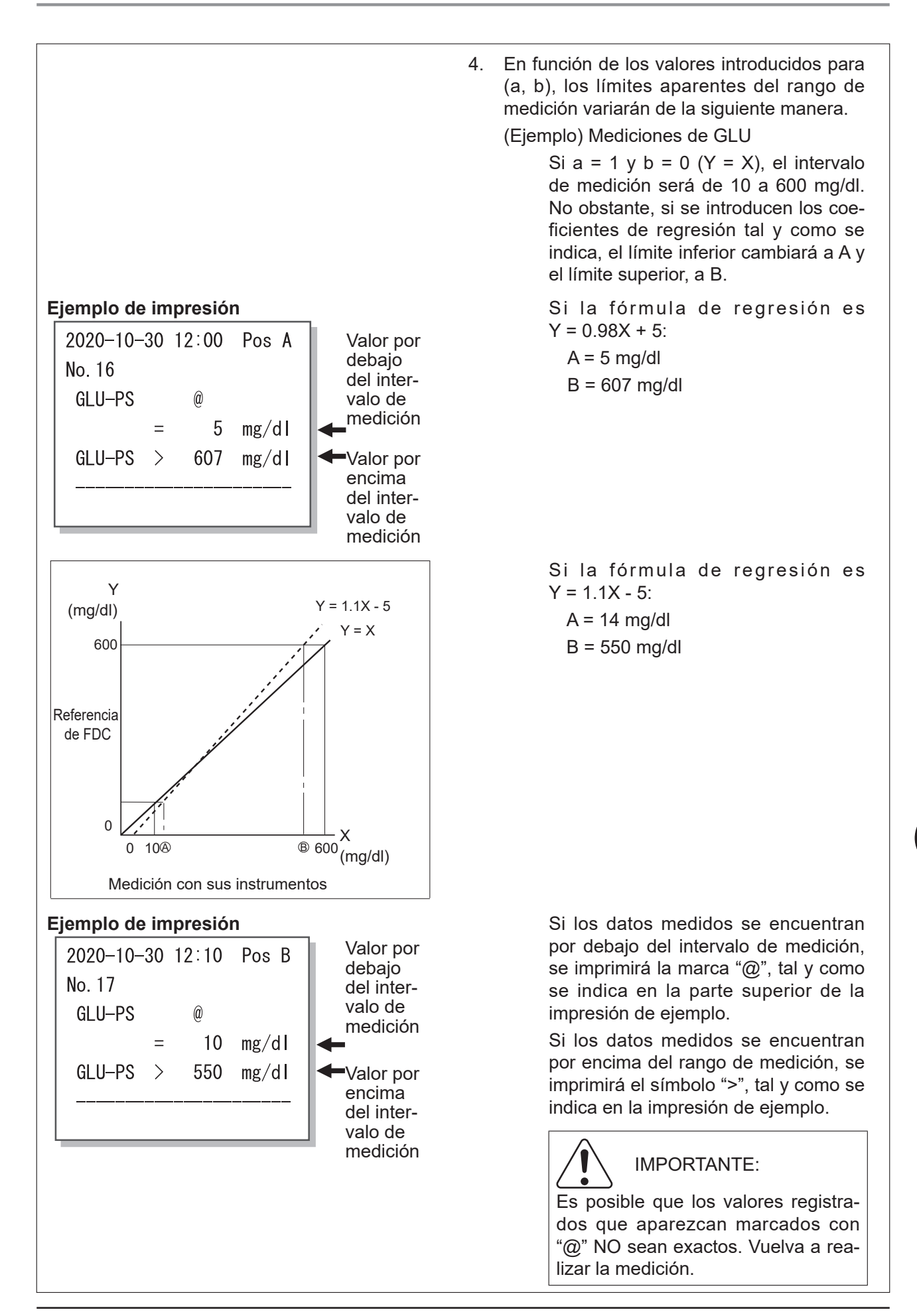

#### <span id="page-239-0"></span>**9.3.10 Coeficientes de compensación de lote**

Introduzca los coeficientes de compensación de lote (c, d y e) impresos en las tarjetas de QC de los slides. En caso de que no resulte posible leer los datos directamente de una tarjeta de QC porque esta se haya perdido o estropeado, será necesario utilizar este modo.

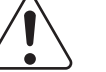

## IMPORTANTE:

La introducción de coeficientes incorrectos (c, d, e) podría generar resultados de medición incorrectos.

Asegúrese con este modo de que los coeficientes (c, d, e) sean correctos.

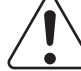

#### IMPORTANTE:

Al cambiar el número de tipo del slide, incluso si los nuevos valores (c, d, e) se han introducido usando este ajuste, no se actualizará la nueva información de la curva estándar. Es necesario leer la tarjeta de QC al cambiar el número de tipo del slide.

El número de tipo del slide es el dígito más significativo del número de un lote.

Ejemplo: el número de tipo del slide del "Nº de lote 123456" es 1.

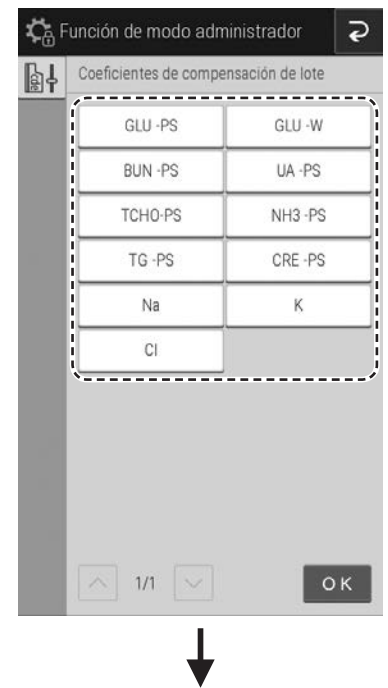

Pulse el botón del "Elemento de medición - tipo de muestra" que quiera editar.

**NOTA** Solo se muestran como botones los "elementos de medición-tipo de muestra" que se hayan leído de las tarjetas de QC.

- **NOTA** Los elementos inmunoquímicos no se muestran.
- **NOTA** Los elementos de medición se muestran por código de prueba en orden ascendente, y el tipo de muestra aparece en el siguiente orden: [PS] y [W].

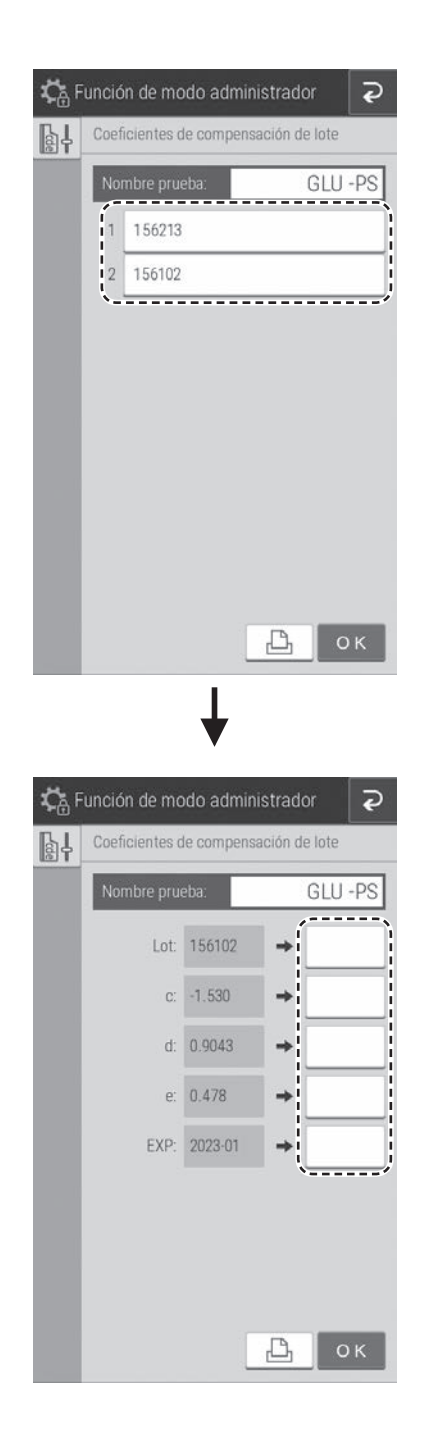

Pulse el botón del N.º de lote para el que quiera introducir un coeficiente de compensación de lote.

**NOTA** Al pulsar el botón **b**, se imprimirán todos los ajustes del coeficiente de compensación de lote.

Si se pulsa el campo de [Entrada] de un elemento, aparecerá el teclado del software (consulte la Sección 2.3) para que introduzca el valor.

- **NOTA** El dígito más significativo de un número de [Lot] (el número de tipo) es fijo. Introduzca el valor a partir del segundo dígito.
- **NOTA** Introducir valores erróneos generará resultados de medición incorrectos. Asegúrese siempre de que los valores son correctos.
- **NOTA** Al pulsar el botón **b**, se imprimirán todos los ajustes del coeficiente de compensación de lote.
- **NOTA** Para la fecha de caducidad de uso (EXP), introduzca xxxx-xx (cuatro dígitos para el año y dos dígitos para el mes). Introduzca también el guion (-).

#### <span id="page-241-0"></span>**9.3.11 Coeficientes de curva estándar**

Es posible introducir los coeficientes de curva estándar (A, B, C, D, E, y F) de la información de la tarjeta de QC.

#### IMPORTANTE:

La introducción incorrecta de los coeficientes de curva de calibración genera resultados de medición incorrectos.

Asegúrese siempre de que los coeficientes introducidos son correctos.

**NOTA** Los coeficientes de curva de calibración de este ajuste se introducen automáticamente mediante la calibración y la lectura de la tarjeta de QC.

#### **<Configuración del número de lote>**

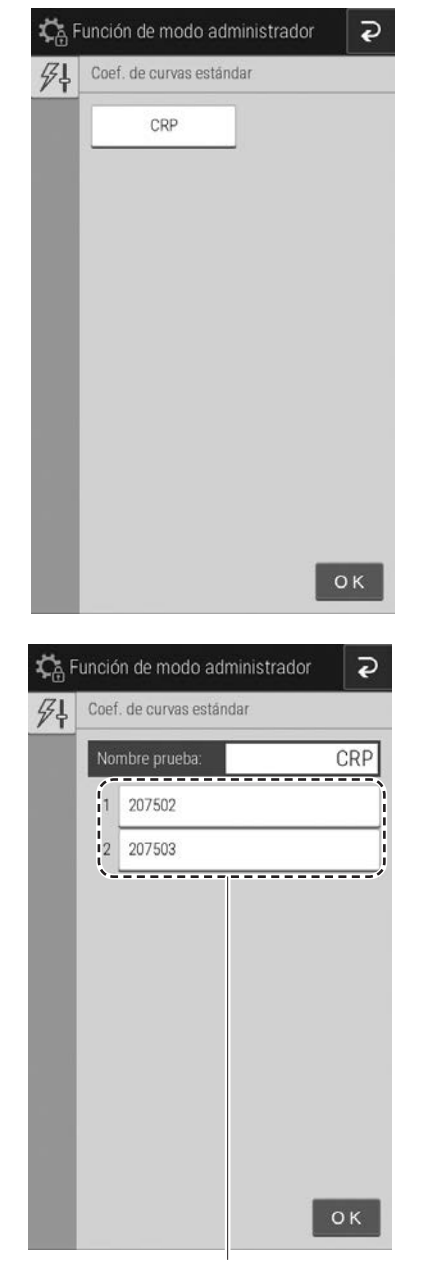

Área de visualización de listas

- **1. Pulse el botón del elemento de medición para el cual se va a editar la curva de calibración.**
	- **NOTA** Solo se muestran los elementos de CRP para los que se hayan leído las tarjetas de QC.

**2. Desde el área de visualización de listas, pulse el número de lote para el que se vaya a editar la curva de calibración.**

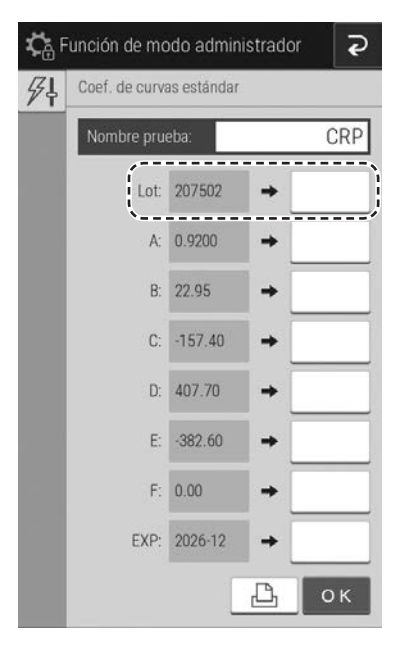

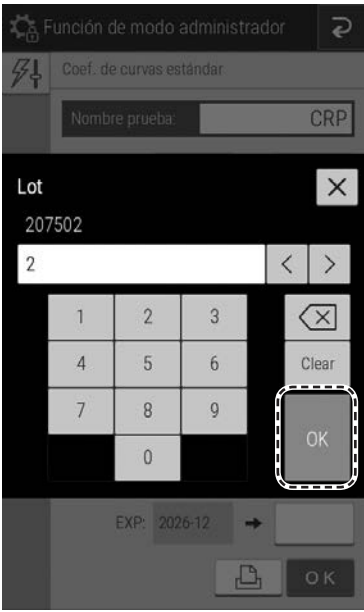

**3. Si se pulsa el campo de [Entrada] de un elemento, aparecerá el teclado del software para que introduzca el valor.**

**NOTA** Al pulsar el botón  $\boxed{B}$  se imprimen todos los coeficientes de curva de calibración.

**4. En primer lugar, pulse el campo [Entrada] del [Lot].**

Aparece la pantalla de introducción del número de lote (pantalla del teclado de software).

**5. Introduzca un número de lote y, a continuación, pulse el botón [OK].**

**NOTA** El dígito más significativo (el número de tipo) es fijo. Introduzca el valor a partir del segundo dígito.

Aparece la pantalla de introducción (pantalla del teclado de software) del coeficiente de curva de calibración (A:).

#### **<Configuración de coeficientes de curva de calibración (A, B, C, D, E, y F)>**

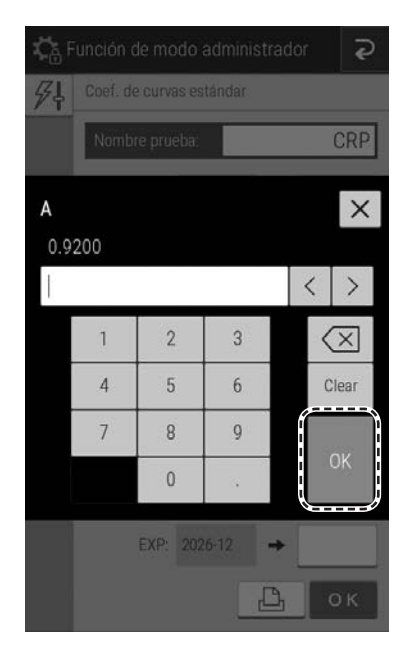

**1. Introduzca el coeficiente de curva de calibración (A:) y, a continuación, pulse el botón [OK].**

Aparece la pantalla de introducción (pantalla del teclado de software) del coeficiente de curva de calibración (B:).

**2. Introduzca los valores de B a F siguiendo el mismo procedimiento.**

#### **<Configuración de la fecha de caducidad de uso>**

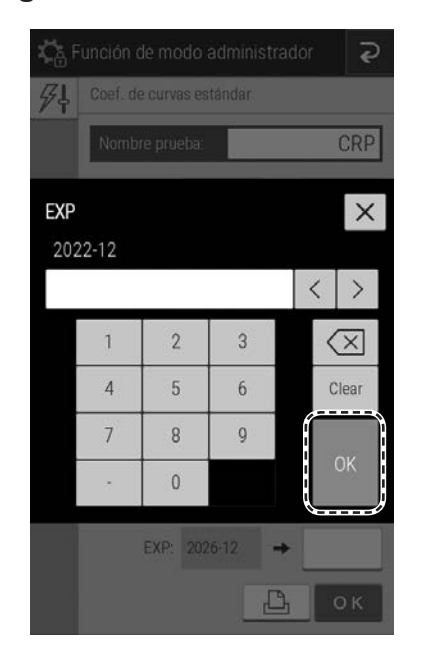

Para la fecha de caducidad de uso (EXP), introduzca xxxx-xx (cuatro dígitos para el año y dos dígitos para el mes).

**NOTE** Introduzca también el guion (-).

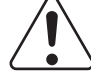

IMPORTANTE:

Introducir valores erróneos generará resultados de medición incorrectos. Asegúrese siempre de que los valores son correctos.

**NOTA** Si pulsa el botón  $\Box$  se imprimirán los resultados de la configuración del coeficiente de curva de calibración.

## <span id="page-244-0"></span>**9.3.12 Calificación del lote**

Este botón de función aparece (habilitado) cuando la función USM está habilitada. Es posible (des) calificar los lotes de slide registrados en el analizador.

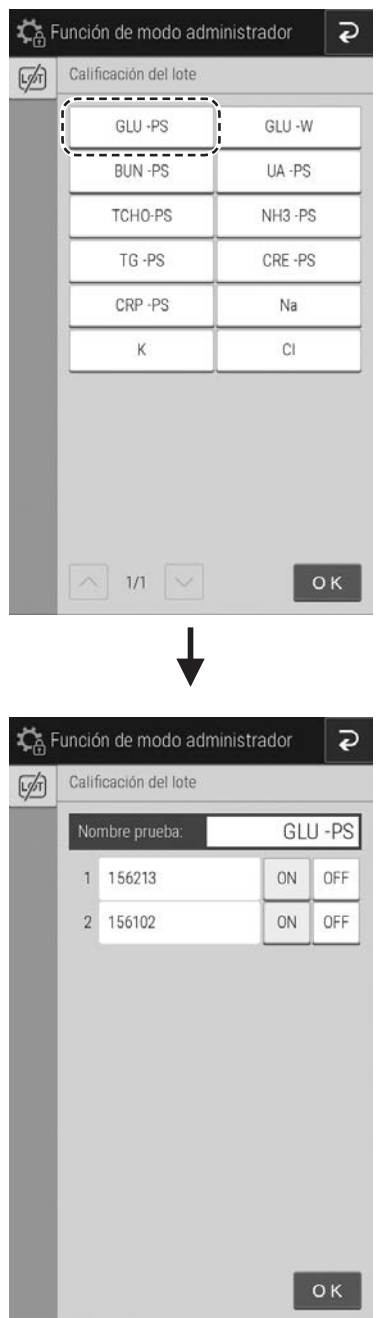

**1. Seleccione el nombre del slide cuya configuración necesite modificar.**

- **2. La (des-)calificación del LOTE de slide seleccionado se puede modificar seleccionando el botón [ON] u [OFF].**
	- **NOTA** Al medir un lote de slide descalificado, el resultado de la prueba aparecerá indicado en pantalla, en impresión y en comunicación como "CHK QC".

#### <span id="page-245-0"></span>**9.3.13 Coeficientes de calibración de PF**

Configure los coeficientes de corrección del cálculo de PF.

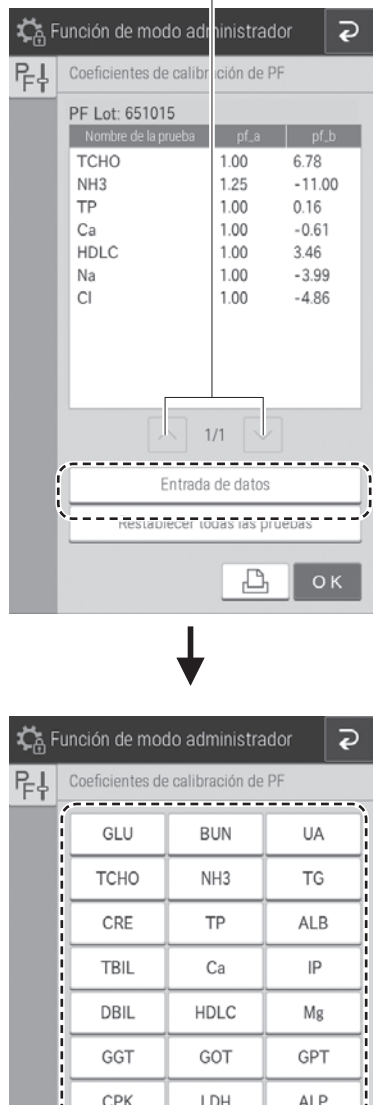

LAP

AMYL

К

**CKMR** 

CRP

 $C1$ <del>. . . . . . . . . . . . . .</del>  $1/1$ 

CHE

Na

Botones para navegar por las páginas Pulse el botón [Entrada de datos].

- **NOTA** Al pulsar el botón **B** se imprimen todos los coeficientes de corrección del cálculo de PF.
- **NOTA** Si pulsa el botón [Restablecer todas las pruebas], aparecerá una pantalla de confirmación del restablecimiento. Para restablecer los coeficientes de corrección del cálculo de PF de todos los elementos de medición, pulse el botón [OK]. Para cancelar el restablecimiento, pulse el botón [Cancelar].

Pulse el botón del elemento de medición que quiera editar o añadir.

**NOTA** Solo se muestran como botones los elementos de medición para los que se hayan leído las tarjetas de QC.

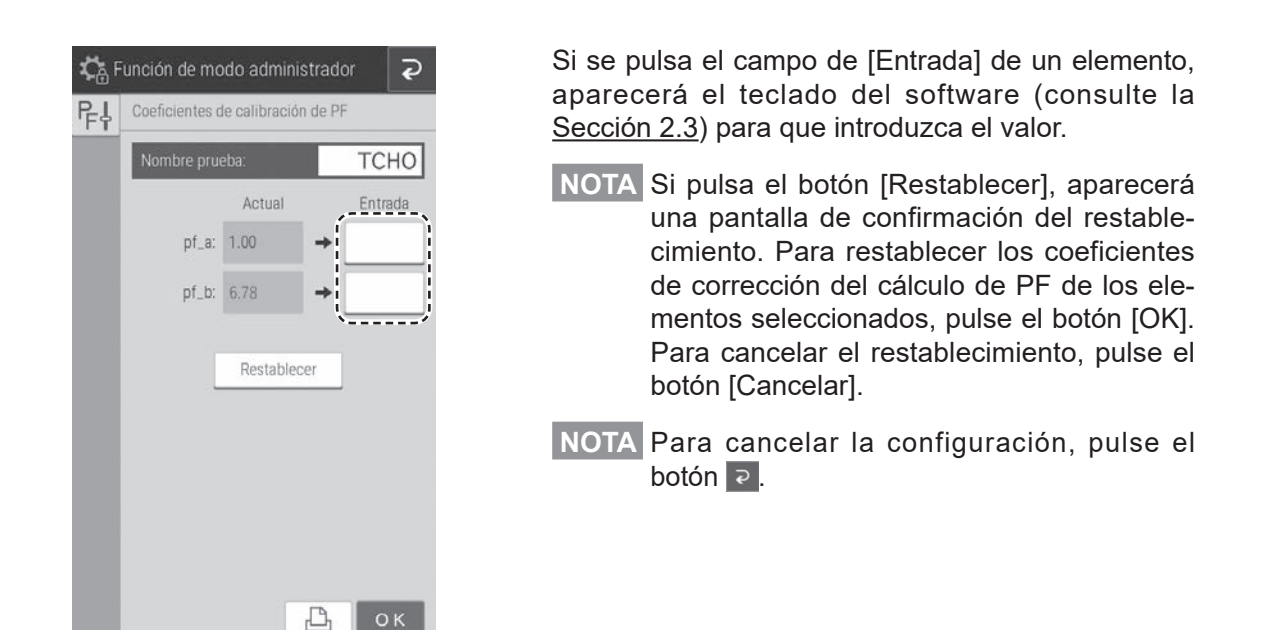

#### <span id="page-247-0"></span>**9.3.14 Ajuste de dilución**

Puede configurar el factor de dilución y la posición del diluyente que vaya a utilizar para cada elemento de medición y tipo de muestra (PS y U). Si no configura un factor de dilución para cada muestra en la pantalla de registro de información de muestra, la medición se lleva a cabo con el factor de dilución que se haya configurado aquí.

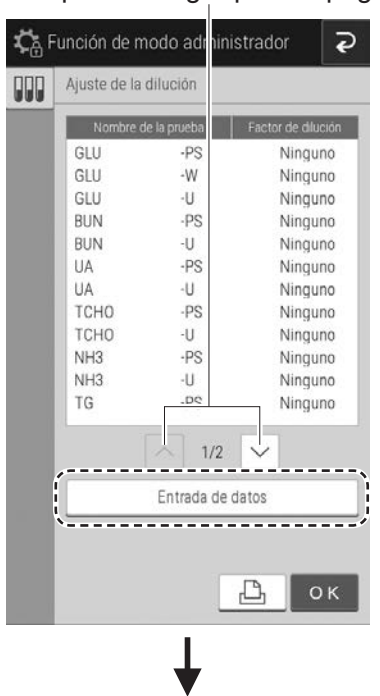

inistrador

 $\overline{P}$ 

 $\overline{11A}$ 

TG Na

OK

#### Botones para navegar por las páginas **1. Pulse el botón [Entrada de datos].**

**NOTA** Al pulsar el botón **B** se imprimen todos los ajustes del factor de dilución.

**2. Pulse el botón del elemento de medición que desee editar.**

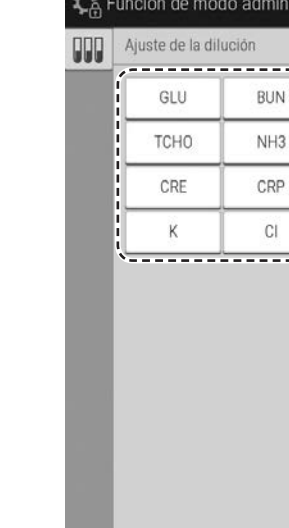

 $\wedge$  1/1  $\vee$ 

Función de modo administrador  $\overline{\mathbf{e}}$ **ODD** Ajuste de la dilución GLU Nombre de la prueba Factor de<br>dilución PS: Ninguno  $U:$ Ninguno  $O<sub>K</sub>$  $\sum_{n=1}^{\infty}$  Función de modo administrador

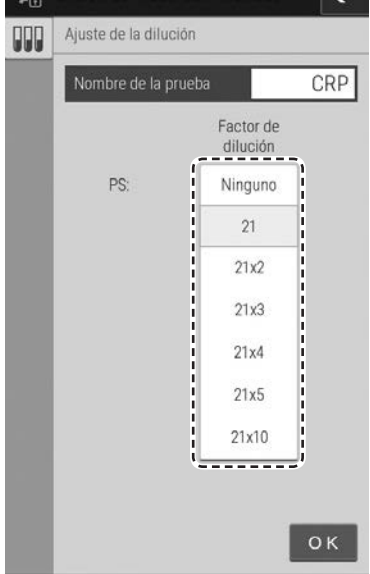

**3. Para el factor de dilución, pulse un botón y, a continuación, seleccione [Ninguno], [2], [3], [4], [5], o [10].**

**NOTA** En el caso de CRP, aparece el menú de selección de la izquierda.

#### <span id="page-249-0"></span>**9.3.15 Ajuste del tubo para el diluyente y el fluido de referencia**

Configure el tipo de tubo de prueba que se va a utilizar para el diluyente y el fluido de referencia.

**NOTA** Para saber los tipos de recipientes que pueden utilizarse para el diluyente y el fluido de referencia, consulte la Sección 5.4 y la Sección 5.5.

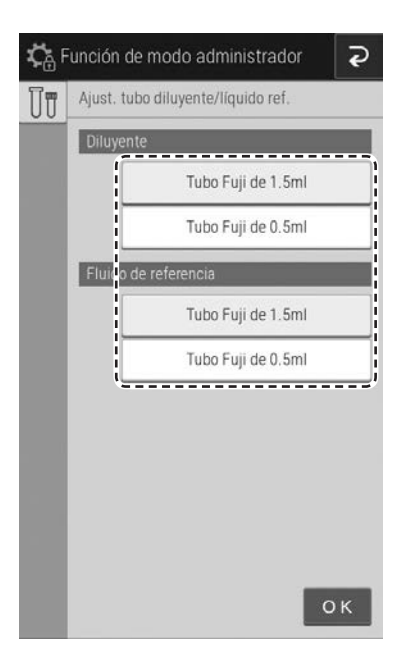

Pulse el botón del recipiente que quiera usar.

#### <span id="page-249-1"></span>**9.3.16 Ajuste de impresión para el resultado medido**

Configure la cantidad de impresión (entre 1 y 3 hojas) y el orden de impresión de los resultados de medición.

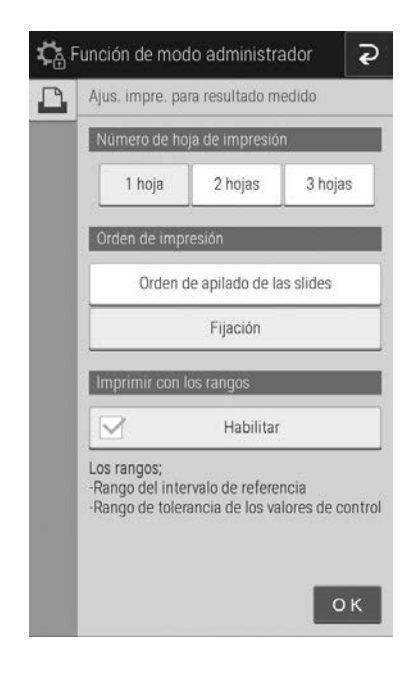

- Pulse la cantidad de impresión que quiera configurar.
- Para el [Orden de impresión], puede seleccionar [Orden de apilado de las slides] o [Fijación].
- **NOTA** Si se selecciona [Fijación], la impresión se realizará en el siguiente orden.

<Plasma/suero y orina>

 $TP \rightarrow ALB \rightarrow TBL \rightarrow DBIL \rightarrow GOT/$  $AST \rightarrow GPT/ALT \rightarrow ALP \rightarrow LDH \rightarrow CHE$  $\rightarrow$  GGT  $\rightarrow$  LAP  $\rightarrow$  CPK  $\rightarrow$  AMYL  $\rightarrow$  TCHO  $\rightarrow$  HDLC  $\rightarrow$  TG  $\rightarrow$  UA  $\rightarrow$  BUN  $\rightarrow$  CRE  $\rightarrow$  Na-K-Cl  $\rightarrow$  Ca  $\rightarrow$  IP  $\rightarrow$  Mg  $\rightarrow$  GLU  $\rightarrow$  CRP  $\rightarrow$  NH<sub>3</sub>  $\rightarrow$  CKMB  $\rightarrow$  LIP  $\rightarrow$  TCO<sub>2</sub>

<Sangre completa>

 $Na-K-Cl \rightarrow GLU \rightarrow NH<sub>3</sub>$ 

- Para [Imprimir con los rangos], imprimir los intervalos junto con los resultados de la prueba, marque la casilla de verificación.
- **NOTA** La casilla aparece seleccionada de forma predeterminada (habilitada).

# <span id="page-250-0"></span>**9.3.17 Ajuste del fluido de control**

Configure el nombre del líquido de control/número de lote y el intervalo aceptable.

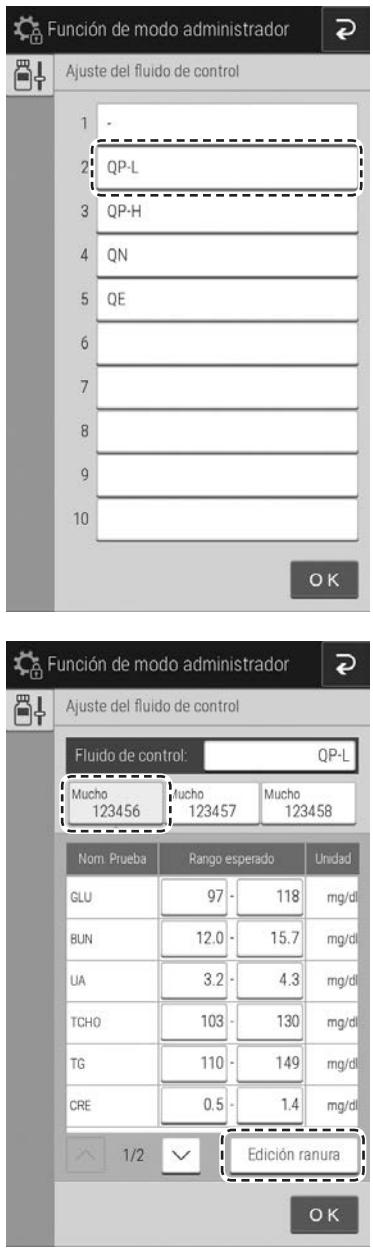

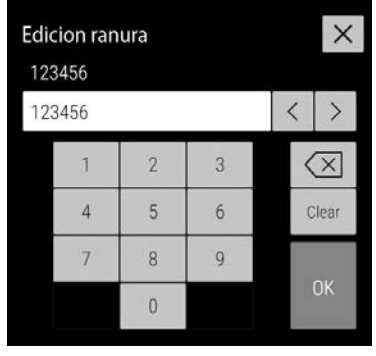

- **1. Pulse el botón del líquido de control que desee editar.**
	- **NOTA** El carácter [-] (líquido de control no registrado) del paso 1 no se puede editar.

- **2. Pulse el botón [Mucho] para seleccionar un lote.**
- **3. Si pulsa la sección de la pantalla (límite inferior o límite superior) del intervalo aceptable que desea editar, aparece un teclado de software (Consulte la Sección 2.3) para que edite el valor.**

# IMPORTANTE:

Si no se introduce el intervalo aceptable correcto, el análisis de los resultados de la medición de control será incorrecto. Asegúrese siempre de que los valores introducidos sean correctos.

- **NOTA** Se muestran las unidades configuradas con la [Conversión de unidad] del menú de funciones.
- **NOTA** Si se modifica el intervalo aceptable, la información previa al cambio no se guardará.
- **4. Para editar un número de lote, pulse el botón [Edición ranura] e introduzca el número usando el teclado de software que aparece.**
	- **NOTA** Para editar o añadir un nombre de líquido de control, pulse el botón de un nombre de líquido de control y, a continuación, introduzca la información con el teclado de software que aparece en la pantalla.

#### <span id="page-251-0"></span>**9.3.18 Ajuste de medición de control**

Puede configurar si desea habilitar el coeficiente de correlación al realizar una medición de control.

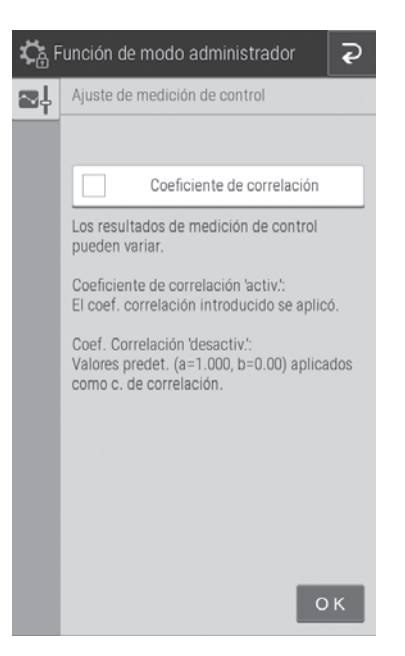

Para habilitar el coeficiente de correlación de una medición de control, pulse la casilla de verificación para seleccionarla.

**NOTA** La casilla aparece sin seleccionar de forma predeterminada (no habilitada).

#### <span id="page-251-1"></span>**9.3.19 Ajuste de ID de operador**

**NOTA** Cuando está habilitada la función USM, aparecerá la siguiente configuración. En caso de que se habilite el USM, consulte la Sección 11.3.

Puede configurar si desea que se muestre el ID de operador en la pantalla de preparación de mediciones y en la pantalla de resultados de medición.

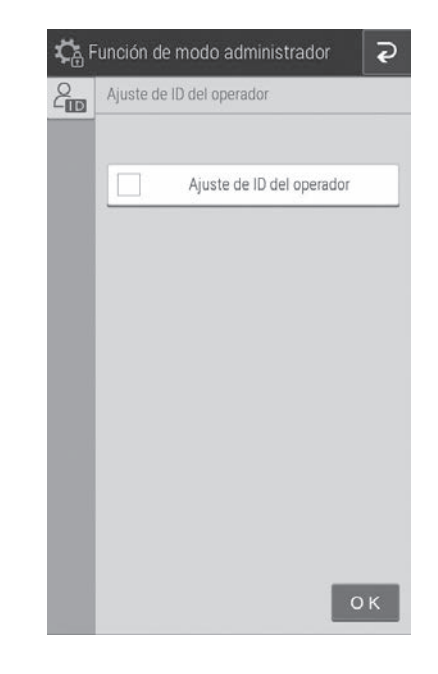

Para mostrar el ID de operario, pulse la casilla de verificación.

**NOTA** La casilla aparece sin seleccionar de forma<br>
9 predeterminada (no habilitada).
## **9.3.20 Ajuste del nombre de elemento de prueba**

Puede configurar la visualización de los nombres de elementos. Los nombres aparecen en la sección de la pantalla y el papel impreso de los resultados de medición.

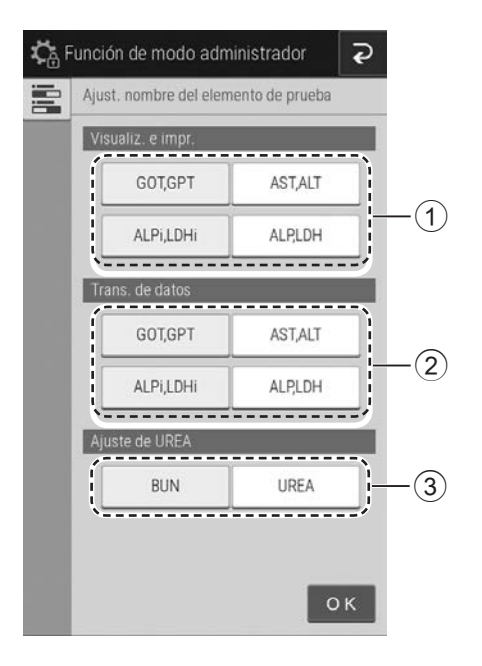

- 1 Seleccione los nombres de elementos que desea ver en la pantalla y el papel impreso.
- 2 Seleccione los nombres que desea usar para la salida de comunicaciones externas en el servidor.

La selección de [ALPi, LDHi]/[ALP, LDH] es la configuración del nombre de la prueba ALPi, LDHi. Esto no es la configuración de visualización del nombre de la prueba ALP, LDH.

(ALPi y LDHi son slides compatibles con el método IFCC. La disponibilidad depende de la región de venta).

**NOTA** Si se selecciona [ALP, LDH], ALPi, LDHi aparece igual que ALP, LDH.

> Compruebe el ajuste de nuevo antes de realizar las pruebas.

- 3 Seleccione los nombres de los elementos que se vayan a utilizar. Pulse el botón [BUN] o [UREA].
	- **NOTA** Al cambiar el nombre BUN a UREA, o viceversa, configure los siguientes elementos de nuevo.

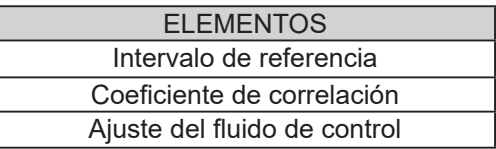

- **NOTA** El cambio BUN/UREA aparece reflejado en los siguientes elementos:
	- Resultado de la prueba
	- Conversión de unidad
	- Configuración del intervalo de referencia
	- Cálculo del Parámetro
	- Coeficientes del factor de dilución

**NOTA** Respecto al coeficiente de conversión

 $BUN \leftrightarrow UREA$ UREA = BUN×2.14 [mg/dl] UREA = BUN [mmol/l]

**NOTA** Es necesario reiniciar el dispositivo para que la configuración tenga efecto. La ventana de confirmación para el apagado aparecerá al pulsar  $\overline{P}$  para salir de la función de Modo administrador. Después de apagar, reinicie el analizador.

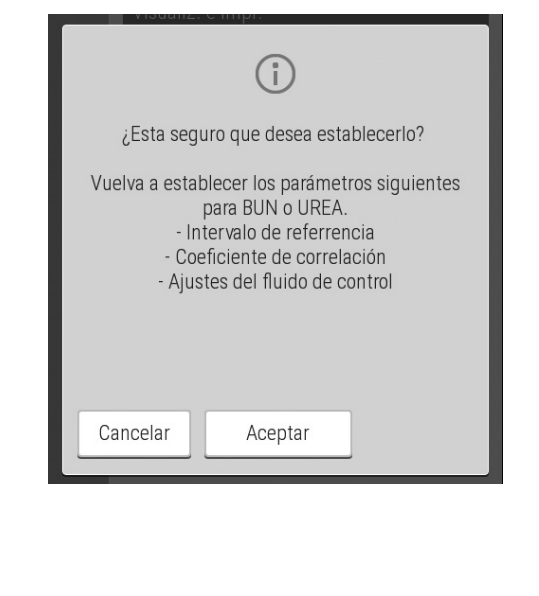

### **9.3.21 Configuración de tipo de muestra predeterminada**

Configure el tipo de muestra (ajuste inicial) predeterminado.

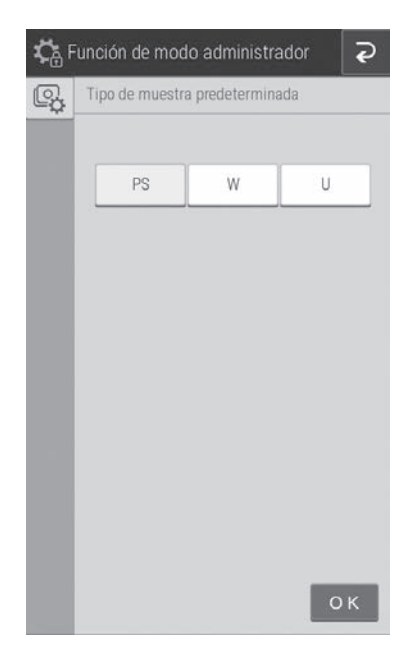

Pulse un tipo de muestra para seleccionarlo.

## **9.3.22 Ajuste de la contraseña**

Al pulsar el botón [Función de modo administrador] en la pantalla del menú de funciones, puede que sea necesario introducir la contraseña. La contraseña se puede cambiar aquí.

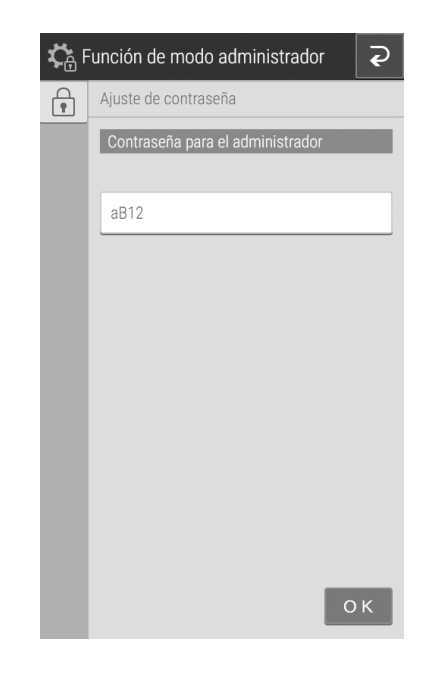

Si se toca el campo de entrada, aparece el teclado del software (consulte la sección 2.3) para poder editar la contraseña.

**NOTA** La contraseña puede tener 4 ó 5 caracteres alfanuméricos.

**NOTA** En caso de perder la contraseña, póngase en contacto con su distribuidor para que le preste ayuda.

## **10.1 Comunicación de datos**

El analizador puede transmitir los resultados de medición a un servidor o PC que cuente con la aprobación de IEC/UL60950-1 o IEC/UL62368-1.

Para iniciar la comunicación es necesario que prepare el software y un cable de recepción de datos. Antes de usar esta función por primera vez, póngase en contacto con su distribuidor y pida asesoramiento.

- **NOTA** Use un cable LAN protegido. De lo contrario, es posible que se produzcan interferencias electromagnéticas.
- **NOTA** Si no se conecta un cable LAN o RS-232C, no se enviarán los resultados de medición. Compruebe que el cable esté conectado.
- **NOTA** Cuando conecte el analizador a la red, asegúrese de que está colocado dentro del firewall para evitar riesgos de ciberseguridad.

## **11.1 Entrada del ID de operador al iniciar la medición y en la Función de Modo**

Si pulsa el botón del menú de funciones o el botón de inicio de la medición, aparecerá una pantalla de introducción de ID de operador. A continuación, introduzca el ID del operador. Si el ID de operador introducido está registrado y aún no ha alcanzado la fecha de caducidad, se iniciará la medición o se activará el menú de funciones.

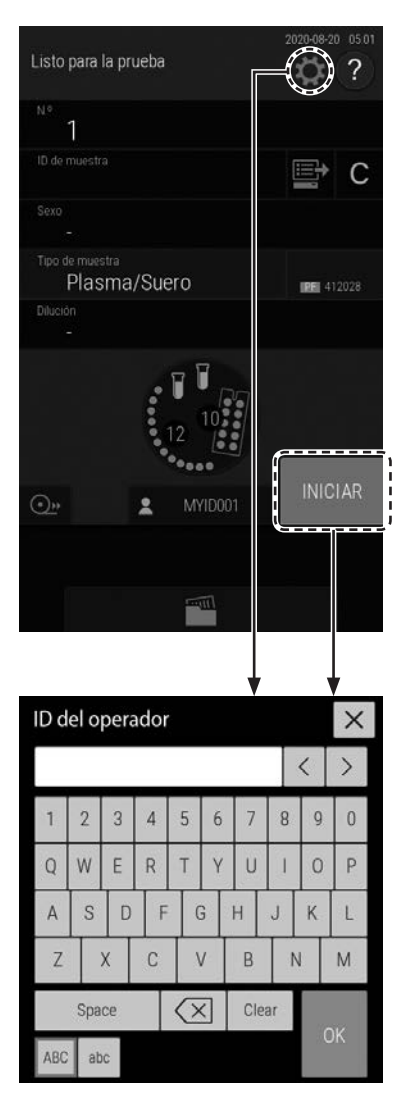

**NOTA** Cuando no se introduce ningún ID registrado/ID caducado/ID de emergencia contabilizado al límite máximo de usos, no se iniciará la medición ni se activará la pantalla de la función de modo.

## **11.2 Diferencia de las funciones operativas entre distintos niveles de ID de operador (OPE, ADM, EMG)**

Las funciones operativas difieren en función del nivel de ID de operador.

#### **NOTA** OPE: Operador

ADM: Administrador EMG: Emergencia

## **Resultado de la medición**

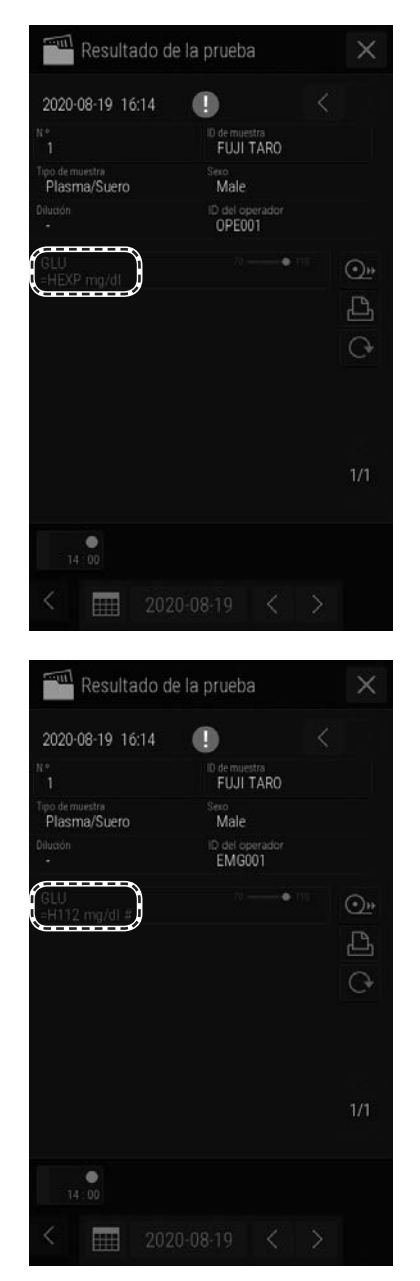

OPE/ADM: Al utilizar un slide caducado, se indicará EXP (Caducado) en lugar del resultado de la medición.

> EXP no solo se utiliza en las indicaciones en pantalla, sino también en impresiones y comunicaciones.

También se utiliza en mediciones CRP al emplear una calibración caducada.

EMG: Al utilizar un slide caducado en EMG, el resultado de la medición se indica con una #.

#### **Función de modo**

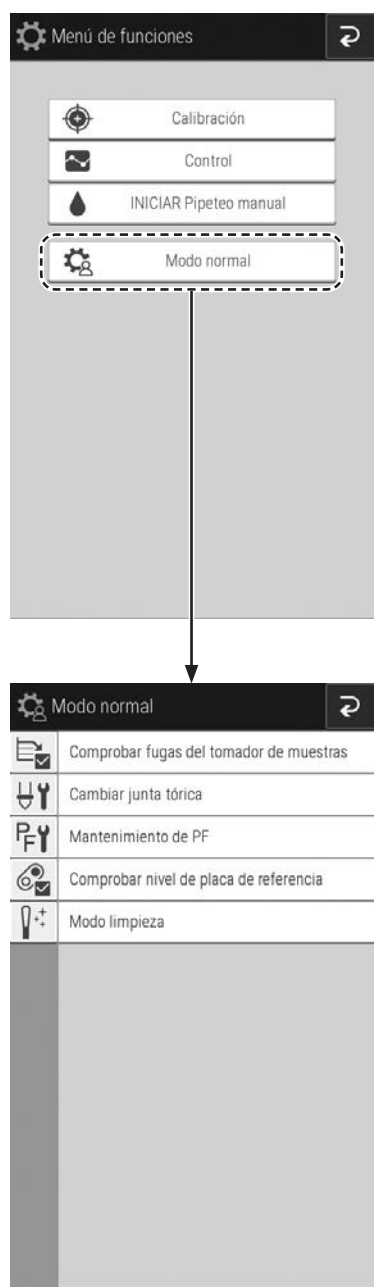

OPE/EMG: Las funciones operativas están limitadas a [Control], [Calibración], [INICIAR Pipeteo manual] y algunas funciones de mantenimiento.

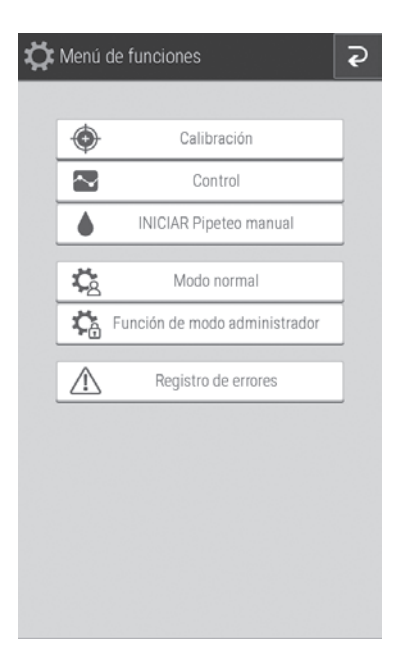

ADM: Todas las funciones son operativas.

## **11.3 Menú USM**

#### **11.3.1 ID del operador -Importación**

**1. Genere los datos de ID de operador y guárdelos usando el Editor de ID de Operador.**

\*Nombre del archivo: dcn\_uid\_yyyymmddhhmmss.dat Ex) dcn\_uid\_20220425201612.dat \* Para obtener más información, consulte el manual del Editor de ID de Operador.

#### **2. Cree la siguiente estructura de carpetas en su dispositivo USB.**

Cambie el nombre del archivo creado por la herramienta a [**dcn\_uid.dat**]**,** Almacénelo en el dispositivo USB,

#### **WData**

└ **GUI**

#### └ **dcn\_uid.dat**

\*Utilice, únicamente, dispositivos USB recomendados para FUJIFILM.

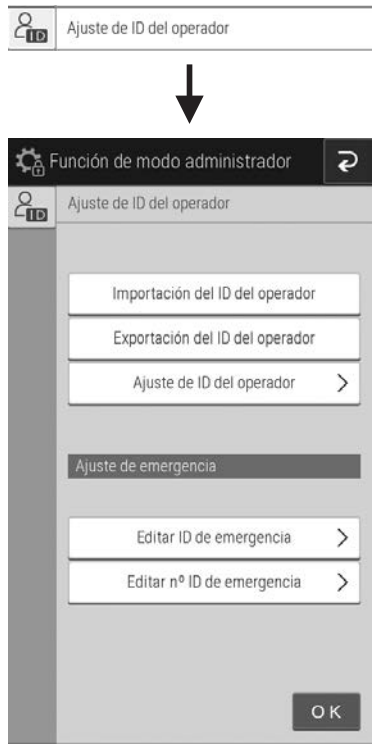

- **3. Seleccione [Ajuste de ID del operador] en modo ADM.**
- **4. Seleccione [Importación del ID del operador].**

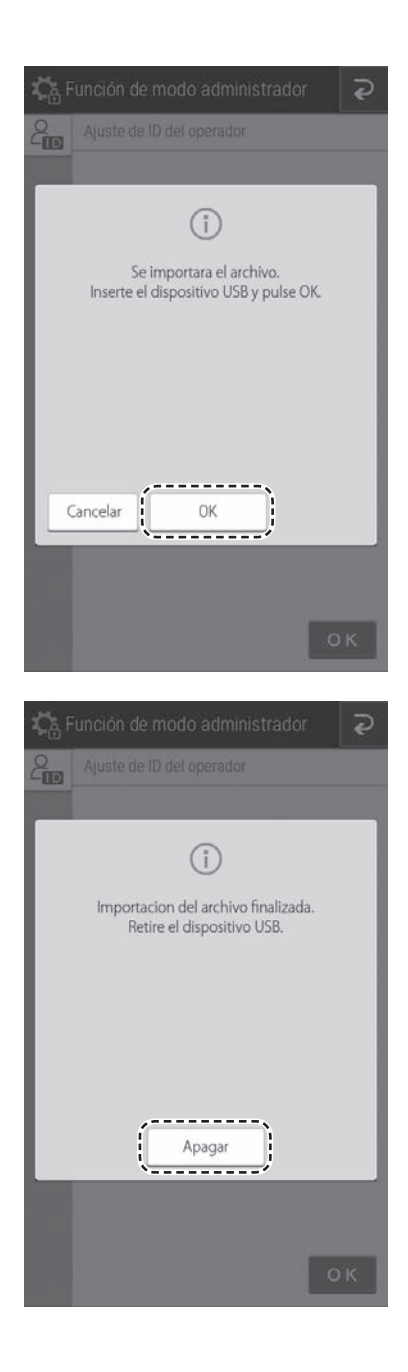

**5. Se muestra la ventana emergente de la izquierda. A continuación, introduzca el dispositivo USB y, una vez transcurridos un par de segundos, seleccione [OK].**

**6. Una vez completada la importación, aparecerá la ventana emergente de la izquierda. Desconecte el dispositivo USB y pulse [Apagar].**

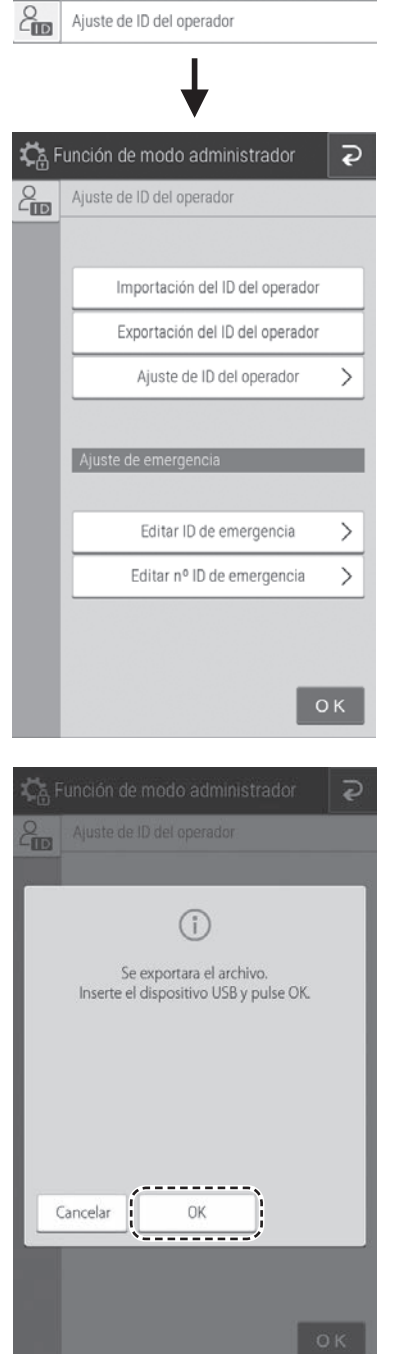

## **11.3.2 ID del operador -Exportación**

- **1. Seleccione [Ajuste de ID del operador] en modo ADM.**
- **2. Seleccione [Exportación del ID del operador].**

**3. Se muestra la ventana emergente de la izquierda. A continuación, introduzca el dispositivo USB y, una vez transcurridos un par de segundos, seleccione [OK].**

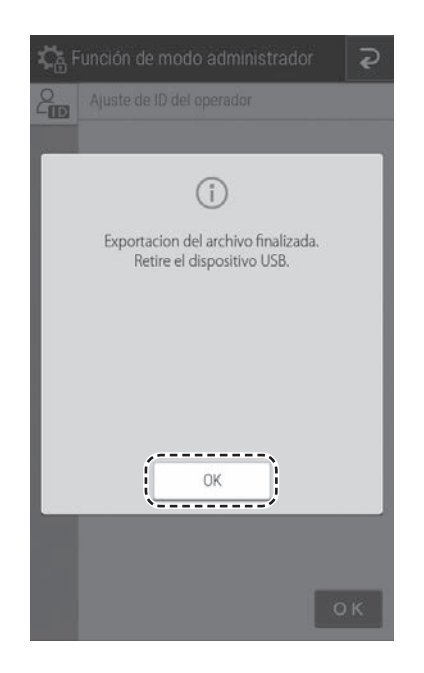

**4. Una vez completada la exportación, aparecerá la ventana emergente de la izquierda. A continuación, pulse [OK] y desconecte el dispositivo USB.**

**5. Los datos del ID de operador, [dcn\_uid.dat], se almacenan en el dispositivo USB con la siguiente estructura de carpetas.**

#### **WData**

**└ GUI**

**└ dcn\_uid.dat**

\*Con Operator ID Editor podrá explorar y editar el dcn\_uid.dat.

Para obtener más información, consulte el manual del Editor de ID de Operador.

## **11.3.3 Edición de un ID de operador registrado**

Cualquier ID de Operador registrado puede editarse de la siguiente manera.

**NOTA** Los elementos editables son el nivel y la caducidad del ID.

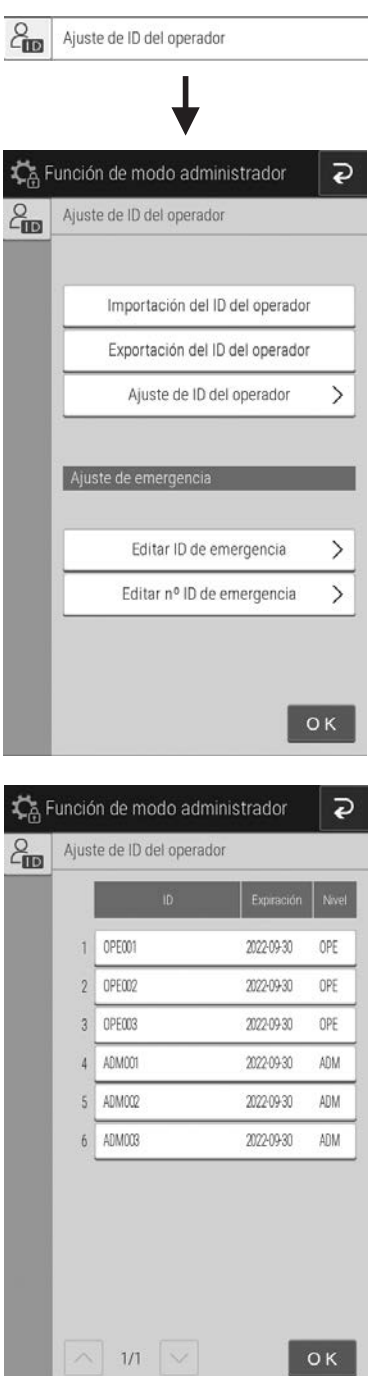

- **1. Seleccione [Ajuste de ID del operador] en Función de modo de la pantalla del administrador.**
- **2. Seleccione [Ajuste de ID del operador].**

**3. Seleccione el ID de Operador que necesite editar.**

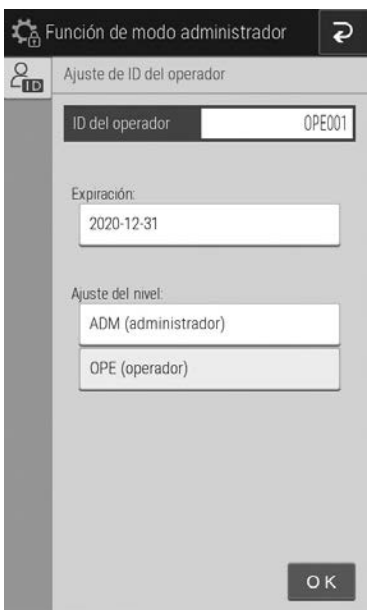

- **4. Para cambiar la fecha de caducidad, pulse el campo de caducidad y edítelo usando el teclado de software.**
- **5. Para cambiar el nivel, seleccione uno de los dos [ADM/OPE].**

## **11.3.4 Edición de un ID de emergencia**

Es posible (des-)calificar un ID de emergencia registrado.

Asimismo, se puede definir el recuento del límite de medición por usos del ID de emergencia.

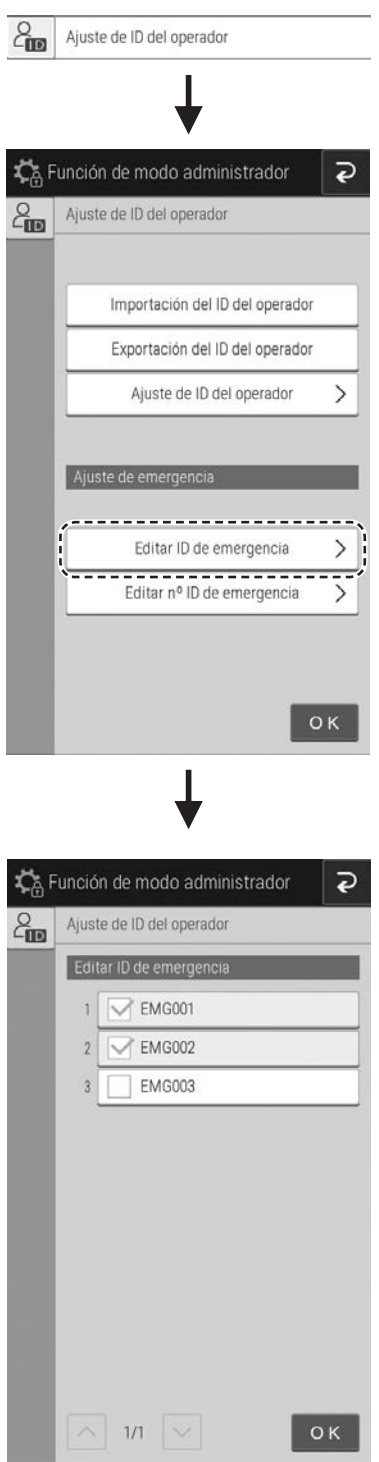

- **1. Seleccione [Ajuste de ID del operador] en Función de modo de la pantalla del administrador.**
- **2. Seleccione [Editar ID de emergencia].**

**3. Para (des-)calificar el ID de Emergencia, pulse la casilla de verificación.**

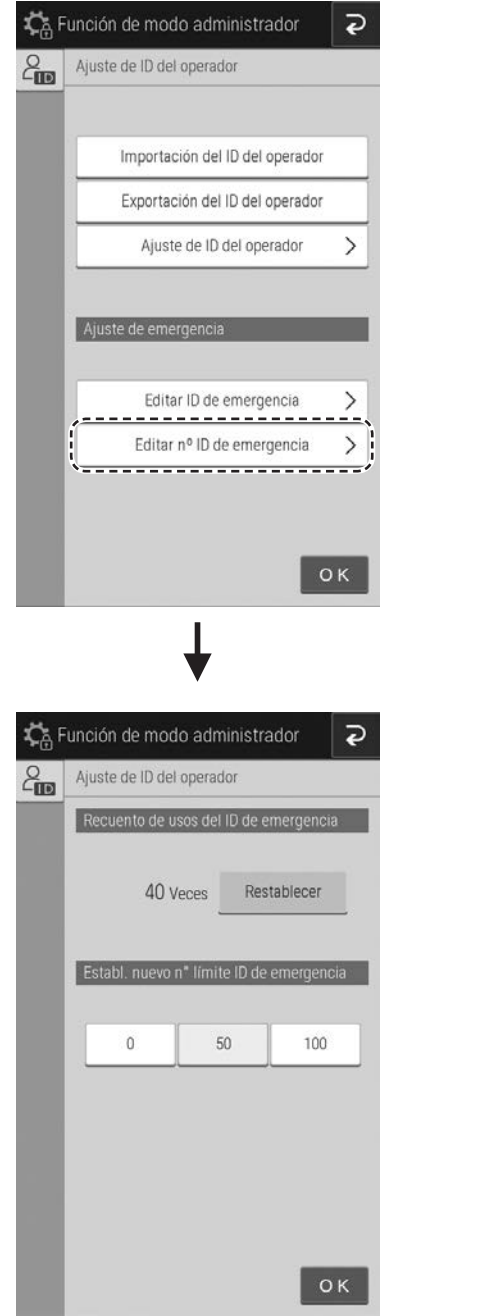

**4. Para editar el recuento límite total, seleccione [Editar nº ID de emergencia].**

**5. Para restablecer el recuento actual, pulse el botón [Restablecer].**

**Para definir un nuevo recuento límite, seleccione [0], [50] o [100].**

**Si selecciona 0, el ID de emergencia no funcionará.**

**NOTA** El recuento de la medición por usos de ID de emergencia no puede superar el recuento límite.

Si el recuento actual alcanza el recuento límite, no es posible proceder a la medición por usos de ID de emergencia.

En este caso, restablezca en recuento actual.

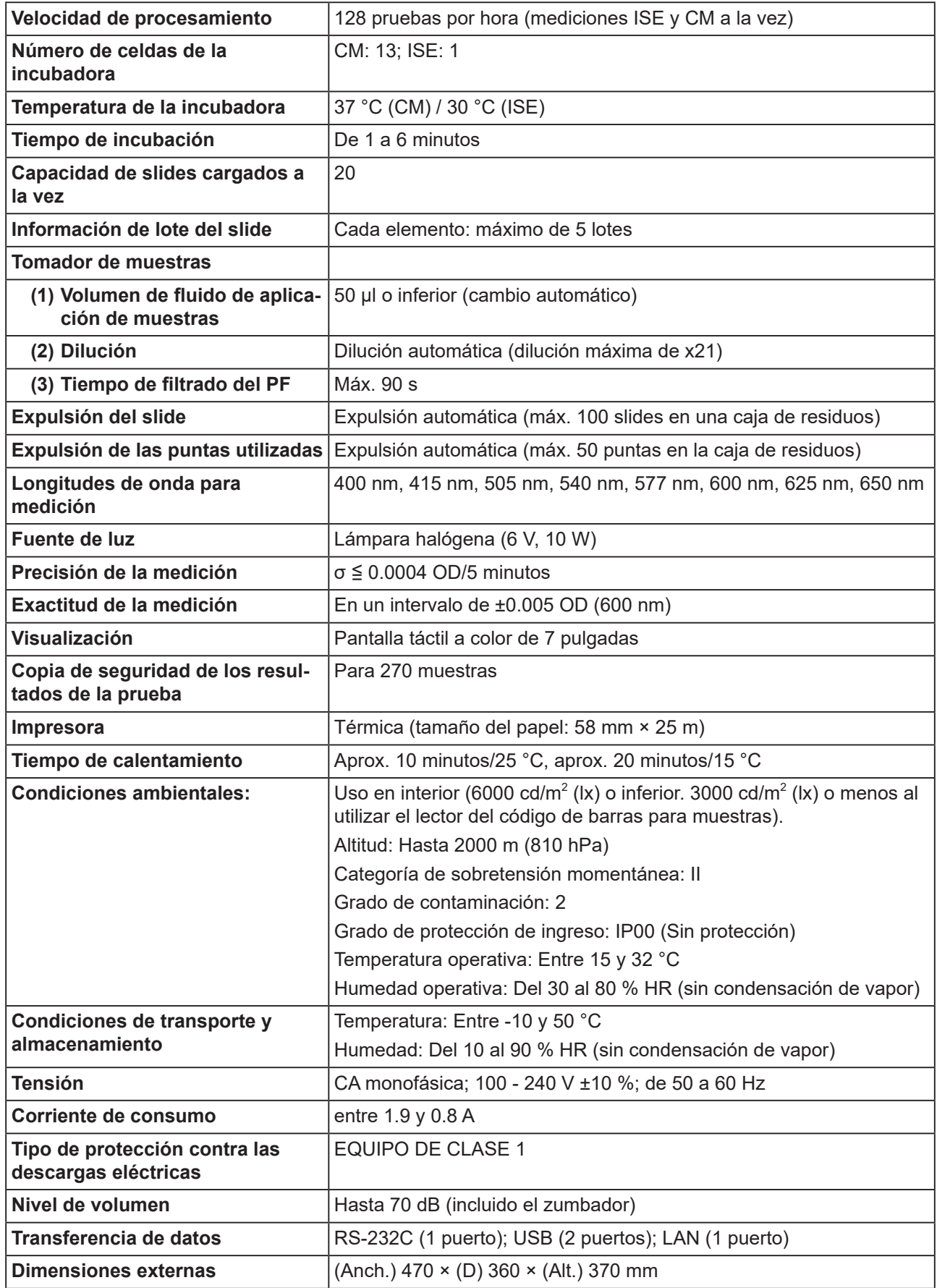

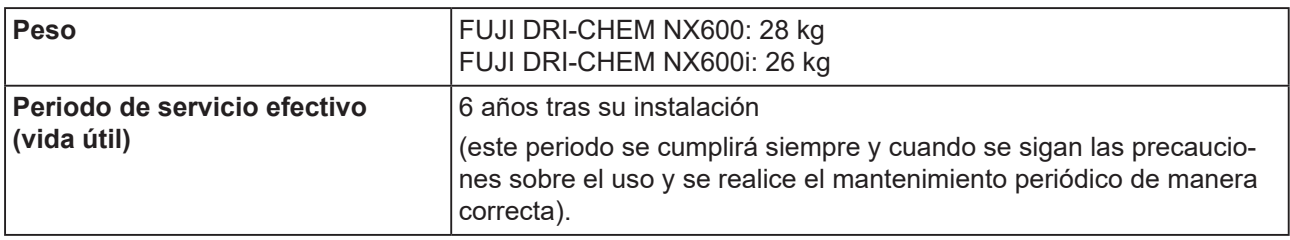

# 13 **Glosario**

Glosario de las visualizaciones y mensajes de impresiones

**NOTA** Dado que los espacios de visualización y caracteres son limitados, se usan algunas abreviaturas.

**NOTA** No se usan puntos en las abreviaturas que se muestran en la pantalla ni en los mensajes de impresión.

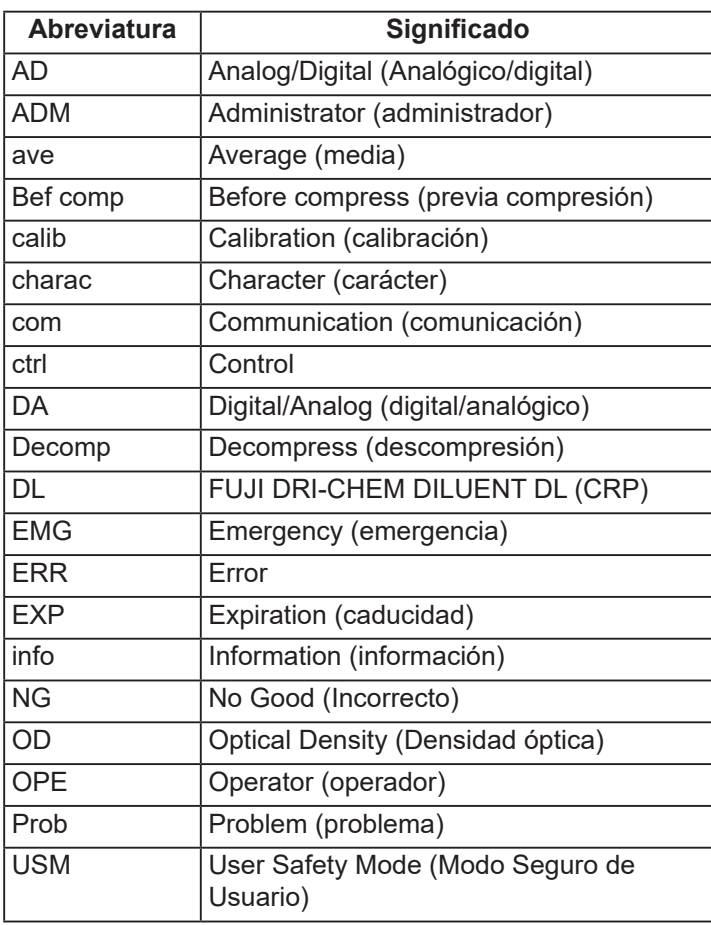

## **FUJIFILM**

## $\overline{\phantom{a}}$

## **FUJIFILM Corporation**

26-30, NISHIAZABU 2-CHOME, MINATO-KU, TOKYO 106-8620, JAPAN https://www.fujifilm.com/

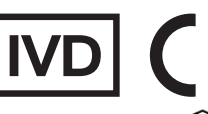

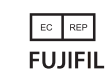

**BALC CONTROLLER EUTHELM Europe GmbH**<br>Balcke-Duerr-Allee 6, 40882 Ratingen, Germany

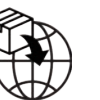

EU FUJIFILM Europe B.V.<br>Oudenstaart 1, 5047 TK Tilburg, The Netherlands